# サーバーアプリケーションの移行 および再配備

*Sun ONE Application Server*

**Version 7**

<span id="page-0-0"></span>817-0603-10 2002 年 10 月 Copyright © 2002 Sun Microsystems, Inc., 4150 Network Circle, Santa Clara, California 95054, U.S.A. All rights reserved.

このソフトウェアは SUN MICROSYSTEMS, INC. の機密情報と企業秘密を含んでいます。SUN MICROSYSTEMS, INC. の 書面による許諾を受けることなく、このソフトウェアを使用、開示、複製することは禁じられています。U.S. Government Rights - Commercial software. Government users are subject to the Sun Microsystems, Inc. standard standard license agreement and applicable provisions of the FAR and its supplements. Use is subject to license terms.

この配布には、第三者が開発したソフトウェアが含まれている可能性があります。

Sun 、Sun Microsystems 、Sun のロゴマーク、Java および Sun ONE のロゴマークは、米国およびその他の国における米国 Sun Microsystems, Inc. ( 以下、米国 Sun Microsystems 社とします ) の商標もしくは登録商標です。

UNIX は、X/Open Company, Ltd が独占的にライセンスしている米国およびその他の国における登録商標です。

この製品は、米国の輸出規制に関する法規の適用および管理下にあり、また、米国以外の国の輸出および輸入規制に関する 法規の制限を受ける場合があります。核、ミサイル、生物化学兵器もしくは原子力船に関連した使用またはかかる使用者へ の提供は、直接的にも間接的にも、禁止されています。このソフトウェアを、米国の輸出禁止国へ輸出または再輸出するこ と、および米国輸出制限対象リスト ( 輸出が禁止されている個人リスト、特別に指定された国籍者リストを含む ) に指定さ れた、法人、または団体に輸出または再輸出することは一切禁止されています。

目 次

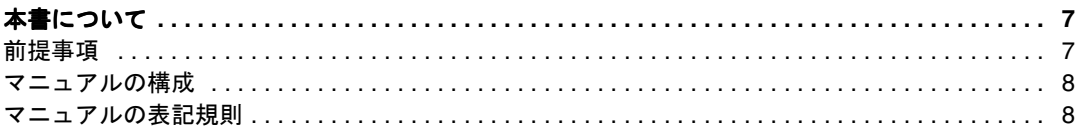

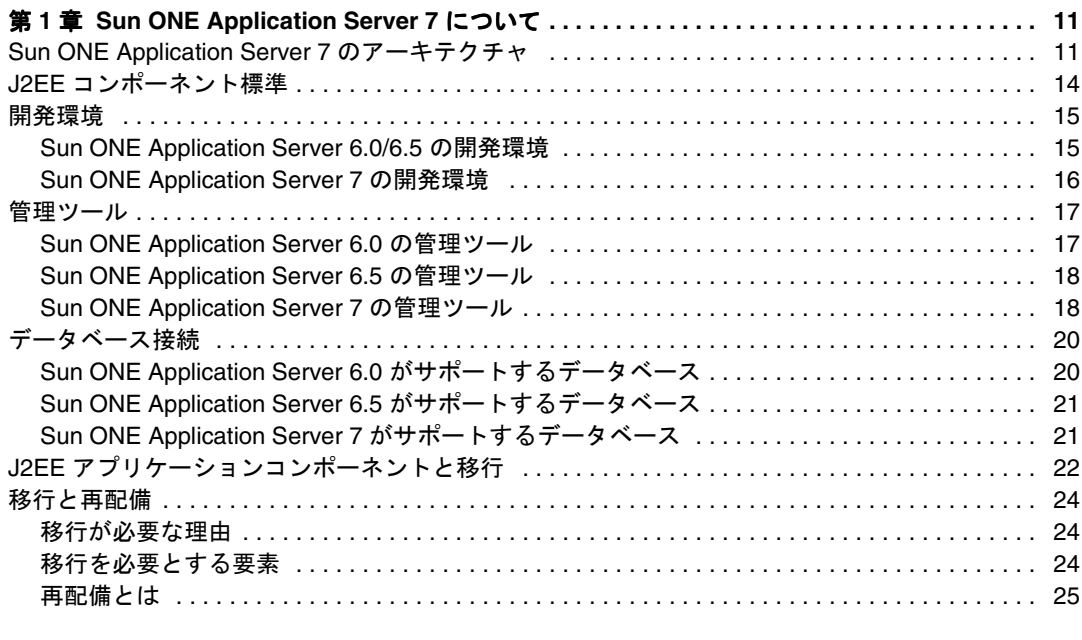

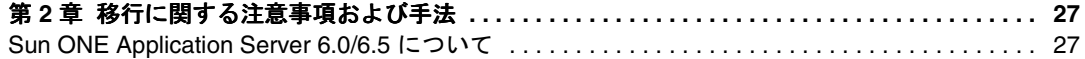

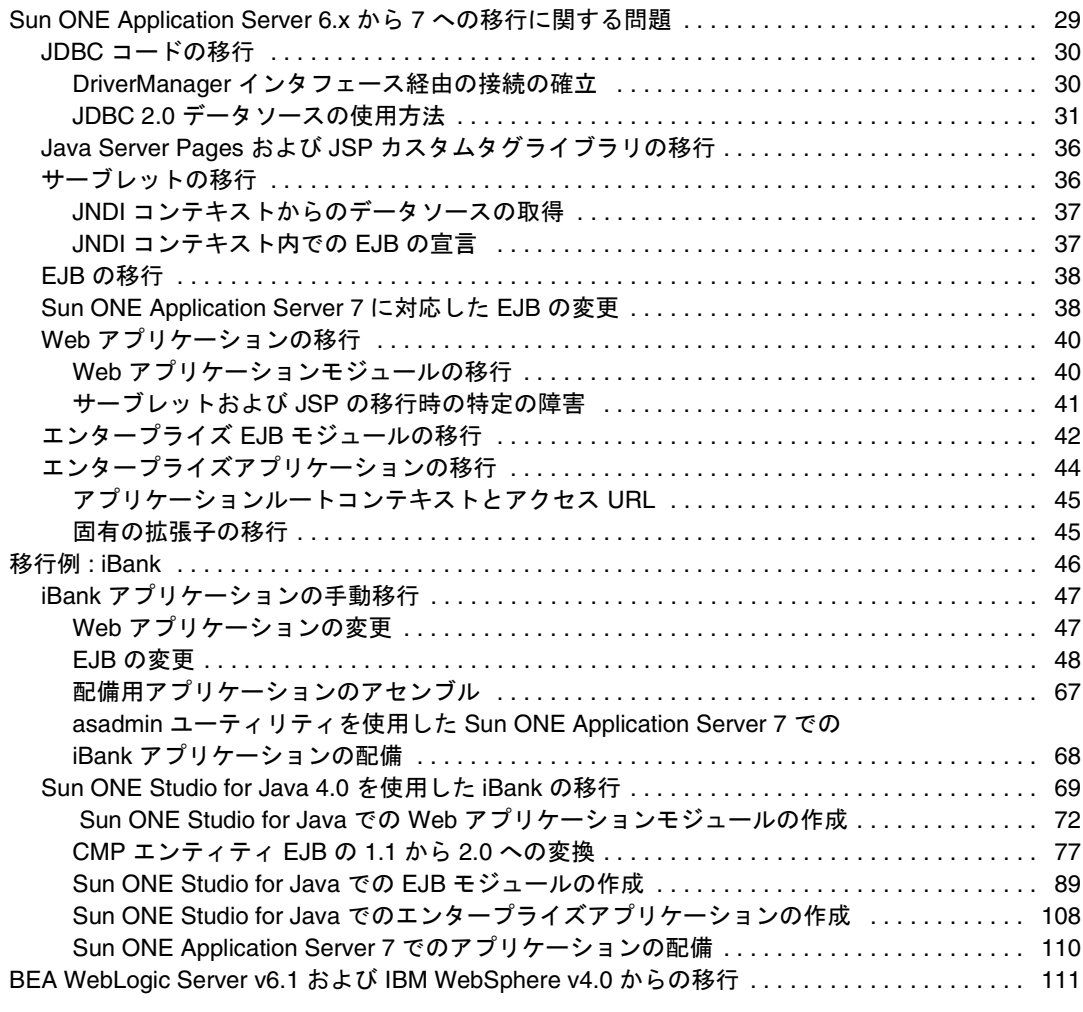

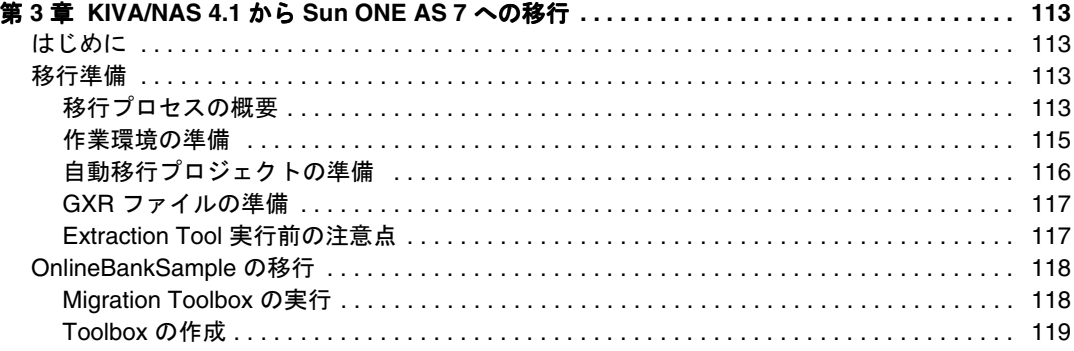

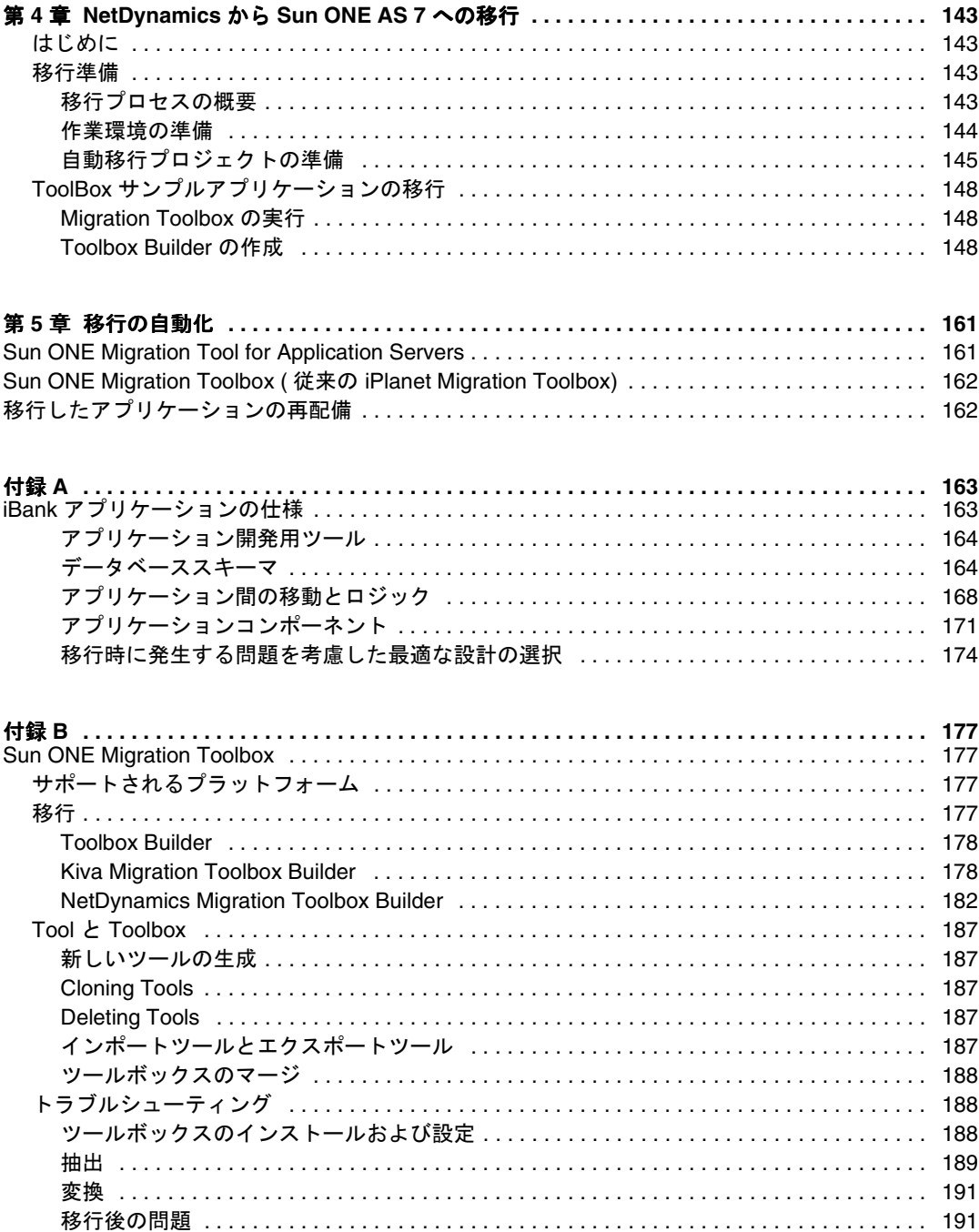

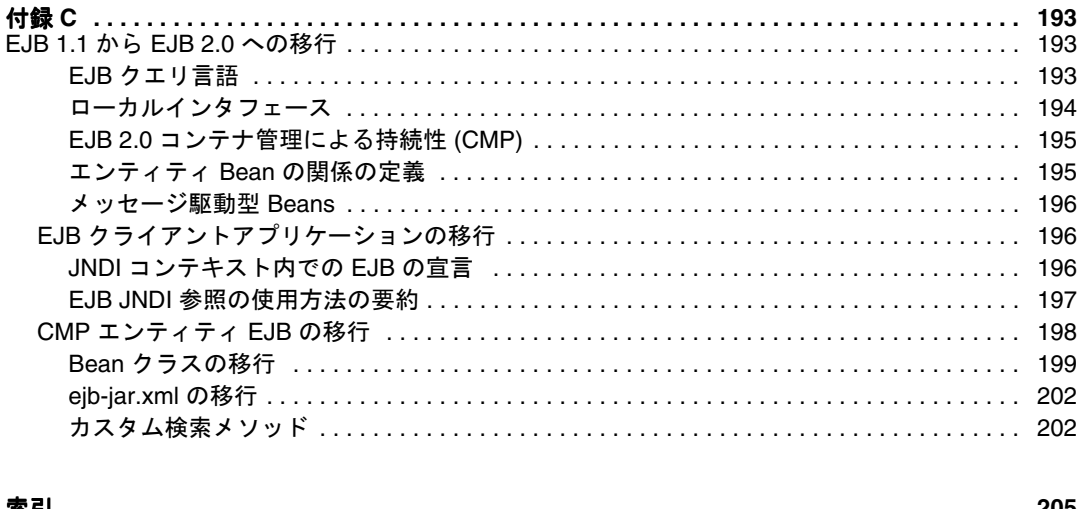

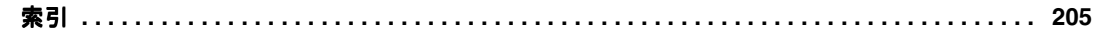

# 本書について

<span id="page-6-0"></span>この『サーバーアプリケーションの移行および再配備 』では、以前のバージョンの Sun ONE Application Server ( 従来の名称は「iPlanet Application Server」) から Sun ONE Application Server 7 への J2EE アプリケーション移行方法を説明します。

さらに、NetDynamics と Netscape Application Server (NAS) のアプリケーションを Sun ONE Application Server 7 へ移行する方法も説明します。

このマニュアルは、移行の詳細を知る必要があるシステム管理者、ネットワーク管理 者、アプリケーションサーバー管理者、および Web 開発者を対象にしています。

## <span id="page-6-1"></span>前提事項

このマニュアルでは、次の項目について熟知していることを前提とします。

- HTML
- アプリケーションサーバー
- クライアント / サーバープログラミングモデル
- インターネットおよび WWW (World Wide Web)
- Windows 2000 または Solaris [TM] オペレーティングシステム、あるいはその両方
- Java プログラミング
- EJB および JSP (Java Server Pages) の仕様に定義されている Java API
- Java Database Connectivity (JDBC)
- SQL などの構造化データベースクエリ言語
- リレーショナルデータベースの概念
- デバッグ、ソースコード制御を含むソフトウェア開発プロセス

## <span id="page-7-0"></span>マニュアルの構成

このマニュアルの構成は次のとおりです。

- • [Sun ONE Application Server 7](#page-10-3) について Sun ONE Application Server 7 のアーキ テクチャ、J2EE 標準間の変更点、およびこのバージョンと以前のバージョンの Sun ONE Application Server の導入アプリケーションの違いについての説明
- [移行と再配備](#page-23-3) 移行の必要があるアプリケーションコンポーネントとその理由、 および移行したアプリケーションの再配備プロセスの説明
- [移行に関する注意事項および手法](#page-26-3) 競合するプラットフォーム、および以前の バージョンの Sun ONE Application Server からアプリケーションを移行する際の 注意事項と、その方法についての説明。また、移行プロセス全体の説明に使用す るサンプルアプリケーションを掲載
- [移行の自動化](#page-160-3) 競合するプラットフォーム、および以前のバージョンの Sun ONE Application Server からアプリケーションを移行する際に使用できる自動化ツール についての説明
- [移行したアプリケーションの再配備](#page-161-2) 移行したアプリケーションがどのように Sun ONE Application Server に再配備されるかについての説明

## <span id="page-7-1"></span>マニュアルの表記規則

ファイルとディレクトリのパスは、Windows の形式で表記されます(ディレクトリ名 を円記号で区切って表記 )。UNIX バージョンでは、ディレクトリパスについては Windows と同じですが、ディレクトリの区切りには円記号ではなくスラッシュが使わ れます。

このマニュアルでは次のような URL 形式を使います。 http://server.domain/path/file.html

- server はアプリケーションを実行するサーバー名
- domain はインターネットのドメイン名
- path は、サーバー上のディレクトリ構造
- file は個々のファイル名

次の表は、Sun ONE のマニュアルで採用しているフォントの規約です。

表 1 フォントの規約

| 書体     | 意味                                | 例                               |
|--------|-----------------------------------|---------------------------------|
| モノスペース | ファイル名、ディレクトリ、サンプ                  | Hello.html ファイルを開きます。           |
|        | ルコード、コードの一覧表示、およ<br>び HTML タグ     | <head1>は、最上位の見出しを作成します。</head1> |
| イタリック  | 変数、コードのプレースホルダ、お<br>よびリテラルに使われる語句 | 名前のフィールドに「Login」と入力します。         |
| 太字     | テキストに初めて登場した用語                    | テンプレートは、ページのアウトラインです。           |

マニュアルの表記規則

# <span id="page-10-3"></span><span id="page-10-1"></span><span id="page-10-0"></span>Sun ONE Application Server 7 について

この章では、Sun ONE Application Server 7 のアーキテクチャ、およびサーバー環境 の重要な J2EE コンポーネントについて説明します。さらに、Sun ONE Application Server 7 の環境とそれ以前の Sun ONE Application Server 環境の違いについても説明 します。

次の項目があります。

- • [Sun ONE Application Server 7](#page-10-2) のアーキテクチャ
- J2EE [コンポーネント標準](#page-13-0)
- [開発環境](#page-14-0)
- [管理ツール](#page-16-0)
- [データベース接続](#page-19-0)
- J2EE [アプリケーションコンポーネントと移行](#page-21-0)
- [移行と再配備](#page-23-0)

# <span id="page-10-2"></span>Sun ONE Application Server 7 のアーキテクチャ

アプリケーションサーバーは、クライアントがバックエンドソースに接続するための 基盤を提供し、アプリケーションロジックを実行し、実行結果をクライアントに戻し ます。アプリケーションサーバーは 3 層コンピューティングモデルの中間層を使用し ます。

Sun ONE Application Server 7 は Java アプリケーションサーバーであり、Java 2 Enterprise Edition (J2EETM) 仕様に完全に準拠しています。J2EE では、完全でしかも 安全な基盤を提供し、セキュリティ、開発、配備、コードの再使用、および移植につ いての標準を豊富に用意しています。これによって移植が容易な、ベンダーに依存し ないアプリケーション開発ができます。

Sun ONE Application Server 7 は、多種多様なサーバー、クライアント、およびデバ イスを対象とした電子商取引アプリケーションサービスを開発、配備、管理するため の堅牢な J2EE プラットフォームです。

Sun ONE Application Server 7 は J2EE 1.3 に準拠したアプリケーションサーバーです。

このアーキテクチャの主な目的は、あらゆる方向の拡張性、および高い可用性、信頼 性、パフォーマンス、および標準への準拠です。Sun ONE Application Server 7 はま た、第一世代の Sun ONE アプリケーションサーバー製品から大きく進歩したアーキ テクチャを持っています。既存の強力な Sun ONE 製品およびテクノロジと J2EE 1.3 標準を組み合わせた Sun ONE Application Server 7 のアーキテクチャは、様々なテク ノロジの基盤として最適なものです。

<span id="page-11-0"></span>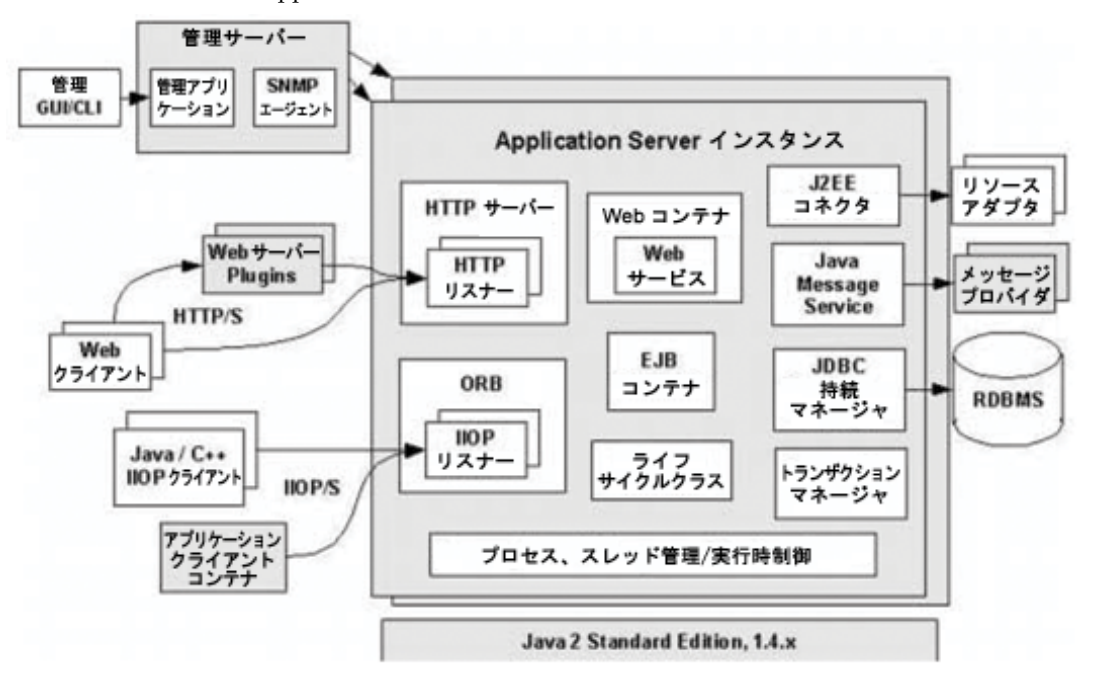

Sun ONE Application Server 7 のアーキテクチャ

Sun ONE Application Server のアーキテクチャを図で示したものが [Sun ONE](#page-11-0)  [Application Server 7](#page-11-0) のアーキテクチャです。Sun ONE Application Server のコンポー ネント、サブシステム、アクセスパス、および外部エンティティとコアサーバーのイ ンタフェースを図解しています。

Sun ONE Application Server 7 のアーキテクチャは高度にコンポーネント化されてお り、非常に管理しやすいものになっています。J2EE 仕様で要求されるすべてのサービ スは、明確に定義された標準インタフェースとして提供され、アプリケーションから 呼び出して使用できます。

Sun ONE Application Server 7 で新たに提供されている Web ユーザーインタフェース で、簡単にリモート管理を行うことができます。実際は 1 つの管理サーバーで複数の サーバーを管理することができる設計になっています。このバージョンでは、新しい 管理されるサーバーインスタンスの作成作業が大幅に単純化されます。

Sun ONE Application Server の以前のバージョンは Type 2 JDBC ドライバをサポート していましたが、このバージョンではサポートしていません。この結果、このプラッ トフォームの JDBC リソース管理に対するアプローチがより標準的なものになってい ます。

Sun ONE Application Server のオペレーションで JDK 1.4 を使用することにより、こ のバージョンで拡張された機能を利用できるようになっています。

一般的な J2EE アプリケーションは *n* 層のシステムで構成され、クライアントは処理 された情報を Web サーバーまたはアプリケーションサーバーから取得します。サー バーは RDBMS や ERP などの企業規模のシステムが持つ情報にアクセスし、ビジネス ロジックで処理し、処理後の情報を適切な形式でクライアントに配信します。これら のレイヤはそれぞれクライアントレイヤ (Web ブラウザまたはリッチ Java クライアン ト )、中間レイヤ (Web サーバーおよびアプリケーションサーバー )、およびバックエ ンドレイヤまたはデータレイヤ ( データベースなどの企業規模のシステム ) に対応し ます。

Sun ONE Application Server の J2EE アプリケーションモデルを使用すれば、J2EE コ ンポーネントが低レベルの詳細に関するすべての処理を受け持つため、開発者はビジ ネスロジックの作成に集中することができます。したがって、アプリケーションおよ びサービスを容易に拡張して短期間で配備し、競合相手の変化に素早く対応すること ができます。J2EE プラットフォームでオープンスタンダードアーキテクチャを提供し ている Sun ONE Application Server は、拡張性と高い可用性を持ち、安全で信頼性の 高い多層サービスの開発における複雑さと費用の問題を解決します。

# <span id="page-13-0"></span>J2EE コンポーネント標準

Sun ONE Application Server 7 は J2EE v1.3 に準拠したサーバーです。Java コミュニ ティによって開発された、サーブレット、Java Server Pages、および Enterprise JavaBeans (EJB) 用のコンポーネント標準をベースにしています。

Sun ONE Application Server 7 以前の Sun ONE Application Server 6.0/6.5 は、J2EE v1.2 に準拠したサーバーです。2 つの J2EE バージョンの間には、J2EE アプリケー ションコンポーネント API に関して大きな違いがあります。

J2EE v1.3 準拠の Sun ONE Application Server 7 と、J2EE v1.2 準拠の Sun ONE Application Server 6.0/6.5 で使用されるコンポーネント API 間の相違点を次の表に示 します。

|             | $\mathbf{r}$                       |                              |
|-------------|------------------------------------|------------------------------|
| コンポーネント API | Sun ONE Application Server 6.0/6.5 | Sun ONE Application Server 7 |
| JDK         | 1.2.2                              | 1.4                          |
| サーブレット      | 2.2                                | 2.3                          |
| <b>JSP</b>  | 1.1                                | 1.2                          |
| <b>JDBC</b> | 2.0                                | 2.0                          |
| EJB         | 1.1                                | 2.0                          |
| <b>JNDI</b> | 1.2                                | 1.2                          |
| <b>JMS</b>  | 1.0                                | 2.0                          |
| JTA         | 1.0                                | 1.01                         |

J2EE コンポーネント用 API の Application Server 間でのバージョン比較

さらに、この 2 つの製品では、XML 標準および Web サービスと関連のあるテクノロ ジを多数サポートしています。これらは J2EE 仕様の一部ではないものの、企業アプリ ケーションでますます広く使用されるようになっています。これらの標準を次の表に 示します。

Application Server がサポートするその他のテクノロジ

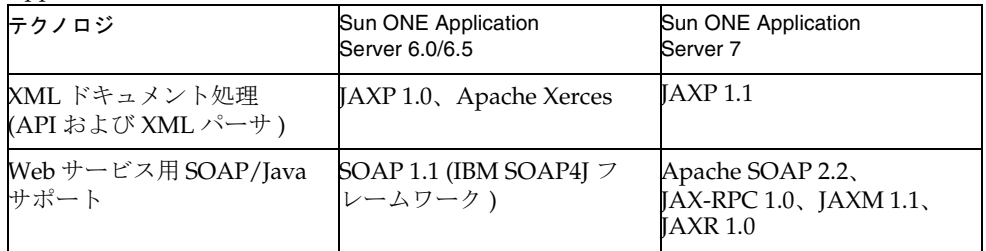

## <span id="page-14-0"></span>開発環境

この節では Sun ONE Application Server 6.0/6.5 と Sun ONE Application Server 7 の開 発環境の違いを説明します。次の項目があります。

- [Sun ONE Application Server 6.0/6.5](#page-14-1) の開発環境
- [Sun ONE Application Server 7](#page-15-0) の開発環境

#### <span id="page-14-1"></span>Sun ONE Application Server 6.0/6.5 の開発環境

 Sun ONE Application Server 6.0/6.5 では Sun ONE Studio for Java の評価バージョン を提供しています。これは特にこのバージョンの Sun ONE Application Server のアプ リケーション開発向けに調整されています。

これは NetBeans プラットフォームをベースにした完全な Java 開発環境です。この IDE は、Java アプリケーションおよび EJB コンポーネントの設計および開発のため の、非常に広範囲の機能を提供します。また、プラグインによって Sun ONE Application Server と統合し、アプリケーションの様々な J2EE コンポーネントのアセ ンブリ、配備およびデバックに使用できます。Windows および Solaris のどちらの環 境でも利用できます。

市場に出回っているサードパーティベンダー提供のソリューションの中では、最近リ リースされた Borland JBuilder 6 Enterprise が非常に完成度が高く、利用範囲の広い製 品です。Windows、Solaris、Linux、および MacOS X など複数のプラットフォームで 動作するという利点もあります。JBuilder は、サーブレット、JSP ページ、EJB コン ポーネント、グラフィックアプリケーションなどの Java の開発機能だけではなく、 UML 設計、単体テスト、共同開発、および XML 開発の機能も提供しています。さら に、JBuilder を Sun ONE Application Server を含むメインストリームのアプリケー ションサーバーと完全に統合し、Web アプリケーションおよび EJB コンポーネントの アセンブリ、配備およびデバッグに使用できます。

## <span id="page-15-0"></span>Sun ONE Application Server 7 の開発環境

Sun ONE Application Server 7 をうまく使いこなせるかどうかは、完全に統合された 開発環境を利用できるかどうかで決まります。Sun ONE Studio for Java Enterprise Edition 4 は Sun ONE アプリケーション開発のための重要なツールです。

Sun ONE Studio for Java 4 は Sun ONE Application Server と共に提供されます。

Sun ONE Studio for Java Enterprise Edition 4 の中心的な機能を次に示します。

- EJB を短期間で容易に構築する機能
- EJB および配備用パッケージアプリケーションからアプリケーションをアセンブ ルする機能
- 配備のためのアプリケーションサーバーの統合
- Web サービスの開発およびパブリッシュ機能
- Java enterprise service presentation toolkit  $\#\mathcal{D}$  Sun ONE studio
- Sun ONE Application Server 7 との統合機能

[Sun ONE Studio Enterprise Edition](#page-15-1) と Sun ONE Application Server 7 の統合で図解さ れているように、Sun ONE Application Server 7 統合モジュールは、Sun ONE Studio Close Source で実装される NetBeans Open Source モジュールを使用しています。

Sun ONE Studio Enterprise Edition と Sun ONE Application Server 7 の統合

<span id="page-15-1"></span>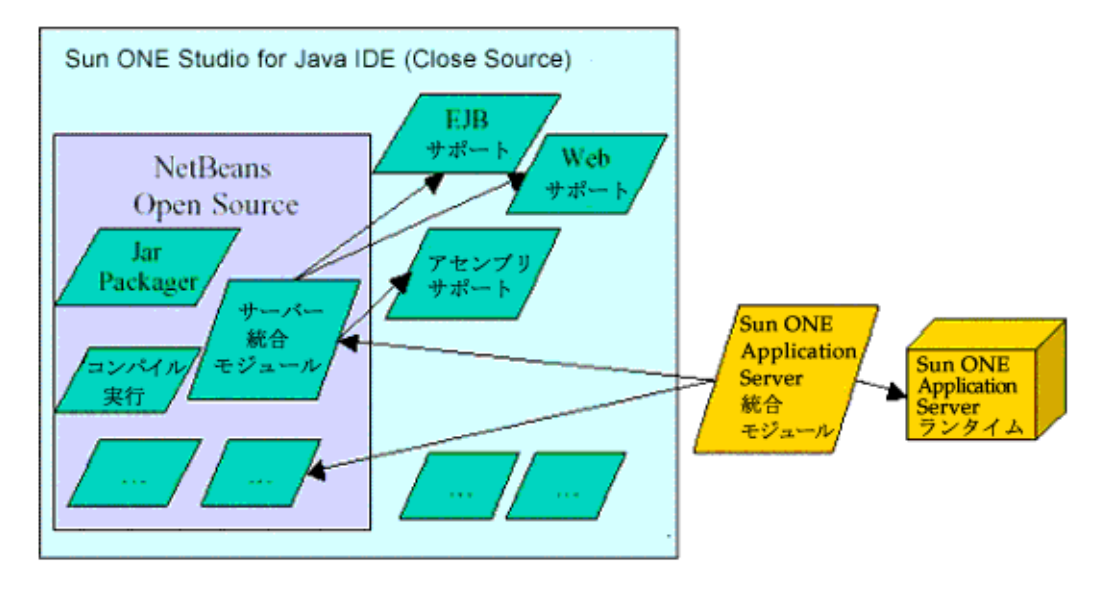

# <span id="page-16-0"></span>管理ツール

この節では Sun ONE Application Server 6.0/6.5 と Sun ONE Application Server 7 の管 理ツールの違いについて説明します。次の項目があります。

- [Sun ONE Application Server 6.0](#page-16-1) の管理ツール
- [Sun ONE Application Server 6.5](#page-17-0) の管理ツール
- [Sun ONE Application Server 7](#page-17-1) の管理ツール

### <span id="page-16-1"></span>Sun ONE Application Server 6.0 の管理ツール

Sun ONE Application Server 6.0 は、サーバー管理のあらゆる機能をカバーする、完全 なグラフィカル管理ツールを提供しています。

- Sun ONE Console 管理ツールのメインコントロールパネル。Sun ONE console で Administration Server Console、Directory Server、および Administration Tool へのすばやいアクセスが可能
- Administration Server Console イベントログオプションの設定と SSL セキュリ ティ証明書の作成に使用
- Sun ONE Directory Server Console Sun ONE Directory Server の管理に使用。 Directory Server は、ユーザーおよび組織単位の管理に関する情報を持つユーザー ディレクトリ、およびサーバー設定情報を持つ設定ディレクトリの、2 つの主要 な情報ディレクトリツリーを管理
- Sun ONE Administration Tool Sun ONE Application Server 6.0 のインスタンス を、配備済みのアプリケーションと共に管理するために使用。JDBC ドライバと データソースの設定も行う
- Sun ONE Registry Editor (*kregedit*) Windows のレジストリエディタ (*regedit*) と似 たグラフィカルなツール。特定のレジストリに格納された、Sun ONE Application Server 固有のパラメータ調整に使用

#### <span id="page-17-0"></span>Sun ONE Application Server 6.5 の管理ツール

Sun ONE Application Server 6.5 は、統合されている Administration Tool、Sun ONE registry editor およびコマンド行ツールで管理できます。以下はその説明です。

- Sun ONE Application Server Administration Tool グラフィカルユーザーインタ フェースを持つ、スタンドアロンの Java アプリケーション。管理アプリケーショ ンコンポーネントと共に使用し、Sun ONE Application Server のインスタンス管 理が可能
- コマンド行ツール Windows のコマンドプロンプト、および Solaris のシェルプ ロンプトから実行するツール。基本設定からアプリケーションの配備まで、様々 なタスクを実行できる。コマンドプロンプトで [command] -help と入力するこ とで詳しい説明を表示する。ほとんどのツールは Sun ONE Application Server Administration Tool および Sun ONE Application Server Deployment Tool と統合 されており、簡単に使用することができる
- Sun ONE Registry Editor (*kregedit*) Windows のレジストリエディタ (regedit) と似 たスタンドアロンの GUI ツール。Sun ONE Application Server のレジストリ情報 の表示および編集が可能

#### <span id="page-17-1"></span>Sun ONE Application Server 7 の管理ツール

Sun ONE Application Server 7 の管理サーバーはサーバーの特別なインスタンスです。 管理インタフェースとしての機能を持ち、すべてのサーバーインスタンスに共通のグ ローバル設定を管理します。Web ベースのサーバーであり、Sun ONE Application Server 設定用のフォームを持ちます。

アプリケーションサーバーを管理するためのグラフィカルツールです。エラーやアク セスログの表示、サーバーの稼動状況の監視、仮想サーバーの作成と編集、構成内容 の変更、サーバーインスタンスの起動および停止などを行います。

Sun ONE Application Server をインストールする際に、管理サーバーのポート番号を 選択していない場合は、デフォルトのポート番号 4848 を使用しています。管理インタ フェースにアクセスするには、Web ブラウザで次の URL を指定します。

*http://*「ホスト名」*:*「ポート番号」*/admin*

設定済みのユーザー名とパスワードの入力が要求されます。入力して「了解」ボタン をクリックすると、図[「管理インタフェースのホームページ」の](#page-18-0)ような管理インタ フェースのホームページが表示されます。

左側のペインには、Sun ONE Application Server で構成できるすべての項目がツリー 表示されます。管理インタフェースを使用するには、この左側のペインのどれか 1 つ の項目をクリックします。右側のペインに、クリックした項目に対応するページが表 示されます。

管理インタフェースのどのページのヘルプも、管理インタフェースの最上部のバナー にある「ヘルプ」ボタンをクリックして表示できます。オンラインヘルプには、ユー ザーがアクセスしているページの使用方法、およびそのページに表示されている フィールドへの入力内容などの説明があります。

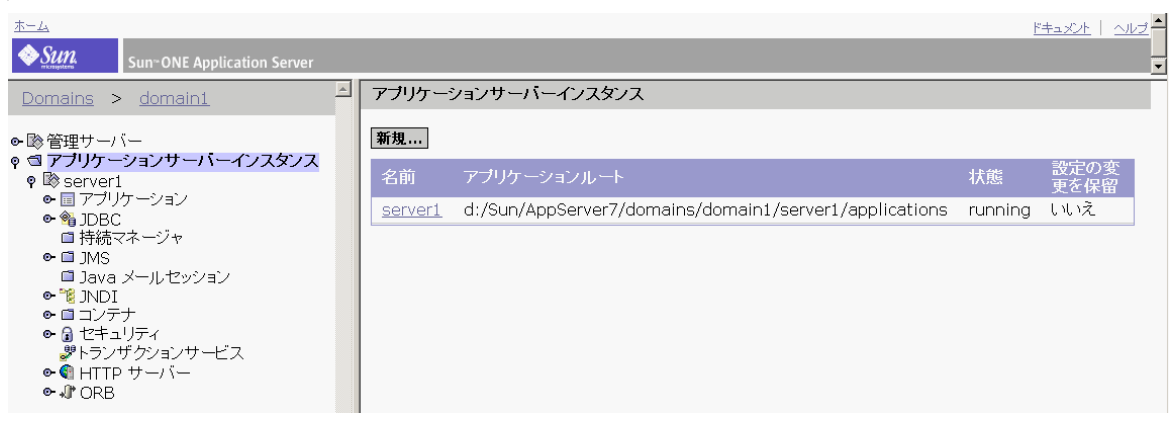

<span id="page-18-0"></span>管理インタフェースのホームページ

Sun ONE Application Server 7 はコマンド行インタフェースを装備しています。ユー ティリティおよびコマンドを使用して、管理インタフェースと同じタスクを実行でき ます。コマンドは、シェルのコマンドプロンプトまたは他のスクリプトやプログラム から呼び出すことができます。これらのコマンドを使用して、繰り返し行う管理タス クを自動化できます。

Sun ONE Application Server 7 のコマンド行ユーティリティは *asadmin* と呼ばれ、 Windows のコマンドプロンプト、および Solaris のシェルプロンプトで実行できます。 *asadmin* ユーティリティは、管理タスクを実行するためのコマンドセットを備えていま す。これらのコマンドを使用して、基本設定からアプリケーション配備までのすべて のタスクを、管理インタフェースと同じように実行できます。コマンドの説明が必要 な場合は、*help* を *asadmin* ユーティリティコマンドの後に入力します。

*asadmin* はシングルモードまたはマルチモードで実行できます。シングルモードでは、 コマンドプロンプトからコマンドを 1 つずつ実行します。マルチモードでは、環境レ ベルの情報を繰り返し入力することなく、複数のコマンドを実行できます。

# <span id="page-19-0"></span>データベース接続

この節では、Sun ONE Application Server 6.0/6.5、および Sun ONE Application Server 7 に含まれるドライバのタイプ、および各タイプのドライバでサポートされる データベースについて説明します。

次の項目があります。

- 「[Sun ONE Application Server 6.0](#page-19-1) がサポートするデータベース」
- 「[Sun ONE Application Server 6.5](#page-20-0) がサポートするデータベース」
- 「[Sun ONE Application Server 7](#page-20-1) がサポートするデータベース」

### <span id="page-19-1"></span>Sun ONE Application Server 6.0 がサポートする データベース

Sun ONE Application Server 6.0 では、Type 2 JDBC ドライバを提供しています。次に 示す主要なデータベースバックエンドに接続できますが、各 DBMS にアクセスするた めにはネイティブクライアントライブラリをインストールする必要があります。

- DB2 6.1, 7.1
- Informix 7.3、9.1.4、9.2
- Oracle 8.0.5、8i、9i
- Sybase 11.9.2, 12
- Microsoft SQL Server 7
- Pointbase 3.5

サードパーティが提供する Type 4 JDBC ドライバは、Sun ONE Application Server 管 理ツールまたは独自に提供されるユーティリティで宣言すれば使用できるようになり ます。Solaris では db\_setup.sh、Windows では jdbcsetup をこの目的で使用します。

JDBC データソースおよび接続プールのプロパティを、Sun ONE Application Server 管理インタフェース 、または *iasdeploy* コマンド行ユーティリティを使用して追加し、 設定できます。iasdeploy には、定義するデータソースのプロパティを定義している XML ファイルを渡します。

### <span id="page-20-0"></span>Sun ONE Application Server 6.5 がサポートする データベース

Sun ONE Application Server 6.5 では、JDBC Type 2 ドライバを提供しており、次に示 すデータベースをサポートしています。

- DB2 5.1 および 6.1。クライアントのバージョンは 7.1
- Informix 7.3、9.1.4、9.2。クライアントのバージョンは SDK 2.40
- Oracle 8i、9i
- Sybase 12
- Microsoft SQL Server 7

Solaris でのネイティブ JDBC ドライバの設定は、専用のユーティリティ *db\_setup.sh* を 使用して行います。Windows では、データベースクライアントライブラリがマシンに インストールされていれば、ネイティブドライバはインストール時に自動設定されま す。Sun ONE Application Server のインストール後にデータベースクライアントライ ブラリをインストールする場合は、Sun ONE Application Server を再起動することで ネイティブドライバが自動設定されます。

サードパーティ提供の Type 4 JDBC ドライバは、Sun ONE Application Server 管理 ツールで宣言すれば使用できるようになります。Solaris および Windows のどちらで も手順は同じです。

Sun ONE Application Server では、Sun ONE Application Server 管理インタフェース で接続パラメータを設定し、データベース接続を調整することができます。接続パラ メータは次のカテゴリに分類されます。

- 接続
- スレッド
- データベースキャッシュ

## <span id="page-20-1"></span>Sun ONE Application Server 7 がサポートする データベース

Sun ONE Application Server 7 では、Type 2 および Type 4 XA に対応した JDBC 2.0 ス タイルのドライバを提供しており、次に示す主要なデータベースバックエンドに接続 できます。

- $\bullet$  DB2  $\mathrm{v}7$
- Oracle 8.1.7
- Sybase v11
- PointBase バージョン 4.2RE

Sun ONE Application Server は外部の JDBC に準拠するドライバをすべてサポートし ています。

JDBC データソースおよび接続プールのプロパティを、Sun ONE Application Server 管理インタフェース、または *asadmin* コマンド行ユーティリティを使用して追加し、 設定できます。

JDBC データソースおよび接続プール設定についての詳細は、「JDBC 2.0 [データソース](#page-30-1) [の使用方法」](#page-30-1)の節を参照してください。

# <span id="page-21-0"></span>J2EE アプリケーションコンポーネントと移行

J2EE は、標準化されたモジュールコンポーネントをベースとして、これらのコンポー ネントへの一連のサービスを提供し、アプリケーションの詳細な動作の多くを自動処 理することにより、企業アプリケーションの開発を単純化します。複雑なプログラミ ングは必要ありません。J2EE v1.3 アーキテクチャは、複数のコンポーネント API を含 んでいます。主な J2EE コンポーネントを次に示します。

- サーブレット
- Java Server Pages (JSP)
- EJB。メッセージ駆動型 Beans (MDB) を含む
- Java Database Connectivity (JDBC)
- Java Transaction Service (JTS)
- Java Naming and Directory Interface (JNDI)
- Java Message Service (JMS)

J2EE コンポーネントは個別にパッケージ化され、配備用 J2EE アプリケーションにバ ンドルされます。各コンポーネント、GIF および HTML ファイルやサーバーサイド ユーティリティクラスなどの関連ファイル、および配備記述子は、1 つのモジュール としてアセンブルされ、J2EE アプリケーションに追加されます。J2EE アプリケー ションは、1 つまたは複数の Enterprise JavaBeans、Web、またはアプリケーションク ライアントコンポーネントモジュールで構成されます。最終的な企業用ソリューショ ンは、設計要件に応じて 1 つの J2EE アプリケーションを使用することも、2 つ以上の J2EE アプリケーションで構成することもできます。

J2EE アプリケーションおよびその各モジュールは、独自の配備記述子を備えていま す。配備記述子は、拡張子 .xml を持つ XML ドキュメントであり、コンポーネントの 配備設定を記述します。たとえば、Enterprise JavaBean モジュールの配備記述子は、 Enterprise JavaBean 用のトランザクション属性およびセキュリティ認証を宣言しま す。配備記述子情報が宣言されるため、Bean ソースコードを修正しなくても変更でき ます。J2EE サーバーは、実行時に配備記述子を読み込み、そのコンポーネント上で適 切に動作します。

J2EE アプリケーションとそのすべてのモジュールは、Enterprise Archive (EAR) ファイ ルで配布されます。EAR ファイルは、拡張子 .ear を持つ標準 Java Archive (JAR) ファイ ルです。EAR ファイルは、EJB JAR ファイル、およびアプリケーションクライアント JAR ファイルまたは Web Archive (WAR) ファイル、またはその両方を含みます。これ らのファイルの特徴を次に示します。

- 各 EJB JAR ファイルは、配備記述子、Enterprise JavaBeans ファイル、および関 連ファイルを含む
- 各アプリケーションクライアントの JAR ファイルは、配備記述子、アプリケー ションクライアントのクラスファイル、および関連ファイルを含む
- 各 WAR ファイルは、配備記述子、Web コンポーネントファイル、および関連リ ソースを含む

モジュールおよび EAR ファイルを使用すると、同一コンポーネントのいくつかを使用 して、種類の異なる多数の J2EE アプリケーションをアセンブルできます。他のコー ディングは必要ありません。さまざまな J2EE モジュールを単純に J2EE EAR ファイル にアセンブルするだけです。

移行プロセスでは、主に J2EE アプリケーションコンポーネント、モジュール、および ファイルの移動を行います。

種類の異なる J2EE コンポーネントの移行に関しては、第 2 章の [Sun ONE Application](#page-28-1)  Server 6.x から 7 [への移行に関する問題の](#page-28-1)節を参照してください。

J2EE の基本情報の詳細については、以下を参照してください。

- J2EE チュートリアル http://java.sun.com/j2ee/tutorial/
- J2EE の概要 http://java.sun.com/j2ee/overview.html
- J2EE トピック http://java.sun.com/j2ee

### <span id="page-23-3"></span><span id="page-23-0"></span>移行と再配備

この節では、J2EE アプリケーション、および特定のファイルを移行する理由について 説明します。正常に移行された J2EE アプリケーションを Sun ONE Application Server に再配備できます。再配備についてもこの節で説明します。

次の項目があります。

- [移行が必要な理由](#page-23-1)
- [移行を必要とする要素](#page-23-2)
- [再配備とは](#page-24-0)

#### <span id="page-23-1"></span>移行が必要な理由

J2EE 仕様は、アプリケーションに対する要求を幅広くカバーしていますが、その一方 で標準として進化を続けています。これは、アプリケーションのある面をカバーして いない、または実装の詳細をアプリケーションプロバイダに任せているということで はありません。

これらの製品の実装に依存する面は、アプリケーションサーバーの構成方法の違い、 およびアプリケーションサーバー上への J2EE コンポーネントの配備方法の違いとして 明らかになります。使用可能な構成の配列、および特定のアプリケーションサーバー 製品で使用する配備ツールも、製品実装の差異の原因となります。

仕様が進化すること自体が、アプリケーションプロバイダにとっては課題になります。 各コンポーネント API は別々に進化します。このため、製品ごとに統一性の度合いが 異なります。特に、Sun ONE Application Server などの新しく開発された製品は、他 の確立されたアプリケーションサーバープラットフォームに配備された J2EE アプリ ケーションコンポーネント、モジュール、およびファイルの違いに対処しなければな りません。このような違いに対処するには、ファイル命名規則、メッセージ構文など、 J2EE 標準以前の実装詳細間でのマッピングが必要になります。

さらに、製品プロバイダは通常、製品に追加機能とサービスをバンドルしています。 これらの機能は、カスタムの JSP タグや、専用の Java API ライブラリとして利用でき ます。

ただし、このような専用機能を使用すると、アプリケーションを移植できなくなりま す。

#### <span id="page-23-2"></span>移行を必要とする要素

移行のために、J2EE アプリケーションは次のファイルカテゴリで構成されています。

- 配備記述子 (XML ファイル )
- 専用の API を含む ISP ソースファイル
- 専用の API を含む Java ソースファイル

#### 配備記述子 *(XML* ファイル *)*

配備は、EJB (ejb-jar)、フロントエンド Web コンポーネント (war)、およびエンタープ ライズアプリケーション (ear) のそれぞれに対する配備記述子 (DD) を指定して行いま す。配備記述子は、J2EE コンポーネントおよびアプリケーションのすべての外部依存 関係の解決に使用されます。DD の J2EE 仕様はすべてのアプリケーションサーバー製 品で共通です。ただし、製品の実装に依存するアプリケーション関連コンポーネント の配備に関する面で、仕様が規定されていない部分があります。

#### *JSP* ソースファイル

J2EE では、カスタムタグ追加による JSP 拡張方法を指定しています。一部の製品には 開発者のタスクを単純化する JSP 拡張が含まれています。ただし、これらの専用カス タムタグを使用すると、JSP ファイルを移植できなくなります。また、JSP では別の Java ソースファイルで定義されているメソッドも同様に呼び出せます。JSP で専用の API を使用している場合は、移行前にその部分を変更する必要があります。

#### *Java* ソースファイル

Java ソースファイルはサーブレット、EJB、または他のヘルパークラスのいずれかで す。サーブレットおよび EJB は標準 J2EE サービスを直接呼び出せます。また、ヘル パークラスで定義されたメソッドも呼び出せます。Java ソースファイルは、EJB など のビジネスレイヤのアプリケーションのエンコードに使用します。ベンダーはそれぞ れの製品にいくつかのサービスおよび専用 Java API をバンドルしています。このよう な専用 Java API を使用すると、アプリケーションが移植できなくなります。J2EE は 標準として進化し続けているため、製品が変わればサポートしている J2EE コンポーネ ント API のバージョンが変わります。このような点についても移行で対応します。

上記のファイルカテゴリ内のファイルは、Sun ONE Application Server に移行する必 要があります。ここに示された各ファイルカテゴリを移行する方法の詳細については、 「[Sun ONE Application Server 6.x](#page-28-1) から 7 への移行に関する問題」を参照してください。

#### <span id="page-24-0"></span>再配備とは

再配備とは、以前のバージョンの Sun ONE Application Server や、これまで配備され ていた移行済みのアプリケーション、また競合するアプリケーションサーバープラッ トフォームから、以前に配備されていたアプリケーションを再び配備することです。

アプリケーションの再配備は、『Sun ONE Application Server 管理者ガイド』に示され ている標準的な配備概要に従って行います。ただし、移行を行う際に、Sun ONE Migration Tool for Application Servers (J2EE アプリケーション用)、または Sun ONE Migration Toolbox (Netdynamics および Netscape Application Servers 用 ) などの自動 化ツールを使用する場合は、移行されたアプリケーションを配備する前に、移行後ま たは配備前の作業が必要になることがあります。

使用可能な移行ツールについての詳細は、「[移行の自動化」](#page-160-3)を参照してください。

# <span id="page-26-3"></span><span id="page-26-1"></span><span id="page-26-0"></span>移行に関する注意事項および手法

この章では、Sun ONE Application Server 6.0 または 6.5 から Sun ONE Application Server 7 に、J2EE アプリケーションを移行する場合の注意事項と手法について説明し ます。

この節では、コンポーネントレベルでの特定の移行作業についても説明します。 次の項目について説明します。

- [Sun ONE Application Server 6.0/6.5](#page-26-2) について
- [Sun ONE Application Server 6.x](#page-28-0) から 7 への移行に関する問題
- 移行例 [: iBank](#page-45-0)

# <span id="page-26-2"></span>Sun ONE Application Server 6.0/6.5 について

Sun ONE Application Server 6.0 は、J2EE 1.2 仕様を全面的にベースにしたマルチプ ラットフォームのアプリケーションサーバーです。Windows NT/2000、Solaris、 AIX、HP-UX などのプラットフォームがサポートされています。

また、Sun ONE Application Server 6.0 は、付属の専用 Web コネクタプラグインに よって、多数の Web サーバーを統合化します。これらのコネクタによって、Sun ONE Web Server、Microsoft IIS、Apache などの Web サーバーと連携して動作するこ とが可能になります。

次の図は、Sun ONE Application Server 6.0/6.5 のアーキテクチャを示しています。

<span id="page-27-0"></span>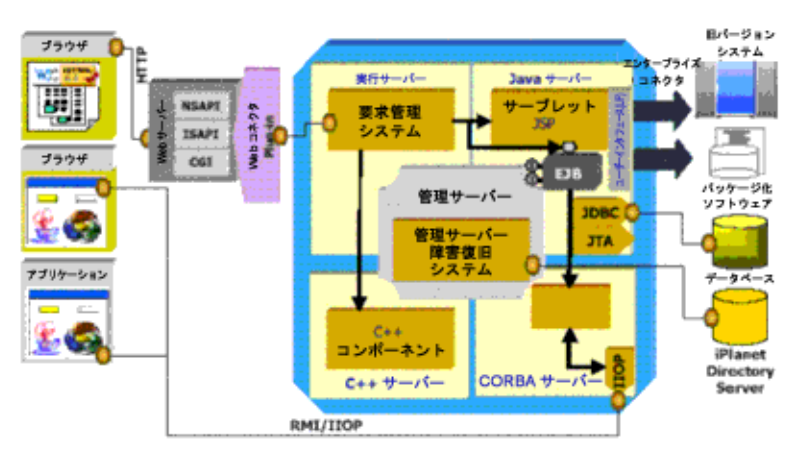

Sun ONE Application Server 6.0/6.5 のアーキテクチャ

「[Sun ONE Application Server 6.0/6.5](#page-27-0) のアーキテクチャ」の図に示されるように、一 般的にエンジンまたはプロセスと呼ばれる 4 つの内部サーバーが存在します。これら のプロセスが、Sun ONE Application Server でのすべての処理を実行します。Sun ONE Application Server 6.0/6.5 の 4 つの内部サーバーには、次のようなものがありま す。

実行サーバー - ほとんどのシステムサービスを提供する ( 一部のサービスは、「管理 サーバー」によって管理される )

管理サーバー - Sun ONE Application Server の管理および障害復旧用のシステムサー ビスを提供する

Java サーバー - Java アプリケーションのサービスを提供する

C++ サーバー - C++ で作成されたコンポーネントは、「C++ サーバー」で動作する

Web サーバーが Sun ONE Application Server 6.0/6.5 に要求を転送すると、要求はま ず「実行サーバー」プロセス (KXS) によって受信されます。KXS プロセスは、その要 求を「Java サーバー」プロセス (KJS) または「C++ サーバー」プロセス (KCS) のどち らかに転送します。KJS プロセスが Java プログラミングロジックを実行するのに対 し、KCS プロセスは C++ プログラミングロジックを実行します。KJS プロセスと KCS プロセスはそれぞれ、特定数のスレッドを管理し、それらのスレッドでプログラ ミングロジックを最後まで実行します。結果は Web サーバーに返されてから、クライ アントブラウザに送信されます。

# <span id="page-28-1"></span><span id="page-28-0"></span>Sun ONE Application Server 6.x から 7 への移行 に関する問題

この節では、Sun ONE Application 6.0 または 6.5 から Sun ONE Application Server 7 に、標準的な J2EE アプリケーションの主要コンポーネントを移行する場合に生じる可 能性のある問題について説明します。

この節で説明する移行時の問題点は、オンラインバンキングサービスをシミュレート する *iBank* という名前の J2EE アプリケーションを Sun ONE Application Server 6.0 ま たは 6.5 から Sun ONE Application Server 7 に、実際に移行したときのプロセスに基 づいています。このアプリケーションは、通常の J2EE アプリケーションを構成するす べての要素を反映しています。

iBank アプリケーションに適用される J2EE 仕様の重要なポイントとして、次のような ものが挙げられます。

- サーブレット、特に ISP ページへの切り替えを行うサーブレット (model-view-controller アーキテクチャ )
- JSP ページ、特に静的および動的なページの取り込みを含む JSP ページ
- JSP カスタムタグライブラリ
- HTTP セッションの作成および管理
- JDBC API 経由のデータベースアクセス
- Enterprise JavaBeans ( ステートフル、またはステートレスなセッション Beans、 CMP、および BMP エンティティ Beans)
- J2EE アプリケーションの標準パッケージ化メソッドを使用した、ラインへのアセ ンブリおよび配備

iBank アプリケーションの詳細については、付録 A の「iBank アプリケーションの仕 様」を参照してください。

次の移行プロセスについては、以下に説明します。

- JDBC [コードの移行](#page-29-0)
- [サーブレットの移行](#page-35-1)
- Java Server Pages および JSP [カスタムタグライブラリの移行](#page-35-0)
- JNDI [コンテキストからのデータソースの取得](#page-36-0)
- EJB [の移行](#page-37-0)
- [Sun ONE Application Server 7](#page-37-1) に対応した EJB の変更
- Web [アプリケーションの移行](#page-39-0)
- [エンタープライズ](#page-41-0) EJB モジュールの移行
- [エンタープライズアプリケーションの移行](#page-43-0)

#### <span id="page-29-0"></span>JDBC コードの移行

JDBC API を使用したデータベースアクセスには、2 つの方法があります。

• DriverManager [インタフェース経由の接続の確立](#page-29-1)

(JDBC 1.0 API)。特定のドライバを読み込み、接続 URL を提供します。この方法 は、IBM の WebSphere 4.0 のような他のアプリケーションサーバーで使用されま す。

• JDBC 2.0 [データソースの使用方法](#page-30-0)

データソースインタフェース (JDBC 2.0 API) は、設定可能な接続プールを介して 使用できます。J2EE 1.2 に従って、データソースは JNDI ネーミングサービス経由 でアクセスされます。

#### <span id="page-29-1"></span>DriverManager インタフェース経由の接続の確立

この方法でデータベースにアクセスするのは、古い方法であまり効率的でないためお 勧めしませんが、まだこの方法を使用しているアプリケーションもいくつか存在しま す。

この場合、アクセスコードは、以下のようになります。

public static final String driver = "oracle.jdbc.driver.OracleDriver";

public static final String url = "jdbc:oracle:thin:tmb\_user/tmb\_user@iben:1521:tmbank";

Class.forName(driver).newInstance();

Properties props = new Properties();

props.setProperty("user", "tmb\_user");

props.setProperty("password", "tmb\_user");

Connection conn = DriverManager.getConnection(url, props);

このコードは、Sun ONE Application Server 6.0/6.5 から Sun ONE Application Server 7 に完全に移植できます。ただし、Sun ONE Application Server が適切な JDBC ドライ バを読み込むのに必要なクラスを検出できることが前提になります。Sun ONE Application Server 7 に配備されたアプリケーションにアクセスできる、必要なクラス を作成するには、次のいずれかの方法を実行します。

- Sun ONE Application Server 7 のインストールディレクトリ内の */lib* ディレクトリ に、ドライバ実装用のアーカイブ (JAR または ZIP) を置きます。
- 管理サーバーの GUI を介して、ドライバのパスを設定し、CLASSPATH を修正し ます。サーバーインスタンス「server1」をクリックした後、右側のペインの 「JVM 設定」タブをクリックします。次に、「パス設定」オプションをクリック し、テキスト入力ボックスの「クラスパスのサフィックス」にパスを追加します。 設定変更を行ったら、「保存」をクリックして、新しい設定を適用します。サー バーを再起動すると、設定ファイル server.xml が変更されます。

「JVM [設定を使用したクラスパスのサフィックスの設定」](#page-30-2)の図では、GUI を介して、 「クラスパスのサフィックス」にドライバのパスを追加しています。

<span id="page-30-2"></span>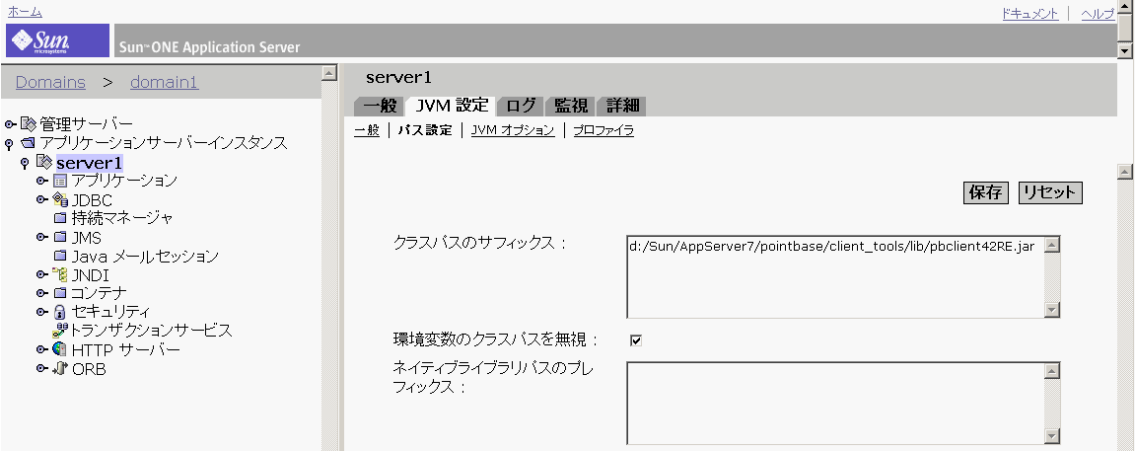

JVM 設定を使用したクラスパスのサフィックスの設定

#### <span id="page-30-1"></span><span id="page-30-0"></span>JDBC 2.0 データソースの使用方法

データベースへのアクセスに JDBC 2.0 データソースを使用すると、透過的な接続プー リングなど、パフォーマンス上の利点があります。コードや実装を単純化することで、 生産性を向上させ、コードの移植性を高めることができます。

アプリケーション内のデータソースを使用するには、初期設定のフェーズを実行する 必要があります。その後で、アプリケーションサーバーの JNDI ネーミングコンテキ スト内でデータソースを登録します。データソースを登録すると、アプリケーション では、JNDI コンテキストから対応する DataSource オブジェクトを取り出すことに よって、データベースへの接続を簡単に取得できます。これらの作業については、次 の項目で説明します。

- [「データソースの設定」](#page-31-0)
- 「JNDI [経由でのデータソースの検索および接続の取得」](#page-33-0)

#### データソースの設定

<span id="page-31-0"></span>Sun ONE Application Server 6.0 では、データソースとそれに対応する JDBC ドライバ を、サーバーのグラフィック管理コンソールから設定します。接続プールは、アプリ ケーションサーバーによって自動的に管理され、その管理ツールはプロパティの設定 に使用できます。組み込まれている Type 2 の JDBC ドライバを使用すると、接続プー ルのプロパティは、ドライバごとに定義され、そのドライバを使用するすべてのデー タソースで共有されます。

一方、サードパーティの JDBC ドライバを使用した場合、接続プールのプロパティは、 データソースごとに定義されます。サードパーティの JDBC ドライバは、管理ツール から、または別のユーティリティ (Sun Solaris では db\_setup.sh、Windows NT/2000 では jdbcsetup) から設定できます。さらに、コマンド行ユーティリティ iasdeploy を使用すると、プロパティを記述している XML ファイルからデータソー スを設定できます。これらのユーティリティはすべて、Sun ONE Application Server のインストールルートディレクトリ内のサブディレクトリ /bin/ に格納されていま す。

Sun ONE Application Server 7 では、サーバーのグラフィック管理コンソールまたは コマンド行ユーティリティ *asadmin* を使用して、データソースを設定できます。コマ ンド行ユーティリティ *asadmin* を起動するには、Windows の場合は asadmin.bat ファ イルを、また Solaris の場合は asadmin ファイルをそれぞれ実行します。これらの ファイルは、Sun ONE Application Server 7 のインストールディレクトリ内の bin ディ レクトリに格納されています。次に、asadmin プロンプトから次のコマンドを入力す ると、接続プールと JNDI リソースが作成されます。

*asadmin* ユーティリティを起動して、接続プールを作成するための構文は、次のとおり です。

asadmin>create-jdbc-connection-pool -u username -w password -H hostname -p adminport [-s] [--instance instancename] --datasourceclassname classname [--steadypoolsize=8] [--maxpoolsize=32] [--maxwait=60000] [--poolresize=2] [--idletimeout=300] [--isconnectvalidatereq=false] [--validationmethod=auto-commit] [--validationtable tablename] [--failconnection=false] [--description text] [--property (name=value)[:name=value]\*] connectionpoolid

次に例を示します。

asadmin>create-jdbc-connection-pool -u admin -w password -H cl1 -p 4848 –instance server1 --datasourceclassname oracle.jdbc.pool.OracleConnectionPoolDataSource --property (user-name=ibank\_user):(password=ibank\_user) oraclepool

この場合、Oracle データベース用の JDBC 接続プール「oraclepool」は、「ibank\_user」 というユーザー名と「ibank\_user」というパスワードを持つデータベーススキーマを 使用して作成されます。

JDBC リソースを作成する構文は、次のとおりです。

asadmin>create-jdbc-resource -u username -w password -H hostname -p adminport [-s] [--instance instancename] --connectionpoolid id [--enabled=true] [--description text] [--property (name=value)[:name=value]\*] jndiname

次に例を示します。

asadmin>create-jdbc-resource -u admin -w password -H cl1 -p 4848 --instance server1 --connectionpoolid oraclepool jdbc/IBANK

この場合、上記の「jdbc/IBANK」という JNDI 名で作成された接続プールに対して、 JDBC リソースが作成されます。

グラフィカルインタフェースを使用して、Sun ONE Application Server 7 にデータ ソースを登録する場合の実行手順は以下のとおりです。

- 1. データソースのクラス名を登録します。
	- a. Sun ONE Application Server 7 のインストールディレクトリ内の */lib* ディレク トリに、データソースのクラス実装用のアーカイブ (JAR または ZIP) を置き ます。
	- b. 管理サーバーの GUI を介して、ドライバのパスを設定し、CLASSPATH を修 正します。サーバーインスタンス「server1」をクリックした後、「JVM 設定」 タブをクリックします。次に、「パス設定」をクリックして、「クラスパスの サフィックス」にパスを追加します。設定変更を行ったら、変更内容を保存 して、新しい設定を適用します。サーバーを再起動すると、設定ファイル server.xml が変更されます。
- 2. データソースを登録します。

Sun ONE Application Server 7 では、データソースとそれに対応する JDBC ドライバ を、サーバーのグラフィック管理インタフェースから設定します。

左側のペインには、Sun ONE Application Server で設定できるすべての項目がツリー 表示されます。左側のペインにある「接続プール」をクリックすると、関連するエン トリを指定できるページが右側のペインに表示されます。

GUI を使用した接続プールの設定

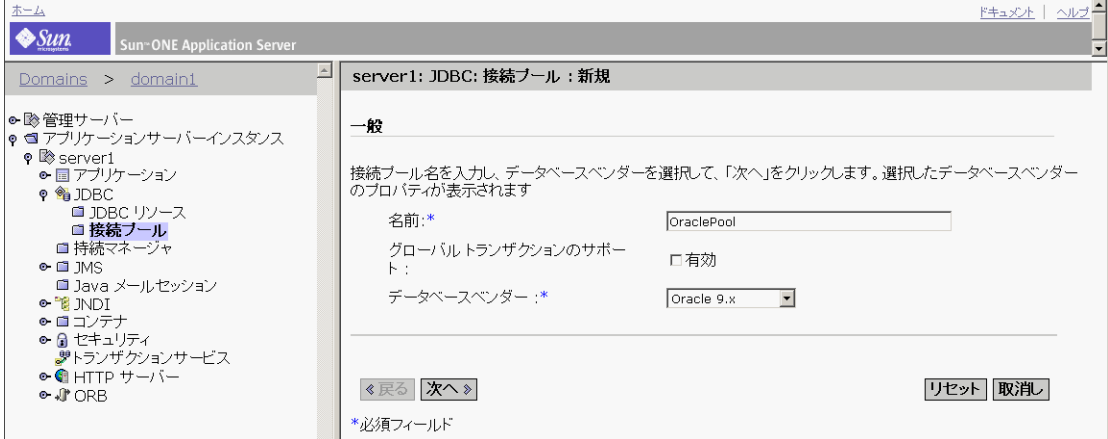

同様に、「データソース」をクリックすると、データソースのセットアップに必要なエ ントリが右側のペインに表示されます。

Sun ONE Application Server 7 固有の配備記述子 *sun-web.xml* は、それに応じて変更す る必要があります。

たとえば、iBank アプリケーションに新しいデータソースを設定する場合、 sun-web.xml は次のようなエントリを保持します。

```
<!DOCTYPE web-app PUBLIC '-//Sun Microsystems, Inc.//DTD Web 
Application 2.3//EN' 'Http://localhost:8000/sun-web-app_2_3.dtd'>
```
<sun-web-app>

<resource-ref>

<res-ref-name>jdbc/iBank</res-ref-name>

<jndi-name>jdbc/iBank</jndi-name>

<default-resource-principal>

<name>ibank\_user</name>

<password>ibank\_user</password>

```
 </default-resource-principal>
```
</resource-ref>

</sun-web-app>

#### <span id="page-33-0"></span>*JNDI* 経由でのデータソースの検索および接続の取得

データソースから接続を取得するためのプロセスは、以下のようになります。

- 初期 JNDI コンテキストを取得する
- JNDI 検索を使用して、データソースへの参照を取得する
- この参照を使用して、接続を取得する
- 1. 初期 INDI コンテキストを取得する

異なる環境間での移植性を保証するため、InitialContext オブジェクト ( サーブ レット、JSP ページ、または EJB 内にある ) を取得するのに使用するコードは、次 のような単純なものにする必要があります。

InitialContext ctx = new InitialContext();

2. データソースへの参照を取得する

JNDI コンテキストにバインドされたデータソースへの参照を取得するには、初期 のコンテキストオブジェクトから、データソースの JNDI 名を検索します。次に、 この方法で検索されたオブジェクトを、DataSource タイプオブジェクトとして キャストします。

- ds = (DataSource)ctx.lookup(JndiDataSourceName);
- 3. 接続を取得する

この操作は非常に単純なもので、次のようなコード行を指定する必要があります。

conn = ds.getConnection();

Sun ONE Application Server 6.0/6.5 および 7 はどちらも上記の技術に従って、データ ソースから接続を取得します。つまり、移行を行うときにコードを変更する必要はあ りません。

## <span id="page-35-0"></span>Java Server Pages および JSP カスタムタグラ イブラリの移行

Sun ONE Application Server 6.0/6.5 が JSP 1.1 仕様に準拠しているのに対し、Sun ONE Application Server 7 は JSP 1.2 仕様に準拠しています。

JSP 1.2 仕様には、多数の新機能に加えて、JSP 1.1 仕様ではあまり適切ではなかった部 分の修正および説明が含まれています。

最も重要な変更点を以下に示します。

- JSP 1.2 は、サーブレット 2.3 および Java 2 に基づいている。JSP 1.2 アプリケー ションは、JDK 1.1 だけをサポートするプラットフォームでは動作しない。JSP 1.2 は、JSP 1.1 との下位互換性があるため、JSP 1.1 アプリケーションは JSP 1.2 に準 拠するコンテナを調整しなくても動作する
- JSP ページ用の XML 構文の定義が確定している。このため、JSP 1.2 に準拠するコ ンテナは、JSP 1.1 形式と JSP Document と呼ばれる新しい XML 形式の両方のファ イルを受け入れる必要がある
- タグライブラリでは、サーブレット 2.3 のイベントリスナーを利用できる
- タグライブラリに、JSP ページを検証する新しいタイプの検証が追加されている
- タグライブラリの配布および配備用の新しいオプションが追加されている

基本的に、これらの変更は機能の拡張なので、JSP ページを JSP API 1.1 から 1.2 に移 行する場合には必要ありません。

Sun ONE Application Server 6.0 または 6.5 の JSP カスタムタグライブラリの実装は、 J2EE 仕様に準拠します。このため、JSP カスタムタグライブラリを Sun ONE Application Server 7 に移行する場合に、特別な問題が生じたり、修正が必要になるこ とはありません。

## <span id="page-35-1"></span>サーブレットの移行

Sun ONE Application Server 6.0 および 6.5 で、サーブレット 2.2 API がサポートされ ているのに対し、Sun ONE Application Server 7 では、サーブレット 2.3 API がサポー トされます。

サーブレット API 2.3 では、サーブレットのコアは比較的変更を受けずに残されてお り、ほとんどの変更は、コアの外側に追加された新しい機能に関係しています。

最も重要な機能を以下に示します。

- サーブレットには JDK 1.2 以降が必要
- フィルタメカニズムを新たに作成
- アプリケーションライフサイクルイベントを追加
- 新しい国際化サポートを追加
- 新しいエラーおよびセキュリティ属性を追加
- HttpUtils クラスを廃止
- 複数の DTD 動作を拡張、明確化

基本的に、これらの変更は機能の拡張なので、サーブレットをサーブレット API 2.2 から 2.3 に移行する場合には必要ありません。

ただし、アプリケーション内のサーブレットが JNDI を使用して J2EE アプリケーショ ンのリソース ( データソース、EJB など ) にアクセスする場合、ソースファイルまたは 配備記述子の変更が必要な場合があります。

これらの変更の詳細については、次の節で説明します。

- 「JNDI [コンテキストからのデータソースの取得」](#page-36-0)
- 「JNDI [コンテキスト内での](#page-195-0) EJB の宣言」

最後のケースとして、JSP ページが既存の Java クラスと同じ名前を持つ場合に、Sun ONE Application Server で命名の競合が発生するため、サーブレットのコード修正が 必要になることがあります。この場合、競合は問題の生じている JSP ページの名前を 修正することで解決します。また、さらに、この JSP ページを呼び出すサーブレット のコードを編集する必要があります。Sun ONE Application Server 6.0/6.5 と比べて、 Sun ONE Application Server 7 では新しいクラスローダ階層が採用されているため、 この問題は解決しています。この新しい方式では、特定のアプリケーションについて、 1 つのクラスローダがすべての EJB モジュールを読み込み、別のクラスローダが Web モジュールを読み込みます。これらの 2 つのローダ同士は通信しないため、命名の競 合が発生することはありません。

#### <span id="page-36-0"></span>JNDI コンテキストからのデータソースの取得

JNDI コンテキストにバインドされたデータソースへの参照を取得するには、初期のコ ンテキストオブジェクトから、データソースの JNDI 名を検索します。次に、この方 法で検索されたオブジェクトを、DataSource タイプオブジェクトとしてキャストしま す。

ds = (DataSource)ctx.lookup(JndiDataSourceName);

詳細については、前述の「JDBC [コードの移行」](#page-29-0)を参照してください。

#### JNDI コンテキスト内での EJB の宣言

付録 C の「JNDI [コンテキスト内での](#page-195-0) EJB の宣言」を参照してください。

# <span id="page-37-0"></span>EJB の移行

「[Sun ONE Application Server 7](#page-10-0) について」で説明したように、Sun ONE Application Server 6.0 および 6.5 で EJB 1.1 仕様がサポートされているのに対し、Sun ONE Application Server 7 では EJB 2.0 仕様もサポートされます。EJB 2.0 仕様は、次のよう な新機能をアーキテクチャに導入しています。

- メッセージ駆動型 Beans (MDB)
- コンテナ管理による持続性 (CMP) の向上
- CMP によるエンティティ Beans のコンテナ管理関係
- ローカルインタフェース
- EJB クエリ言語 (EJB QL)

Sun ONE Application Server 7 でも、EJB 1.1 仕様は引き続きサポートされますが、そ の拡張機能を活用するためには、EJB 2.0 アーキテクチャの使用をお勧めします。

EIB 1.1 から EIB 2.0 への移行については[、付録](#page-192-0) C を参照してください。

### Sun ONE Application Server 7 に対応した EJB の変更

Sun ONE Application Server 6.0/6.5 から Sun ONE Application Server 7 に EJB を移行 する場合、EJB のコード自体を変更する必要はありません。ただし、次のような DTD の変更が必要となります。

セッション Beans :

- ejb-jar.xml のような J2EE 標準 DD に備えて、最新の DTD URL を示すように、 <!DOCTYPE 定義を変更します。
- ias-ejb-jar.xml ファイルを、DD に従って手動で作成した sun-ejb-jar.xml という名前の修正バージョンのファイルに置き換えます。詳細については、下記 の URL を参照してください。

<!DOCTYPE sun-ejb-jar PUBLIC '-//Sun Microsystems, Inc.//DTD Sun ONE Application Server 7 EJB 2.0//EN' 'http://www.sun.com/software/sunone/appserver/dtds/sun-ejb-jar\_2  $0 - 0.dtd'$ 

● sun-ejb-jar.xml の場合、すべての EJB の JNDI 名は ejb/ で開始する必要があ ります。これは Sun ONE Application Server 6.5 の場合に必要です。EJB の JNDI 名には、ejb/<ejb-name> だけしか指定できません。<ejb-name> には、 ejb-jar.xml 内で宣言した EJB の名前が入ります。ただし、Sun ONE

Application Server 7 では、EJB の JNDI 名を宣言できる新しいタグが sun-ejb-jar.xml 内に導入されたため、この点が変わりました。このような柔軟性 が Sun ONE Application Server 7 で提供されたので、アプリケーション全体で JNDI 名を変更するのを避けるために、EJB の JNDI 名は <jndi-name> タグ内で、 ejb/<ejb-name> と宣言することをお勧めします。

エンティティ Beans :

- ejb-jar.xml のような J2EE 標準 DD に備えて、最新の DTD URL を示すように、 <!DOCTYPE 定義を変更します。
- ejb-jar.xml のすべての CMP に対して、1.1 の値を指定した <cmp-version> タ グを挿入します。
- すべての <ejb-name>-ias-cmp.xml ファイルを、手動で作成した 1 つの sun-cmp-mappings.xml ファイルに置き換えます。詳細については、下記の URL を参照してください。

<!DOCTYPE sun-cmp-mappings PUBLIC '-//Sun Microsystems, Inc.//DTD Sun ONE Application Server 7 OR Mapping //EN' 'http://www.sun.com/software/sunone/appserver/dtds/sun-cmp\_mappi ng\_1\_0.dtd'>

- Sun ONE Application Server 7 のインストールディレクトリ内の bin ディレクトリ に格納されている *capture-schema* ユーティリティを使用して dbschema を生成し、 エンティティ Beans 用の META-INF フォルダより上位に置きます。
- ias-ejb-jar.xml を、Sun ONE Application Server 7 で sun-ejb.jar.xml とい う名前に変更された新しいバージョンのファイルに置き換えます。
- Sun ONE Application Server 6.5 では、ファインダ sql が <ejb-name>-ias-cmp.xml 内に直接組み込まれていましたが、Sun ONE Application Server 7 では、数学式を使用して、さまざまな検索メソッド用の <query-filter> を宣言するように変更されています。

# Web アプリケーションの移行

Sun ONE Application Server 6.0 および 6.5 で、サーブレット ( サーブレット API 2.2) と JSP (JSP 1.1) がサポートされているのに対し、Sun ONE Application Server 7 では、 サーブレット ( サーブレット API 2.3) と JSP (JSP 1.2) がサポートされます。

これらの環境内では、異なるアプリケーションコンポーネント ( サーブレット、JSP、 HTML ページ、およびその他のリソース ) を 1 つのアーカイブファイル (J2EE 標準 Web アプリケーションモジュール ) にまとめてから、そのアーカイブファイルをアプ リケーションサーバー上に配備する必要があります。

J2EE 1.3 仕様によると、Web アプリケーションは、次のような構造を持ったアーカイ ブファイル (.WAR ファイル ) です。

- HTML ページ、JSP ページ、画像、およびその他の「静的な」アプリケーション のリソースを含むルートディレクトリ
- 使用している SDK のバージョン情報、およびアーカイブに含まれるファイルのリ スト (オプション)などが入ったアーカイブマニフェストファイル (MANIFEST.MF) を含む *META-INF/* ディレクトリ
- アプリケーション配備記述子 (web.xml ファイル )、およびアプリケーションで使 用されるすべての Java クラスとライブラリを含む *WEB-INF/* ディレクトリ。次の ように構成される
	- サブディレクトリ *classes/* には、アプリケーションのコンパイル済みの クラス ( サーブレット、補助クラスなど ) がツリー構造で格納され、 パッケージに編成される
	- *lib/* ディレクトリには、アプリケーションによって使用される任意の Java ライブラリ (.jar ファイル ) が含まれる

### Web アプリケーションモジュールの移行

Sun ONE Application Server 6.0/6.5 から Sun ONE Application Server 7 にアプリケー ションを移行する場合、Java/JSP のコードを変更する必要はありませんが、次のよう な変更が必要です。

• web.xml

Sun ONE Application Server 7 は J2EE 1.3 標準に準拠しているため、WAR 内の web.xml ファイルは、改訂された DTD に従う必要があります。この改訂版 DTD は、http://java.sun.com/dtd/web-app\_2\_3.dtd から入手できます。幸い、 この DTD は以前のバージョンの DTD のスーパーセットなので、移行する web.xml 内の <! DOCTYPE 定義だけを変更する必要があります。修正した <! DOCTYPE 宣言は、次のようになります。

<!DOCTYPE web-app PUBLIC "-//Sun Microsystems, Inc.//DTD Web Application 2.3//EN" "http://java.sun.com/dtd/web-app\_2\_3.dtd"> • ias-web.xml

Sun ONE Application Server 7 では、このファイルの名前は sun-web.xml に変更 されています。

この XML ファイルは、Web アプリケーションで必要な Sun ONE Application Server 7 固有のプロパティまたはリソースを宣言するときに使用します。

注 : このファイルの内容については、次の節を参照してください。

Sun ONE Application Server 6.5 アプリケーションの ias-web.xml が存在し、 Sun ONE Application Server 6.5 固有のプロパティが宣言されている場合、Sun ONE Application Server 7 標準に移行するときに、このファイルが必要となりま す。ファイル名は sun-web.xml に変更する必要があります。その他の詳細につ いては、下記を参照してください。

<!DOCTYPE sun-web-app PUBLIC '-//Sun Microsystems, Inc.//DTD Sun ONE Application Server 7 Servlet 2.3//EN'

'http://www.sun.com/software/sunone/appserver/dtds/sun-web-app\_2 \_3-0.dtd'>

前述した方法で web.xml と ias-web.xml を移行すると、管理サーバーの Sun ONE Application Server 7 の GUI インタフェース、またはコマンド行ユーティリティ *asadmin* を使用して、Web アプリケーション (.WAR アーカイブ ) を配備することがで きます。配備コマンドでは、アプリケーションのタイプを *web* として指定する必要が あります。

コマンド行ユーティリティ asadmin を起動するには、Sun ONE Application Server 7 のインストールディレクトリ内の bin ディレクトリに格納されている asadmin.bat ファイルを実行します。

*asadmin* プロンプトから入力するコマンドは、次のようになります。

asadmin> deploy -u username -w password -H hostname -p adminport --type web [--contextroot contextroot] [--force=true] [--name component-name] [--upload=true] [--instance instancename] filepath

「Sun ONE Application Server 7 [でのアプリケーションの配備」に](#page-109-0)記載されるように、 配備は Sun ONE Studio 開発環境からでも行うことができます。

### サーブレットおよび JSP の移行時の特定の障害

Sun ONE Application Server 6.0/6.5 から Sun ONE Application Server 7 に、サーブ レット /JSP アプリケーションのコンポーネントを実際に移行する場合、コンポーネ ントのコードを修正する必要はありません。

Web アプリケーションがデータソースなどのサーバーリソースを使用している場合、 Sun ONE Application Server 7 では、このリソースを web.xml 内および sun-web.xml 内で同様に宣言する必要があります。jdbc/iBank という名前のデータ ソースを宣言する場合、web.xml 内で宣言される <resource-ref> タグは、次のように なります。

<resource-ref>

<res-ref-name>jdbc/iBank</res-ref-name>

<res-type>javax.sql.XADataSource</res-type>

<res-auth>Container</res-auth>

<res-sharing-scope>Shareable</res-sharing-scope>

</resource-ref>

これに対応する sun-web.xml 内の宣言は、次のようになります。

<?xml version="1.0" encoding="UTF-8"?>

<! DOCTYPE FIX ME: need confirmation on the DTD to be used for this file

<sun-web-app>

<resource-ref>

<res-ref-name>jdbc/iBank</res-ref-name>

<jndi-name>jdbc/iBank</jndi-name>

</resource-ref> </sun-web-app>

# エンタープライズ EJB モジュールの移行

Sun ONE Application Server 6.0 および 6.5 で、EJB 1.1 API がサポートされているのに 対し、Sun ONE Application Server 7 では、EJB 2.0 API がサポートされます。その結 果、どちらも以下のものをサポートできます。

- ステートフル、またはステートレスなセッション Beans
- Bean 管理による持続性 (BMP)、またはコンテナ管理による持続性 (CMP) を持つ エンティティ Beans

ただし、EJB 2.0 API では、セッション Beans およびエンティティ Beans に加えて、 メッセージ駆動型 Beans と呼ばれる新しいタイプの Enterprise Java Beans が導入され ています。

J2EE 1.3 仕様によると、EJB のさまざまなコンポーネントは、次のような構造を持っ た JAR ファイルにまとめる必要があります。

- *ejb-jar.xml* という名前の XML 配備記述子を持つ META-INF/ ディレクトリ
- パッケージ内のホームインタフェースおよびリモートインタフェース、Bean の実 装クラスおよび補助クラスに対応する .class ファイル

Sun ONE Application Server では、このアーカイブ構造を維持します。ただし、EJB 1.1 仕様では、各 EJB コンテナベンダーに、適切であると思われる次のような機能を実 装する余地を残しています。

- CMP EJB のデータベースの持続性 ( 特に、データベース表内の Bean の CMP フィールドとカラム間でのマッピング設定 )
- CMP Beans 用カスタムファインダメソッドのロジックの実装

予期されていたように、Sun ONE Application Server 6.0 または 6.5 と Sun ONE Application Server 7 では、異なる点がいくつか存在するため、アプリケーションを移 行する場合に、特別な留意が必要な部分があります。以下のように、いくつかの XML ファイルを修正する必要があります。

- ejb-jar.xml のような J2EE 標準 DD に備えて、最新の DTD URL を示すように、 <!DOCTYPE 定義を変更します。
- ias-ejb-jar.xml ファイルを、DTD に従って手動で作成した sun-ejb-jar.xml という名前の修正バージョンのファイルに置き換えます。下 記の URL を参照してください。

<!DOCTYPE sun-ejb-jar PUBLIC '-//Sun Microsystems, Inc.//DTD Sun ONE Application Server 7 EJB 2.0//EN' 'http://www.sun.com/software/sunone/appserver/dtds/sun-ejb-jar\_2 \_0-0.dtd'>

• すべての <ejb-name>-ias-cmp.xml ファイルを、手動で作成した 1 つの sun-cmp-mappings.xml ファイルに置き換えます。下記の URL を参照してくだ さい。

<!DOCTYPE sun-cmp-mappings PUBLIC '-//Sun Microsystems, Inc.//DTD Sun ONE Application Server 7 OR Mapping //EN'

'http://www.sun.com/software/sunone/appserver/dtds/sun-cmp\_mappi ng\_1\_0.dtd'>

• CMP エンティティ Beans についてのみ、Sun ONE Application Server 7 のインス トールディレクトリ内の bin ディレクトリに格納されている *capture-schema* ユー ティリティを使用して dbschema を生成し、エンティティ Beans 用の META-INF フォルダより上のディレクトリに置きます。

# エンタープライズアプリケーションの移行

J2EE 仕様によると、エンタープライズアプリケーションは、次のような構造を持った EAR ファイルです。

- *application.xml* という名前の J2EE アプリケーションの XML 配備記述子を持つ META-INF/ ディレクトリ
- エンタープライズアプリケーションの EJB モジュール用の .JAR アーカイブファイ ルと Web モジュール用の .WAR アーカイブファイル

アプリケーション配備記述子では、エンタープライズアプリケーションと Web アプリ ケーションのコンテキストルートを構成するモジュールを定義します。

Sun ONE Application Server 6.0/6.5 と 7 では、主に J2EE モデルがサポートされま す。このモデルでは、アプリケーションがエンタープライズアーカイブ (EAR) ファ イル ( 拡張子は .ear) の形式でパッケージ化されます。アプリケーションはさらに J2EE モジュールの集まりに分割され、EJB 用の Java アーカイブ ( 拡張子が .jar の JAR ファイル ) とサーブレットおよび JSP 用の Web アーカイブ ( 拡張子が .war の WAR ファイル ) にパッケージ化されます。

このため、エンタープライズアプリケーションを配備する前に、以下の手順を実行す る必要があります。

- EJB を 1 つ以上の EJB モジュールにパッケージ化します。
- Web アプリケーションのコンポーネントを Web モジュールにパッケージ化しま す。
- EJB モジュールと Web モジュールをエンタープライズアプリケーションモジュー ルにアセンブルします。
- エンタープライズアプリケーションのルートコンテキスト名を定義します。これ によって、アプリケーションにアクセスするための URL を特定します。

注 : Sun ONE Application Server 7 では、Sun ONE Application Server 6.0/6.5 にはな かった新しいクラスローダ階層を使用しています。この新しい方式では、特定のアプ リケーションについて、1 つのクラスローダがすべての EJB モジュールを読み込み、 別のクラスローダが Web モジュールを読み込みます。これら 2 つには、親子階層の関 係があり、JAR モジュールクラスローダが WAR モジュールクラスローダの親モ ジュールになります。このため、JAR クラスローダによって読み込まれたクラスはす べて、WAR モジュールでも使用可能またはアクセス可能ですが、反対に WAR クラ スローダによって読み込まれたクラスを JAR モジュールからアクセスすることはでき ません。したがって、JAR ばかりでなく WAR が必要とするクラスが存在する場合、 そのクラスは JAR モジュール内だけでパッケージ化します。この指針に従わない場 合、ClassCastException のクラス競合が発生する可能性があります。

### アプリケーションルートコンテキストとアクセス URL

アプリケーションのアクセス URL ( アプリケーションの Web モジュールのルートコ ンテキスト ) に関して、Sun ONE Application Server 6.0/6.5 と Sun ONE Application Server 7 では、特別な違いが 1 つあります。

hostname という名前のサーバー上に配備されたアプリケーションのルートコンテキ スト名が AppName である場合、このアプリケーションのアクセス URL は、使用さ れるアプリケーションサーバーによって異なります。

• Sun ONE Application Server 6.0 または 6.5 の場合、常に Web フロントエンドと連 携して使用されるので、アプリケーションのアクセス URL は、次のような形式に なる (Web サーバーは、標準の HTTP ポート番号 80 で設定されているものとする ) http://hostname/NASApp/AppName/

● Sun ONE Application Server 7 の場合、URL は次のような形式になる

http://hostname:port/AppName/

Sun ONE Application Server 7 がデフォルトで使用する TCP ポートは、ポート番号 80 です。

Sun ONE Application Server 6.0/6.5 と Sun ONE Application Server 7 でのアクセス URL についての違いはわずかなものに見えますが、絶対 URL 参照を使用するアプリ ケーションを移行する場合に、問題が生じる可能性があります。このような問題が発 生する場合、Sun ONE Application Server 6.0/6.5 用の Web サーバープラグインで使 用される固有のマーカーが付加されないように、コードを編集して、絶対 URL 参照を 更新する必要があります。

### 固有の拡張子の移行

Sun ONE Application Server 6.0/6.5 環境独自の多数のクラスが、アプリケーションで 使用されている可能性があります。Sun ONE Application Server 6.x で使用される独自 の Sun ONE パッケージの一部を以下に示します。

- com.iplanet.server.servlet.extension
- com.kivasoft.dlm
- com.iplanetiplanet.server.jdbc
- com.kivasoft.util
- com.netscape.server.servlet.extension
- com.kivasoft
- com.netscape.server

これらの API は、Sun ONE Application Server 7 ではサポートされていません。上記 のパッケージに属するクラスを使用するアプリケーションの場合、アプリケーション が標準 J2EE API を使用するように作成し直す必要があります。また、カスタム JSP タ グと UIF フレームワークを使用するアプリケーションについても、標準 J2EE API を 使用するように作成し直す必要があります。

# 移行例 : iBank

この節では、Sun ONE Application 6.0 または 6.5 から Sun ONE Application Server 7 に、標準的な J2EE アプリケーションの主要コンポーネントを移行するためのプロセス について説明します。状況ごとに、移行によって生じる問題に焦点をあてて、それら の問題に対する実用的な解決策を提言します。

この移行プロセスで示す J2EE アプリケーションは、「iBank」という名前で、これは、 Sun ONE Application Server 6.0 または 6.5 から Sun ONE Application Server 7 への iBank アプリケーションの実際の移行に基づいています。iBank はオンラインバンキ ングサービスをシミュレートし、通常の J2EE アプリケーションに付随するあらゆる特 徴を持っています。

iBank アプリケーションに適用される J2EE 仕様の重要なポイントを以下に示します。

- サーブレット、特に JSP ページへの切り替えを行うサーブレット (model-view-controller アーキテクチャ )
- JSP ページ、特に静的および動的なページの取り込みを含む JSP ページ
- JSP カスタムタグライブラリ
- HTTP セッションの作成および管理
- JDBC API 経由のデータベースアクセス
- Enterprise JavaBeans ( ステートフル、またはステートレスなセッション Beans、 CMP、および BMP エンティティ Beans)
- J2EE アプリケーションの標準パッケージ化メソッドに対応したアセンブリおよび 配備

iBank アプリケーションの詳細については、付録 A の「iBank アプリケーションの仕 様」を参照してください。

iBank アプリケーションを Sun ONE Application Server 7 に移行するには、配備記述 子を手動で変更するか、または Sun ONE Studio や Sun ONE Migration Tool を使用し ます。上記の 3 つのプロセスの中で、お勧めするのは Sun ONE Migration Tool です。 CMP を 2.0 に変換しないで移行を行う必要がある場合は、次の「iBank [アプリケー](#page-46-0) [ションの手動移行」を](#page-46-0)行うか、または Sun ONE Migration Tool を使用します。

このガイドでは、手動の移行プロセスと Sun ONE Studio を使用した移行について説 明します。Sun ONE Migration Tool を使用して、iBank を自動的に移行する手順につ いては、Migration Tool に付属するマニュアルを参照してください。

### <span id="page-46-0"></span>iBank アプリケーションの手動移行

Sun ONE Application Server 7 で CMP 1.1 がサポートされているため、手動の移行で ソースコードを大幅に修正する必要はありません。ただし、アプリケーションを手動 で移行する場合、以下の点について、いくつか変更が必要になります。

### Web アプリケーションの変更

Sun ONE Application Server 6.0/6.5 から Sun ONE Application Server 7 に iBank を移 行する場合、iBank アプリケーションの Web アプリケーション部分を変更する必要は ありません。ソースディレクトリから ias-web.xml ファイルを削除します。これは Sun ONE Application Server 7 の配備記述子 sun-web.xml ファイル内の対応するデー タにアクセスできる情報がこのファイルに入っていないからです。web.xml は変更す る必要ありません。

ただし、一般的には、サーバー固有のリソースにマップする必要がある web.xml 内に 情報が含まれていることがあるため、このような場合、sun-web.xml での宣言が必要 となります。たとえば、web.xml ファイルで javax.sql.Datasource タイプのリソース 参照が宣言されている場合、sun-web.xml 内で、サーバー上の実際のデータソースの JNDI 名に、その参照をマップする必要があります。

移行を行う場合は、新しい sun-web.xml を作成する必要があります。作成プロセス は、以下のとおりです。

1. 最上部に、次のような DOCTYPE 定義を記述した新しい XML ファイルを作成し ます。

<!DOCTYPE sun-web-app PUBLIC '-//Sun Microsystems, Inc.//DTD Sun ONE Application Server 7 Servlet 2.3//EN'

'http://www.sun.com/software/sunone/appserver/dtds/sun-web-app\_2 \_3-0.dtd'>

sun-web.xml という名前で、このファイルを保存します。

2. DOCTYPE 定義から見て分かるように、この XML ファイルのルートタグは sun-web です。DTD では、この要素は次のように定義します。

```
<!ELEMENT sun-web-app (security-role-mapping*, servlet*, 
session-config?, resource-env-ref*, resource-ref*, ejb-ref*, 
cache?, class-loader?, jsp-config?, locale-charset-info?, 
property*)>
上記の宣言から、タグはすべて任意指定であることが明らかなので、デフォルト
の sun-web.xml は、次のようになります。
<!DOCTYPE sun-web-app SYSTEM 
"http://www.sun.com/software/sunone/appserver/dtds/sun-web-app_2
3 - 0.dtd"</sun-web-app>
```
3. リソース参照を宣言する場合、要素の宣言は、次のようになります。

```
<!ELEMENT resource-ref (res-ref-name, jndi-name, 
default-resource-principal?)> サブ要素は、次のようになります。
```

```
<!ELEMENT res-ref-name (#PCDATA)>
```
<!ELEMENT default-resource-principal (name, password)>

```
<!ELEMENT jndi-name (#PCDATA)>
```

```
iBank のリソース参照の詳細の場合、sun-web.xml は、次のようになります。
```
<sun-web-app>

<resource-ref>

<res-ref-name>jdbc/IBank</res-ref-name>

<jndi-name>jdbc/IBank</jndi-name>

<default-resource-principal>

<name>ibank\_user</name>

<password>ibank\_user</password>

```
</default-resource-principal>
```

```
</resource-ref>
```
</sun-web-app>

### EJB の変更

Sun ONE Application Server 6.5 から Sun ONE Application Server 7 に iBank を移行す る場合、EJB のコードを変更する必要はありません。

#### セッション *Beans :*

ejb-jar.xml : ejb-jar.xml に備えて、最新の DTD URL を示すように、<!DOCTYPE 定義を変更します。この新しい定義は、次のようになります。

<!DOCTYPE ejb-jar PUBLIC '-//Sun Microsystems, Inc.//DTD Enterprise JavaBeans 2.0//EN' 'http://java.sun.com/dtd/ejb-jar\_2\_0.dtd'>

ias-ejb-jar.xml : Sun ONE Application server 6.5 の ias-ejb-jar.xml は、Sun ONE Application server 7 の sun-ejb-jar.xml に置き換えられています。これらの 2 つの XML ファイルの DTD は、根本的に異なっているため、移行を行う場合は、 ejb-jar.xml と ias-ejb-jar.xml から必要な情報を抽出して、新しい sun-ejb-jar.xml を作成する必要があります。作成プロセスは、以下のとおりです。

1. 最上部に、次のような DOCTYPE 定義を記述した新しい XML ファイルを作成し ます。

<!DOCTYPE sun-ejb-jar PUBLIC '-//Sun Microsystems, Inc.//DTD Sun ONE Application Server 7 EJB 2.0//EN'

'http://www.sun.com/software/sunone/appserver/dtds/sun-ejb-jar\_2 \_0-0.dtd'>

このファイルに sun-ejb-jar.xml という名前を付けて、修正した ejb-jar.xml と一緒に保存します。

2. DOCTYPE 定義から見て分かるように、この XML ファイルのルートタグは sun-ejb-jar です。DTD では、この要素は次のように定義します。

<!ELEMENT sun-ejb-jar (security-role-mapping\*,enterprise-beans)>

security-role-mapping タグは、ejb-jar.xml で宣言されているセキュリティロー ルをマッピングするためのものです。iBank アプリケーションの場合、ejb-jar.xml ファイルで宣言されているセキュリティがないので、security-role-mapping タグ ( 任意指定 ) は飛ばして、enterprise-beans タグに重点を置きます。現在、 sun-ejb-jar.xml ファイルは、次のようになっています。

```
<sun-ejb-jar>
```
<enterprise-beans>

```
</enterprise-beans>
```
</sun-ejb-jar>

注 : ここでは、ドキュメントのヘッダー部分、すなわち、XML 宣言と DOCTYPE 定義は省略しています。

3. *enterprise-beans* 要素は、次のように DTD で定義します。

<!ELEMENT enterprise-beans (name?, unique-id?, ejb\*, pm-descriptors?, cmp-resource?)>

任意指定の *name* 要素には、*enterprise-beans* の正準名が入ります。この要素には、 任意の名前を付けることができます。ここでは、このタグは省略します。

*unique-id* 要素は、Sun ONE Application Server で使用されるもので、アプリケー ションの配備時に、Application Server によって自動的に挿入されます。ここで は、このタグは省略します。

ここで着目すべきタグは、*EJB* 要素です。このタグは、単一の EJB の実行時バイン ドを指定する要素です。これは、次のように DTD で定義します。

<!ELEMENT ejb (ejb-name, jndi-name?, ejb-ref\*, resource-ref\*, resource-env-ref\*, pass-by-reference?, cmp?, principal?, mdb-connection-factory?, jms-durable-subscription-name?, jms-max-messages-load?, ior-security-config?, is-read-only-bean?, refresh-period-in-seconds?, commit-option?, gen-classes?, bean-pool?, bean-cache?)>

この場合、*ejb* 要素に *ejb-name* 要素が含まれます。*ejb-name* 要素には、EJB の正準名 が入ります。この名前は、その EJB 用の ejb-jar.xml の *ejb-name* 要素内で宣言さ れた名前と同じになります。また、この要素には、EJB の *jndi-name* も含まれます。 Sun ONE Application Server 6.5 から 7 で改善された点の 1 つは、Bean の開発者 が EJB の *ejb-name* と *jndi-name* を自由に変更できるようになったという柔軟性で す。Sun ONE Application Server 6.5 では、EJB の JNDI 名はデフォルトで ejb/<ejb-name> に設定されていました。

移行を円滑に行うためには、EJB の jndi-name をそのままの状態にしておき、そ の他のすべてのリソースについても Sun ONE Application Server 6.5 のときと同じ ものにしておく必要があります。このため、ここではすべての EJB の *ejb-name* を ejb/<ejb-name> と宣言します。

上記のロジックを使用すると、sun-ejb-jar.xml は、次のようになります。

```
<sun-ejb-jar>
```

```
<enterprise-beans>
```
<ejb>

<ejb-name>BankTeller</ejb-name>

```
<jndi-name>ejb/BankTeller</jndi-name>
```

```
</ejb>
```

```
<ejb>
```
<ejb-name>InterestCalculator</ejb-name>

<jndi-name>ejb/InterestCalculator</jndi-name>

</ejb>

</enterprise-beans>

```
</sun-ejb-jar>
```
4. ejb-jar.xml 内の各 <ejb-ref> 要素について、sun-ejb-jar.xml 内に対応す る <ejb-ref> 要素が存在します。ejb-jar.xml 内の <ejb-ref> 要素は、その EJB の Bean クラス内から、参照されるすべての EJB を宣言するのに使用します。 Bean クラスコードは、<ejb-ref-name> を使用して、EJB を参照するときに、こ の <ejb-ref-name> をアプリケーションサーバー上の Bean の実際の <jndi-name> にマップする必要があります。このため、これは EJB 実装で参照さ れる名前と Bean の実際の JNDI 名の間に、抽象化層を追加するためのメカニズム として機能します。

上記で説明したロジックを使用して、BankTellerEJB について見てみます。 ejb-jar.xml では、2 つの <ejb-ref> 宣言がこの EJB 内に存在します。1 つめの 宣言は、Cutomer EJB ( エンティティ Bean モジュールのエンティティ Bean) 用で す。前述の 3 で説明したように、すべての EJB の JNDI 名は、ejb/<ejb-name> のままにしておき、この宣言を sun-ejb-jar.xml 内に追加します。

```
<sun-ejb-jar>
```

```
<enterprise-beans>
```

```
<ejb>
```
<ejb-name>BankTeller</ejb-name>

<jndi-name>ejb/BankTeller</jndi-name>

<ejb-ref>

<ejb-ref-name>Customer</ejb-ref-name>

```
<jndi-name>ejb/Customer</jndi-name>
```
</ejb-ref>

</ejb>

<ejb>

<ejb-name>InterestCalculator</ejb-name>

<jndi-name>ejb/InterestCalculator</jndi-name>

```
</ejb>
```
</enterprise-beans>

</sun-ejb-jar>

同様に、Account EJB 用の <ejb-ref> タグを追加します。InterestCalculator Bean の場合、<ejb-ref> タグは、ejb-jar.xml 内に存在しないため、 sun-ejb-jar.xml 内でも必要ありません。現在、sun-ejb-jar.xml ファイル は、次のようになっています。

<sun-ejb-jar>

```
<enterprise-beans>
```

```
<ejb>
      <ejb-name>BankTeller</ejb-name>
      <jndi-name>ejb/BankTeller</jndi-name>
      <ejb-ref>
         <ejb-ref-name>Customer</ejb-ref-name>
         <jndi-name>ejb/Customer</jndi-name>
      </ejb-ref>
      <ejb-ref>
         <ejb-ref-name>Account</ejb-ref-name>
         <jndi-name>ejb/Account</jndi-name>
      </ejb-ref>
   </ejb>
   <ejb>
      <ejb-name>InterestCalculator</ejb-name>
      <jndi-name>ejb/InterestCalculator</jndi-name>
   </ejb>
</enterprise-beans>
```
</sun-ejb-jar>

5. ejb 要素には、pass-by-reference 要素 <!ELEMENT pass-by-reference (#PCData) が含まれます。

pass-by-reference 要素は、参照渡しセマンティクスの使用を制御します。EJB 仕 様では、デフォルトの動作モードとなる参照渡しを必要としています。これは、 対応できない操作やより高速なパフォーマンスに向けて、true を設定することが できます。これは、閉ざされた環境にある EJB モジュールすべてに適用できます。 設定できる値は、true と false です。デフォルト値は false です。

```
6. ejb 要素には、bean-cache 要素も含まれます。
```
<!ELEMENT bean-cache (max-cache-size?, is-cache-overflow-allowed?, cache-idle-timeout-in-seconds?, removal-timeout-in-seconds?, victim-selection-policy?)>

この要素は、ステートフルセッション Beans とエンティティ Beans だけに使用さ れます。iBank の場合、*BankTeller* セッション Bean だけが、このエントリを含み ます。

このタグでは、*max-cache-size* によって、キャッシュ内の Beans の最大数を定義し ます。*cache-idle-timeout-in-seconds* では、ステートフルセッション Bean やエンティ ティ Bean がアイドル状態でキャッシュ内に存在できる最大時間を指定します。こ の時間の経過後、Bean はバックアップストアに非活性化されます。この時間は、 サーバーが参考にします。*cache-idle-timeout-in-seconds* のデフォルト値は 10 分です。

Bean が非活性化される ( バックアップストアでアイドル状態になっている ) 時間 は、*removal-timeout-in-seconds* パラメータによって制御されます。Bean は removal-timeout-in-seconds の値を超えた時間アクセスされなかった場合、バッ クアップストアから削除されてしまうので、クライアントからアクセスできなく なります。removal-timeout-in-seconds のデフォルト値は 60 分です。

上記のエントリが追加されて、sun-ejb-jar.xml ファイルは、次のようになり ます。

```
<sun-ejb-jar>
```
<enterprise-beans>

```
<ejb>
```
<ejb-name>BankTeller</ejb-name>

<jndi-name>ejb/BankTeller</jndi-name>

<ejb-ref>

<ejb-ref-name>Customer</ejb-ref-name>

```
<jndi-name>ejb/Customer</jndi-name>
```

```
</ejb-ref>
```

```
<ejb-ref>
```
<ejb-ref-name>Account</ejb-ref-name>

<jndi-name>ejb/Account</jndi-name>

</ejb-ref>

<pass-by-reference>false</pass-by-reference>

<bean-cache>

<cache-idle-timeout-in-seconds>

 $\Omega$ 

```
</cache-idle-timeout-in-seconds>
            <removal-timeout-in-seconds>
               \Omega</removal-timeout-in-seconds>
         </bean-cache>
      </ejb>
      <ejb>
         <ejb-name>InterestCalculator</ejb-name>
         <jndi-name>ejb/InterestCalculator</jndi-name>
         <pass-by-reference>false</pass-by-reference>
      </ejb>
   </enterprise-beans>
</sun-ejb-jar>
```
7. ステートレスセッション Bean とメッセージ駆動型 Bean のプールだけに使用され る要素は、bean-pool です。

<!ELEMENT bean-pool (steady-pool-size?, resize-quantity?, max-pool-size?, pool-idle-timeout-in-seconds?, max-wait-time-in-millis?)>

Beans の初期数と最小数を指定する *steady-pool-size* は、プールで保持する必要があ ります。

*resize-quantity* では、プールが「プールマネージャ」によってサービスが実行され ている場合に、作成または削除する Bean の数を指定します。

*max-pool-size* では、プールの最大サイズを指定します。指定できる値は、0 から MAX\_INTEGER の範囲です。

*pool-idle-timeout-in-seconds* では、ステートレスセッション Bean やメッセージ駆動 型 Bean がアイドル状態でプール内に存在できる最大時間を指定します。

最終的に、sun-ejb-jar.xml は、次のような構成になります。

<sun-ejb-jar>

<enterprise-beans>

<ejb>

```
<ejb-name>BankTeller</ejb-name>
```

```
<jndi-name>ejb/BankTeller</jndi-name>
```

```
<ejb-ref>
            <ejb-ref-name>Customer</ejb-ref-name>
            <jndi-name>ejb/Customer</jndi-name>
         </ejb-ref>
         <ejb-ref>
            <ejb-ref-name>Account</ejb-ref-name>
            <jndi-name>ejb/Account</jndi-name>
         </ejb-ref>
         <pass-by-reference>false</pass-by-reference>
         <bean-cache>
            <cache-idle-timeout-in-seconds>
               \Omega</cache-idle-timeout-in-seconds>
            <removal-timeout-in-seconds>
               \Omega</removal-timeout-in-seconds>
         </bean-cache>
      </ejb>
      <ejb>
         <ejb-name>InterestCalculator</ejb-name>
         <jndi-name>ejb/InterestCalculator</jndi-name>
         <pass-by-reference>false</pass-by-reference>
         <bean-pool>
            <pool-idle-timeout-in-seconds>
               \Omega</pool-idle-timeout-in-seconds>
         </bean-pool>
      </ejb>
   </enterprise-beans>
</sun-ejb-jar>
```
#### エンティティ *Beans :*

ejb-jar.xml : ejb-jar.xml に備えて、最新の DTD URL を示すように、<!DOCTYPE 定義を変更します。この新しい定義は、次のようになります。

<!DOCTYPE ejb-jar PUBLIC '-//Sun Microsystems, Inc.//DTD Enterprise JavaBeans 2.0//EN' 'http://java.sun.com/dtd/ejb-jar\_2\_0.dtd'>

ejb-jar.xml のすべての CMP に対して、1.1 の値を指定した <cmp-version> タグを 挿入します。

エンティティ Bean のエントリは、次のようになります。

<entity>

<description>Account CMP entity bean</description>

<ejb-name>Account</ejb-name>

<home>com.sun.bank.ejb.entity.AccountHome</home>

<remote>com.sun.bank.ejb.entity.Account</remote>

<ejb-class>com.sun.bank.ejb.entity.AccountEJB</ejb-class>

<persistence-type>Container</persistence-type>

<prim-key-class>

com.sun.bank.ejb.entity.AccountPK

</prim-key-class>

<reentrant>False</reentrant>

<cmp-version>1.x</cmp-version>

<cmp-field>

<field-name>branchCode</field-name></cmp-field>

<cmp-field>

<field-name>accTypeId</field-name></cmp-field>

<cmp-field>

<field-name>accBalance</field-name></cmp-field>

<cmp-field>

<field-name>custNo</field-name></cmp-field>

<cmp-field>

<field-name>accNo</field-name></cmp-field>

</entity>

同様に、すべての CMP Beans がこのエントリを保持します。

セッション Beans と同様に、Sun ONE Application server 6.5 の ias-ejb-jar.xml は、Sun ONE Application server 7 の sun-ejb-jar.xml に置き換えられています。こ れらの 2 つの XML ファイルの DTD は、根本的に異なっているため、移行を行う場合 は、ejb-jar.xml と ias-ejb-jar.xml から必要な情報を抽出して、新しい sun-ejb-jar.xml を作成する必要があります。作成プロセスは、以下のとおりです。

1. 最上部に、次のような DOCTYPE 定義を記述した新しい XML ファイルを作成しま す。

<!DOCTYPE sun-ejb-jar PUBLIC '-//Sun Microsystems, Inc.//DTD Sun ONE Application Server 7 EJB 2.0//EN'

'http://www.sun.com/software/sunone/appserver/dtds/sun-ejb-jar\_2 \_0-0.dtd'>

このファイルに sun-ejb-jar.xml という名前を付けて、修正した ejb-jar.xml と一緒に保存します。

2. DOCTYPE 定義から見て分かるように、この XML ファイルのルートタグは sun-ejb-jar です。DTD では、この要素は次のように定義します。

<!ELEMENT sun-ejb-jar (security-role-mapping\*, enterprise-beans) >

security-role-mapping タグは、ejb-jar.xml で宣言されているセキュリティロー ルをマッピングするためのものです。iBank アプリケーションの場合、 ejb-jar.xml ファイルで宣言されているセキュリティがないので、 security-role-mapping タグ ( 任意指定 ) は飛ばして、enterprise-beans タグに重点 を置きます。現在、sun-ejb-jar.xml ファイルは、次のようになっています。

<sun-ejb-jar>

<enterprise-beans>

</enterprise-beans>

</sun-ejb-jar>

注 : ここでは、ドキュメントのヘッダー部分、すなわち、XML 宣言と DOCTYPE 定義は省略しています。

3. enterprise-beans 要素は、次のように DTD で定義します。

<!ELEMENT enterprise-beans (name?, unique-id?, ejb\*, pm-descriptors?, cmp-resource?)>

任意指定の name 要素には、enterprise-beans の正準名が入ります。この要素に は、任意の名前を付けることができます。ここでは、このタグは省略します。

unique-id 要素は、Sun ONE Application Server で使用されるもので、アプリケー ションの配備時に、Application Server によって自動的に挿入されます。ここで は、このタグは省略します。

ここで着目すべきタグは、*ejb* 要素です。このタグは、単一の EJB の実行時バイン ドを指定する要素です。これは、次のように DTD で定義します。

<!ELEMENT ejb (ejb-name, jndi-name?, ejb-ref\*, resource-ref\*, resource-env-ref\*, pass-by-reference?, cmp?, principal?, mdb-connection-factory?, jms-durable-subscription-name?, jms-max-messages-load?, ior-security-config?, is-read-only-bean?, refresh-period-in-seconds?, commit-option?, gen-classes?, bean-pool?, bean-cache?)>

この場合、*ejb* 要素に *ejb-name* 要素が含まれます。*ejb-name* 要素には、EJB の正準名 が入ります。この名前は、その EJB 用の ejb-jar.xml の *ejb-name* 要素内で宣言さ れた名前と同じになります。また、この要素には、EJB の *jndi-name* も含まれます。 Sun ONE Application Server 6.5 から 7 で改善された点の 1 つは、Bean の開発者 が EJB の *ejb-name* と *jndi-name* を自由に変更できるようになったという柔軟性で す。Sun ONE Application Server 6.5 では、EJB の JNDI 名はデフォルトで ejb/<ejb-name> に設定されていました。

移行を円滑に行うためには、EJB の jndi-name をそのままの状態にしておき、そ の他のすべてのリソースについても Sun ONE Application Server 6.5 のときと同じ ものにしておく必要があります。このため、ここではすべての ejb の *ejb-name* を ejb/<ejb-name> と宣言します。

上記のロジックを使用すると、sun-ejb-jar.xml は、次のようになります。

```
<sun-ejb-jar>
```

```
<enterprise-beans>
```
<ejb>

```
<ejb-name>Account</ejb-name>
```

```
<jndi-name>ejb/Account</jndi-name>
```

```
</ejb>
```

```
<ejb> --- </ejb>
```
<ejb> --- </ejb>

other ejb's

```
<ejb> --- </ejb>
       <ejb> --- </ejb>
    </enterprise-beans>
</sun-ejb-jar>
```
4. ejb 要素には、pass-by-reference 要素 <!ELEMENT pass-by-reference (#PCData) が含まれます。

*pass-by-reference* 要素は、参照渡しセマンティクスの使用を制御します。EJB 仕様で は、デフォルトの動作モードとなる参照渡しを必要としています。これは、対応 できない操作やより高速なパフォーマンスに向けて、true を設定することができ ます。これは、閉ざされた環境にある EJB モジュールすべてに適用できます。設 定できる値は、true と false です。デフォルト値は false です。

5. CMP エンティティ Beans の場合、cmp 要素を宣言し、EJB1.1 および EJB2.0 の Beans の CMP EntityBean オブジェクトに関する実行時情報を記述します。

<!ELEMENT cmp (mapping-properties?, is-one-one-cmp?, one-one-finders?)>

この *mapping-properties* には、持続性ベンダー固有の O/R マッピングファイルの場 所が入ります。*is-one-one-cmp* フィールドは、CMP 1.1 を古い記述子として扱う場 合に使用します。CMP 1.1 を古い記述子とする場合、このフィールドに true を指 定します。*one-one-finders* には、CMP 1.1 のファインダが入ります。

このルート要素 *finder* には、メソッド名とクエリパラメータを持つ CMP 1.1 の ファインダが入ります。

<!ELEMENT finder (method-name, query-params?, query-filter?, query-variables?)>

*method-name* 要素には、クエリフィールドのメソッド名が入ります。*query-params* 要素には、CMP 1.1 ファインダのクエリパラメータが入ります。

*query-filter* は、CMP 1.1 ファインダのクエリフィルタが入る任意指定の要素です。 上記の iBank のエントリを作成すると、sun-ejb-jar は、次のようになります。

<sun-ejb-jar>

<enterprise-beans>

<ejb>

<ejb-name>Account</ejb-name>

<jndi-name>ejb/Account</jndi-name>

<pass-by-reference>false</pass-by-reference>

<cmp>

<mapping-properties>

META-INF/sun-cmp-mappings.xml

</mapping-properties>

<is-one-one-cmp>true</is-one-one-cmp>

<one-one-finders>

```
<finder>
              <method-name>
                 findOrderedAccountsForCustomer
              </method-name>
              <query-params>int custNo</query-params>
              <query-filter>
                 custNo == custNo
              </query-filter>
              </finder>
           </one-one-finders>
         \langle cmp\rangle</ejb>
      <ejb> --- </ejb>
      <ejb> --- </ejb>
                          other ejb's
      <ejb> --- </ejb>
      <ejb> --- </ejb>
   </enterprise-beans>
</sun-ejb-jar>
```
Account は、主キー以外のファインダを持つエンティティ Bean だけです。このた め、上記のファインダのエントリは、*Account* Bean の場合だけになります。

- 6. <!ELEMENT commit-option (#PCDATA)> では、コミットのオプションを指定し ます。
- 7. ejb 要素には、bean-cache 要素も含まれます。

```
<!ELEMENT bean-cache (max-cache-size?, 
is-cache-overflow-allowed?, cache-idle-timeout-in-seconds?, 
removal-timeout-in-seconds?, victim-selection-policy?)>
```
この要素は、ステートフルセッション Bean とエンティティ Bean だけで使用され ます。このタグでは、*max-cache-size* によって、キャッシュ内の Beans の最大数を 定義します。*cache-idle-timeout-in-seconds* では、ステートフルセッション Bean やエ ンティティ Bean がアイドル状態でキャッシュ内に存在できる最大時間を指定しま す。この時間の経過後、Bean はバックアップストアに非活性化されます。この時 間は、サーバーが参考にします。*cache-idle-timeout-in-seconds* のデフォルト値は 10 分です。

Bean が非活性化される ( バックアップストアでアイドル状態になっている ) 時間 は、*removal-timeout-in-seconds* パラメータによって制御されます。Bean は *removal-timeout-in-seconds* の値を超えた時間アクセスされなかった場合、バック アップストアから削除されてしまうので、クライアントからアクセスできなくな ります。*removal-timeout-in-seconds* のデフォルト値は 60 分です。

上記のエントリが追加されて、sun-ejb-jar.xml ファイルは、次のようになり ます。

```
<sun-ejb-jar>
```
<enterprise-beans>

<ejb>

```
<ejb-name>Account</ejb-name>
```
<jndi-name>ejb/Account</jndi-name>

<pass-by-reference>false</pass-by-reference>

 $<$ cmp $>$ 

<mapping-properties>

META-INF/sun-cmp-mappings.xml

</mapping-properties>

<is-one-one-cmp>true</is-one-one-cmp>

<one-one-finders>

<finder>

<method-name>

findOrderedAccountsForCustomer

</method-name>

<query-params>int custNo</query-params>

```
<query-filter>
```
custNo == custNo

</query-filter>

</finder>

</one-one-finders>

```
\langle cmp\rangle
```
<commit-option>C</commit-option>

<bean-cache>

<max-cache-size>60</max-cache-size>

```
<cache-idle-timeout-in-seconds>
                   \Omega</cache-idle-timeout-in-seconds>
            </bean-cache>
       </ejb>
       \langleejb> --- \langleejb>
       \langleejb> --- \langleejb>
                               other ejb's
       \langleejb> --- \langleejb>
       <ejb> --- </ejb>
   </enterprise-beans>
</sun-ejb-jar>
```
8. <!ELEMENT enterprise-beans (name?, unique-id?, ejb\*, pm-descriptors?, cmp-resource?)>

*pm-descriptors* 要素は、<!ELEMENT pm-descriptors (pm-descriptor+, pm-inuse)> になります。持続マネージャの記述子には、1 つ以上の pm 記述子が 含まれますが、特定の時間にその 1 つが使用されている必要があります。

*pm-descriptor* は、エンティティ Bean に関連付けられた持続マネージャのプロパ ティを示します。*pm-identifier* 要素は、PM 実装を提供したベンダーを示します。 さらに、*pm-version* では、使用する PM ベンダー製品のバージョンを指定します。 *pm-config* では、使用するベンダー固有の設定ファイルを指定します。 *pm-class-generator* では、ベンダー固有の具象クラスジェネレータを指定します。こ のクラスの名前はベンダーによって異なります。*pm-mapping-factory* では、ベン ダー固有のマッピングファクトリを指定します。このクラスの名前はベンダーに よって異なります。*pm-insue* では、この特定の PM を使用する必要があるかどう かを指定します。

*cmp-resource* 要素には、ejb-jar の CMP Bean を格納するのに使用するデータベース が入ります。<!ELEMENT cmp-resource (jndi-name, default-resource-principal?)>

*jndi-name* 要素では、JNDI 名の文字列を指定します。*default-resource-principal* 要素 には、リソースへのアクセス時に何も指定しない場合に使用する要素名とパス ワードがあります。

<!ELEMENT default-resource-principal (name, password)>

最終的に、sun-ejb-jar.xml は、次のような構成になります。

```
<sun-ejb-jar>
   <enterprise-beans>
      <ejb>
         <ejb-name>Account</ejb-name>
         <jndi-name>ejb/Account</jndi-name>
         <pass-by-reference>false</pass-by-reference>
         <cmp>
           <mapping-properties>
            META-INF/sun-cmp-mappings.xml
           </mapping-properties>
           <is-one-one-cmp>true</is-one-one-cmp>
           <one-one-finders>
             <finder>
            <method-name>
               findOrderedAccountsForCustomer
            </method-name>
            <query-params>int custNo</query-params>
            <query-filter>
               custNo == custNo
            </query-filter>
             </finder>
           </one-one-finders>
         </cmp>
         <commit-option>C</commit-option>
         <bean-cache>
                 <max-cache-size>60</max-cache-size>
            <cache-idle-timeout-in-seconds>
               0
```

```
</cache-idle-timeout-in-seconds>
         </bean-cache>
      </ejb>
      <ejb> --- </ejb>
      <ejb> --- </ejb>
                         other ejb's
      <ejb> --- </ejb>
      <ejb> --- </ejb>
      <pm-descriptors>
         <pm-descriptor>
         <pm-identifier>IPLANET</pm-identifier>
         <pm-version>1.0</pm-version>
         <pm-class-generator>
            com.iplanet.ias.persistence.
            internal.ejb.ejbc.JDOCodeGenerator
         </pm-class-generator>
         <pm-mapping-factory>
         com.iplanet.ias.cmp.NullFactory
         </pm-mapping-factory>
         </pm-descriptor>
         <pm-inuse>
         <pm-identifier>IPLANET</pm-identifier>
         <pm-version>1.0</pm-version></pm-inuse>
      </pm-descriptors>
      <cmp-resource>
      <jndi-name>jdo/pmf</jndi-name>
      </cmp-resource>
   </enterprise-beans>
</sun-ejb-jar>
```
Sun ONE Application Server 7 のインストールディレクトリ内の bin ディレクトリに格 納されている *capture-schema* ユーティリティを使用して、dbschema を生成します。bin ディレクトリに格納されている capture-schema.bat ファイルを実行して、データベー ス URL、ユーザー名、パスワードについて有効な値を指定した後、スキーマを生成す る必要がある表を指定します。デフォルトでは、アプリケーションで使用されるすべ ての表について、スキーマを生成する必要があります。iBank の場合、スキーマを生 成する必要がある表は 6 つです。このスキーマファイルには、myschema.dbschema という名前を付けます。iBank で使用される表を以下に示します。

ACCOUNT

ACCOUNT\_TYPE

BRANCH

CUSTOMER

TRANSACTION\_HISTORY

TRANSACTION\_TYPE

この myschema.dbschema ファイルをエンティティ Beans の META-INF フォルダ上に 置きます。

<ejb-name>-ias-cmp.xml : Sun ONE Application Server 6.0/6.5 のすべての <ejb-name>-ias-cmp.xml ファイルを 1 つの sun-cmp-mappings.xml ファイルに置 き換えます。このファイルは、1 つ以上の Beans のセットを特定の db スキーマの表お よびカラムにマップします。これらの 2 つの XML ファイルの DTD は、根本的に異 なっているため、移行を行う場合は、以下に示す手順に従って、新しいファイルを実 際に作成する必要があります。

1. 最上部に、次のような DOCTYPE 定義を記述した新しい XML ファイルを作成し ます。

<!DOCTYPE sun-cmp-mappings PUBLIC '-//Sun Microsystems, Inc.//DTD Sun ONE Application Server 7 OR Mapping //EN' 'http://www.sun.com/software/sunone/appserver/dtds/sun-cmp\_mappi ng\_1\_0.dtd'>

sun-cmp-mappings.xml という名前で、このファイルを保存します。

2. DOCTYPE 定義から見て分かるように、この XML ファイルのルートタグは sun-cmp-mappings です。DTD では、この要素は次のように定義します。

<!ELEMENT sun-cmp-mappings ( sun-cmp-mapping+ ) >

sun-cmp-mapping 要素は、次のようになります。

<!ELEMENT sun-cmp-mapping ( schema, entity-mapping+) >

この場合、schema 要素は、スキーマファイルへのパス名になります。

```
cmp Bean は、名前、主表、1 つ以上のフィールド、0 個以上の関係、0 個以上の
二次表、および整合性チェック用フラグを持ちます。entity-mapping 要素は、次
のような要素を保持します。
```

```
<!ELEMENT entity-mapping (ejb-name, table-name, 
cmp-field-mapping+, cmr-field-mapping*, secondary-table*, 
consistency?)>
```

```
ejb-name 要素は、標準 EJB-jar DTD の EJB 名です。table-name 要素は、データベー
ス表の名前です。cmp-field-mapping は、フィールド、すなわち、cmr-field mapping に
マップする 1 つ以上のカラムを持ちます。cmr フィールドは、関係を定義する名
前および 1 組以上のカラムペアを持ちます。secondary-table 要素は、使用する二次
表です。iBank では、二次表は使用しません。
```

```
現在、Account エンティティ Bean のエントリを持つ
sun-cmp-mappings.xml ファイルは、次のようになっています。
```

```
<sun-cmp-mapping>
```
<schema>mySchema</schema>

```
<entity-mapping>
```
<ejb-name>Account</ejb-name>

<table-name>ACCOUNT</table-name>

```
<cmp-field-mapping>
```
<field-name>custNo</field-name>

<column-name>CUST\_NO</column-name>

```
</cmp-field-mapping>
```

```
<cmp-field-mapping>
```
<field-name>branchCode</field-name>

<column-name>BRANCH\_CODE</column-name>

```
</cmp-field-mapping>
```
<cmp-field-mapping>

<field-name>accTypeId</field-name>

<column-name>ACCTYPE\_ID</column-name>

```
</cmp-field-mapping>
```

```
<cmp-field-mapping>
```
<field-name>accNo</field-name>

<column-name>ACC\_NO</column-name>

</cmp-field-mapping>

<cmp-field-mapping>

<field-name>accBalance</field-name>

<column-name>ACC\_BALANCE</column-name>

</cmp-field-mapping>

</entity-mapping>

</sun-cmp-mapping>

注 : ここでは、ドキュメントのヘッダー部分、すなわち、XML 宣言と DOCTYPE 定義は省略しています。

すべての CMP エンティティ Beans について、エントリを作成する必要がありま す。

上記の変更内容については、このガイドに付属する iBankWithCMP1.1.zip ファイル で参照することができます。

### 配備用アプリケーションのアセンブル

Sun ONE Application Server 7 では、主に J2EE モデルがサポートされます。このモデ ルでは、アプリケーションがエンタープライズアーカイブ (EAR) ファイル ( 拡張子は .ear) の形式でパッケージ化されます。アプリケーションはさらに J2EE モジュールの 集まりに分割され、EJB 用の Java アーカイブ ( 拡張子が .jar の JAR ファイル ) とサー ブレットおよび JSP 用の Web アーカイブ ( 拡張子が .war の WAR ファイル ) にパッ ケージ化されます。

このため、すべての JSP とサーブレットが WAR ファイルに、またすべての EJB が JAR ファイルに、それぞれパッケージ化され、最終的には WAR ファイルと JAR ファ イルが配備記述子と一緒に EAR ファイルにパッケージ化されます。この EAR ファイ ルは、配備が可能なコンポーネントです。

### *asadmin* ユーティリティを使用した Sun ONE Application Server 7 での iBank アプリケーションの配備

最後の作業は、Sun ONE Application Server 7 のインスタンスでのアプリケーション の配備です。アプリケーションを配備するプロセスは、以下に示すとおりです。

Sun ONE Application Server 7 の *asadmin* には、「ヘルプ」メニューからアクセスでき る配備に関するヘルプ項目が含まれています。

コマンド行ユーティリティ *asadmin* を起動するには、Windows の場合は asadmin.bat ファイルを、また Solaris の場合は asadmin ファイルをそれぞれ実行し ます。これらのファイルは、Sun ONE Application Server 7 のインストールディレク トリ内の bin ディレクトリ (<Install\_dir>/AppServer7/appserv/bin など) に格 納されています。

*asadmin* プロンプトから、次のような配備用のコマンドを入力します。

asadmin> deploy -u username -w password -H hostname -p adminport [--type application | ejb | web | client | connector] [--contextroot contextroot] [--force=true] [--name component-name] [--upload=true] [--instance instancename] filepath

サーバーインスタンスを再起動してから、ブラウザに *http://<machine\_name>:<port\_number>/IBank* という URL を入力して、アプリケーション をテストします。有効なユーザー名とパスワード、たとえば「jatkins」というユー ザー名と「Monday」というパスワードを使用してテストを行います。これによって、 iBank アプリケーションのメインメニューページが表示されます。

### Sun ONE Studio for Java 4.0 を使用した iBank の移行

「iBank」という名前で定義を行ったサンプルアプリケーションは、基本的なオンライ ンバンキングサービスをシミュレートし、次のような機能を実行できます。

- オンラインバンキングサービスへのログオン
- 個人データおよび支店データの表示および編集
- 清算勘定を示す預金口座の概要表示
- 個々のトランザクション履歴を表示するために、口座ごとにドリルダウンする機能
- 口座から口座へ資金をオンラインで移動できる振替サービス
- 一定の元本および年利回り率で複数年に及ぶ複利配当額の見積り

iBank アプリケーションを移行する場合に実行する主な手順を以下に示します。

- この移行で、最初に行うべき最も重要な要件は、Sun ONE Application Server 7 と Sun ONE Studio のインストールです。
- ローカルディレクトリ内に zip 形式で格納されているアプリケーションを抽出し ます。

iBank アプリケーションのソース (iBank65.zip) は、移行サイト <http://www.sun.com/migration/sunonetools.html> から入手できます。 iBank65.zip ファイルを解凍すると、次のようなディレクトリ構造が作成されま す。

このディレクトリ構造内には、Docroot 、SessionContent 、EntityContent 、 および Scripts の 4 つのサブディレクトリが作成されます。

- Docroot には、HTML ファイル、JSP ファイル、および画像ファイルがそ のルートに含まれます。また、サーブレットや EJB などのソースファイ ルも、パッケージ構造 com.sun.bank.\* に従って、サブフォルダ WEB-INF\ クラスに含まれます。WAR ファイルは、このディレクトリの内容から生 成されます。
- o SessionContentには、パッケージ構造 com.sun.bank.ejb.session に従っ て、セッション Beans のソースコードが含まれます。このディレクトリ は、セッション Beans の EJB モジュールを構成します。
	- I. EntityContent には、パッケージ構造 com.sun.bank.ejb.entity に従っ て、エンティティ Beans が含まれます。このディレクトリは、エンティ ティ Beans の EJB モジュールを構成します。
- ❍ Scripts には、データベースセットアップ用の SQL スクリプトが含まれ ます。
- Scripts フォルダに入っている SQL スクリプトを実行して、iBank アプリケー ションのスキーマをセットアップします。これらのスクリプトは、Oracle データ ベース用です。これらのスクリプトによって、ユーザーの作成、表の作成、およ び表へのデータの挿入が行われます。次の順序で、スクリプトを実行します。
	- o 01\_iBank\_CreateUser.sql
	- o 02 iBank CreateTables.sql
	- ❍ 03\_iBank\_InsertData.sql

手動移行の場合は、次の手順が必要です。

- a. サーブレット、JSP、および JSP カスタムタグライブラリの移行
- b. セッション Beans の移行
- c. エンティティ Beans の移行
- d. JDBC コードの移行

これらの手順は手動で行う必要があり、必要に応じて、以降の節で手順を説明し ます。移行ツールをオプションとして使用する場合、この時点で実行する必要が あります。手動による方法を実行する場合は、以降の節で説明するように、変更 を行う必要があります。

• サンプルアプリケーションの「iBank」のアセンブルと配備を行うために、Sun ONE Studio を用意します。

Sun ONE Studio を起動するには、<Sun ONE App Server ROOT>/<AppServ>/<SUN ONE STUDIO FOR JAVA ROOT>/bin ディレクトリに格 納されている runide.exe ファイル (Solaris の場合は、runide.sh ファイル ) を 実行します。

( 注 : 次の手順を開始する前に、Sun ONE Application Server 7 を起動しておく必 要があります)

- ❍ 「エクスプローラ」ウィンドウを開きます。
- ❍ 「実行時」タブをクリックします。
- ❍ 「サーバーレジストリ」をクリックします。
- ❍ 「インストールされたサーバー」をクリックします。
- 「Sun ONE Application Server」を選択します。
- o 「Sun ONE Application Server」を右クリックし、「管理サーバーを追加」 を選択して、管理サーバーをセットアップします。
- ❍ ホストの詳細 ( ローカルマシン名 )、ポート番号 ( デフォルトは 4848)、 ユーザー名、およびパスワードを入力します。
- ❍ 管理サーバーのセットアップ後、管理サーバーをクリックして、サー バーインスタンスをインストールします。
- ❍ このサーバーインスタンスをデフォルトサーバーとして設定するには、 サーバーインスタンスを右クリックし、そのインスタンスをデフォルト として設定するためのオプションを選択します。
- 「Sun ONE Studio for Java での Web [アプリケーションモジュールの作成」に](#page-71-0)記載 される指示に従って、Web モジュールを作成します。
- アプリケーションの移行で、移行ツールを使用しない場合は、EJB を手動で移行 します。手動移行については、「EJB [の移行」](#page-37-0)を参照してください。この手順を実 行するには、Sun ONE Studio で EJB のソースコードを開いて、修正します。
- アプリケーションの移行で、移行ツールを使用しない場合は、「JDBC [コードの移](#page-29-0) [行」](#page-29-0)に従って、JDBC コードを移行します。
- iBank アプリケーションは、CMP 1.1 のエンティティ Bean を持つため、移行ツー ルを使用してアプリケーションを移行しない場合は、「CMP [エンティティ](#page-197-0) EJB の [移行」に](#page-197-0)記載される手動移行の手順に従って、これらのエンティティ Beans を CMP 2.0 に変換させる必要があります。

ツールを使用してアプリケーションを移行する場合は、 Account エンティティ Bean のように、コードで列挙 (Enumeration) を使用しているエンティティ Bean を除いたすべてのエンティティ Beans が移行されます。このコードは、「[CMP](#page-197-0) エ [ンティティ](#page-197-0) EJB の移行」に記載される指示に従って、手動で変更する必要があり ます。CMP を 1.1 から 2.0 に変換する変更作業の例については、「CMP [エンティ](#page-76-0) ティ EJB の 1.1 から 2.0 [への変換」](#page-76-0)を参照してください。

- 「[Sun ONE Studio for Java](#page-88-0) での EJB モジュールの作成」に記載される指示に従っ て、エンティティ Beans とセッション Beans について、別々の EJB モジュールを 作成します。
- 「Sun ONE Studio for Java [でのエンタープライズアプリケーションの作成」に](#page-107-0)記載 される指示に従って、エンタープライズアプリケーションを作成します。これに は、Web モジュールと EJB モジュールも含まれます。この手順を実行すると、最 終的に配備が可能な .ear ファイルが作成されます。
- 「Sun ONE Application Server 7 [でのアプリケーションの配備」に](#page-109-0)記載される指示 に従って、Sun ONE Application server 7 で .ear ファイルを配備します。

### <span id="page-71-0"></span> Sun ONE Studio for Java での Web アプリケーションモジュールの 作成

Sun ONE Studio for Java で Web アプリケーションモジュールを作成するには、以下 の手順を実行します。

- 1. 「ファイルシステム」を右クリックし、マウントのオプションを選択して、Sun ONE Studio for Java の「エクスプローラのファイルシステム」ウィンドウ内で、 ソースファイル、すなわち「Docroot」が格納されているディレクトリをマウント します。
- 2. ソースファイルが格納されているルートディレクトリ構造で、Web モジュール用 に、「WarContent」などの空のディレクトリを作成します。
- 3. 「ファイルシステム」を右クリックし、マウントのオプションを選択して、Sun ONE Studio for Java の「エクスプローラのファイルシステム」ウィンドウ内に、 新しく作成したディレクトリ「WarContent」をマウントします。
- 4. ソースファイルディレクトリ構造に、「EntityContent」や「SessionContent」な ど、EJB を含むその他のディレクトリをマウントします。
- 5. フォルダ名を右クリックし、Web モジュールへの変換オプションがあるツールを 選択して、ファイルシステム (WarContent) を Web モジュールに変換します。
- 6. ソースの JSP、HTML、および画像ファイルを Web アプリケーションルートに、 すなわち、「Docroot」ディレクトリから「WarContent」ディレクトリにコピーし ます。
- 7. サーブレットと補助クラスソースを WEB-INF/classes ディレクトリにコピーしま す。すなわち、「Docroot」ディレクトリ内のサブフォルダ「com」を 「WarContent」ディレクトリの WEB-INF/classes ディレクトリにコピーします。
- 8. 「Docroot」ディレクトリの WEB-INF にあるタグライブラリを、「WarContent」 ディレクトリの WEB-INF にコピーします。
- 9. ソースコードを Sun ONE Application Server 7 に移行する必要がある場合 ( 移行 ツールを使用して変更しない場合 ) は、以下の手順に従ってソースコードを編集 します。
	- ❍ 変更する必要がある JSP を見つけます。
	- ❍ カスタム JSP タグがアプリケーションで使用されているかどうかを調べま す。
	- ❍ ファイルを右クリックし、「開く」オプションを選択して、Sun ONE Studio で指定した JSP コードを開きます。
	- o 「Java Server Pages および ISP [カスタムタグライブラリの移行」に](#page-35-0)記載さ れる手順に従って、ソースを修正します。
- ❍ 同様に[、「サーブレットの移行」](#page-35-0)に記載される手順に従って、サーブレッ トを移行します。
- 10. アプリケーションをアセンブルし、(WEB-INF/ ディレクトリ内の ) 配備記述子 web.xml に必要な情報を入力します。web.xml ファイルをクリックし、このファ イルのプロパティを編集します。すなわち、このアセンブリフェーズでは、各 サーブレット、JSP ページ、および JSP タグライブラリの他に、Web アプリケー ションで使用される EJB またはデータソース参照も設定します。

次の画面ショットは、Sun ONE Studio for Java を使用して、このアセンブリフェーズ を実行しているところです。

### サーブレットの設定

Web モジュールで、Web をクリックし、「プロパティ」ウィンドウを表示します。

web.xml の「プロパティ」ウィンドウ内の「配備」タブをクリックします。次に、 サーブレットを設定するために、「サーブレット」をクリックします。

プロパティエディタが表示されるので、「追加」ボタンをクリックして、新しいサーブ レットを追加します。

Web アプリケーションの各サーブレットについて、「ブラウズ」ボタンをクリックし て、サーブレット名、サーブレットの実装クラスの完全名を指定します。また、「マッ ピング」をクリックして、サーブレットのマッピング要素を、さらに、初期パラメー タを指定します。

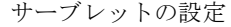

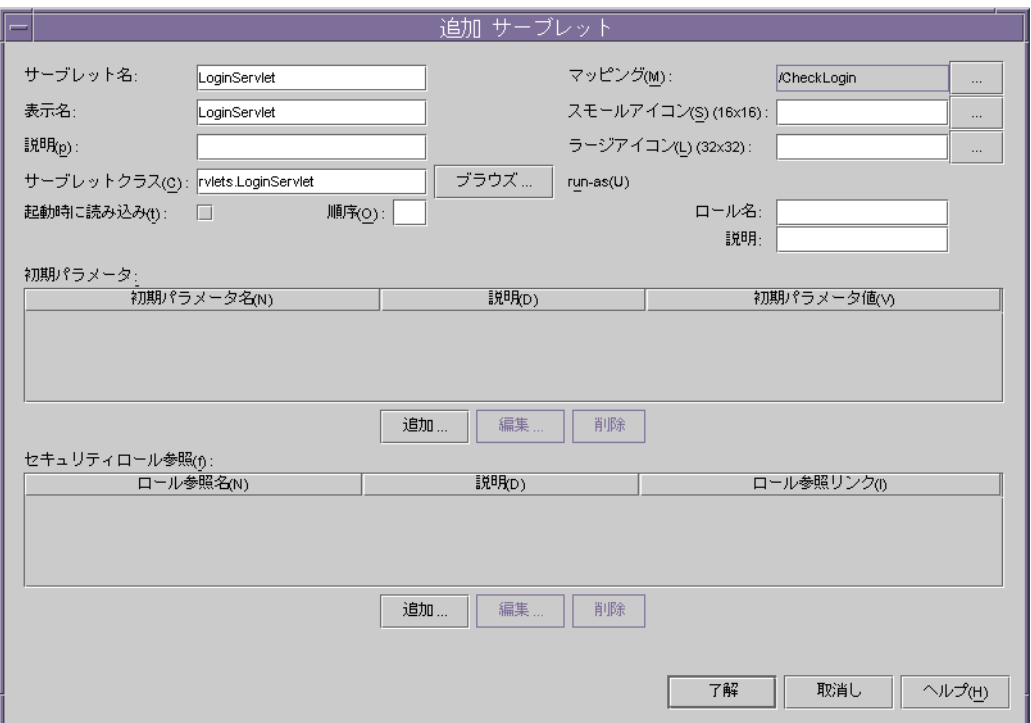

iBank アプリケーションのサーブレットとそれらのマッピングについてのリストを以 下に示します。

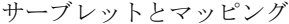

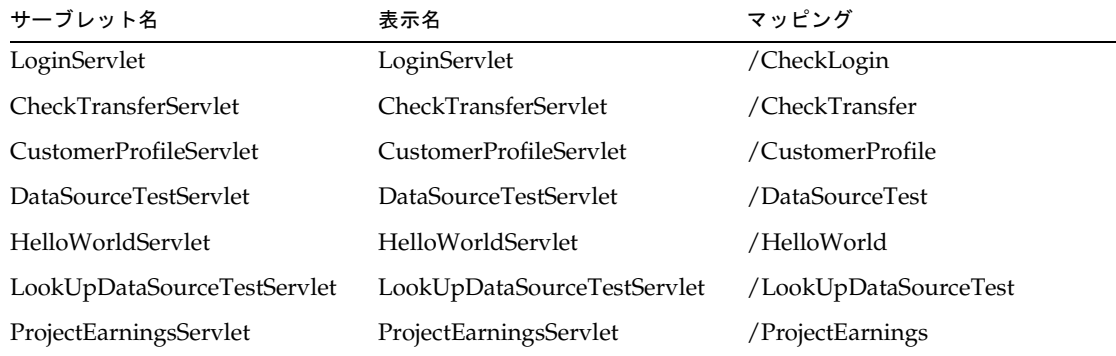

| サーブレット名                      | 表示名                          | マッピング                  |
|------------------------------|------------------------------|------------------------|
| Show Account Summary Servlet | ShowAccountSummaryServlet    | /ShowAccountSummary    |
| <b>TestContextServlet</b>    | TestContextServlet           | /TestContext           |
| TransferFundsServlet         | TransferFundsServlet         | /TransferFunds         |
| UpdateCustomerDetailsServlet | UpdateCustomerDetailsServlet | /UpdateCustomerDetails |

サーブレットとマッピング ( 続き )

上記のサーブレットはすべて、web.xml にすべてのサーブレットのエントリが保持さ れるように設定する必要があります。

最終的に、「配備」タブに 11 個のサーブレットのマッピングとサーブレットが表示さ れます。

### *JSP* タグライブラリの設定

web.xml の「Properties」ウィンドウ内の「Deployment」タブをクリックします。 「Tag Libraries」をクリックして、タグライブラリを設定します。

Web アプリケーションの配備記述子で、JSP タグライブラリを定義するには、ライブ ラリの URI (JSP ページがライブラリにアクセスするための識別子 ) とライブラリの配 備記述子 (.tld ファイル ) へのパスを指定します。

iBank には、1 つの JSP タグライブラリ TMBHisto.tld があります。この配備記述子 は、WEB-INF に格納されます。次のようなエントリを作成する必要があります。

タグライブラリの設定

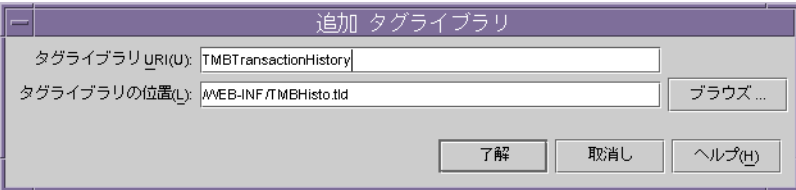

#### リソース参照の追加

web.xml の「Properties」ウィンドウ内の「References」タブをクリックします。 「Resource Reference」をクリックして、新しいリソースを追加します。次の画面 ショットは、iBank に新しいデータソースのリソース jdbc/iBank を追加していると ころです。

### リソース参照の追加

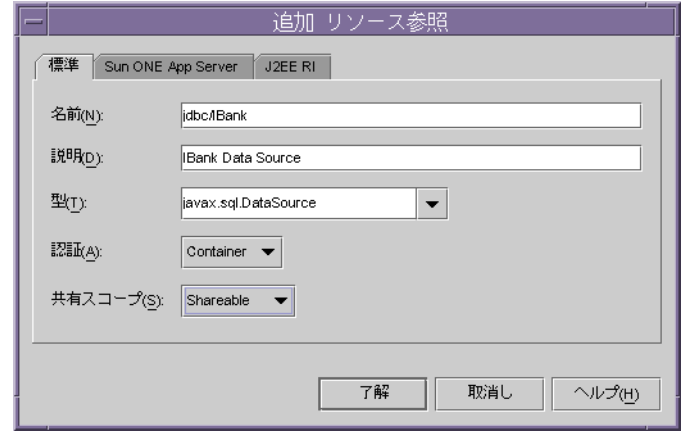

「Sun ONE App Server」タブをクリックして、「JNDI 名」に「jdbc/IBank」を設定 し、さらに、使用するデータベーススキーマに応じたユーザー名とパスワードも設定 します。

Sun ONE Application Server 用のリソース参照エントリの追加

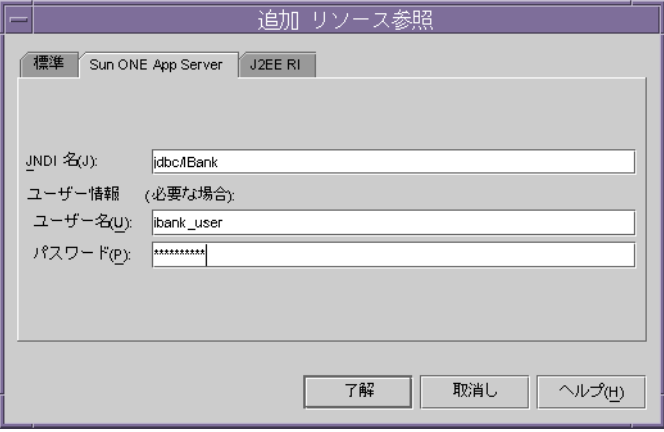

### コンテキストパラメータの追加

JNDI 名のコンテキストパラメータのエントリを追加し、iBank データソースを検索し ます。

次の画面ショットは、コンテキストパラメータのエントリを示しています。これは、 web.xml の「配備」タブで、「プロパティ」ウィンドウ内の「コンテキストパラメー タ」をクリックすることで表示されます。

コンテキストパラメータの追加

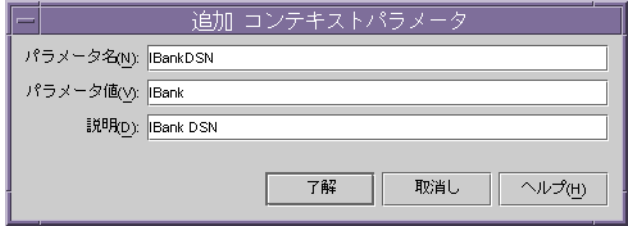

### *Welcome* ファイルの指定

「開始ファイル」をクリックして、「プロパティ」ウィンドウ内の Welcome ファイル を指定します。

iBank の場合、index.jsp が開始ファイルです。これについて説明します。

# CMP エンティティ EJB の 1.1 から 2.0 への変換

「CMP [エンティティ](#page-197-0) EJB の移行」に記載される手動プロセスを参照して、CMP 1.1 か ら CMP 2.0 に変換した Account エンティティ Bean の例を以下に示します。

Account Bean の関連ファイルには、次のようなものがあります。

Account.java

AccountEJB.java

AccountHome.java

AccountPK.java

実行する変更の詳細について、以下に示します。

• Account.java :

主キーのセッターをコメントアウトする以外は、コードを大幅に変更する必要は ありません。その他のセッターは、そのままの状態にしておきます。

修正前のコードを以下に示します。

public String getBranchCode()

```
throws RemoteException;
   public void setBranchCode(String branchCode)
      throws RemoteException;
   public String getAccNo()
      throws RemoteException;
   public void setAccNo(String accNo)
      throws RemoteException;
        ------
         ------
   -----other getters and setters----
branchCode や accNo など、主キーのセッターをコメントアウトした後のコード
は、以下のようになります。
   public String getBranchCode()
      throws RemoteException;
   /* public void setBranchCode(String branchCode)
      throws RemoteException; */
   public String getAccNo()
       throws RemoteException;
   /* public void setAccNo(String accNo)
      throws RemoteException; */
         ------
```
------

-----other getters and setters----

• AccountEJB.java :

Bean クラスに取り入れられる変更は、以下のとおりです。

❍ Bean クラス宣言の先頭に、キーワード「abstract」を付けます。

修正前:

public class AccountEJB implements EntityBean { --

-- }

修正後 :

public abstract class AccountEJB implements EntityBean { -- -- }

o すべての cmp フィールドをコメントアウトし、accessor メソッドの前に キーワード「abstract」を付けます。メソッドのコード行がコメントにな るので、メソッドの後ろにセミコロンを付けます。つまり、下記の「修 正前」のコードを「修正後」のコードに置き換えます。

修正前:

 public String branchCode; public String accNo; public int custNo; public String accTypeId; public double accBalance; public String accTypeDesc; public double accTypeInterestRate; private EntityContext context;

public String getBranchCode() {

```
 return(branchCode);
 }
 public void setBranchCode(String branchCode) {
 this.branchCode = branchCode;
 }
 public String getAccNo() {
        return(accNo);
 }
 public void setAccNo(String accNo) {
 this.accNo = accNo;
 }
 public int getCustNo() {
        return(custNo);
 }
 public void setCustNo(int custNo) {
        this.custNo = custNo;
 }
 public String getAccTypeId() {
        return(accTypeId);
 }
 public void setAccTypeId(String accTypeId) {
       this.accTypeId = accTypeId; }
 public BigDecimal getAccBalance() {
```

```
 return new BigDecimal(accBalance);
 }
 public void setAccBalance(BigDecimal accBalance) {
        this.accBalance = accBalance.doubleValue();
 }
```

```
修正後 :
```
 private EntityContext context; public abstract void setBranchCode(String branchCode); public abstract String getBranchCode(); public abstract void setAccNo(String accNo); public abstract String getAccNo(); public abstract void setCustNo(int custNo); public abstract int getCustNo(); public abstract void setAccTypeId(String accTypeId); public abstract String getAccTypeId(); public abstract void setAccBalance(BigDecimal accBalance); public abstract BigDecimal getAccBalance();

○ すべての ejbCreate() メソッド本体 ( 複数の ejbCreate が存在する場合 もある ) を読み込みます。「<cmp-field>= 値またはローカル変数」のパ ターンを探して、それを「abstract ミュテータメソッド名 ( 値またはロー カル変数 )」の形式に置き換えます。したがって、コードの変更は、以下 のようになります。

```
修正前:
```
public void setEntityContext(EntityContext ec) {

 $context = ec;$ 

}

```
 public void unsetEntityContext() {
           this.context = null;
    }
    public void ejbActivate() {
           this.branchCode = 
((com.sun.bank.ejb.entity.AccountPK)
context.getPrimaryKey()).branchCode; 
           this.accNo = ((com.sun.bank.ejb.entity.AccountPK)
                   context.getPrimaryKey()).accNo; 
    }
    public void ejbPassivate() {
    }
    public void ejbLoad() {
    }
    public void ejbStore() {
    }
    public AccountPK ejbCreate(String branchCode, 
           String accNo, int custNo, String accTypeId, 
           BigDecimal accBalance) {
           this.branchCode = branchCode;
          this . <math>accNo = accNo;</math> this.custNo = custNo;
           this.accTypeId = accTypeId;
           this.accBalance = accBalance.doubleValue();
           return null;
```

```
 }
    public void ejbPostCreate(String branchCode, 
           String accNo, int custNo, String accTypeId, 
           BigDecimal accBalance) {
    }
    public void ejbRemove() {
    }
修正後 :
    public void setEntityContext(EntityContext ec) {
          context = ec; }
    public void unsetEntityContext() {
          this.context = null; }
    public void ejbActivate() {
    }
    public void ejbPassivate() {
    }
    public void ejbLoad() {
    }
    public void ejbStore() {
    }
```

```
 public AccountPK ejbCreate(String branchCode, 
        String accNo, int custNo, String accTypeId, 
        BigDecimal accBalance) {
        setBranchCode(branchCode);
        setAccNo(accNo);
        setCustNo(custNo);
        setAccTypeId(accTypeId);
        setAccBalance(accBalance);
        return null;
 }
 public void ejbPostCreate(String branchCode, 
        String accNo, int custNo, String accTypeId, 
        BigDecimal accBalance) {
 }
 public void ejbRemove() {
 }
```
• AccountPK.java

このファイルは、変更する必要がありません。

• AccountHome.java

Bean のホームインタフェースでは、検索メソッドの戻り値の型が java.util.Enumeration のときにだけ、変更が必要となります。Account Bean の場 合、ホームインタフェースは戻り値の型が列挙 (Enumeration) であるファインダ findOrderedAccountsForCustomer を保持します。このような場合、戻り値の型 を Collection に変更する必要があります。また、この変更によって影響を受ける コード、すなわち、この検索メソッドを使用するセッション Bean のコードも、 Collection でこの検索メソッドの結果を受け付けられるように、変更する必要が あります。

ホームインタフェースで行う修正を以下に示します。

修正前 :

public interface AccountHome extends EJBHome {

```
 public Account findByPrimaryKey(AccountPK key)
        throws FinderException, RemoteException;
```

```
 public Enumeration findOrderedAccountsForCustomer(int 
custNo)
```
throws FinderException, RemoteException;

```
}
修正後 :
```

```
public interface AccountHome extends EJBHome
{
```
public Account findByPrimaryKey(AccountPK key)

throws FinderException, RemoteException;

```
 public Collection findOrderedAccountsForCustomer(int 
custNo)
```
throws FinderException, RemoteException;

}

上記の変更の結果、この検索メソッドにアクセスするセッション Bean の BankTeller についても、Collection で検索メソッドの結果を受け付けられるよう に変更する必要があります。

次の抜粋コードは、BankTellerEJB.java への変更内容を示しています。

検索メソッド *findOrderedAccountsForCustomer* を使用するメソッド getAccountSummary について見てみます。

修正前 :

```
public AccountSummary getAccountSummary()
throws EJBException
{
    int \text{ cutstNo} = 0;
     Enumeration accEnum = null;
    AccountSummary accSum = new AccountSummary();
     -----
```

```
 ----
     try
     {
       AccountHome home=(AccountHome) PortableRemoteObject.
           narrow(accHomeHandle.getEJBHome(), 
AccountHome.class);
       AccountTypeHome accTypeHome = (AccountTypeHome) 
PortableRemoteObject.narrow(accTypeHomeHandle.getEJBHome(), 
AccountTypeHome.class);
       accEnum = (Enumeration) home.
             findOrderedAccountsForCustomer(this.custNo);
      AccountTypePK accTypePK = new AccountTypePK();
      Account \qquad accRef \qquad = null; AccountType accTypeRef = null;
       String accTypeDesc = null;
      int i = 0;
      while(accEnum.hasMoreElements())
      {
        i++; accRef = (Account) accEnum.nextElement();
         accTypePK.accTypeId = accRef.getAccTypeId();
         accTypeRef = (AccountType) PortableRemoteObject.
narrow(accTypeHome.findByPrimaryKey(accTypePK), 
                  AccountType.class);
         accTypeDesc = accTypeRef.getAccTypeDesc();
         accSum.addElement(
                            accRef.getBranchCode(),
                            accRef.getAccNo(),
                            accRef.getAccBalance(),
                            accTypeDesc
                           );
       }
```

```
 }
       -----
       ----
   }
修正後 :
   public AccountSummary getAccountSummary()
   throws EJBException
   {
       int \text{ cutstNo} = 0;
       //Enumeration accEnum = null;
       Collection accEnum = null;
       AccountSummary accSum = new AccountSummary();
      ---
       ---
       try
       {
          AccountHome home = (AccountHome) PortableRemoteObject.
         narrow(accHomeHandle.getEJBHome(), AccountHome.class);
          AccountTypeHome accTypeHome = (AccountTypeHome) 
              PortableRemoteObject.narrow(accTypeHomeHandle.
              GetEJBHome(), AccountTypeHome.class);
       // accEnum = (Enumeration) home.
       // findOrderedAccountsForCustomer(this.custNo);
          accEnum = (Collection) home.
                findOrderedAccountsForCustomer(this.custNo);
         AccountTypePK accTypePK = new AccountTypePK();
         Account \qquad accRef \qquad = null; AccountType accTypeRef = null;
          String accTypeDesc = null;
         int i = 0;
```

```
Iterator iterator = accEnum.iterator();
     // while(accEnum.hasMoreElements())
       while(iterator.hasNext())
       {
         i++;
       // accRef = (Account) accEnum.nextElement();
    accRef = (Account) PortableRemoteObject.
                 narrow(iterator.next(), Account.class);
         accTypePK.accTypeId = accRef.getAccTypeId();
         accTypeRef = (AccountType) PortableRemoteObject.
narrow(accTypeHome.findByPrimaryKey(accTypePK), 
                 AccountType.class);
         accTypeDesc = accTypeRef.getAccTypeDesc();
         accSum.addElement(
                            accRef.getBranchCode(),
                            accRef.getAccNo(),
                            accRef.getAccBalance(),
                            accTypeDesc
                           );
       }
     }
    ----
    ----
   }
```
## Sun ONE Studio for Java での EJB モジュールの作成

ここでは、既存のソースファイルを使用して、Sun ONE Studio for Java で EJB モ ジュールを作成する方法について説明します。

### セッション *Beans* 用のモジュールの作成

1. セッション Beans 用の SessionContent ディレクトリには、次のようなものが含ま れます。

次のセッション Beans の Bean クラスとインタフェースがあります。

*BankTeller*

*InterestCalculater*

この他に、例外クラスも含まれます。

2. 既存のソースファイルから、新しい EJB を作成します。

Sun ONE Studio for Java では、既存のソースファイルから EJB を作成することが できます。

マウントされたディレクトリ SessionContent を選択し、パッケージ session が表 示されるまで、そのサブフォルダを展開します。session を右クリックし、新しい J2EE のオプションを選択してから、「セッション EJB」をクリックすると、新しい EJB ウィザードが表示されます。

EIB の主な特性 ( セッション、ステートフル、またはステートレスなど) を指定 し、EJB の名前とパッケージを定義した後で、既存のソースファイルと EJB の別 のコンポーネント ( 実装クラス、ホームインタフェース、およびリモートインタ フェース) を一致させます。既存のソースファイルと一致させるには、ダイアロ グボックスの「Modify」ボタンを使用し、「Select an existing source file」を選択 します。

セッション Beans はすべて同じ方法で作成する必要があります。

次の画面ショットは、ステートフルセッション Bean となるセッション Bean *BankTeller* を作成しているところです。このように、指定している状態がステート フルであるのに対し、*InterestCalculator* セッション Bean はステートレスになるた め、*InterestCalculator* Bean を作成する間は、指定する状態をステートレスにする必 要があります。「Browse」ボタンをクリックして、パッケージを指定します。

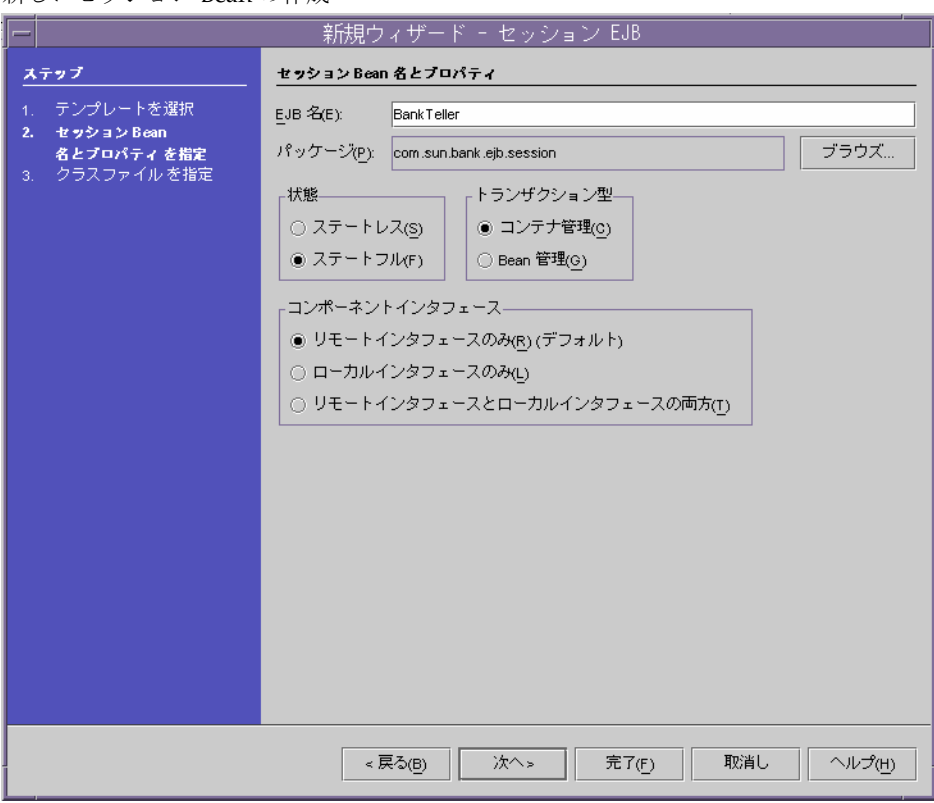

次の画面ショット (「次へ」をクリックした後の画面)は、Bean クラス、ホーム インタフェース、およびリモートインタフェースを指定しているところです。「イ ンタフェースを変更」ボタンをクリックし、既存のクラスを使用するオプション を選択すると、選択が可能な既存ファイルが表示されます。

#### 新しいセッション Bean の作成

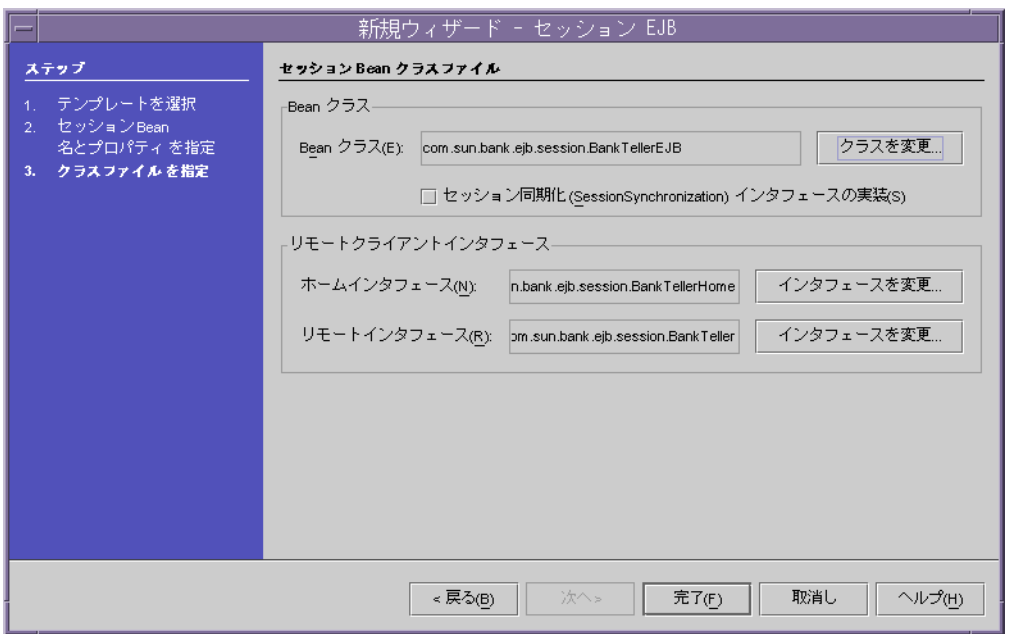

Bean クラス、ホームインタフェース、およびリモートインタフェースの指定

同じ方法で、*InterestCalculator* セッション Bean を作成します。

3. EJB のプロパティを編集します。

EJB のプロパティを編集すると、EJB リソース参照を宣言し、EJB の環境エントリ を指定することができます。

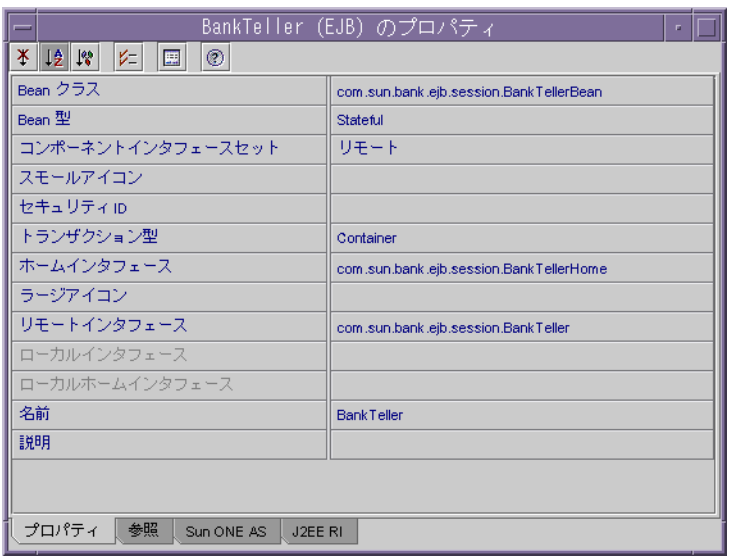

BankTeller セッション Bean の「プロパティ」ウィンドウ

次の画面ショットは、BankTeller セッション Bean の環境エントリを宣言してい るところです。InterestCalculator Bean では、このエントリは必要ありません。

「参照」タブの「環境エントリ」をクリックしてから、「追加」をクリックして、 DSN の新しいエントリを追加します。

BankTeller セッション Bean への環境エントリの追加

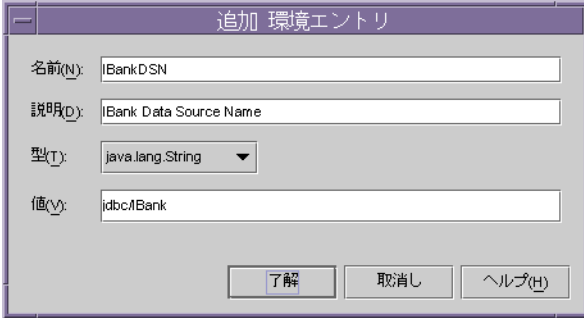

*BankTeller* セッション Bean の「プロパティ」ウィンドウ内の「参照」のタブで、 「リソース参照」をクリックして、新しいリソースを追加します。次の画面ショッ トは、iBank に新しいデータソースのリソース jdbc/iBank を追加しているとこ ろです。

### リソース参照の追加

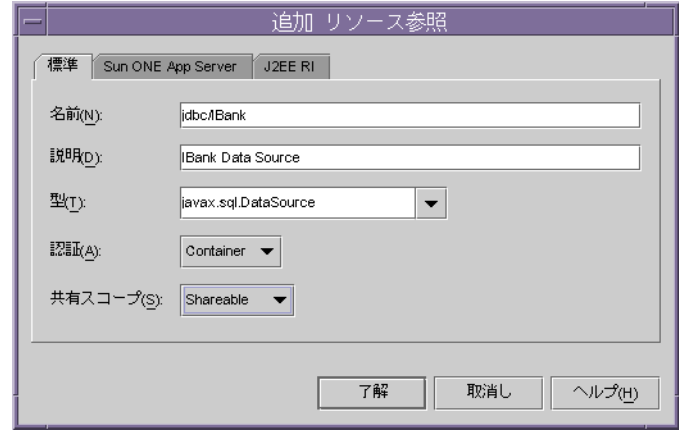

「Sun ONE App Server」タブをクリックして、「JNDI 名」に jdbc/iBank を設定 し、さらに、使用するデータベーススキーマに応じたユーザー名とパスワードも 設定します。

*InterestCalculator* Bean では、このエントリは必要ありません。

Sun ONE Application Server 用のリソース参照の追加

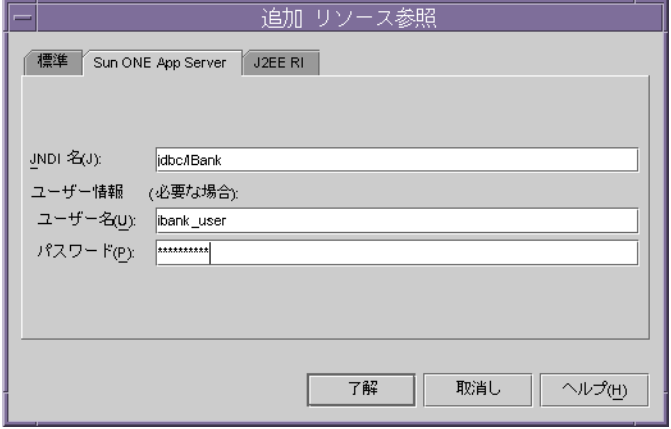

「Properties」ウィンドウ内の「Reference」タブで、「EJB Reference」をクリック して、EJB 参照を追加します。次の画面ショットは、BankTeller セッション Bean の EJB 参照を追加しているところです。BankTeller セッション Bean には、エン ティティ Bean の「Account」と「Customer」の参照があります。このため、両 方のエンティティ Bean について、エントリを作成する必要があります。

ホームインタフェースとリモートインタフェースについては、「Modify」ボタン をクリックし、既存の Beans のソースを選択して指定する必要があります。

EJB 参照の追加

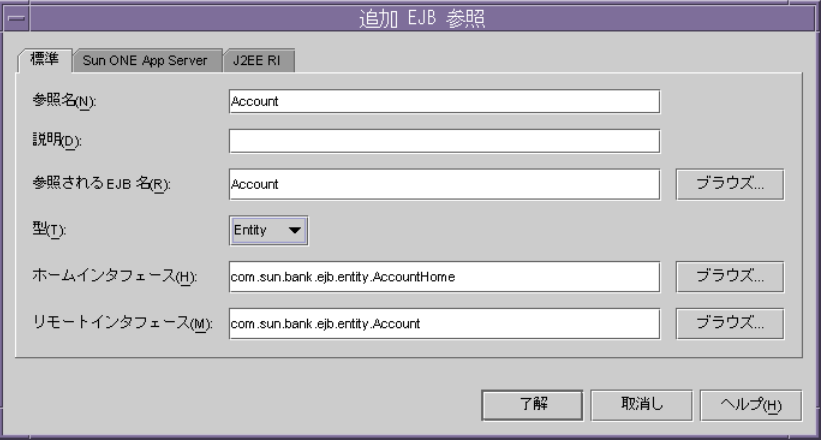

次に、「EJB 参照」の「Sun ONE App Server」タブをクリックして、JNDI 名を指 定します。次の画面ショットは、Account エンティティ Bean 用に作成した JNDI エントリ ejb/Account を示しています。同様に、Customer Bean の EJB 参照が 追加されると、「Sun ONE App Server」タブで指定した JNDI 名が jndi/Customer になります。

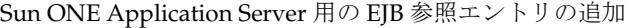

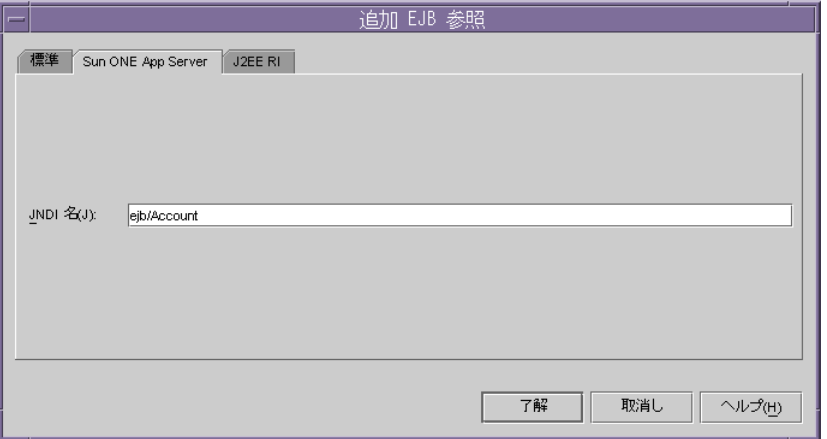

- 4. ソースファイルをコンパイルします。
- 5. EJB モジュールを作成し、モジュール内で EJB をアセンブルします。

J2EE 1.2 仕様に従い、Sun ONE Application Server 7 で、複数の EJB を EJB モ ジュールにまとめる必要があります。ルートディレクトリ SessionContent で、 新しい EJB モジュール SessionModule を作成します。これを行うには、フォルダ を右クリックし、「新規」を選択した後、J2EE を選択してから、最後に「新規 EJB モジュール」を選択します。新しい EJB モジュールが作成されたら、そこにセッ ション EJB を追加します。

次の画面ショットは、BankTeller EJB と InterestCalculator EJB を EJB モジュール SessionModule に追加しているところです。

EJB を EJB モジュールに追加 このEJB モジュールに追加するEJB を選択します。 ■ ファイルシステム © a /bankapp/deepas/EntityContent ©- a /ibankapp/deepas/SesstionContent  $\bullet$   $\blacksquare$  com **ଡ଼ି** ଭାଷା  $\Phi$   $\Box$  bank o <mark>o</mark> ejb  $\bullet$  Session © BankTeller (EJB) O | InterestCalculator (EJB) **O in** javabeans  $\bullet$   $\blacksquare$  naming → a /bankapp/deepas//VarContent © a /ibankapp/deepas/IBank **O-** a /bankbackup/sunil → a /bankbackup/sunil/WebContent **O-** a *libankbackup/sunil/import-helloapp/classes* → a /bankbackup/sunil/import-helloapp/import-web 了解 取消し

EJB モジュールへのセッション Beans の追加

## エンティティ *Beans* 用のモジュールの作成

1. エンティティ Beans のディレクトリには、次のようなものが含まれます。

次のエンティティ Beans の Bean クラス、リモートインタフェース、およびホー ムインタフェース

- a. Account
- b. AccountType
- c. Branch
- d. Customer
- e. Transaction
- f. TransactionType

Customer エンティティ Bean は Bean 管理で、その他のエンティティ Bean はコン テナ管理になります。

2. JDBC ドライバを設定します。

「エクスプローラ」の「実行時」ビュー内の「*Databases / Drivers / Add Driver:*」で、 ドライバ名、実装クラス、および関連 URL の接頭辞を指定します。対応するドラ イバ用の JAR または ZIP は、Sun ONE Studio for Java にアクセスできるようにす る必要があるため、<SUN ONE STUDIO FOR JAVA\_ROOT>/lib/ext ディレクトリ にコピーする必要があります。

Solaris で、適切な Sun ONE Studio for Java ディレクトリにドライバクラスを格納 するには、シェル (sh または ksh) から次のコマンド行を実行します。

cp \$ORACLE\_HOME/jdbc/lib/classes12.zip <SUN ONE STUDIO FOR JAVA\_ROOT>/lib/ext

3. データベース接続プロパティを定義します。

「エクスプローラ」の「実行時」ビュー内の「Databases」の「接続を追加」では、 使用するドライバ、完全な接続 URL、ユーザー名とパスワード、および適切な データベーススキーマを指定します。

Sun ONE Studio for Java でのデータベース接続 (Oracle) の設定

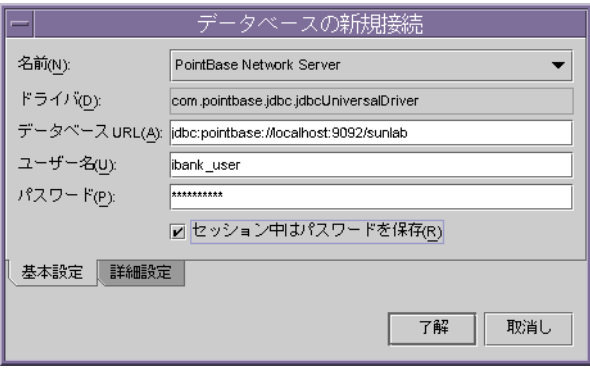

4. 既存のソースファイルから、新しい EJB を作成します。

Sun ONE Studio for Java では、既存のソースファイルから EJB を作成することが できます。マウントされたディレクトリ EntityContent を選択し、 entity サブフォ ルダが表示されるまで、ディレクトリを展開します。 entity サブフォルダを右ク リックして、新しい J2EE のオプションを選択してから、「エンティティ EJB(CMP/BMP)」をクリックすると、新しい EJB ウィザードが表示されます。

EJB の主な特性 (エンティティ、BMP、または CMP) を指定し、EJB の名前とパッ ケージを定義した後で、既存のソースファイルと EJB の別のコンポーネント ( 実 装クラス、ホームインタフェース、およびリモートインタフェース ) を一致させ ます。既存のソースファイルと一致させるには、ダイアログボックスの「インタ フェースを変更」ボタンを使用し、「既存ユーザ実装クラスを選択」を選択しま す。エンティティ Beans の場合は、さらに cmp フィールドと表のマッピングを指 定する必要があります。「エクスプローラのファイルシステム」ビューで、「新規」 「CMP エンティティ Bean」オプションを選択した後、EJB フィールドの持続性に 使用するデータベース表を指定できるようにするために、「データベース接続から の表」オプションを選択します。

コンテナ管理による持続性を保持するエンティティ Bean の作成

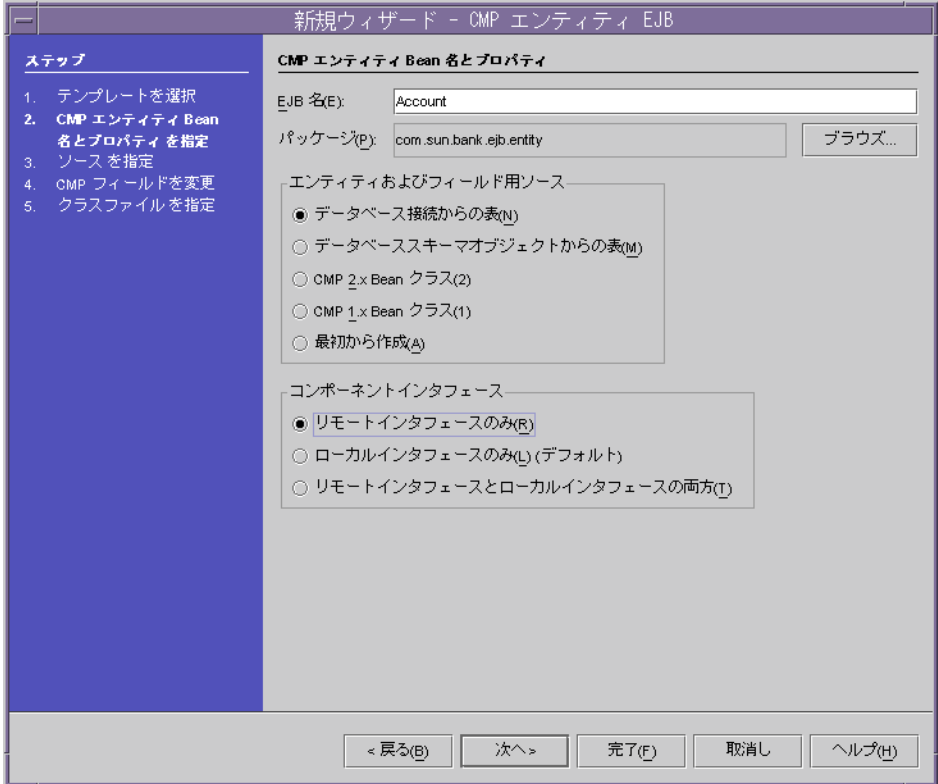

次の画面ショットでは、定義されているデータベース接続のリストから、適切な 接続を選択することができます。

接続を選択すると、この接続からアクセスできる表のリストが表示されるので、 適切な表を選択します。

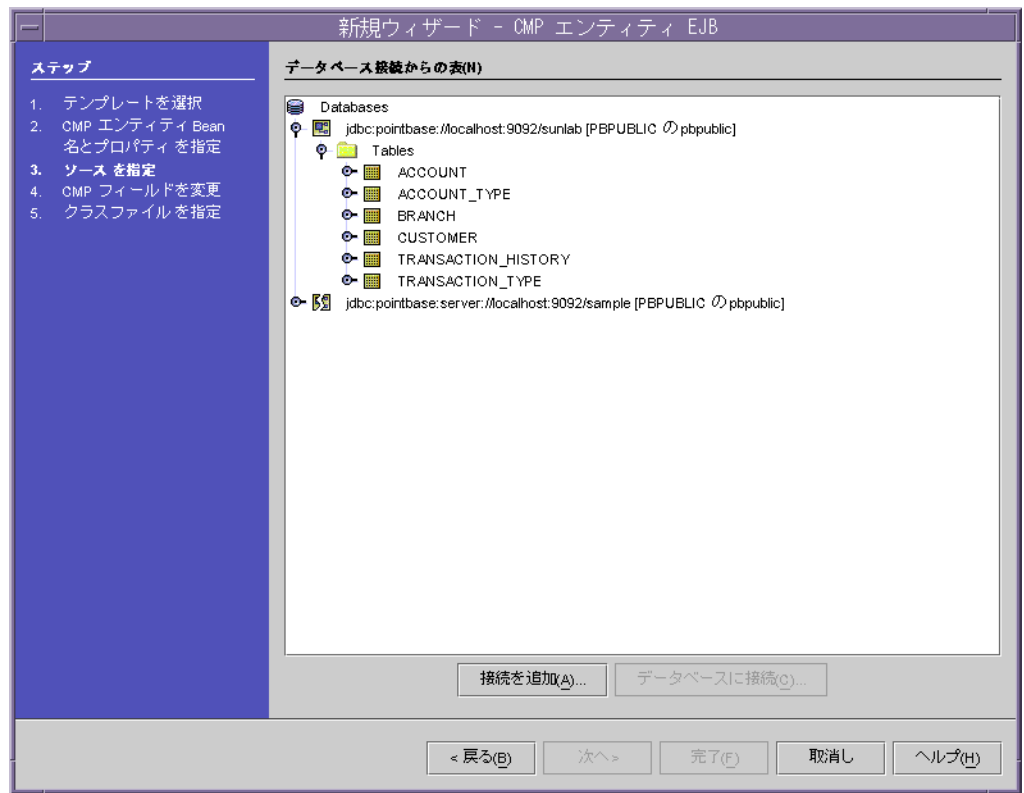

CMP Bean フィールドのマッピング用の表の選択

次の画面では、選択した表のカラムと Bean の CMP フィールド間でのマッピング を設定します。ここでは、Bean のフィールド名と対応する Java タイプを正しく 指定するように、注意する必要があります。

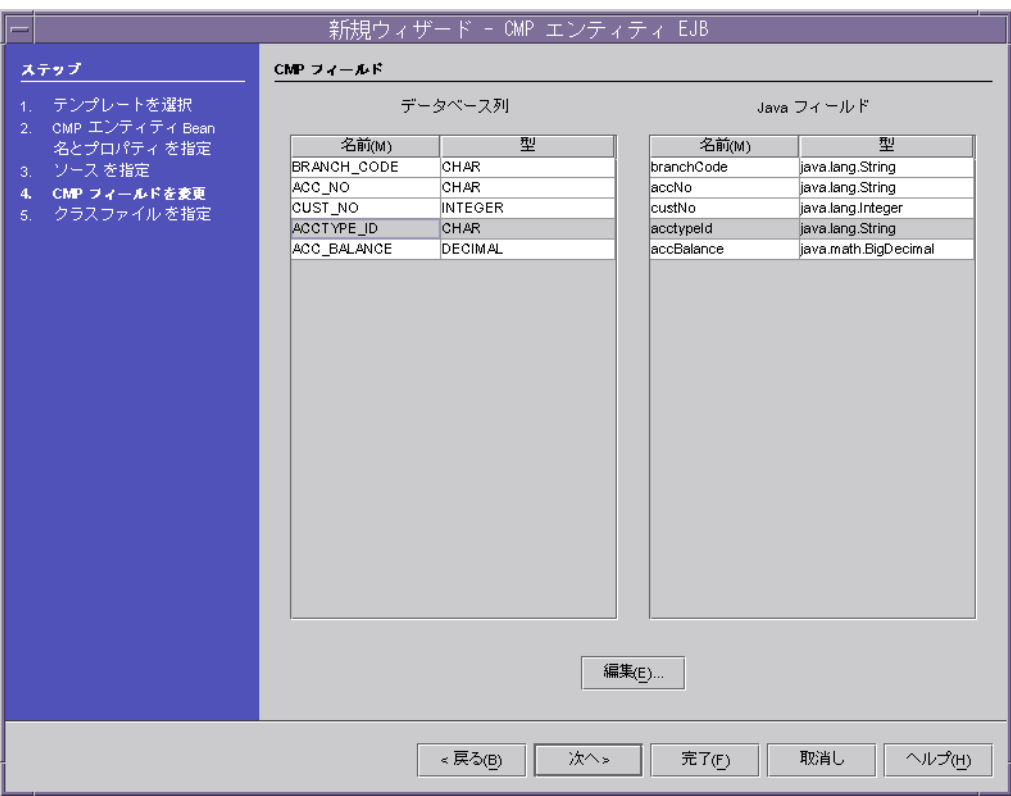

表のカラムと Bean の CMP フィールド間でのマッピング

次の画面ショットは、エンティティ Bean のソースファイルを指定しているところ です。

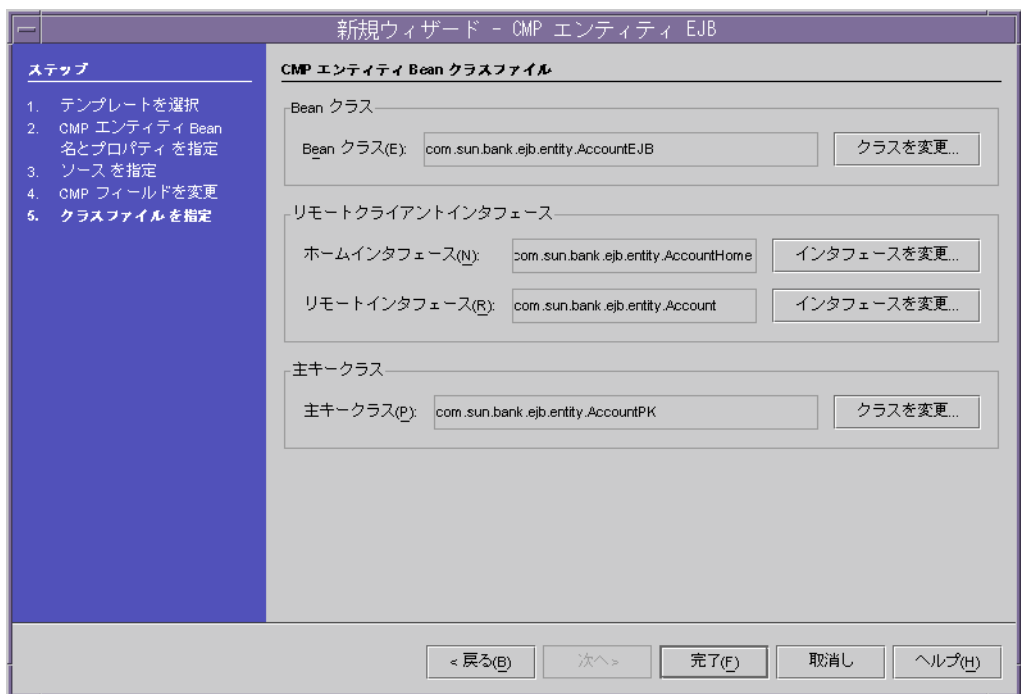

エンティティ Bean のソースファイルの指定

次に、「クラスを変更」ボタンをクリックして、既存のソースファイルから EJB を 作成することを Sun ONE Studio for Java に指定します。

既存のソースファイルを選択したときに、エラーが発生した場合、前の手順をき ちんと行っていないか、あるいはソースが正しく移行されていない可能性があり ます。このようなエラーが発生した場合、修正を行って対処する必要があります。

次の画面ショットは、EJB Bean クラス用に、既存のソースファイルを選択してい るところです。

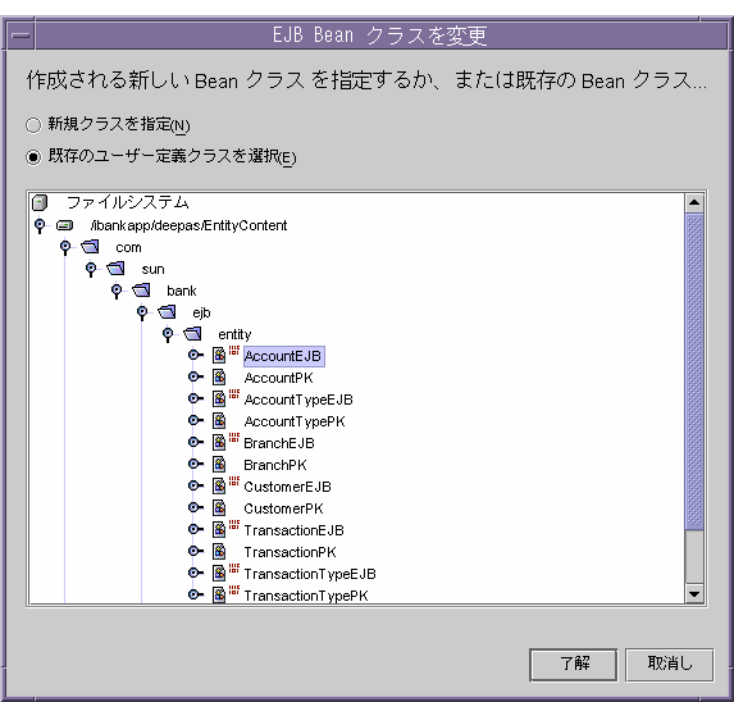

既存のソースファイルのオプションを選択した EJB Bean クラスの指定

次の作業では、必要に応じて、新しい EJB のプロパティを編集します。

エンティティ Beans はすべて同じ方法で作成する必要があります。

( 注 : ここでは、既存のクラスを選択するオプションを表示するか、または別のク ラスを使用するエラーが発生する場合があるので、「このクラスを使用」をクリッ クします。このような状況では、Sun ONE Studio で予期せぬ結果が生じる可能性 があるため、Sun ONE Studio をいったん終了し、再起動してください。)

5. EIB のプロパティを編集します。

プロパティがプロパティインスペクタに表示されるように、「エクスプローラ」 ウィンドウで、新しい EJB を選択します。

「プロパティ」ウィンドウの「参照」タブを選択し、「リソース参照」ラベルの右 側のテキストゾーンをクリックしてから、このテキストゾーンの右端にある省略 符号 ("…") を示すボタンをクリックします。

次のようなプロパティは、エンティティ Bean Customer だけで設定する必要があ ります。

次の画面ショットは、エンティティ Bean Customer のリソース参照を追加してい るところです。

「標準」タブで、データソースの完全名 ( jdbc/*DataSourceName* ) とリソースタイ プ (javax.sql.DataSource) を指定し、このリソースへのアクセスを管理するオ プション (「認証」) のドロップダウンリストから、「コンテナ」を選択します。

リソース参照の追加

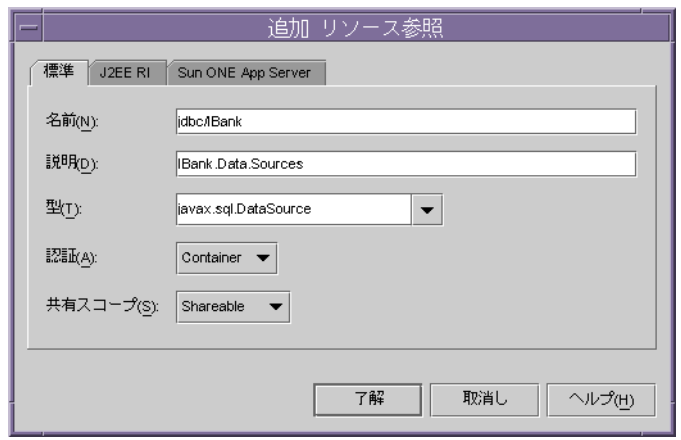

宣言を作成したら、「Sun ONE App Server」タブを選択し、前に定義したリソー ス参照に対応するエントリの JNDI 名のカラムに、データソースの JNDI 名 jdbc/iBank を指定します。ユーザー名とパスワードも指定します。

リソース参照の編集

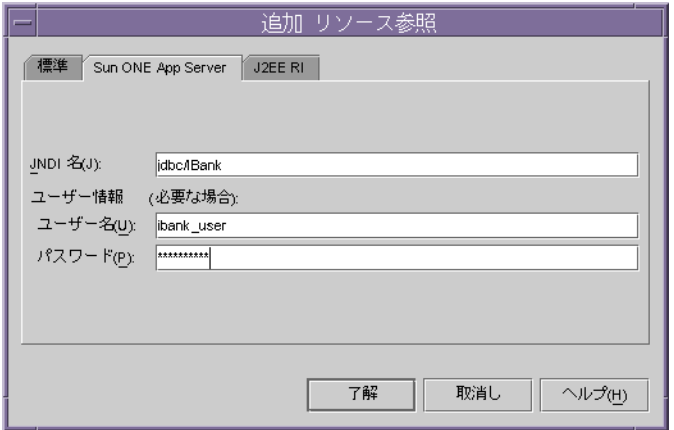

「プロパティ」ウィンドウの「Sun ONE AS」タブを選択し、「リソース参照マッ ピング」をクリックしてから、使用する必要があるサーバーインスタンスで、 データソース jdbc/IBank を選択します。次の画面ショットは、同じ内容を表し ています。

Sun ONE Application Server 用のリソース参照のマッピング

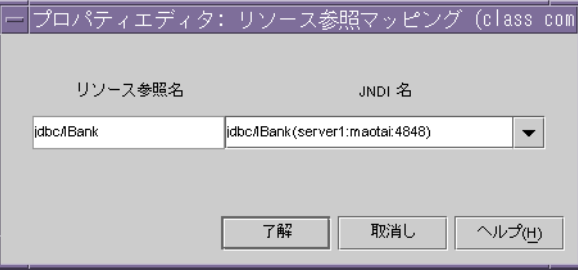

6. *findByPrimaryKey* メソッド以外の検索の EJB QL を設定します。

EJB QL は、検索に対して指定する必要があります。CMP 2.0 仕様に従って、検索 は EJB QL を使用します。

iBank アプリケーションの場合、このタイプの編集が必要なエンティティ Bean は Account Bean です。Sun ONE Studio の「エクスプローラ」ウィンドウで、 *AccountEJB* ノードを選択し、そのノードのファインダメソッドを展開します。 *findByPrimaryKey* 以外の検索メソッドをクリックして、その「プロパティ」ウィン ドウを開きます。

ファインダメソッドのプロパティ

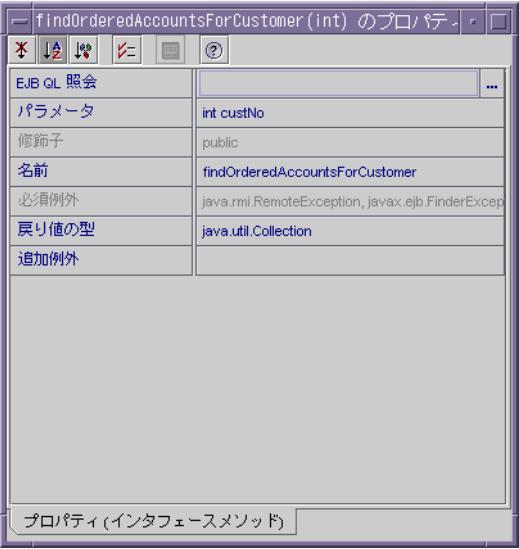

「EJBQL 照会」をクリックして、クエリを入力します。次の画面ショットは、ク エリを入力したところです。

検索メソッドの EJB QL の編集

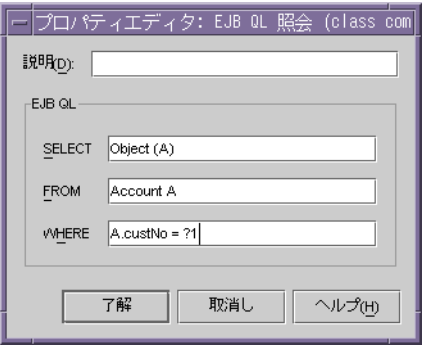

7. EJB モジュールを作成し、モジュール内で EJB をアセンブルします。

*EntityModule* という名前で、新しい EJB モジュールを作成し、このモジュールに すべてのエンティティ Beans を追加します。これを行うには、EJB モジュールを 右クリックし、EJB を追加するオプションを選択します。J2EE 1.2 仕様に従って、 EJB は1つの EJB モジュールにまとめる必要があります。

8. 新しいデータベーススキーマを作成します。

「ファイル」メニューから「新規」をクリックし、新しいデータベーススキーマを 選択します。スキーマを取り込む必要があるデータベースの接続情報を定義しま す。

9. Sun ONE Application Server 7 のデータベースエントリをマップします。

EJB モジュールの EJB ノードを選択し、このノードを右クリックして、「プロパ ティ」ウィンドウを選択し、さらに「Sun ONE AS」タブを選択します。この特 定のエンティティ Bean について、データベーススキーマと主表名を指定します。 EJB モジュール内の他のエンティティ Bean についても、同様のプロセスを繰り返 します。

次の画面ショットは、エンティティ Bean「Account」の主表を選択しているとこ ろです。

データベースのマッピング

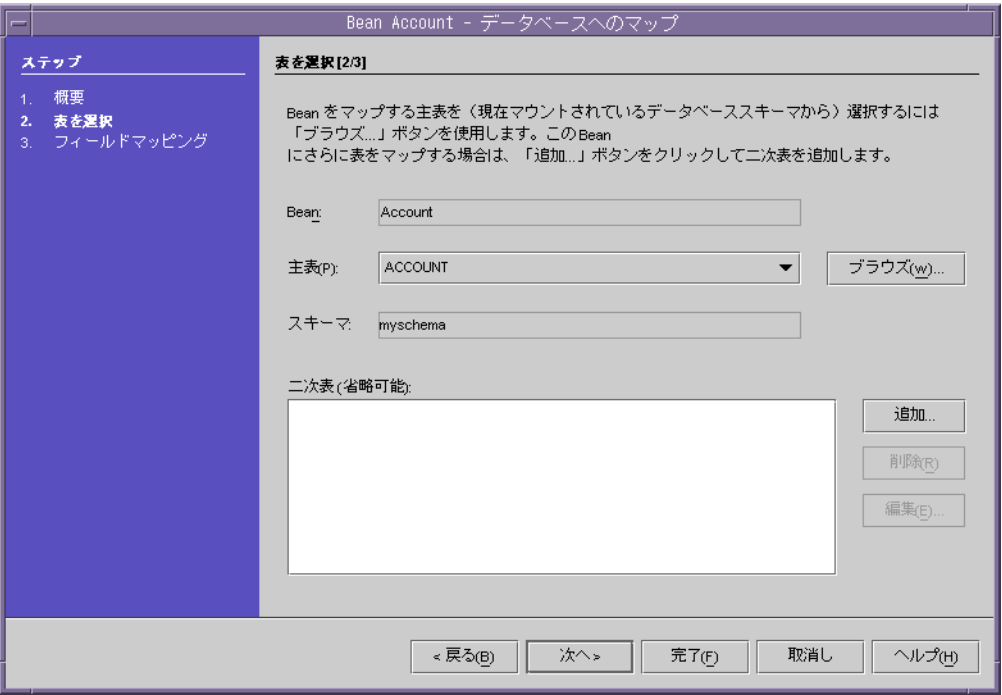

「次へ」をクリックして、Bean の cmp フィールドと表フィールドのマッピングを 指定します。

次に、「プロパティ」ウィンドウから「Sun ONE マッピング」タブを選択し、同 じマッピングを入力します。

次の画面ショットは、Account EJB のマッピングを示しています。

エンティティ Bean「Account」のプロパティ

| ※ 12 1%<br>$^{\circ}$<br>$\mathcal{V} = \blacksquare$<br>accBalance<br>accNo<br>acctypeid<br>branchCode<br>custNo | ACCOUNT.ACC_BALANCE<br>ACCOUNT.ACC_NO<br>ACCOUNT.ACCTYPE_ID<br>ACCOUNT.BRANCH_CODE<br>ACCOUNT.CUST_NO |
|----------------------------------------------------------------------------------------------------|----------------------------------------------------------------------------------------------------|
|                                                                                                    |                                                                                                    |
|                                                                                                    |                                                                                                    |
|                                                                                                    |                                                                                                    |
|                                                                                                    |                                                                                                    |
|                                                                                                    |                                                                                                    |
|                                                                                                    |                                                                                                    |
| プロパティ<br>Sun ONE AS マッピング<br>Sun ONE AS<br>J2EE RI                                                                |                                                                                                    |

同様に、すべてのエンティティ Beans のマッピングを設定する必要があります。

データベース表フィールドに対応する特定のエンティティ Bean のマッピングにつ いては、「付録 A」を参照してください。

10. CMP リソースを追加します。

EntityModule を選択し、そのプロパティを表示して、「Sun ONE AS」タブをク リックします。続いて、「CMP リソース」をクリックして、持続マネージャの ファクトリを設定します。

次の画面ショットは、設定を行っているところです。

CMP リソースの追加

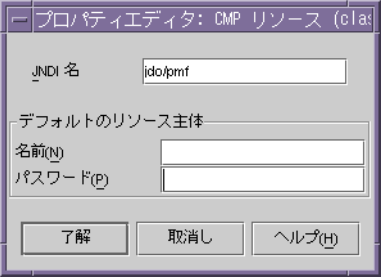

# Sun ONE Studio for Java でのエンタープライズアプリケーションの 作成

Web アプリケーションと EJB ファイルを作成したら、今度はすべてのモジュールを 1 つにまとめるエンタープライズアプリケーションを作成します。エンタープライズア プリケーションの作成プロセスは、以下のとおりです。

- 1. ソースに利用できる同じパッケージの下にある新しいディレクトリ IBank に、新 しいエンタープライズアプリケーションモジュールを作成します。
- 2. Web モジュールと EJB モジュールをエンタープライズアプリケーションモジュー ルに追加します。

次の画面ショットは、WarContent という名前の Web モジュールと SessionModule と EntityModule という名前の EJB モジュールを含んだ iBank とい う名前のエンタープライズアプリケーションを示しています。

アプリケーションへのモジュールの追加

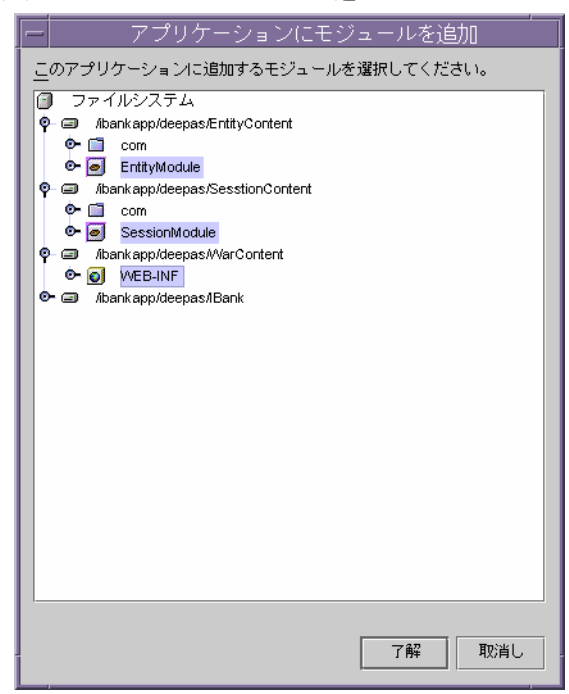
次の画面ショットは、3 つのモジュールを含んだ iBank アプリケーションを示し ています。

異なるモジュールを含む iBank アプリケーションを示すファイルシステム

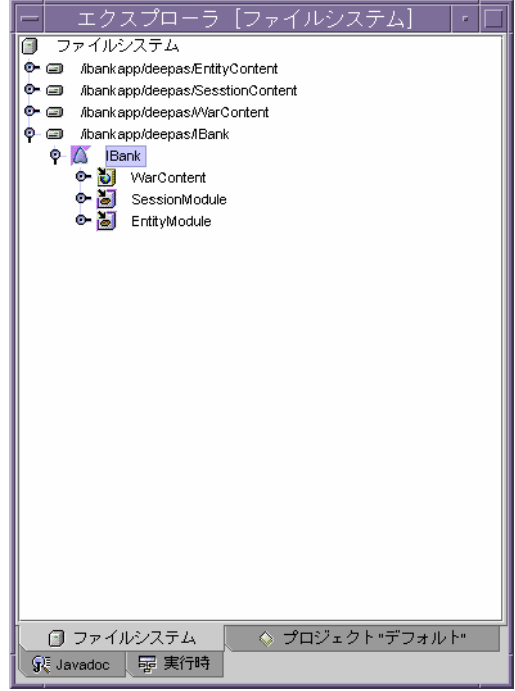

3. エンタープライズアプリケーションのプロパティを編集します。

プロパティエディタを使用すると、エンタープライズアプリケーションモジュー ルに、異なるプロパティを設定することができます。特に、このエディタでは、 エンタープライズアプリケーションの Web モジュールについて、ルートコンテキ スト名を定義します。

Web コンテキストの指定

| WarContent のプロパティ<br>n.        |              |
|--------------------------------|--------------|
| 本 12 段<br>⊚<br>$z =$<br>E      |              |
| EJB 参照                         | EJB 参照なし     |
| EJB 参照                         | EJB ローカル参照なし |
| Web コンテキスト                     | <b>IBank</b> |
| 環境エントリ                         | 環境エントリなし     |
| 表示名                            | null         |
| プロパティ<br>J2EE RI<br>Sun ONE AS |              |

4. EAR ファイルをエクスポートします。

エンタープライズアプリケーションを右クリックし、EAR ファイルをエクスポー トするオプションを選択して、EAR ファイルをエクスポートします。この EAR ファイルには、JAR ファイル、WAR ファイル、および XML ファイルが含まれま す。この EAR ファイルには、Sun ONE Application Server 7 での配備に必要な Sun ONE 固有の XML ファイルが含まれます。この EAR ファイルは、これで配備 することができます。

## Sun ONE Application Server 7 でのアプリケーションの配備

最後の作業は、Sun ONE Application Server 7 のインスタンスでのアプリケーション の配備です。アプリケーションを配備するプロセスは、以下に示すとおりです。

1. Sun ONE Studio for Java から Sun ONE Server 7 のインスタンスへのアプリケー ションの配備

EAR ファイルを右クリックし、「配備」オプションを選択します。これによって、 デフォルトのサーバーインスタンスに、アプリケーションが配備されます。サー バーインスタンスを再起動し、アプリケーションをテストします。

2. Sun ONE Application Server 7 の *asadmin* ユーティリティを使用した、Sun ONE Application Server 7 のインスタンスへのアプリケーションの配備

Sun ONE Studio for Java を使用しないで、Sun ONE サーバーインスタンスに、エ ンタープライズアプリケーションを配備する場合、Sun ONE Studio for Java から アプリケーションの EAR アーカイブを作成およびエクスポートした後で、Sun ONE Application Server 7 の *asadmin* ユーティリティを使用します。

*asadmin* 配備ユーティリティを使用した iBank アプリケーションの配備手順につい ては、「iBank [アプリケーションの手動移行」](#page-46-0)内の「asadmin [ユーティリティを使](#page-67-0) 用した [Sun ONE Application Server 7](#page-67-0) での iBank アプリケーションの配備」を参 照してください。

# BEA WebLogic Server v6.1 および IBM WebSphere v4.0 からの移行

BEA WebLogic v6.1 および IBM WebSphere v4.0 についての J2EE アプリケーション移 行プロセスとサンプルアプリケーションの移行の詳細は、移行サイトから該当するマ ニュアルを参照してください。

BEA WebLogic Server v6.1 および IBM WebSphere v4.0 からの移行

# KIVA/NAS 4.1 から Sun ONE AS 7 への移行

Kiva/NAS 4.1 Java AppLogic のアプリケーションは、iPlanet Migration Toolkit (iMT 1.2.3) で J2EE Web モジュールに移行できます。この結果生成される Web モジュール は、JATO と thin KFC (Kiva Foundation Classes) adaption layer を利用し、任意の J2EE web コンテナでの AppLogic コードの実行をサポートします。

# はじめに

移行プロセスの開始前に、リリースノートを読んで、それぞれの環境に関連する最新 情報と問題点を把握してください。%MIGTBX\_HOME%/bin/readme.txt ファイルも参 照してください。この readme ファイルには Migration Toolbox の正しいインストール 方法と設定方法、および動作環境についての情報も記載されています。後の節に記載 されている移行プロセスを開始する前に、これらのインストールおよび設定を完了し、 環境を整備しておく必要があります。

%MIGTBX\_HOME% は Sun ONE Migration Toolbox (S1MT) をインストールまたは解凍し たディレクトリを表します。

# <span id="page-112-0"></span>移行準備

## 移行プロセスの概要

AppLogics で作成されたプロジェクトを同等の J2EE プロジェクトに完全に移行する ための主要なフェーズは 2 種類あります。1 つは自動移行フェーズ、もう 1 つは手動 移行フェーズです。自動移行には抽出および変換の 2 つの手順があります。

## 自動移行フェーズ

このフェーズでは、AppLogic アプリケーションソースの移行準備、および S1MT に よる自動抽出および変換を行います。AppLogic ファイル、GXR、クエリファイル、 テンプレート、静的コンテンツ、通常の Java ソースおよびプロパティなど、元のアプ リケーションソースファイルを含むアーカイブ (JAR/ZIP) を入力として使用します。 このファイルはユーザーが準備します。このファイルはアプリケーション抽出アーカ イブと呼ばれます。標準 Java アーカイブ (JAR/ZIP) を使用して既存のアプリケーショ ンをパッケージ化すれば、NAS/iAS の実行環境は不要であり、移行環境がよりフレ キシブルになります。単体テストのための手動移行で必要になるのは、データベース、 Web サーバー、アプリケーションサーバーなどの実行時のインフラストラクチャだけ になるため、顧客のサイトでも移行処理ができるようになります。重要なことは、こ のアーカイブは単にアプリケーションサーバーの ./nas/APPS ディレクトリの移行先 となるコンテンツであり、Web サーバーのドキュメントルートであるということで す。KIVA AppLogic の抽出ツールはこのアーカイブを読み込み、アプリケーション記 述子を作成します。iMT v1.2.3 は、現在、アプリケーション抽出アーカイブの自動生 成をサポートしています。Kiva Migration Toolbox Builder の「Addin」メニューにあ る「Addin」を参照してください。

アプリケーション記述子の XML ファイルは、アーカイブの各ファイルの後処理を行 う Translation Tool のガイドとしての役割を持ちます。移行ではアプリケーション記 述子の調整が必要な場合があります。アプリケーション記述子の編集に関してはテク ニカルノートを参照してください。Translation Tool を実行すると、JATO および KIVA 移行ライブラリをベースにした J2EE に準拠するコンポーネントだけで構成され た部分移行済みのアプリケーションが、配備記述子、サーブレット、JSP、コマンド、 クエリファイルなどを含む Web アプリケーションアーカイブとして作成されます。移 行が完了する場合もあります。

変換プロセスが終了すると、HTML テンプレートはすべて JSP に変換され、GX タグ は KIVA 移行ライブラリで使用される新しい JSP タグに変換されます。AppLogic ソースファイルは KIVA 移行ライブラリを使用するように調整されます。ただし文を インポートするための最小限の変更だけが行われます。変換プロセスでは、JATO ア プリケーションのすべてのコンポーネントとコマンド直接起動モジュールを含む、 Web アプリケーションのインフラストラクチャも作成されます。ただし、変換フェー ズでは、KFC API 対応で書かれたコードでも、KIVA 移行ライブラリの「対象外」の ものについては自動移行を行いません。この移行が手動移行フェーズの主要なタスク になります。iMT v1.2.3 は、現在、静的ドキュメントの自動移行をサポートしていま す。これは URL の修正に有効です。Kiva Migration Toolbox Builder の「Addin」メ ニューから「Addin」を選択してください。また新しい Kiva Document Translation Tool もサポートしています。

#### 手動移行フェーズ

一般に手動移行フェーズでは、自動移行されたアプリケーションの出力内容の確認、 および対象外の KFC API コードの J2EE 固有のコードへの移行を行います。このプロ セスでは通常、アプリケーションまたはアーキテクチャの再設計は不要です。通常は、 手動移行の必要があるコードを、KIVA 移行ライブラリ kivaMIGRATION.jar の MIGRATION バージョンで「deprecation」でコンパイルすれば、手動処理対象の箇 所が明示されます。

#### 作業環境の準備

先に進む前に次の事項を行ってください。

- 1. iPlanet Migration Toolbox がインストール済みかどうかを確認します。
	- バージョンアーカイブをターゲットディレクトリへ解凍します。方法 は readme.txt ファイルを参照してください。
	- Toolbox アプリケーションを起動してインストールのテストを行いま す。%MIGTBX\_HOME%/bin ディレクトリで toolbox.bat を実行してく ださい。空の Toolbox が表示されます。何も表示されない場合は、 Migration Toolbox が正常にインストールされているかどうか、 %MIGTBX\_HOME%/bin/setenv.bat の環境設定がすべて適切かどうか をチェックしてください。
- 2. クラスのバージョン問題を回避するため、Toolbox アプリケーションを実行する 時にはすべての JAR ファイルを JDK の拡張ディレクトリ %JAVA\_HOME%/jre/lib/ext から必ず削除することをお勧めします。Toolbox の 実行に必要なクラスはすべてバージョンに含まれています。拡張ディレクトリの JAR ファイルの名称を変更するだけでは不十分であり、別の場所に移動する必要 があります。
- 3. 移行対象の AppLogic ベースアプリケーションを決定します。
- 4. アプリケーション抽出アーカイブを生成します。./nas/APPS の下のアプリケー ションに関連するすべてのファイルおよびディレクトリを含む ZIP または JAR ファイルを生成するのが一番簡単な方法です。AppLogics 用の iMT では、実際は アプリケーションの Java クラスまたはライブラリをロードまたは実行しません。 ソースレベルの抽出および変換が終了した時点で、アーカイブにすべての従属ク ラスまたはライブラリが含まれていなくても問題はありません。これらが必要に なるのは自動移行後にコンパイルを行う場合です。
- 5. ここで、Sun ONE Application Server 7 (S1AS)、Forte for Java 4.0 EE、または他の J2EE に準拠するサーブレットまたは JSP コンテナをインストールできます。
	- サーバーまたはコンテナのインストール手順に従ってインストールを 行います。

• サーバーまたはコンテナを起動し、デフォルトのホームまたはイン デックスページを読み込んでインストール状況をテストします。エ ラーがある場合は、インストールプロセスの問題を解決してから先に 進みます。

## 自動移行プロジェクトの準備

AppLogic および KFC による開発は自由度が大きく、規定は実質的にはないとみなす ことができます。したがって、すべてのプロジェクトの置き換えを iMT では把握でき ません。このため、移行プロジェクトの準備時には Sun Professional Services に援助 を依頼することを強くお勧めしています。

iMT Kiva BETA では、手動移行時に JDK 1.3.1 のコードを J2EE 環境でコンパイルする と障害が発生することが知られています。このような考慮点と移行を行う前に必要な 処理を次に示します。

iMT 使用前に J2EE 環境に合わせたアプリケーションコードの準備が必要です。コー ドは JDK 1.3 ( または少なくとも JDK 1.2.2) および J2EE API に対応するようにコンパ イルする必要があります。たとえば、iMT には KFC 用の kfcjdk11.jar ライブラリ があります。これは既存のアプリケーションを、Forte for Java (FFJ) などのより高度な J2EE 対応 IDE でコンパイルするために用意されています。標準 AppLogic アプリケー ションは、kfcjdk11.jar をファイルシステムのクラスパスに追加するだけで FFJ で コンパイルできるようになります。コンパイル前に非推奨フラグを TRUE に設定し、 非推奨コードを明確にします。

JDBC をすでに使用しており、JDBC、Oracle、および Sybase などのベンダーが新しい JDK への対応を推奨している場合は、データベースサービスを最新のサードパーティ ドライバに対応させておくことを強くお勧めします。

移行タスクを正確に決定し、正しいデータを提供するためには、説明した特別な注意 事項をすべて最初に検討する必要があります。簡単に言うと、コードの「例外的な箇 所」をすべて特定する必要があります。開発者と締結している J2EE コンテナ規約の同 時サーバーパターンとの不整合を発生させる、コードパターンまたは Java サービスの 使用がこれにあたります。たとえばコードが java.lang.Thread を直接、または共有リ ソースとして使用する場合は、このコードの J2EE 適合性を検査する必要があります。

コード自体が J2EE に対応していても、使用しているサードパーティの Java サービス が対応していない場合もあります。たとえば Visibroker for Java や Iona など、旧バー ジョンの CORBA がこれにあたるため、アップグレードの必要があります。

J2EE では、論理アプリケーションは個別の Web アプリケーション、つまり WAR と して配備する必要があります。移行を進める前に論理アプリケーションと共通ライブ ラリを分離することが、より簡単な方法です。

外部 URL の変更に対して準備する必要があります。J2EE の移行にどの方法を使用し ても URL は変更されるため、ブックマークとこれまでにパブリッシュされた URL の 移行が必要になります。iMT v1.2.3 は静的ドキュメントの URL の自動移行を部分的に サポートしています。しかし、それでも既存のシステムを調査し、手動で行う必要が ある変更を明確にしておく必要があります。

## GXR ファイルの準備

アプリケーション記述子の生成時の抽出フェーズを正確に実行するために、 NameTrans で使用される AppLogic ファイルと AppLogic 名、および URL を識別す る GXR ファイルが必要になります。ほとんどのアプリケーションで GXR ファイルを 1 つ以上使用します。アプリケーションの各パッケージで 1 つ以上使用する場合もあ ります。抽出フェーズでは、アプリケーション抽出アーカイブごとに GXR ファイル が 1 つだけ必要になります。GXR ファイルが複数ある場合は結合する必要がありま す。GXR ファイルがない場合は正しい GXR 構文に基づいて作成する必要があります。 KIVA レジストリ、つまり ./nas/bin/kreg -save temp.out SOFTWARE のダンプ を取ることでソースデータが得られます。要約すると、抽出ツールでは GXR ファイ ルを使用して、アプリケーション抽出アーカイブのどのファイルを AppLogic のソー スファイルとするかを決定し、GUID の AppLogic や AppLogic クラス名へのマッピ ングを行います。

# Extraction Tool 実行前の注意点

AppLogic アプリケーションが完全にアプリケーションサーバーサイド Java をベース にしており、クエリファイル、HTML テンプレート、AppLogic ソース、サポート Java ソースなどの要素も完全にアプリケーションサーバーサイドのものである場合、 通常は ./nas/APPS ディレクトリの関連するコンテンツのアーカイブを生成するだけ でアプリケーション抽出アーカイブを作成できます。ただし、アプリケーションが静 的なコンテンツも含む場合は追加作業が必要になります。一般的には静的コンテンツ は Netscape Enterprise Web サーバーに置き、動的コンテンツを AppLogics やテンプ レートとしてアプリケーションサーバーに置くのがより効率的です。ただし、このよ うにコンテンツを分散させるのが良いのか、それとも同じサーバーに置くのが良いの かは J2EE サーバーのベンダーによっても変わります。静的コンテンツは自動移行時、 またはその終了後に WAR に追加できます。通常これが一番簡単な方法です。

元の AppLogics アプリケーションを J2EE JATO に iMT を使用して移行する場合には、 考慮すべき重要な点が 1 つあります。AppLogics (POST/GET) を起動する URL が http://host/cgi-bin/gx.cgi/AppLogic+HelloWorld のような絶対パスの場合で も、移行後の URL は ServletContext で定義されたコンテキストに対する相対パスにな るため、必ず相対パスで記述するようにします。URL の変換は静的コンテンツや HTML テンプレートなどの動的コンテンツの変換とは別に行う必要があります。iMT

はすべての AppLogics を、コマンド直接起動モジュールと呼ばれる特別な JATO モ ジュールで JATO コマンドの実装にマップします。変換されるすべての AppLogics が ServletContext 内の同じパスから呼び出されるため、結果として生成される HTML マークアップでは、イントラ AppLogic 起動 (URL) が最も予想しやすいものになりま す。したがって、すべての AppLogic 起動 URL はイントラ AppLogic 向けに変換され ます。アプリケーション抽出アーカイブの HTML テンプレートに静的コンテンツが含 まれる場合、この静的コンテンツのコンテキストはコマンド直接起動モジュール (ModuleServlet) の ServletContext で指定されているパスとは適合しないため、 AppLogic URL を調整する必要があります。OnlineBankSample の移行を行うとこの 調整の必要性を確認でき、Kiva Document Translation Tool を使用して静的ドキュメ ントの自動変換を実際に行うことができます。

# OnlineBankSample の移行

この節では、onlineBankSample を J2EE に自動または手動で移行する手順について説 明します。

## Migration Toolbox の実行

iMT 1.2.3 をまだインストールしていない場合はインストールします。iMT のインス トールおよび起動を説明している[「移行準備」節](#page-112-0)を参考にしてください。 %MIGTBX\_HOME%\bin\setenv.bat を編集し、iMT のインストール場所と JDK ホーム ディレクトリを適切に設定します。

# Toolbox の作成

1. 「Addin」>「Migration」メニューから「Kiva Migration Toolbox Builder」を選択 します。

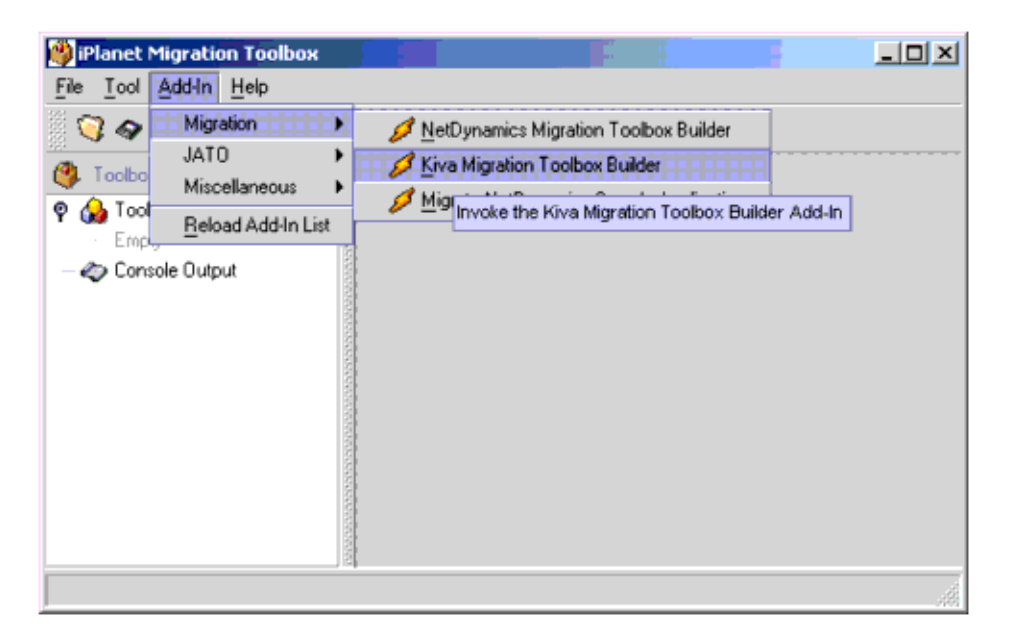

# モーダルダイアログウィザードが表示されます。

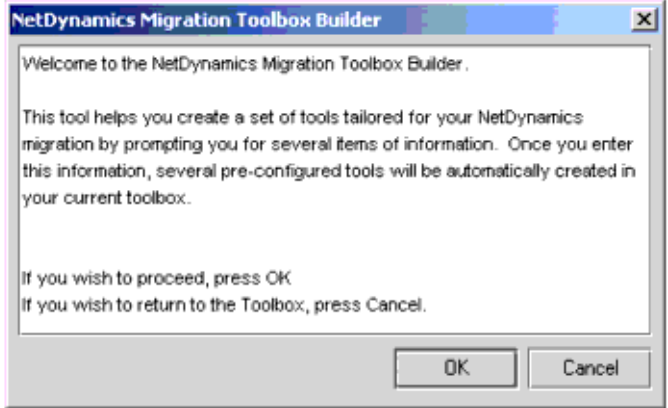

「OK」をクリックしてウィザードの最初の手順に進みます。

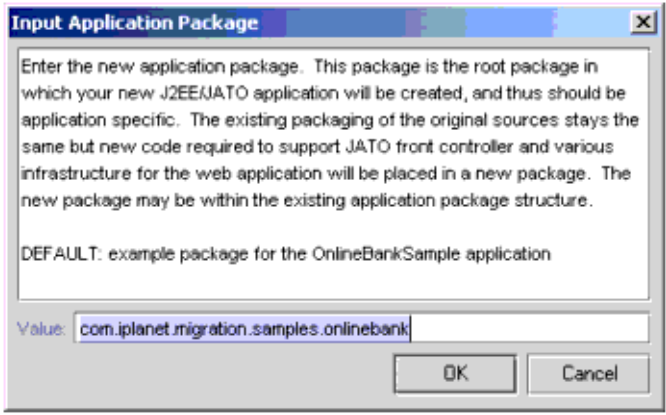

2. 自動 iMT 移行では新しい Java JATO ファイルを含む J2EE インフラストラクチャ をいくつか生成します。これらの新しいファイルにパッケージを割り当てる必要 があります。元のアプリケーションの既存の Java ソースがパッケージ化されて残 る場合でも、これらの新しいファイルにパッケージを割り当てる必要があります。 パッケージ名に関する制限はありません。OnlineBankSample アプリケーション にはデフォルト値が提示されます。

パッケージを入力し、「OK」をクリックしてウィザードの次の手順に進みます。

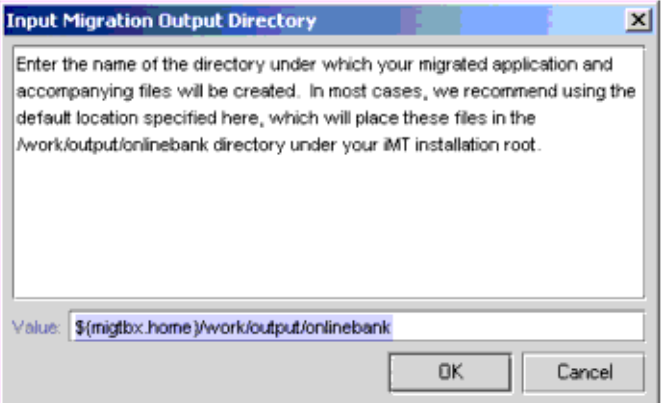

3. iMT で生成されるすべてのデータを格納するディレクトリを入力します。通常は デフォルトの値を変更する必要はありません。この例でもデフォルトの値を使用 しています。「OK」をクリックしてウィザードの次の手順に進みます。

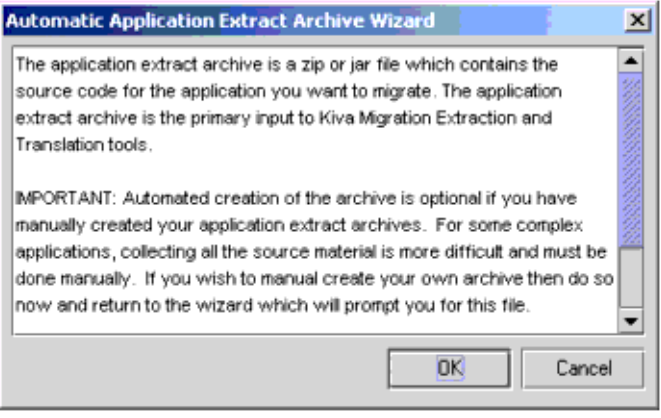

4. Automatic Application Extract Archive Wizard を使用して、アーカイブを自動構 築するツールを作成できます。「OK」を選択すると手順 (5) に進みます。「Cancel」 を選択すると以下の抽出アーカイブ選択ダイアログが表示されます。

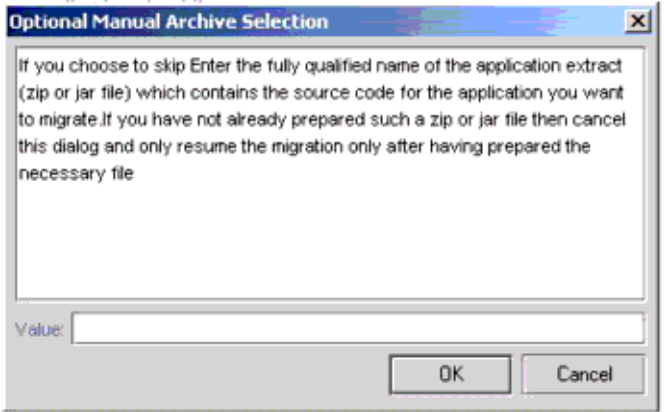

このダイアログボックスで手動で作成されたアーカイブを指定できます。抽出 アーカイブをすでに作成しており、新しいツールボックスだけを構築する場合は この手順が便利です。

Automatic Application Extract Archive Wizard で「OK」を選択すると次のダイア ログが表示されます。

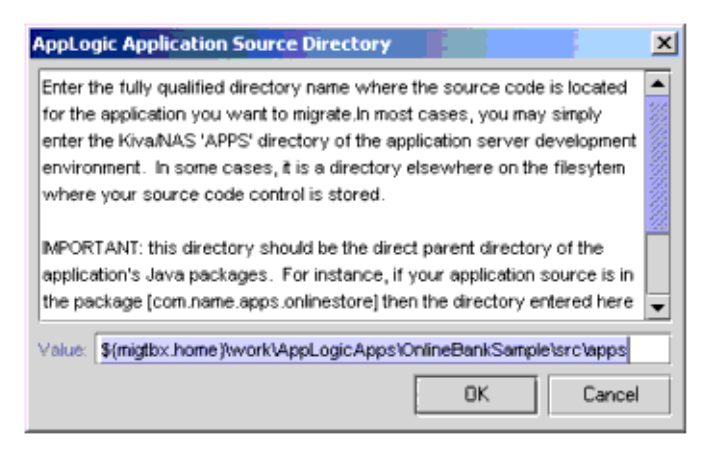

5. デフォルト値を変更せずに「OK」を選択して、次の手順に進みます。

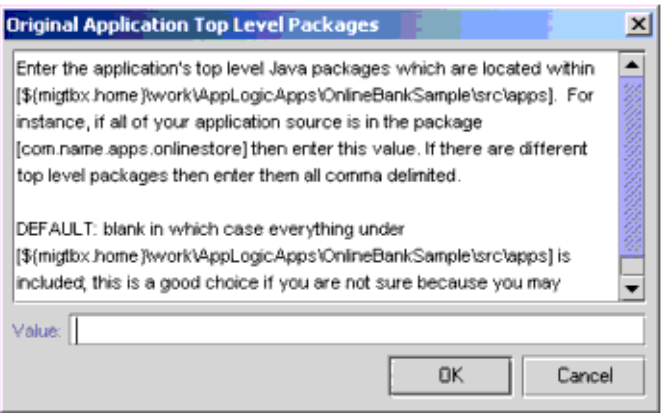

6. デフォルトの空白のリストを変更せずに「OK」を選択して、ウィザードの次の手 順に進みます。

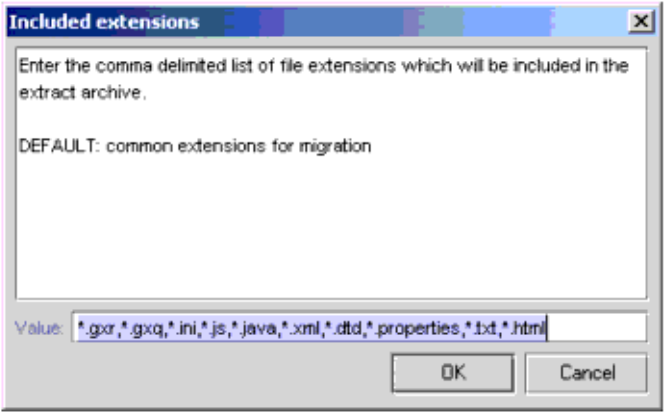

7. デフォルトを変更せずに「OK」を選択します。ツールボックスに 3 つのツールが 新しく生成され、ウィザードの次の手順に進みます。

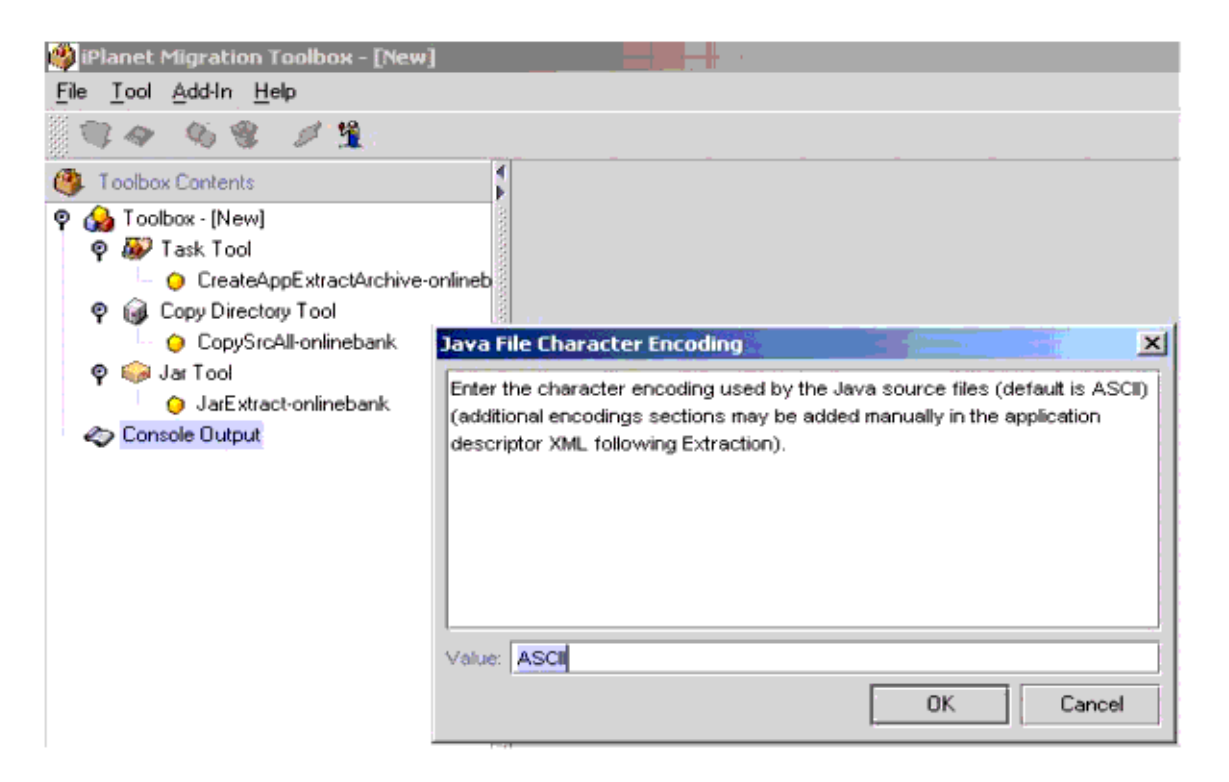

8. OnlineBankSample の Java ソースはすべて ASCII エンコードを使用しています。 したがってデフォルトをそのまま使用します。ユーザー独自のアプリケーション を移行する時に、日本語 Shift\_JIS など他の文字エンコードを使用している Java ソースがある場合は、その文字エンコードを指定します。「OK」をクリックして ウィザードの次の手順に進みます。

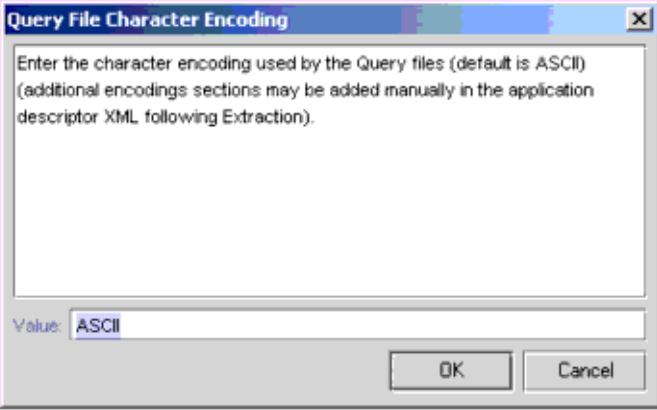

9. OnlineBankSample のクエリファイルはすべて ASCII エンコードを使用していま す。したがってデフォルトをそのまま使用します。ユーザー独自のアプリケー ションを移行する時に、日本語 Shift\_JIS など他の文字エンコードを使用している クエリファイルがある場合は、その文字エンコードを指定します。「OK」を選択 するとツールボックスに Kiva Extraction and Translation tools が作成され、ウィ ザードの次の手順に進みます。

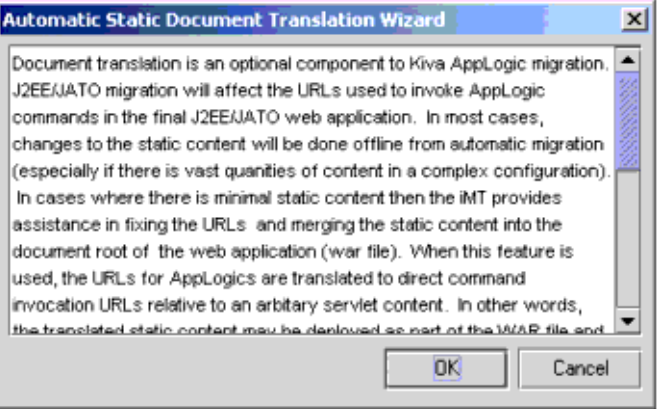

10. iMT v1.2.3 には静的 HTML ドキュメントを自動変換し、WAR ファイルと自動結 合する機能が用意されています。この機能をスキップするとウィザードは終了し、 ツールボックス生成は終了します。OnlineBankSample に対して「OK」を選択し て自動機能を使用します。

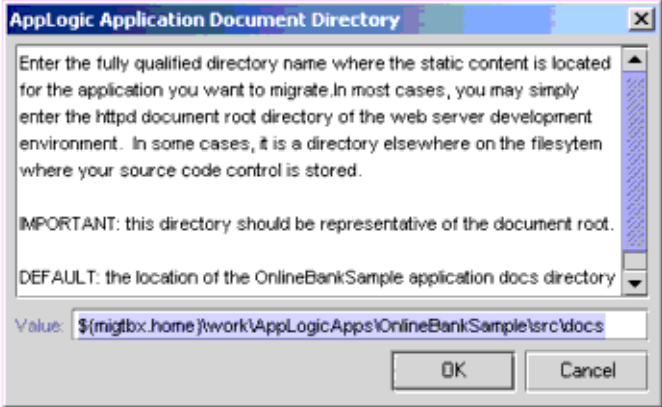

11.「OK」を選択して OnlineBankSample のデフォルトのドキュメントディレクトリ を指定します。4 つの新しいツールがツールボックスに生成され、ウィザードが 終了します。

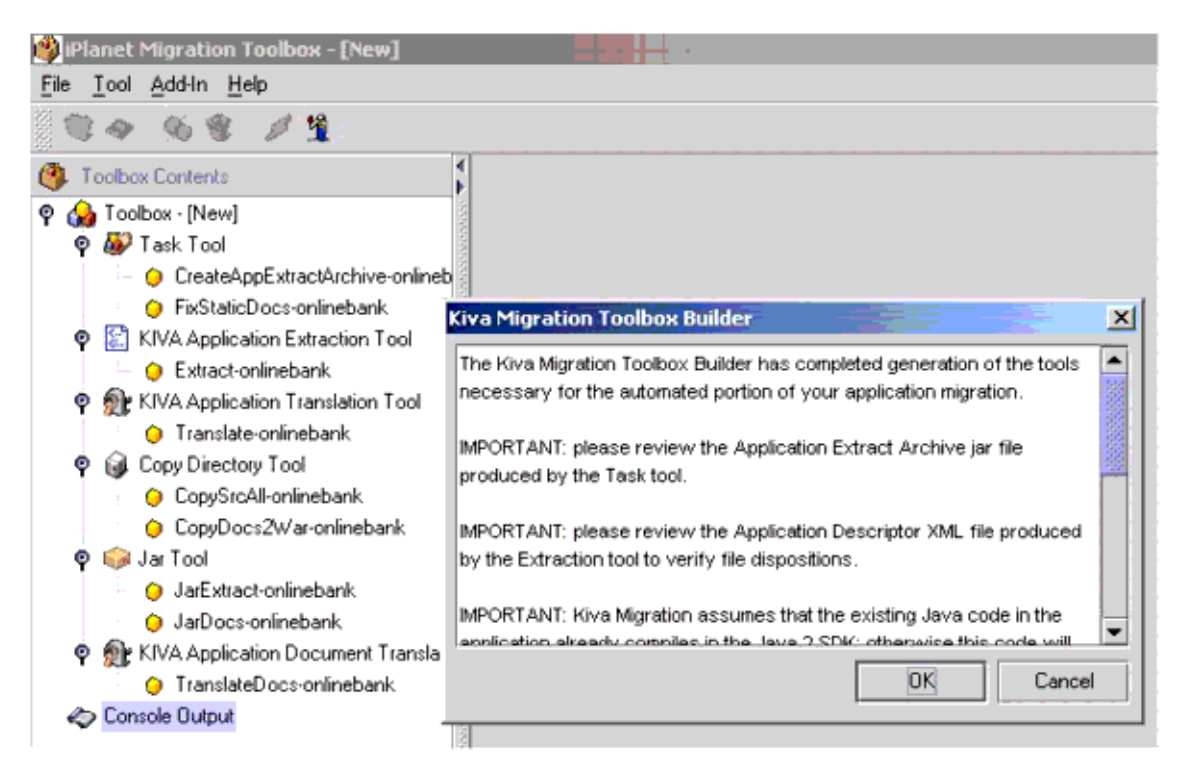

「OK」をクリックして必要なツールの生成を完了します。アドインの結果、抽出 ツール、変換ツール、およびアプリケーション抽出アーカイブ自動生成とドキュ メント自動変換で使用されるオプションツールが作成され、ツールボックスに必 要なツールがすべて揃います。各ツールの分岐を選択すると、詳細なヘルプが右 側のフレームに表示されます。ヘルプにはツールの各プロパティの説明がありま す。ツールの各インスタンスをクリックすると、Bean プロパティパネルが右側の フレームに表示されます。基本プロパティおよび高度なプロパティを編集できま す。

Task Tool はリストに記載された他のツールを単純に順番どおり実行します。ツー ルを個別に実行すれば、コンソールへの出力を注意深く確認することができ、よ り詳細な情報を得ることができます。

抽出ツールのプロパティを以下に示します。

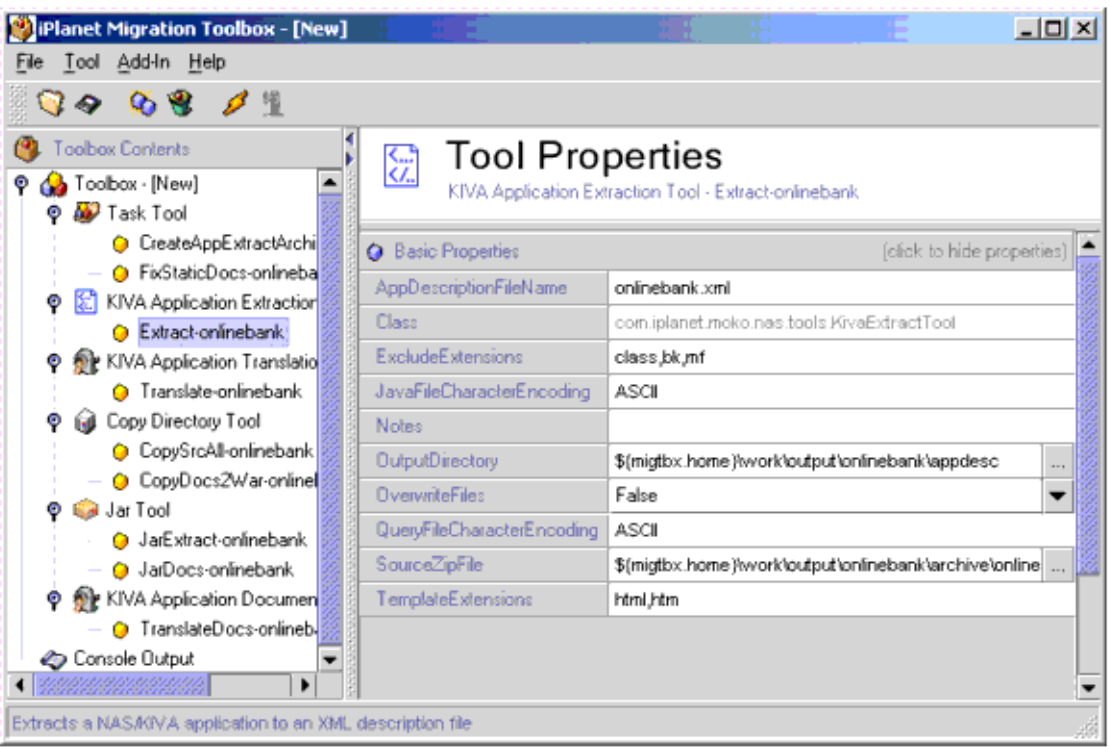

#### 変換ツールのプロパティを以下に示します。

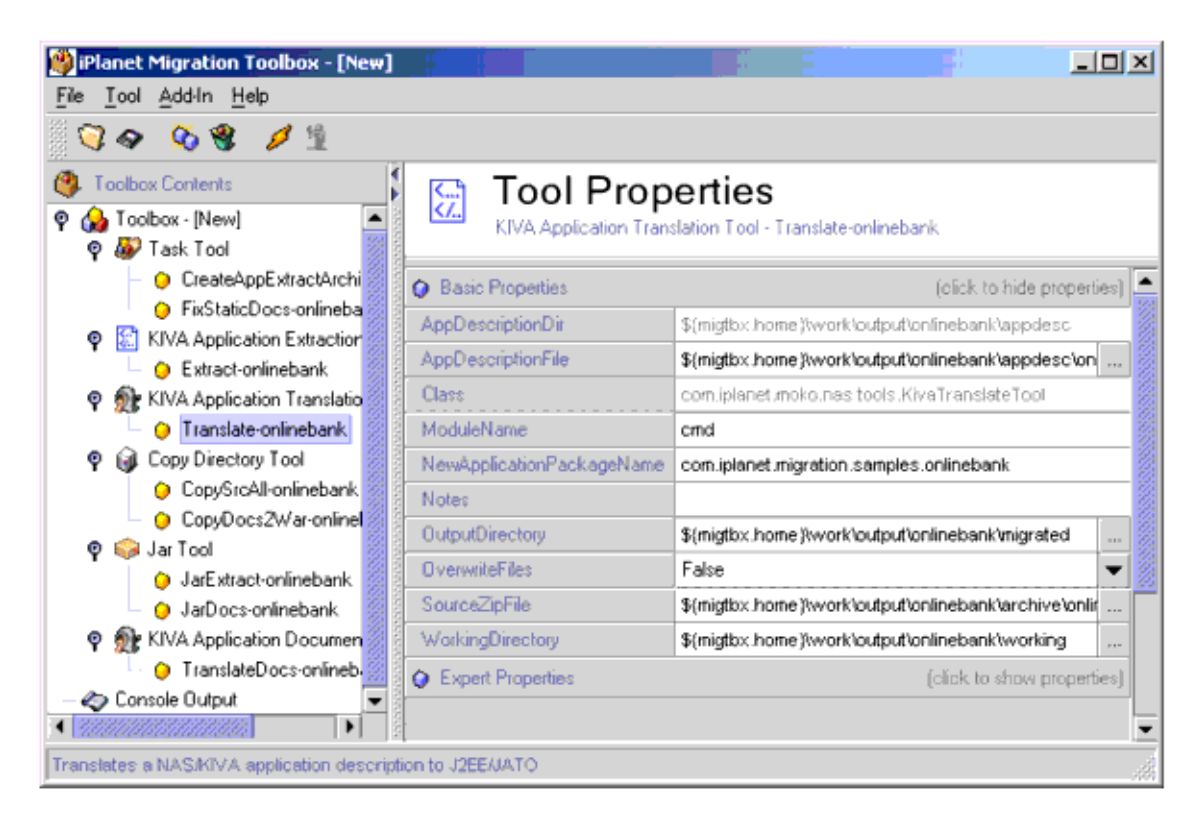

12. CreateAppExtractArchive-onlinebank Task ツールを起動します。このツールは CopySrcAll-onlinebank と JarExtract-onlinebank の各ツールを順番に実行し、ア プリケーション抽出アーカイブを生成します。

%MIGTBX HOME%\work\onlinebank\archive\onlinebankApps.jar

13. Extract-onlinebank を起動します。このツールは非常に高速に実行されます。 ツール実行のトレースがコンソールフレームに表示されます。アプリケーション 抽出ファイルを内観し、GXR ファイルを収集して、アプリケーションを記述する XML ファイルを生成します。このアプリケーション記述子の内容を確認し、必要 に応じてファイルの構成が正しくなるように編集します。編集することで、正し いエンコードを含むアーカイブの各ファイルの後処理を Translation tool が明確に 認識できるようになります。iMT 1.2.3 の Extraction tool は HTML テンプレート のエンコードを自動認識します。アプリケーション記述子の内容を確認し、各テ ンプレートに対して正しいエンコードが選択されていることを確認します。アプ リケーション記述子は次の場所に置かれます。

%MIGTBX HOME%\work\onlinebank\appdesc\onlinebank.xml

XML エディタでこのファイルを慎重に確認し、編集することをお勧めします。次 の図は XML Spy でこのファイルの一部を表示したものです。

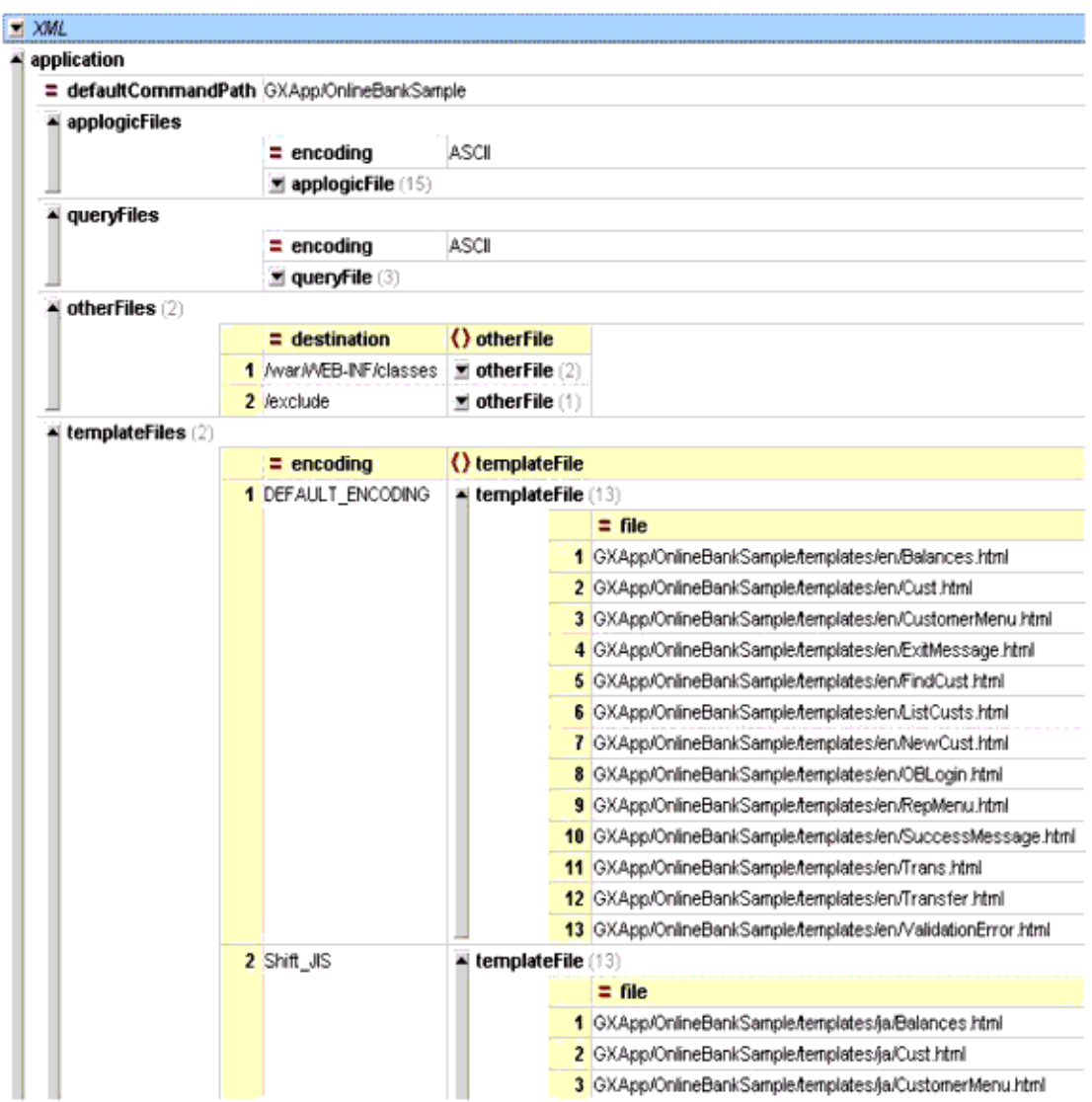

14. Translate-onlinebank を起動します。時間は抽出よりも少し長くなり、またアーカ イブの AppLogic ソースファイル、Java ファイルおよび Html テンプレートの数 によって変わります。変換時には常にコンソールの出力に注意し、エラーが発生 していないかどうかを確認します。Translation tool はエラーが発生すると処理を スキップし、残りのアプリケーションの変換を進めます。トレースの出力が大き くなれば警告やエラーを見逃しやすくなります。高度なプロパティを変更してデ バッグと詳細なトレースを有効にし、変換の詳細を確認することができます。正 規表現マッピング規則の内部呼び出しやエレメント処理の使用などが確認対象と なります。変換結果は出力ディレクトリの下の migrated ディレクトリに置かれま す。

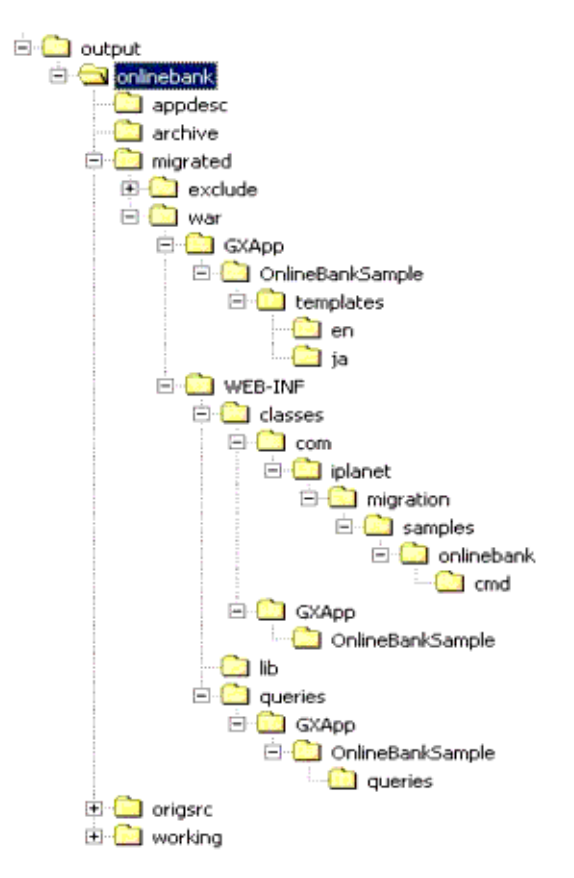

完全な J2EE JATO Web アプリケーションが migrated/war に作成されます。

15. FixStaticDocs-onlinebank Task ツールを起動します。このタスクは、 JarDocs-onlinebank、TranslateDocs-onlinebank、および CopyDocs2War-onlinebank を順番に呼び出し、AppLogics の静的コンテンツ URL を修正し、コンテンツを WAR のドキュメントルートにコピーします。

自動移行はこの時点で完了します。次に手動移行を開始します。

手動移行を進めていく最も簡単な方法は、Web アプリケーションを J2EE IDE に ロードすることです。この例では Forte for Java EE (FFJ) を使用しています。

16. FFJ 4.0 を起動し、OnlineBank という名前の新しいプロジェクトを作成します。新 しいプロジェクトには既存のファイルシステムを置かないようにします。「プロ ジェクト」をメニューから選択し、「プロジェクトマネージャ」をクリックしま す。

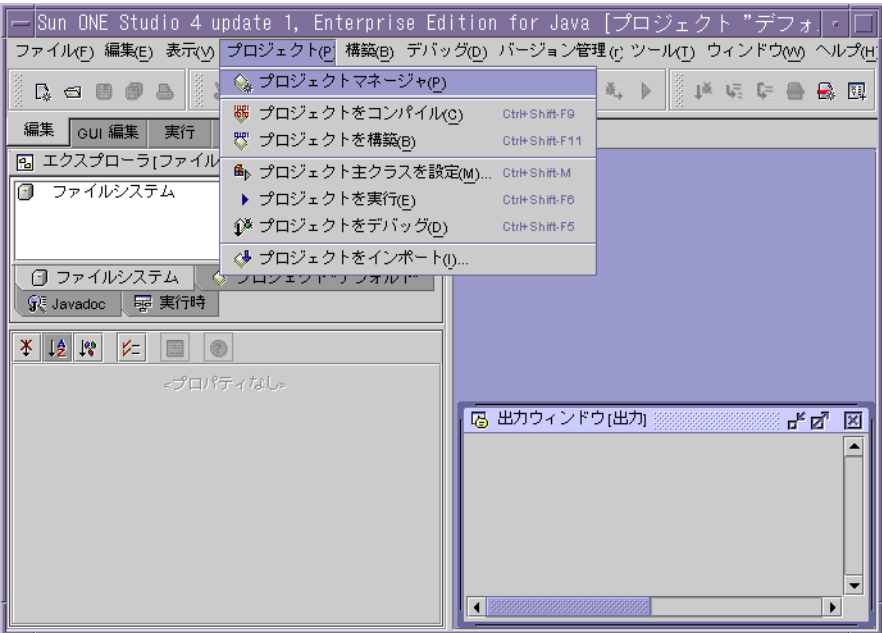

17.「プロジェクトマネージャ」ウィンドウで「新規」をクリックし、プロジェクト名 を入力します。ここでは OnlineBank を入力しています。

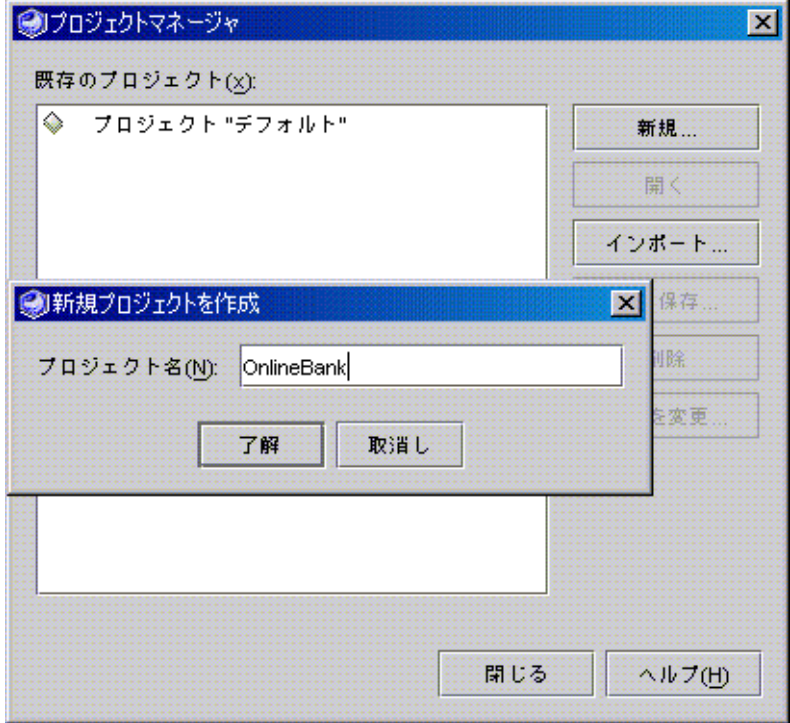

18.「ファイルシステム」アイコンを右クリックし、エクスプローラパネルで「マウン ト」>「ローカルディレクトリ」を選択します。 \${migtbox home}\work\output\onlinebank\migrated\war を選択し、「OK」 をクリックします。Forte ではこのディレクトリを標準の WAR ディレクトリとし て認識し、WAR ビューをエクスプローラに表示します。

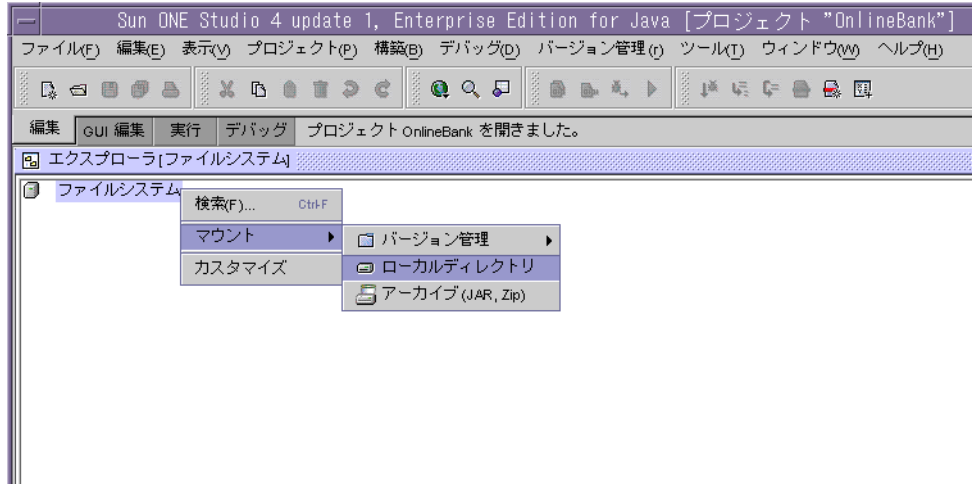

FFJ では、ファイルシステムという用語を、プロジェクトのクラスパスのエント リを指す用語として使用します。WAR ディレクトリのマウント時に自動的にク ラスパスの一部となるのは、./war/WEB-INF/classes に置かれている war ファ イルだけではありません。./war/WEB-INF/lib に置かれている ZIP および JAR の各ライブラリも追加されます。下記の OnlineBank プロジェクトのファイルシ ステムを参照してください。

新しい Web アプリケーションのドキュメントルートは以下の位置になります。 JSP に変換された静的コンテンツおよび HTML テンプレートを確認してくださ い。

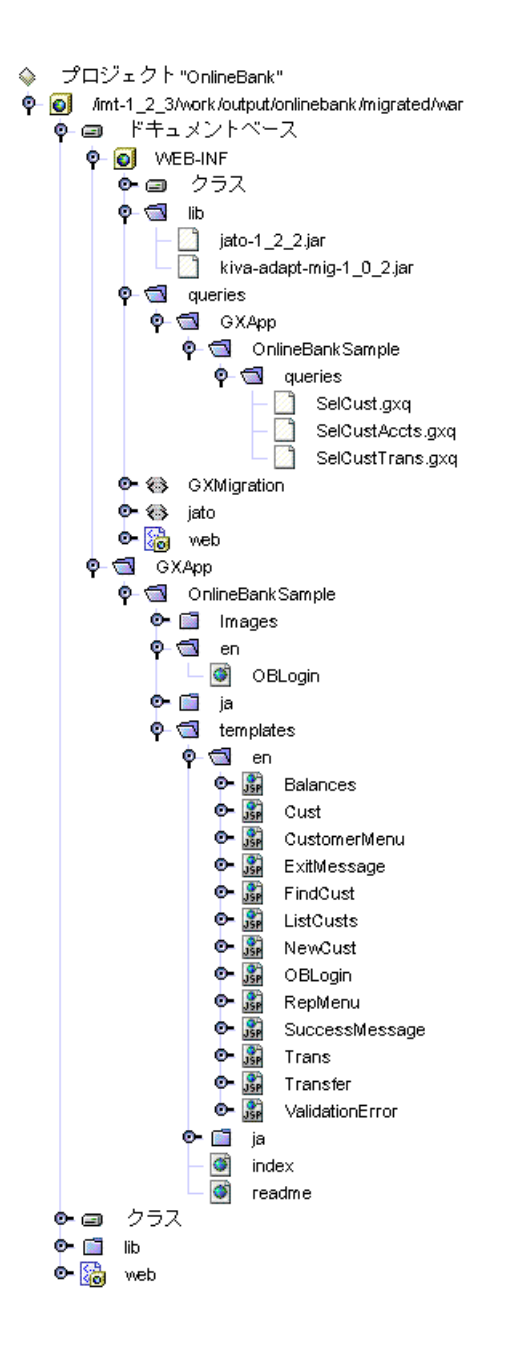

Java クラスは Web アプリケーションの以下の位置に新たに置かれます。元の Java ソースが元のパッケージ形態を維持していることを確認してください。 .<br>AppLogics は JATO コマンドに変換されます。影響を受けるコードはごくわずか です。新しい JATO ソースファイルは Translation tool のプロパティで指定された 新しいパッケージに置かれます。

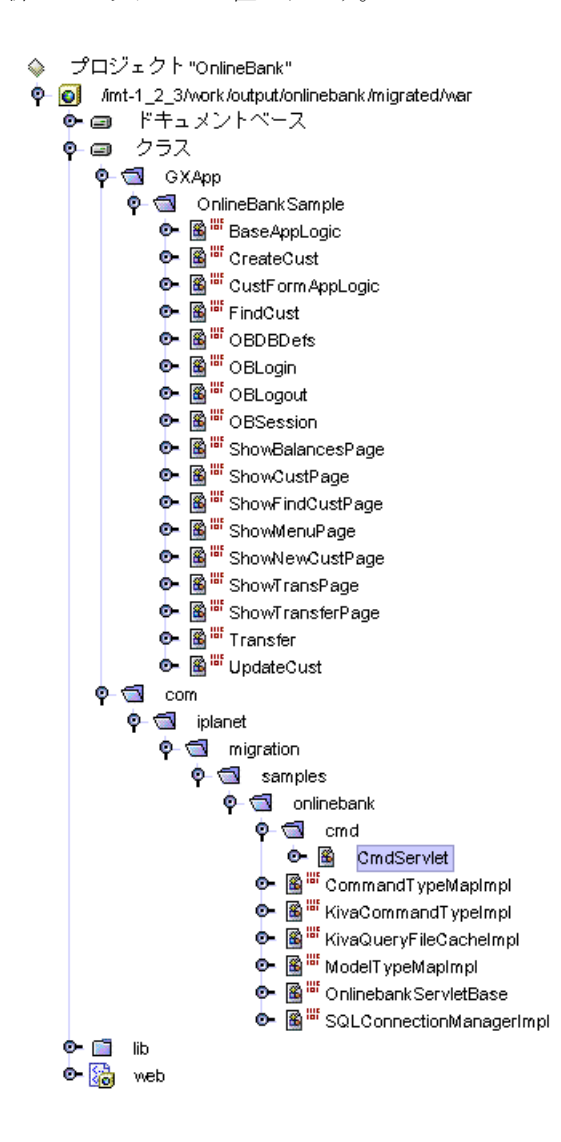

Java ソースはコンパイルする必要があります。ここで重要な点は、コンパイラの 非推奨 (deprecation) フラグを設定することです。Translation tool は KFC adaption library のデバッグまたは「移行」バージョンを WAR に自動的に配備し ます。このライブラリを使用し、非推奨 (deprecation) フラグを指定して変換され たアプリケーションをコンパイルすると、「対象外の」API を使用しているコード の各行に対してレポートを生成します。この目的は、できるだけ早くコンパイル を完了し、手動移行に必要なタスクのレポートを生成することです。アプリケー ションが「対象外の」API を使用していても、コンパイルすれば実行はできます。 ただし、null や EXE.FAILURE を返すなどの対象外 API が動作しないため、正常 には動作しません。アプリケーション全体の移行は負荷が高い作業であるため、 このような段階的移行およびテストは有効な手段です。つまり、移行される AppLogic JATO コマンドは 1 つずつテストできます。また、非推奨 (deprecation) レポートで必要な作業を特定することができるという利点もあります。

19. 外部コンパイラをコンパイラとして指定してプロジェクトのプロパティを編集し、 deprecation を true に設定します。「ツール」をメニューから選択し、「オプショ ン」をクリックします。最初に「構築」、次にその下の「コンパイラの種類」ノー ドを展開し、「オプション」ウィンドウの「外部コンパイラ」の「非推奨 (deprecation) 」を true に設定します。

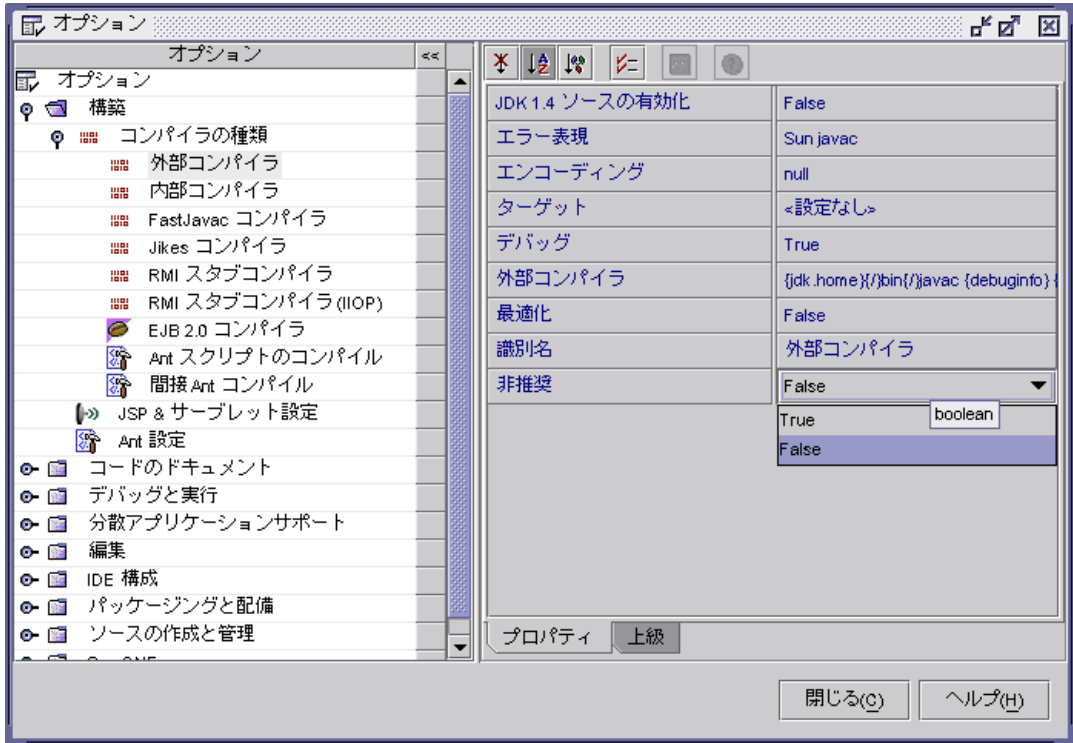

20. エクスプローラ の「プロジェクト」で「クラス」の分岐を選択し、右クリックし てメニューを開き、「すべてをコンパイル」を選択します。AppLogics などの移行 されたコードは次のディレクトリに置かれているものが処理対象になります。

 $${midptbox}$  home}\work\output\onlinebank\migrated\war\WEB-INF\classes\

新しく生成された JATO インフラストラクチャは次のディレクトリに置かれてい るものが処理対象になります。

 $$\{migthox_home\}}$  Kwork\toutput\onlinebank\migrated\war\WEB-INF\class  $es$ <sup> $\gamma$ </sup>com

コンパイルはただちに実行されます。

◈ プロジェクト "OnlineBank"

© | o | /imt-1\_2\_3/work/output/onlinebank/migrated/war ● ■ ドキュメントペース **்** - 20 20 エクスプローラをここから開く(H)  $\bullet$  m in Ctri-O 検索(F)... **Ctrl F** フォルダを再表示 コンパイル(C) F9. すべてをコンパイルm) Shift-F9 構築(B) F11 すべてを構築AN Shift-F11 カット(t) CtrlX

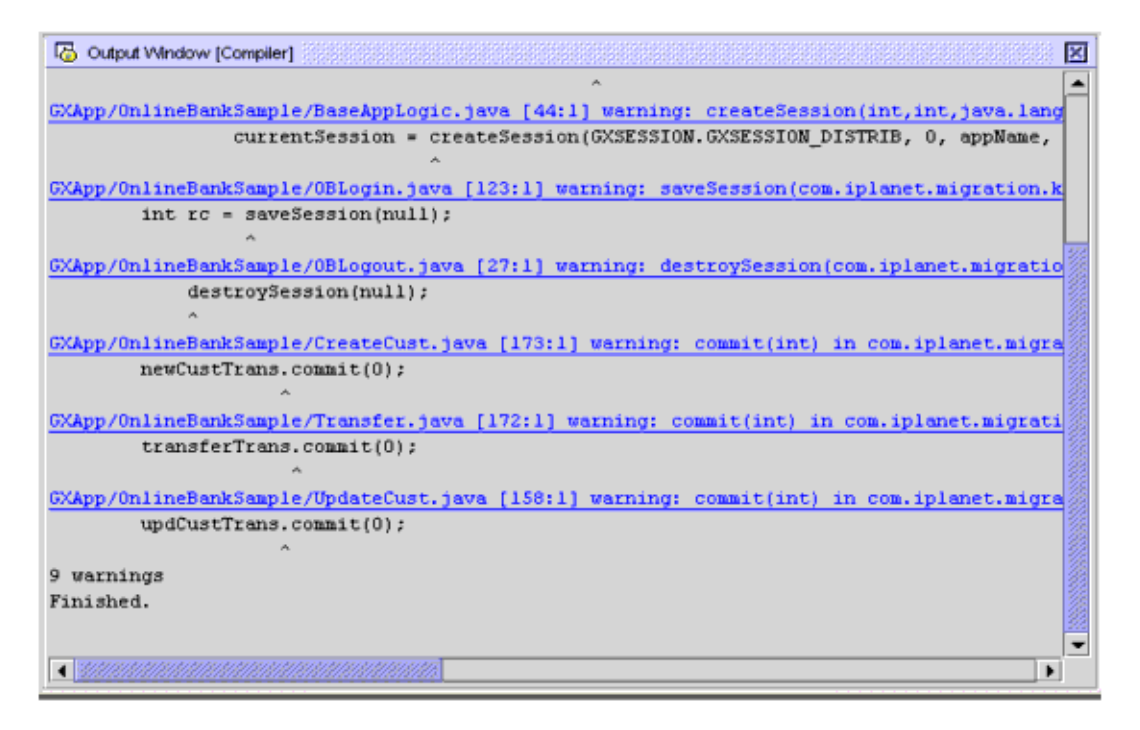

OnlineBankSample では対象外のセッション KFC API が 6 箇所で、iMT のバー ジョンでは ITrans の対象外「コミット」メソッドが 3 箇所で指定されています。

対象外 API の中で最もよく使用されるのがセッション API です。KIVA Application Server および KFC では、任意のセッション API に対して ISessionIDGen 参照を設定できます。このインタフェースでセッション ID および 関連する動作を制御できます。J2EE にはこのような機能はありません。アプリ ケーションが ISessionIDGen を使用している場合、その部分については手動で再 設計する必要があります。ほとんどの開発者は API に null オブジェクト参照を設 定し、この機能を使用しません。それでもやはり、すべての KFC「セッション」 API にこのパラメータが必要であり、ISessionIDGen タイプは対象外であるため、 すべての KFC「セッション」API は対象外になります。ほとんどの対象外メソッ ドに対して、ISessionIDGen パラメータを必要としない API が提供されています。 このような対象外のセッション API を使用している場合は、移行時に変更を行 い、代わりの API を使用するようにします。通常、これらのセッション API はア プリケーション内の 2、3 箇所にまとまって存在するので、手動変更作業の負荷は それほど高くありません。セッション API では、特別に考慮する点が 2 つありま す。IAppLogic.saveSession(ISessionIDGen) の代わりになるメソッドはありませ ん。J2EE には HttpSession の「保存またはフラッシュ」の概念がないためです。 この API は削除されます。IAppLogic.createSession(int, int, String, String,

ISessionIDGen) API の代わりになる API にはパラメータがありません。J2EE の サーブレット API は、KFC API のような制御機能を開発者に提供していません。 ただしコンテナのベンダーは、便利な設定機能や配備記述子およびアプリケー ションサーバー設定による HttpSession を提供している場合があります。

ITrans.commit メソッドの引数は 1 つですが、KIVA では使用されません。この API を引数のない API に置き換えてあります。CreateCust.java、Transfer.java、 および UpdateCust.java の 3 つのメソッドから、値「0」を削除する必要がありま す。

21. OnlineBankSample アプリケーションでは、BaseAppLogic.java、OBLogin.java、 および OBLogout.java でセッション API を使用しています。以下の変更が必要に なります。

BaseAppLogic.java、38 行目

```
ISession2 currentSession = getSession(); // getSession(0, 
appName, null);
```
BaseAppLogic.java、44 行目

```
currentSession = createSession();
//createSession(GXSESSION.GXSESSION_DISTRIB, 0, appName, 
null, null);
```
OBSession.java、52 行目

// result = m\_logic.saveSession(null);

OBLogin.java、123 行目

int rc = GXE.SUCCESS; // saveSession(null);

OBLogout.java、27 行目

destroySession(); // destroySession(null);

通常は HTML ソースの手動変更が必要になります。HTML テンプレートのソー スまたは JSP の変更が必要な場合もあります。変更はアプリケーションごとに異 なります。ほとんどの手動処理は iMT で系統的に行うことができます。繰り返さ れるパターンを検出し、正規表現マッピングツールを使用して、作業を自動化で きます。マークアップで変更が必要になるのはほとんどが URL のパスです。動的 コンテンツから静的コンテンツへのリンクで絶対パスを使用している場合は、 Web アプリケーションコンテキストが付加されることでパスが無効になります。

22. ExitMessage.jsp の両方のバージョンを編集します。静的コンテンツを WAR ファ イルに移動しているため、動的コンテンツから静的コンテンツへの参照は無効に なります。コンテンツが WAR ファイル外に配備されればこれらの参照は正しく なります。絶対参照の前には「..」が追加されます。ExitMessage.jsp は、実際は サーブレットコンテキスト内の /cmd サーブレットマッピングのコンテキストに 存在するため、パスを 1 セグメント上に移動するだけでサーブレットコンテキス トのドキュメントルートに戻ることができます。

/GXApp/OnlineBankSample/templates/en/ExitMessage.jsp

/GXApp/OnlineBankSample/templates/ja/ExitMessage.jsp

15 行目 (html -> jsp のリンクおよびパス ) ( 以下参照 )

href="../GXApp/OnlineBankSample/en/OBLogin.html"> Back to Login Page </a><br>

23. ( 省略可能 ) /WEB-INF/web.xml を編集し、ルートコンテキスト要求時の自動起 動を許可します ( 以下参照 )。開始ファイル要素をサーブレットマッピングと taglib 要素の間に追加する必要があります。

```
</servlet-mapping>
<welcome-file-list>
<welcome-file>
GXApp/OnlineBankSample/index.html
</welcome-file>
</welcome-file-list>
<taglib>
```
手動移行の主な作業はアプリケーション内の URL の確認です。静的なコンテンツ と動的なコンテンツのリンクは、J2EE 配備の移植を可能にするため相対パスに変 更する必要があります。JavaScript の変更も必要になります。

手動移行処理が終了し、最終的に生成される Web アプリケーションは任意の J2EE Web コンテナに配備できます。FFJ では WAR ファイルをエクスポートし、 iAS 6.5 に配備できます。また、Web アプリケーションは FFJ に組み込まれた TomCat サーバーで直接実行できます。

24. サーバーモジュールグループを FFJ に追加します。エクスプローラの 「WEB-INF」分岐を右クリックし、「新規」->「JSP& サーブレット」->「Web モ ジュールグループ」を選択し、サーバーグループを追加します。ウィザード画面 のデフォルト値をそのまま使用し、「完了」をクリックします。エクスプローラの 「WEB-INF」に、「ServerConfiguration」という名前の新しい要素が表示されま

す。エクスプローラの「ServerConfiguration」分岐を右クリックし、「Web モ ジュールを追加」を選択して現在の Web アプリケーションを追加します。サーブ レットコンテキスト名が「Web モジュールを追加」ウィンドウに表示されます。 たとえば「Demo」などが表示されます。

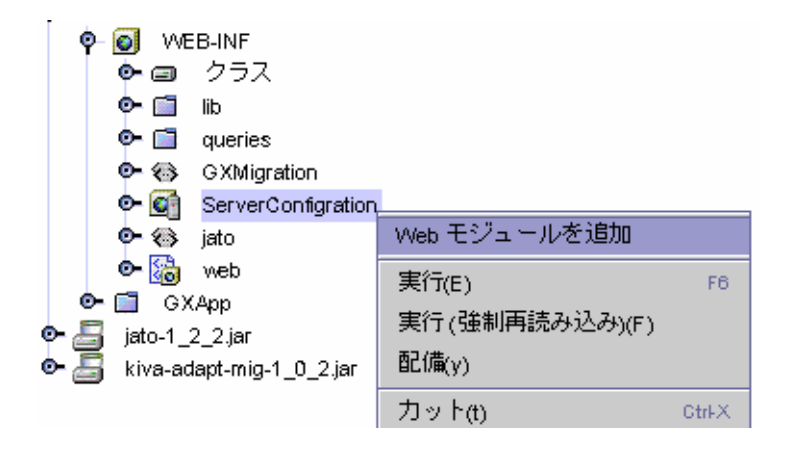

25. エクスプローラで「ServerConfiguration」分岐を右クリックし、「実行」を選択し て FORTE で実行します。

# NetDynamics から Sun ONE AS 7 への移行

NetDynamics のアプリケーションは、iPlanet Migration Toolkit (iMT 1.2.3) で J2EE Web モジュールに移行できます。結果として生成される Web モジュールは任意の J2EE Web コンテナに配備し、実行できます。

# はじめに

先に進む前に、%MIGTBX HOME%/bin/readme.txt を読んで、それぞれの環境に関連 する最新情報と問題点を把握してください。この readme ファイルには Migration Toolbox の正しいインストール方法と設定方法、および動作環境についての情報も記 載されています。このマニュアルに記載されている移行プロセスを開始する前に、こ れらのインストールおよび設定を完了し、環境を整備しておく必要があります。

%MIGTBX HOME% は iPlanet Migration Toolbox (iMT) をインストールまたは解凍した ディレクトリを表します。

このマニュアルでは、NetDynamics アプリケーションを J2EE に移行するための、最 低限のプロセスだけを説明します。移行プロセスの完全なリファレンスとしては作成 されていません。この理由は主に、移行プロセスがそれぞれの環境によって大きく異 なるためです。代わりに、このマニュアルでは iPlanet Migration Toolbox (iMT) によ る基本的な移行プロセスを理解するために必要な情報を提供します。

# 移行準備

## 移行プロセスの概要

NetDynamics で作成されたプロジェクトを同等の J2EE プロジェクトに完全に移行す るための主要なフェーズは 2 種類あります。1 つは自動移行フェーズ、もう 1 つは手 動移行フェーズです。自動移行には抽出および変換の 2 つの手順があります。

## 自動移行フェーズ

このフェーズでは、手動による NetDynamics プロジェクトの移行準備、および iMT による自動抽出および変換を行います。このフェーズでは、NetDynamics で作成され たプロジェクトを部分的に、場合によっては完全に移行し、全く形態の異なるサーブ レットや JSP などの J2EE に準拠するコンポーネントで構成されるアプリケーションを 生成します。

変換プロセスでは、元の NetDynamics プロジェクトのコンポーネント構造を完全に 複製します。このプロセスではまた、プロジェクトの INTRP ファイルにある宣言型プ ロパティ情報を使用し、移行アプリケーションに同等の機能を生成します。ただし、 現在の変換フェーズでは、NetDynamics Spider API で書かれたコードの J2EE への自 動移行は行いません。この移行が手動移行フェーズの主要な作業になります。変換 フェーズでは、元のソースコードを移行先の適切な場所にそのままコピーします。た とえば NetDynamics onBeforeDisplay イベントハンドラは、移行アプリケーション のイベントハンドラメソッドが配備される場所にコピーされます。

#### 手動移行フェーズ

自動フェーズでアプリケーションがどの程度移行されるかは、元のアプリケーション の宣言型の機能と API 機能の割合によって決定されます。まれに、機能がすべてプロ ジェクト内で宣言されている場合があります。このようなプロジェクトは完全に自動 移行できる場合が多く、手動の操作を全く行わなくてもすぐに J2EE コンテナに配備 し、実行することができます。これに対して、内部で宣言されている機能が少ないプ ロジェクトは、J2EE アプリケーションとして動作させるためには多くの手作業が必要 になります。

一般に手動移行フェーズでは、自動移行されたアプリケーションの出力内容の確認、 および Spider API 固有のコードの J2EE 固有のコードへの移行を行います。通常、こ のプロセスではアプリケーションまたはそのアーキテクチャの再設計は不要です。主 な作業は API コールを 1 対 1 でマッピングすることです。これが可能になるのは、自 動変換プロセスをターゲットにした J2EE に準拠する強力な Web アプリケーションを ベースとしている JATO を使用しているためです。

### 作業環境の準備

先に進む前に次の事項を確認します。

- 1. iPlanet Migration Toolbox がインストール済みかどうかの確認
	- バージョンアーカイブのターゲットディレクトリへの解凍。方法は readme.txt ファイルを参照してください。
- Toolbox アプリケーション起動によるインストールのテスト。 %MIGTBX\_HOME%/bin ディレクトリで toolbox.bat を実行してくださ い。空の Toolbox が表示されます。何も表示されない場合は、 Migration Toolbox が正常にインストールされているかどうか、 %MIGTBX\_HOME%/bin/setenv.bat の環境設定がすべて適切かどうか を確認してください。
- 2. クラスのバージョン問題を回避するため、Toolbox アプリケーションを実行する 時にはすべての JAR ファイルを JDK の拡張ディレクトリ、 %JAVA\_HOME%/jre/lib/ext から必ず削除することをお勧めします。Toolbox 実 行に必要なクラスはすべてバージョンに含まれています。拡張ディレクトリの JAR ファイルの名称を変更するだけでは不十分であり、別の場所に移動する必要 があります。
- 3. 移行する NetDynamics プロジェクトを %MIGTBX\_HOME%/work/NDProjects ディ レクトリ、または他の適切なディレクトリにコピーします。このディレクトリは NetDynamics プロジェクトディレクトリとして以下で参照されます。このディレ クトリは、同じマシンの NetDynamics インストールで使用される実際のプロジェ クトディレクトリをそのまま指定できますが、別のディレクトリを指定しても構 いません。代わりに指定できるのは移行対象の NetDynamics プロジェクトを配置 するディレクトリです。NetDynamics を Migration Toolbox が稼働するマシンに インストールする必要はありません。NetDynamics を iMT が稼働するマシンにイ ンストールする場合は、iMT の動作が NetDynamics のインストールによって影響 を受けないことを確認してください。インストールされる NetDynamics のクラス パスがシステム環境変数 CLASSPATH で参照されていると、影響を受ける場合があ ります。iMT が起動される時には、iMT が必要とするクラスパスがシステムクラ スパスの最後に追加されます。インストールされている NetDynamics のクラスパ スがシステムクラスパスの一部である場合は、iMT は正常に動作しません。
- 4. ここで、Sun ONE Application Server 7 または他の J2EE に準拠するサーブレット または JSP コンテナをインストールできます。
	- サーバーまたはコンテナのインストール手順に従ってインストールを 行います。
	- サーバーまたはコンテナを起動し、デフォルトのホームまたはイン デックスページを読み込んでインストール状況をテストします。エ ラーがある場合は、インストールプロセスの問題を解決してから先に 進みます。

## 自動移行プロジェクトの準備

NetDynamics による開発は自由度が大きくなっています。これには利点と欠点があ り、欠点としては、すべてのプロジェクトの置き換えを iMT で把握できないというこ とが挙げられます。特に標準外の NetDynamics Spider API を使用している場合、ま たはマニュアルに記載されていない標準外の方法でこの API を使用している場合がこ

れに当てはまります。したがって、アプリケーションによっては iMT によって移行さ れる前に手動の準備が必要になります。特別な問題の発生しやすい機能がプロジェク ト、または一連のプロジェクト全体で使用されている場合は、この準備が重要になり ます。

自動移行の 2 つのフェーズの中では、プロジェクトの抽出で最初に問題が発生しやす くなっています。これは単に前述の問題の結果であり、珍しいことではありません。 抽出時に問題が発生しないプロジェクトのほうが多く、プロジェクトからのアプリ ケーション記述の抽出が終了すれば、変換ではほとんど問題は発生しません。

### プロジェクト抽出ランタイムと *NetDynamics* 実行時環境の違い

iMT は組み込み型の NetDynamics Connection Processor (CP) を使用し、プロジェク トからの情報のインスタンス化および抽出を行います。プロジェクト側から見た場合、 通常の NetDynamics 5.x サーバー環境内でインスタンス化が行われます。ただし、抽 出の実行時環境は NetDynamics サーバーの環境とは大きく異なります。特に JDBC サービス、PE サービス、および PAC は iMT の組み込み型ランタイムでインスタンス 化された環境では利用できません。ただしそれでも問題なく必要な情報を抽出できま す。

プロジェクトオブジェクトによっては、コンストラクタ、静的イニシャライザ、初期 化イベント、または Spider 以外のスレッドでこれらのランタイムの機能に依存したタ スクを実行する場合があります。iMT では、NetDynamics 4/5.x の onBeforeInit お よび onAfterInit イベントを開始しないようにし、これらのイベントのカスタマ コードを初期化時に実行しないようにしています。ただし、静的イニシャライザ、 オーバーライドされる init() メソッド、NetDynamics 3.x の onBeforeInit および onAfterInit イベントなど、初期化時の他のメソッドは実行されます。これらのメ ソッドのコードが、iMT ランタイム内で正常終了できない動作を実行しようとする場 合は、その箇所のコードをコメントアウトする必要があります。コードは元の場所に そのまま置いておくことができます。このコードは変換時に正しい場所に自動的に移 動されます。このような問題の発生するケースを最も簡単に特定する方法は、エラー メッセージまたは *Extraction Tool* で生成される例外を参照することです。

### *NetDynamics Extraction Tool* 実行前の注意点

上記の理由から、通常 *Extraction Tool* をプロジェクトに対して実行する場合は最小限の 準備だけを行うことをお勧めしています。この場合、抽出処理でエラーが発生し、失 敗する可能性は高くなりますが、移行プロセス全体の時間は通常短縮されます。これ はツールのエラー情報を使用して問題を特定し、修正するほうが、潜在的な問題をあ らかじめ検出して修正するよりも簡単であり、また短期間で修正を行えるためです。 ただし潜在的な問題がよく知られている場合はあらかじめ対応する方法が有効です。

ただし、抽出時に発生する問題は他にもいくつかあるため、それを避けるために次の 処理を NetDynamics Extraction Tool 実行前に行うことをお勧めします。

- NetDynamics プロジェクトのインスタンスの中には、Studio で開いた場合、また は NetDynamics サーバーで実行した場合に、一見正常に見えても、詳しく見ると 壊れている参照やプロジェクトオブジェクトを含んでいるものがあることがわ かっています。また、壊れたクラスファイルの中には、組み込み型 NetDynamics ランタイムによる対応するオブジェクトの読み込みを妨げ、一見関連がないよう に見える例外をスローする原因があることがわかっています。したがって、トラ ブルを防ぐために次の手順を移行前に実行することを強くお勧めします。
	- ❍ プロジェクトがクライアントや同僚などの別のソースにある場合は、プ ロジェクトの links ディレクトリが存在し、複数の .sid ファイルを含み ます。これらのファイルのいくつかをテキストエディタで開き、その中 でプロジェクトオブジェクトの名前を指定します。また、必要な外部ク ラスをプロジェクトに格納します。
	- ❍ Studio の自動変換機能でプロジェクトを NetDynamics 5 に変換しておく 必要があります。この処理を行うと NetDynamics 5 Studio でプロジェク トが開き、アップグレード確認のメッセージが表示されます。変換時に は、Studio はオブジェクトのプロパティをアップグレードし、 DataObjects を NetDynamics 5.x 互換のバージョンに変換します。 重要 : プロジェクトを実際に NetDynamics 5.x で実行する必要はありませ ん。Studio でプロジェクトを変換するだけで十分です。
	- o 移行するプロジェクトを NetDynamics 5.x Studio で開き、不足はないか、 また移行して問題はないかどうかを確認します。プロジェクトディレク トリ自体もチェックします。たとえば、1 つの NetDynamics ページには、 1 つの <project>.spj または <project>Project.spj および <project>.class ファイル、1 つの <page>.spg、<page>.class、およ び <page>.html ファイルが必要です。また、1 つの DataObject には、1 つの <dataobject>.sdo および <dataobject>.class ファイルが必要で す。
	- ❍ すべての .class および .ser ファイルをプロジェクトディレクトリから 削除し、プロジェクト全体を再コンパイルします。プロジェクトは NetDynamics 5.x バイナリに対応した形式でコンパイルする必要がありま す。この場合、最も簡単な方法は Studio の「すべてをコンパイル」コマ ンドを使用することです。Migration Toolbox アプリケーションの Java Compilation Tool で、NetDynamics 5 バイナリを使用してコンパイルす ることもできます。ただしこれはさらに多くの設定処理が必要になるた めお勧めしません。
- 可能な場合は、プロジェクトを NetDynamics 5.x でテスト実行します。プロジェ クトをサーバーで正常に実行できれば、問題なく移行できる確率はより高くなり ます。稼働している NetDynamics のコピーがある場合は、CP を設定して移行す るプロジェクトをあらかじめ読み込みます。現在の設定から JDBC サービス、PE サービス、およびすべての PAC を削除するためには Command Center を使用し

ます。CP を再起動します。CP が正常に起動した後、NetDynamics および Service Manager (SM) のログをチェックし、例外がスローされていないかどうか を確認します。この時点で例外をスローしているプロジェクトは、抽出時にも例 外をスローする可能性があります。

# ToolBox サンプルアプリケーションの移行

この節では、ToolBox のサンプルアプリケーションの自動および手動移行処理につい て説明します。

### Migration Toolbox の実行

Toolbox アプリケーションが稼働していない場合は、「[作業環境の準備](#page-143-0)」の説明に従っ てツールボックスの設定を行います。

## Toolbox Builder の作成

1. ツールボックスを起動し、最初のダイアログで「Migrate an application」オプ ションを選択し、「OK」をクリックします。Toolbox を起動すると空の (New) ツールボックスが表示されます。メニューオプション「Add-In」->「Migration」 ->「NetDynamics Migration Toolbox Builder」を選択します。

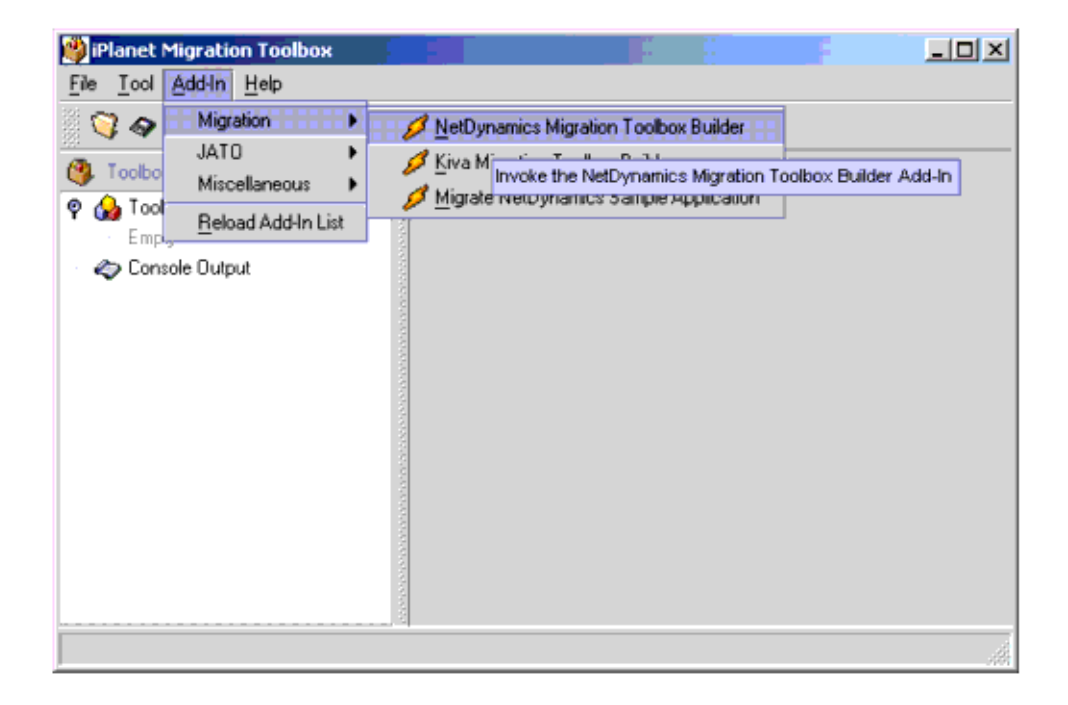

モーダルダイアログウィザードが表示されます。

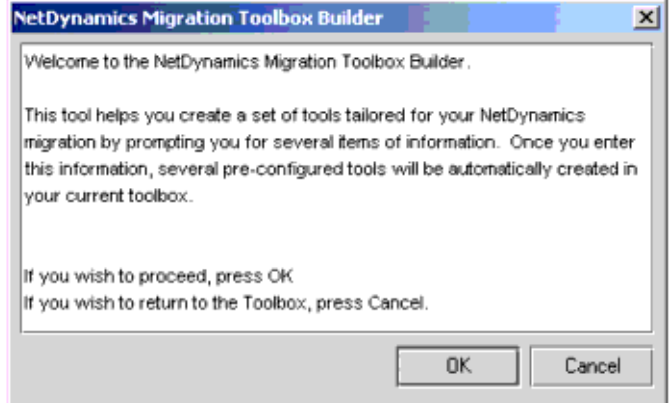

「OK」をクリックしてウィザードの最初の手順に進みます。

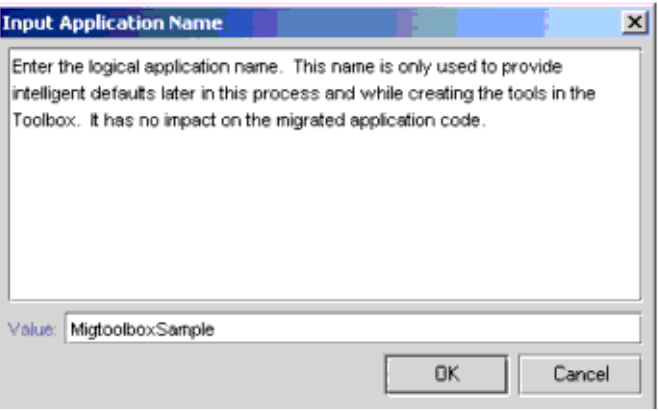

2. 移行するアプリケーション名を「Input Application Name」ダイアログボックス に入力します。例では「MigtoolboxSample」と入力しています。「OK」をクリッ クして次の手順に進みます。

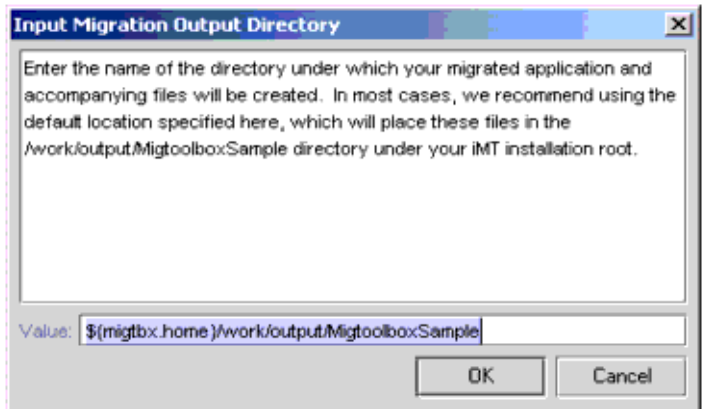

3. iMT で生成されるすべてのデータを格納するディレクトリを入力します。通常は デフォルトの値を変更する必要はありません。この例でもデフォルトの値を使用 しています。「OK」をクリックしてウィザードの次の手順に進みます。

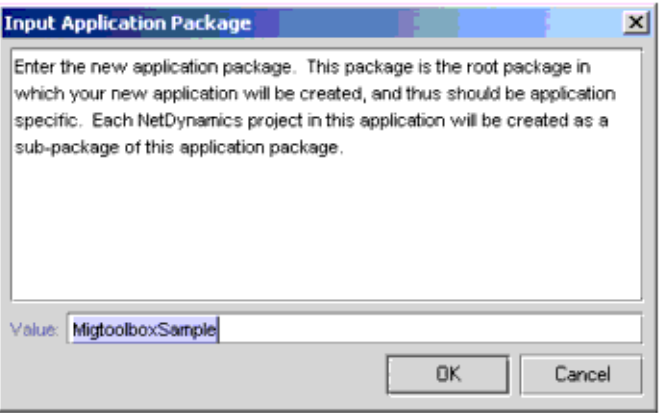

4. 自動 iMT 移行では新しい Java JATO ファイルを含む J2EE インフラストラクチャ をいくつか生成します。これらの新しいファイルにパッケージを割り当てる必要 があります。元のアプリケーションの既存の Java ソースがパッケージ化されて残 る場合でも、これらの新しいファイルにパッケージを割り当てる必要があります。 パッケージ名に関する制限はありません。MigtoolboxSample アプリケーションに はデフォルト値が提示されます。

パッケージを入力し、「OK」をクリックしてウィザードの次の手順に進みます。

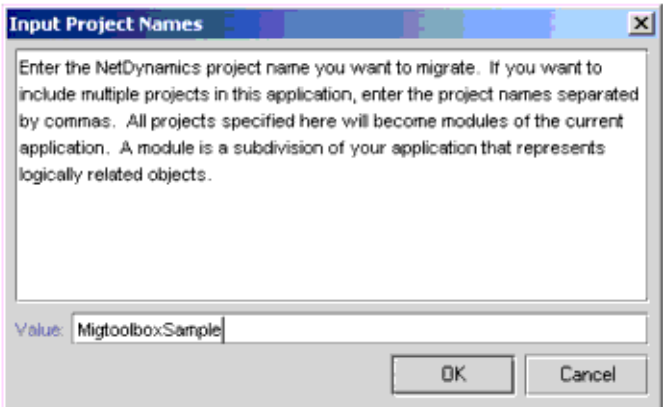

5. 移行するプロジェクト名を入力します。このプロジェクトは {MIGTBX\_HOME}\work\NDProjects\ フォルダに配置する必要があります。

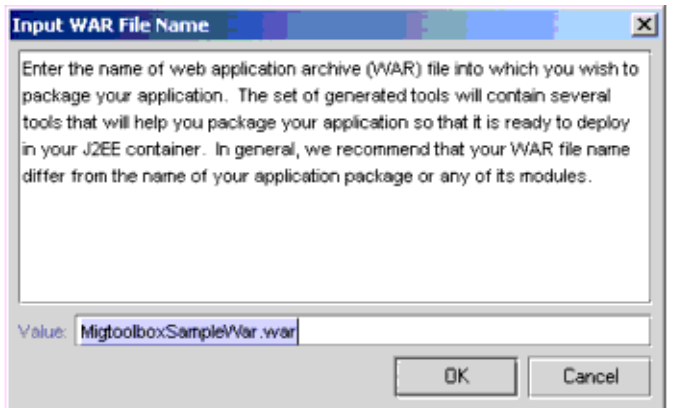

6. アプリケーションをパッケージ化する Web アプリケーションアーカイブ (WAR) ファイル名を入力します。このアプリケーションのデフォルト値が提示されます。 「OK」をクリックして次の手順に進みます。

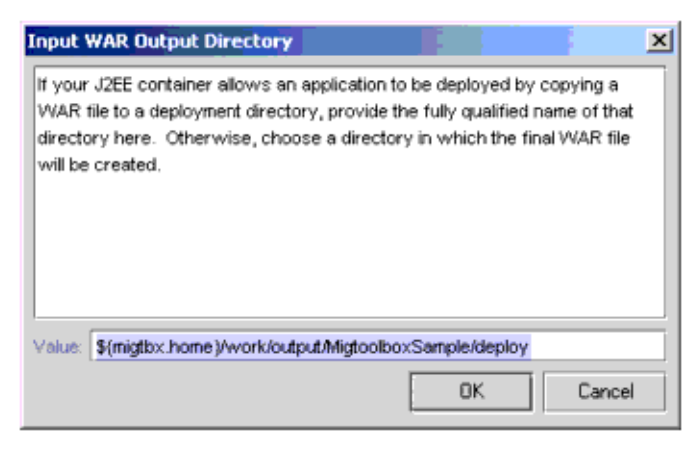

7. iMT による WAR ファイルの生成先となる出力ディレクトリ名を入力します。 「OK」をダイアログボックスで選択すると、Toolbox builder がアプリケーション の自動移行に必要な一連のツールを生成します。

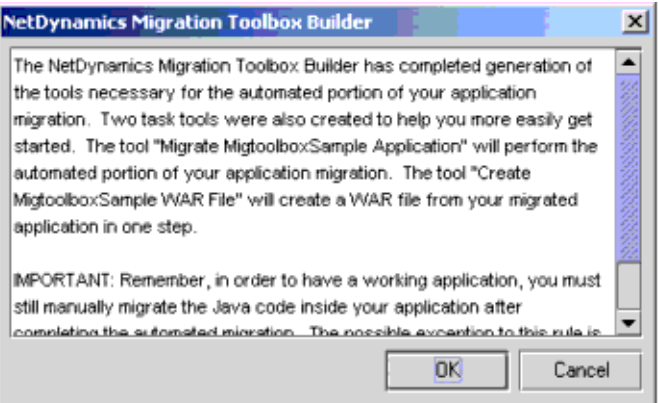

8. 「OK」を選択して NetDynamics Migration Toolbox Builder ウィザードを終了しま す。アドインの結果、抽出ツール、変換ツール、およびアプリケーション抽出 アーカイブ自動生成とドキュメント自動変換で使用されるオプションツールが生 成され、ツールボックスに必要なツールがすべて揃います。左側のフレームにあ

る各ツールの分岐を選択すると、詳細なヘルプを右側のフレームに表示します。 ヘルプにはツールの各プロパティの説明があります。ツールの各インスタンスを クリックすると、Bean プロパティパネルが右側のフレームに表示されます。基本 プロパティおよび高度なプロパティを編集できます。

Task Tool はリストに記載された他のツールを単純に順番どおりに実行します。 ツールを個別に実行すれば、コンソールへの出力を注意深く確認することができ、 より詳細な情報を得ることができます。抽出ツールのプロパティを以下に示しま す。

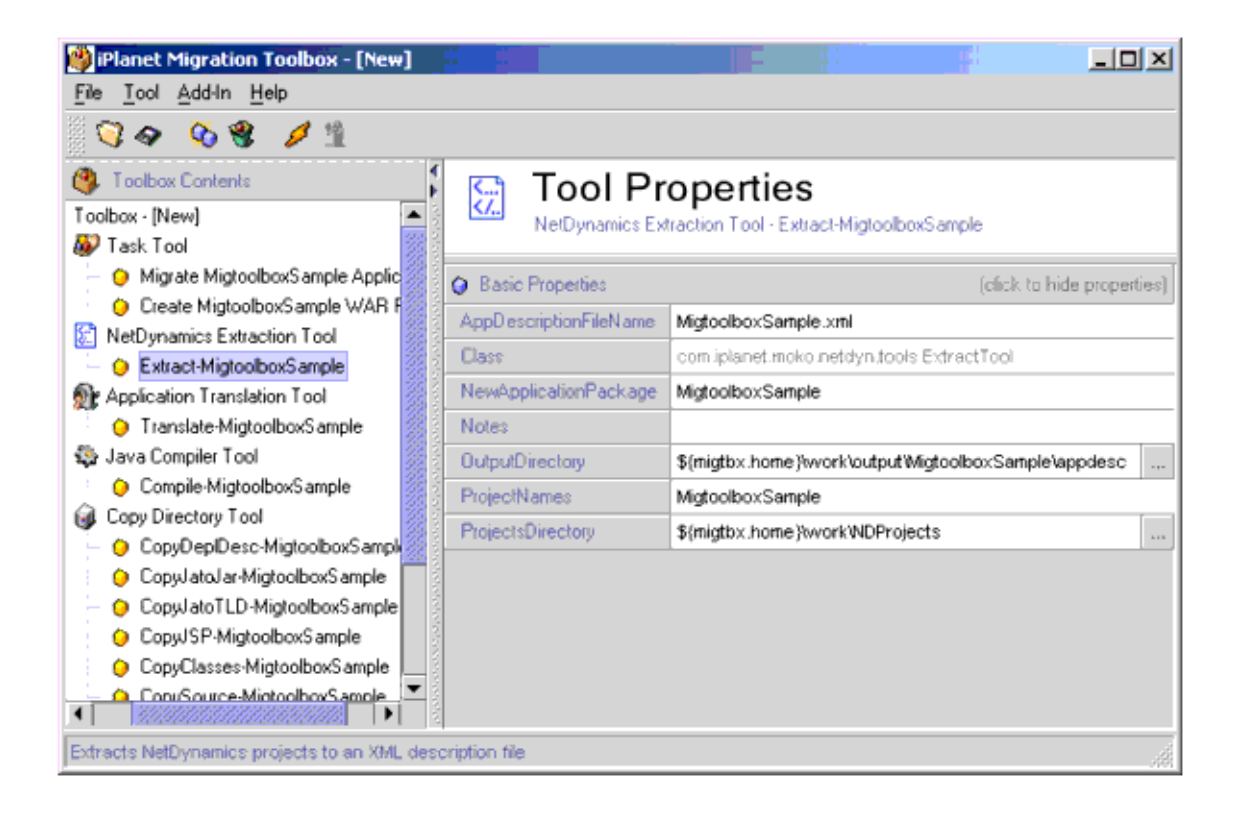

## Translation Tool のプロパティを以下に示します。

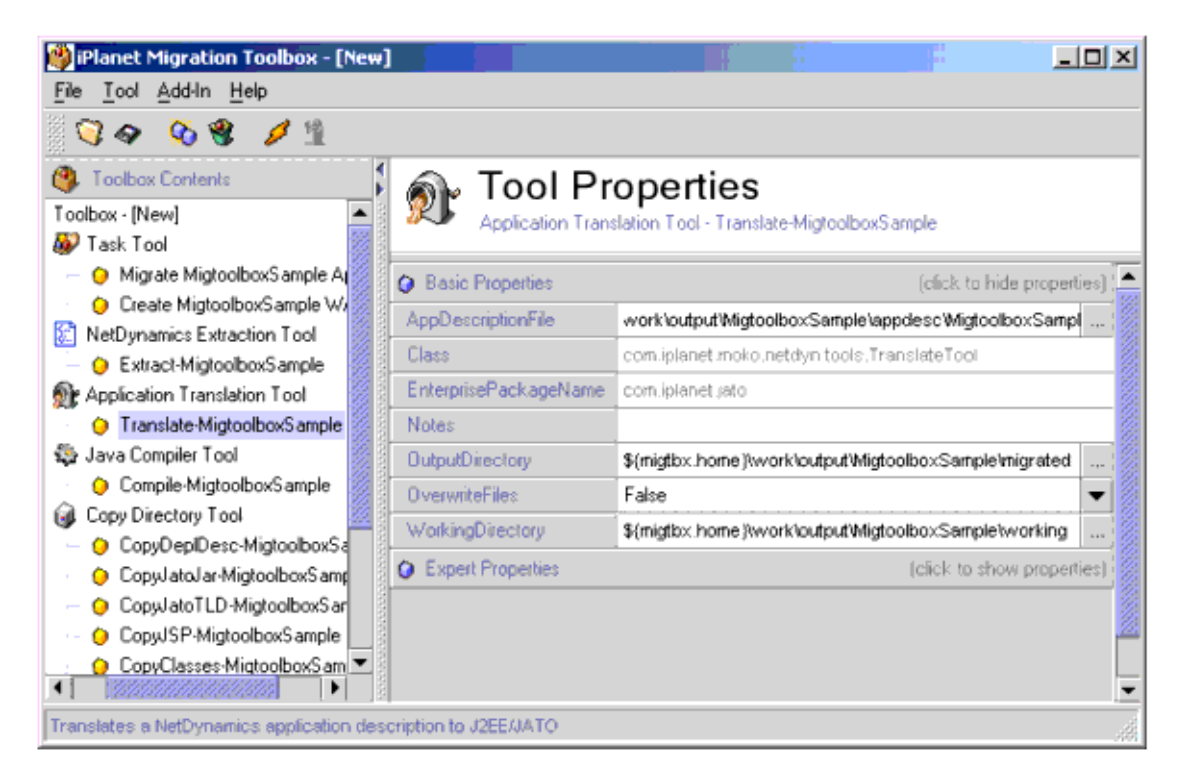

- 9. Migrate MigtoolboxSample Application Task ツールを起動します。このツールは Extract-MigtoolboxSample、Translate-MigtoolboxSample、および MapSpider2JATO-MigtoolboxSample の各ツールを順番に呼び出し、移行コード およびアプリケーション記述ファイル MigtoolboxSample.xml を生成します。
- 10. Create MigtoolboxSample War File Task ツールを起動します。このツールは次に 挙げるツールを起動して Web アプリケーションアーカイブ (WAR) ファイルを生 成し、アプリケーションを J2EE コンテナに自動配備できるようにします。アプリ ケーションを J2EE コンテナに配備する場合は、この WAR ファイルだけが必要に なります。

CopyDeplDesc-MigtoolboxSample, CopyJatoJar-MigtoolboxSample, CopyJatoTLD-MigtoolboxSample, CopyJSP-MigtoolboxSample, CopyClasses-MigtoolboxSample, CopySource-MigtoolboxSample, JarWarFile-MigtoolboxSample

11. Compile-MigtoolboxSample ツールを起動し、JATO Foundation classes と新しい J2EE アプリケーションコンポーネントをコンパイルします。実際には JDK で提供 される javac コマンド行ツールの呼び出しだけを行います。

自動移行はこの時点で完了します。必要に応じて手動移行を開始します。

手動移行を進めていく最も簡単な方法は、Web アプリケーションを J2EE IDE に 実装することです。この例では Forte for Java EE (FFJ) を使用しています。

12. FFJ 4.0 を起動し、OnlineBank という名前の新しいプロジェクトを生成します。新 しいプロジェクトには既存のファイルシステムを置かないようにします。「プロ ジェクト」をメニューから選択し、「プロジェクトマネージャ」をクリックしま す。

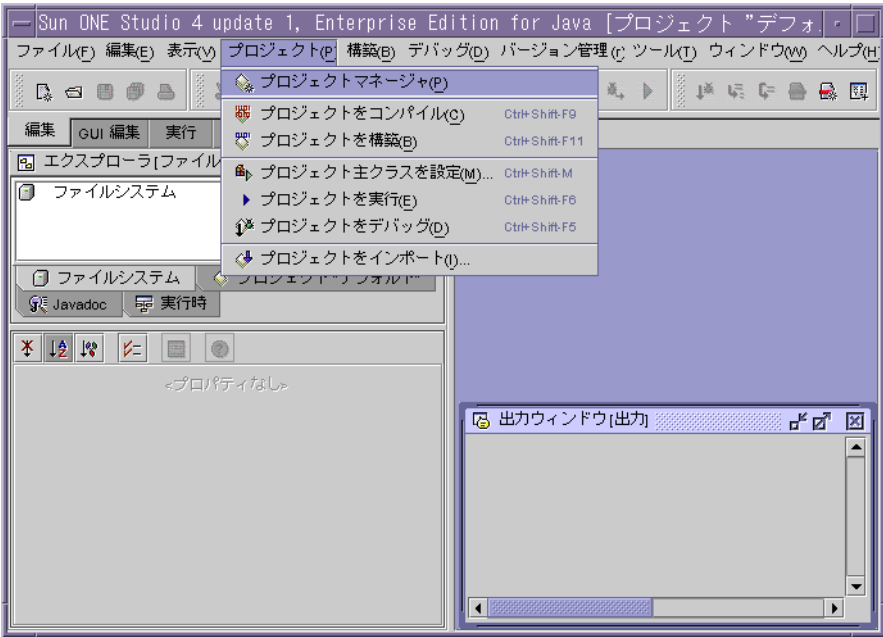

13.「プロジェクトマネージャ」ウィンドウで「新規」をクリックし、プロジェクト名 を入力します。ここでは MigtoolboxSample を入力しています。

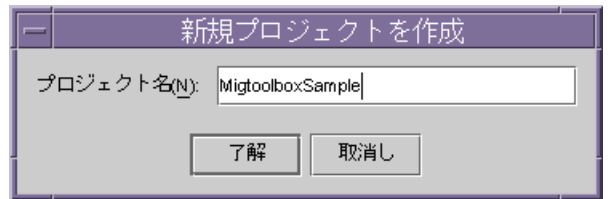

14.「ファイルシステム」アイコンを右クリックし、エクスプローラパネルで「マウン ト」「ローカルディレクトリ」を選択します。

\${migtbox\_home}\work\output\MigtoolboxSample\war を選択し、「OK」を クリックします。Forte ではこのディレクトリを標準の WAR ディレクトリとして 認識し、WAR ビューを画像の処理に表示します。

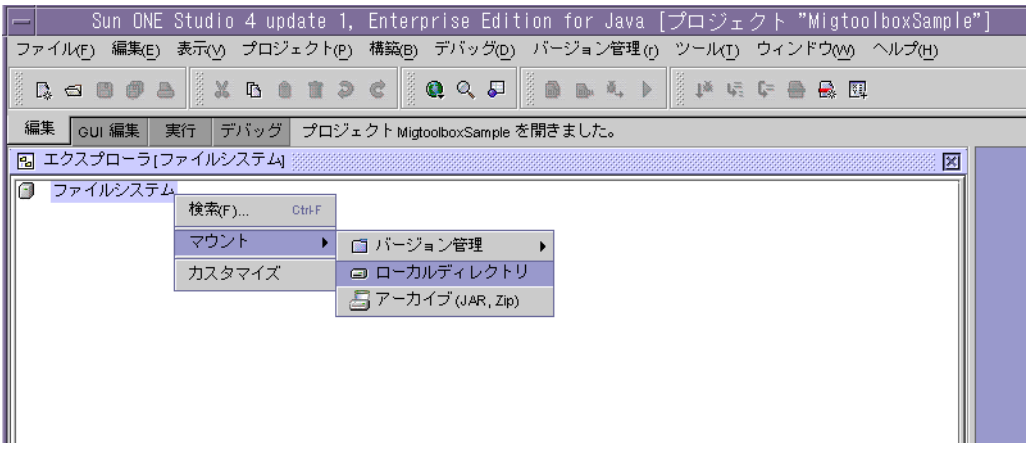

FFJ では、FILESYSTEM という用語を、プロジェクトの CLASSPATH のエントリを 指す用語として使用します。WAR ディレクトリのマウント時に自動的に CLASSPATH の一部となるのは、./war/WEB-INF/classes に置かれている 「war」ファイルだけではありません。./war/WEB-INF/lib に置かれている ZIP および JAR の各ライブラリも追加されます。

Java ソースをコンパイルする必要はありません。コンパイラの「非推奨 (deprecation)」フラグは必ず指定します。このフラグを指定して変換されたアプ リケーションのコンパイルを実行すると、「自動移行対象外の」API を使用してい るコードの各行についてレポートをコンパイル時に生成します。この目的は、で きるだけ早くコンパイルを完了し、手動移行に必要なタスクのレポートを生成す ることです。

15. 外部コンパイラをコンパイラとして指定してプロジェクトのプロパティを編集し、 「非推奨 (deprecation)」を true に設定します。「ツール」をメニューから選択し、 「オプション」をクリックします。最初に「構築」、次に「コンパイラの種類」 ノードを展開し、「オプション」ウィンドウの「外部コンパイラ」の「非推奨」を true に設定します。以下にその図を示します。

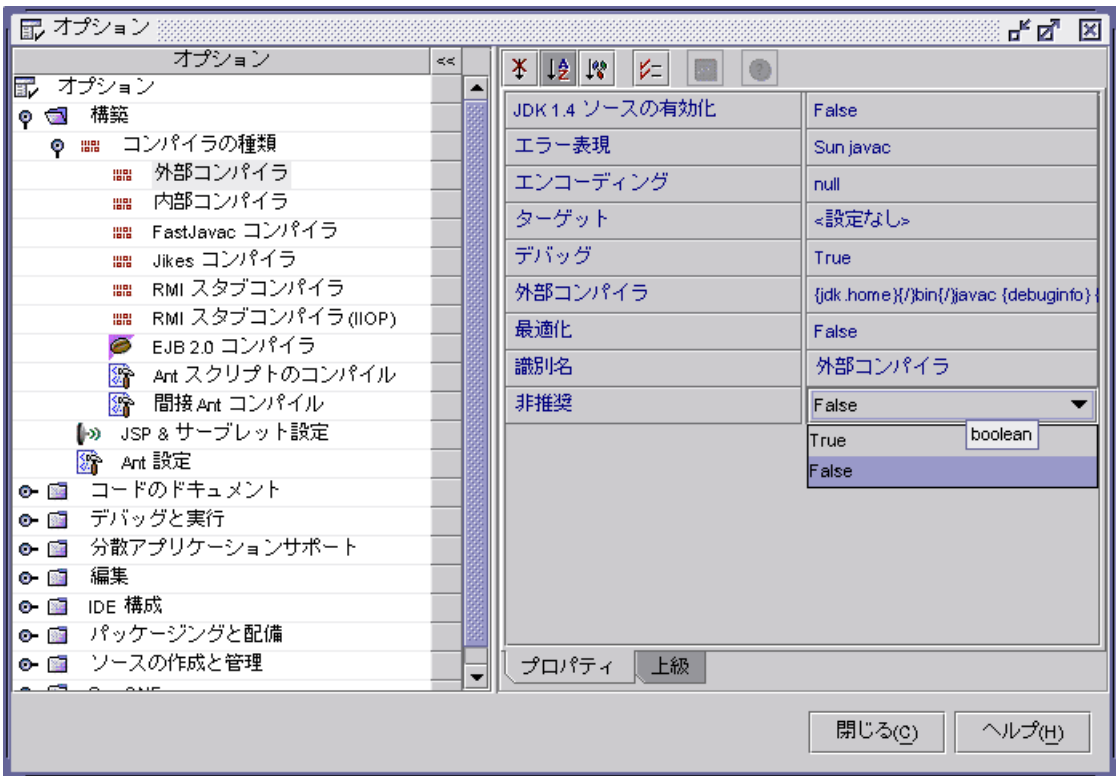

16. エクスプローラの「プロジェクト」でクラス分岐を選択し、右クリックしてメ ニューを開き、「すべてをコンパイル」を選択します。移行されたコードは次の ディレクトリに置かれているものが処理対象になります。

 $$\mathfrak{F}$$  migtbox home}\work\cutput\MigtoolboxSample\war\WEB-INF\classes\

新しく生成された JATO インフラストラクチャは次のディレクトリに置かれてい るものが処理対象になります。

 $$\mathfrak{F}$$  migtbox home}\work\cutput\MigtoolboxSample\war\WEB-INF\classes\

コンパイルはただちに実行されます。

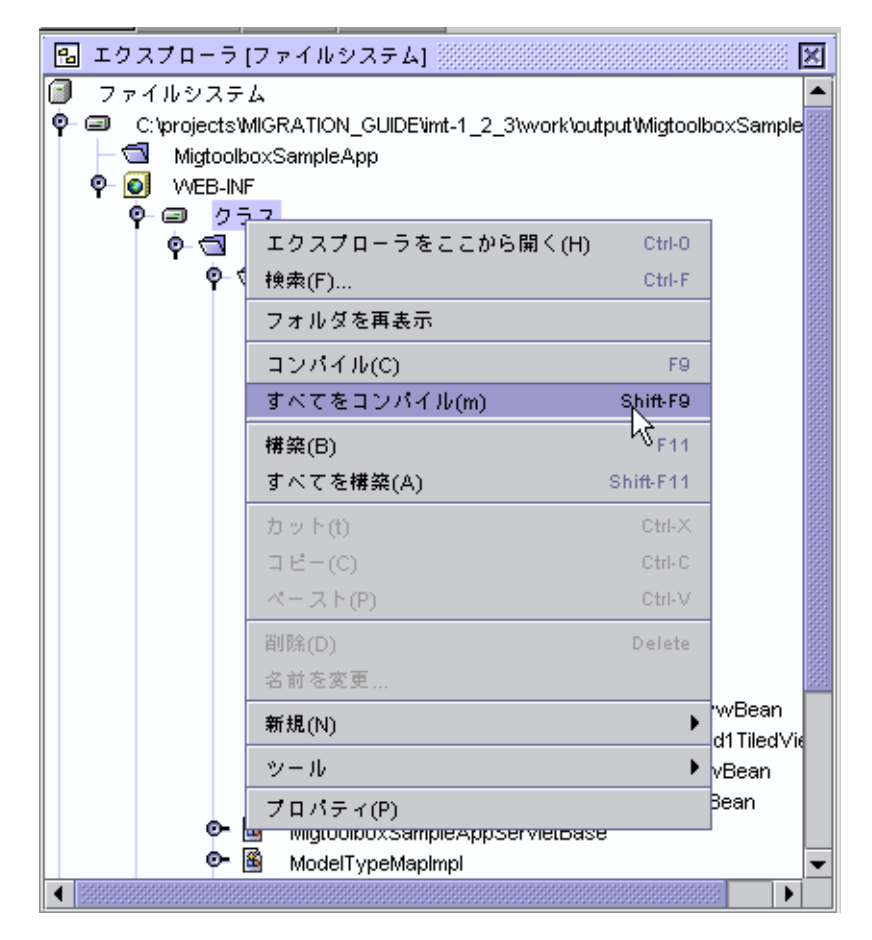

コンパイラが出す警告の例を以下に示します。

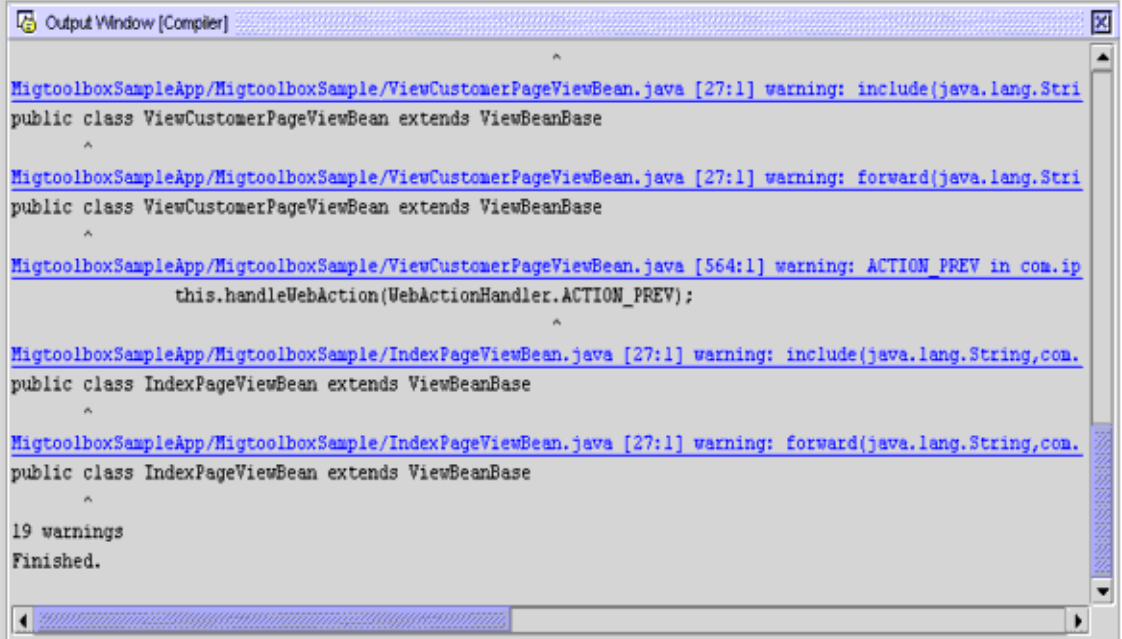

- 17. アプリケーションの手動移行を完了するためには、これらの警告内容を修正する 必要があります。最終的に生成される Web アプリケーションは任意の J2EE Web コンテナに配備できます。FFJ では WAR ファイルをエクスポートし、Sun ONE Application Server 7 に配備できます。Web アプリケーションは FFJ に組み込まれ た TomCat サーバーで直接実行することもできます。
- 18. サーバーモジュールグループを FFJ に追加します。エクスプローラの 「WEB-INF」分岐を右クリックし、「新規」->「JSP& サーブレット」->「Web モ ジュールグループ」を選択し、サーバーグループを追加します。ウィザード画面 のデフォルト値をそのまま使用し、「完了」をクリックします。エクスプローラの 「WEB-INF」に、ServerConfiguration という名前の新しい要素が表示されます。 エクスプローラの「ServerConfiguration」分岐を右クリックし、「 Web モジュー ルを追加」を選択して現在の Web アプリケーションを追加します。「Web モ ジュールを追加」ウィンドウでサーブレットコンテキスト名を指定します。たと えば「Demo」という名前にします。

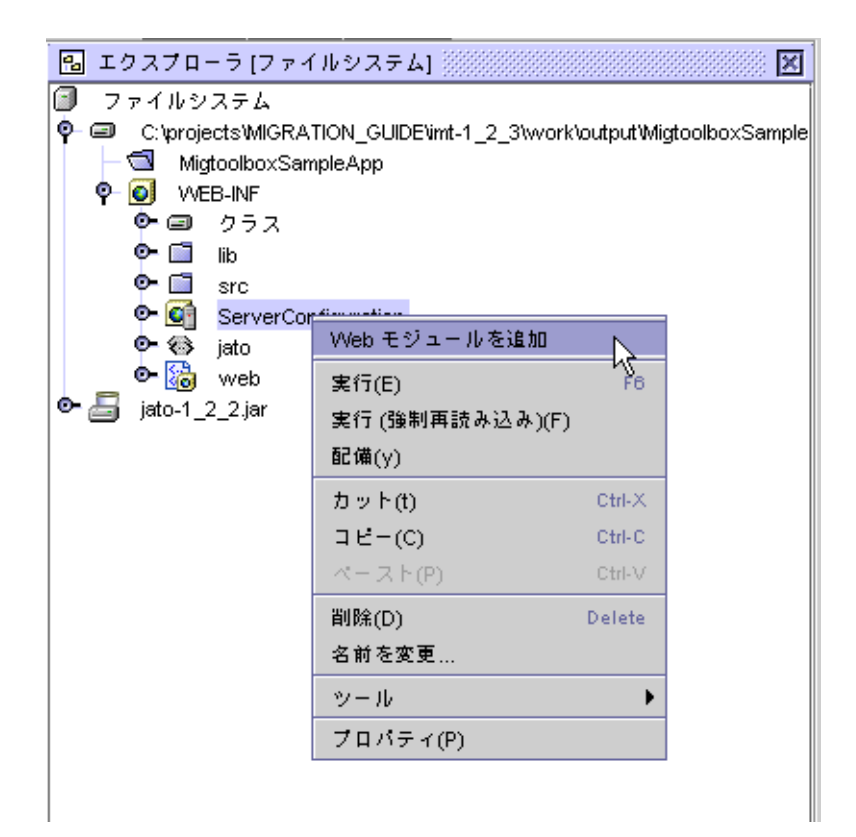

19. Explorer で「ServerConfiguration」分岐を右クリックし、「実行」を選択して FORTE で実行します。

第 5 章

# 移行の自動化

この章では、以前のバージョンの Sun ONE Application Server および他のアプリケー ションサーバープロバイダからの移行プロセスの自動化に利用できる移行ツールの使 用方法について説明します。

次の移行ツールが利用できます。

- Sun ONE Migration Tool for Application Servers
- Sun ONE Migration Toolbox ( 従来の iPlanet Migration Toolbox)

# Sun ONE Migration Tool for Application Servers

Sun ONE Migration Tool for Application Servers は、J2EE[tm] アプリケーションを他 のサーバープラットフォームから Sun ONE Application Server ( バージョン 6.5 / 7) に 移行します。

Sun ONE Application Server 6.5 の動作環境として以下のソースプラットフォームがサ ポートされています。

- WebSphere Application Server (WAS) 4.0
- WebLogic Application Server (WLS) 5.1

Sun ONE Application Server 7 の動作環境として以下のソースプラットフォームがサ ポートされています。

- WebLogic Application Server (WLS) 5.1, 6.0, 6.1
- WebSphere Application Server (WAS) 4.0
- J2EE Reference Implementation Application Server (RI) 1.3
- Sun ONE Application Server 6.x
- Sun ONE Web Server 6.0

移行ツールの仕様と移行プロセスは変更される場合があるため、ツールを使用する移 行の例はこのガイドには記載しません。サンプルアプリケーションの移行プロセスは このツールのドキュメントに記載します。Sun ONE Migration Tool for Application Servers の最新バージョンは Sun Download center からダウンロードできます。Sun ONE Migration Tool の最新情報は

<http://www.sun.com/migration/sunonetools.html> にあります。

# Sun ONE Migration Toolbox ( 従来の iPlanet Migration Toolbox)

Sun ONE Migration Toolbox の情報は[「付録](#page-176-0) B」にあります。

# 移行したアプリケーションの再配備

利用可能な移行ツールで自動的に移行されたアプリケーションでは、ほとんどの場合、 『Sun ONE Application Server 管理者ガイド』で説明する標準配備タスクを使用しま す。

場合によっては、自動移行では、ソースアプリケーションから特定のメソッドやシン タックスを移行できないことがあります。Sun ONE Migration Tool for Application Server でこの問題に直面した場合、移行を完了するのに必要な手順があります。この 場合には、移行後の手動による手順をいったん終了した後、『Sun ONE Application Server 管理者ガイド』で説明する標準方式でアプリケーションを配備できます。

# 付録 A

# iBank アプリケーションの仕様

サンプルアプリケーションとして使用するのは「iBank」です。「iBank」は次の機能 を持ち、基本的なオンラインバンキングサービスをシミュレートします。

- オンラインバンキングサービスへのログオン
- 詳細な個人情報および支店情報の表示と編集
- 口座およびその決済後残高の一覧表示
- 口座ごとの取引明細の表示
- 口座間で資金のオンライン振替を可能にする振替サービス
- 指定された元金と年利に基づいた複数年の複利予測

アプリケーションは MVC (Model-View-Controller) モデルに基づいて設計されていま す。

- EJB はアプリケーションのビジネスおよびデータモデルコンポーネント定義に使用
- Java Server Pages はプレゼンテーションロジックを処理し、ビューを表す
- サーブレットはコントローラとして動作し、アプリケーションロジックの処理、ビ ジネスロジックコンポーネントの呼び出し、EJB 経由のビジネスデータへのアクセ ス (モデル)、Java Server Pages 表示のための処理データのディスパッチ ( ビュー) を行う

アプリケーションコンポーネントのパッケージングと配備には、標準 J2EE メソッド、 配備記述子のインクルード定義、およびアーカイブファイル内のアプリケーションコ ンポーネントのパッケージングが使用されます。

- HTML ページ、画像、サーブレット、JSP、カスタムタグライブラリ、および必 要に応じてサーバーサイド Java クラスを含み、Web アプリケーションで使用する WAR アーカイブファイル
- 配備記述子、Bean クラスおよびインタフェース、スタブおよびスケルトンクラ ス、および必要に応じてその他のヘルパークラスを含み、EJB パッケージングで 使用する EJB-JAR アーカイブファイル

• Web アプリケーションモジュールおよびアプリケーションで使用される EJB モ ジュールを含み、エンタープライズアプリケーションモジュールのパッケージン グで使用する EAR アーカイブファイル

標準の J2EE パッケージングメソッドを使用すると、Sun ONE Application Server 6.0/6.5 と Sun ONE Application Server 7 の差異、そしてそれが原因で発生する問題が 指摘されるという利点があります。

## アプリケーション開発用ツール

### *Sun ONE Studio Enterprise Edition for Java*、リリース *4.0*

Sun ONE Application Server 7 は EJB 1.0 および EJB 1.1 標準をサポートしていま す。したがって iBank アプリケーションの他の EIB (2 セッション EIB および BMP エンティティ Bean) は Sun ONE Studio for Java で開発され、提供されている Application Assembly Tool を使用して Sun ONE Application Server 7 にパッケー ジされ、配備されます。このような方法で開発するため、1.1 EJB 開発用のサード パーティ IDE を Sun ONE Application Server 7 でテストできます。また、Sun ONE Application Server 6.5 用に開発された 1.1 EJB も Sun ONE Application Server 7 に 移行し、テストできます。

Java 開発環境用の Sun ONE Studio は、iBank アプリケーションの EJB コンポーネ ントを Sun ONE Application Server に移行する場合にも使用されます。EJB 1.0 標 準コードの EJB 1.1 標準向けの調整、CMP エンティティ Beans 用の O/R マッピン グ、アプリケーションの複数のモジュールの配備プロパティおよびパッケージング の設定などを行います。

### *Oracle 8i 8.1.6*

データベースは Oracle 8i バージョン 8.1.6 で開発されており、アクセスに使用され る JDBC ドライバは thin Oracle ドライバ (type 4) です。

## データベーススキーマ

- iBank データベーススキーマは次のビジネスルールに基づいて決定されます。
- iBank は国内の大都市に支店を持つ
- 支店は各地域のすべての顧客を管理する
- 顧客は自分の居住地域の支店に 1 つ以上の口座を持つ
- 顧客の口座は支店番号と口座番号で一意に識別され、これとは別に顧客はそれぞ れ顧客番号を持つ。引落可能な現在の決済残高が口座に記録される
- 口座の種類は当座預金や普通預金などの口座タイプで区別される
- 各口座タイプには、支店や顧客に関わらず、このタイプのすべての口座に適用さ れる金利や当座借越限度額などの細則が保存される
- 顧客の口座に入金があった場合、または口座からの引き落としがあった場合、そ の取引は取引履歴と呼ばれるすべての取引のログに記録される
- 取引履歴には支店コード、口座番号、記帳 ( 記録 ) 日付、取引タイプ識別コード、 特定の取引に対する補足説明、および取引金額など、各取引についての詳細な情 報が保存される
- 現金預金、クレジットカード支払、口座間の送金など、様々な取引が取引タイプ で識別される

これらのビジネスルールを図解したものが次のエンティティ関連図です。

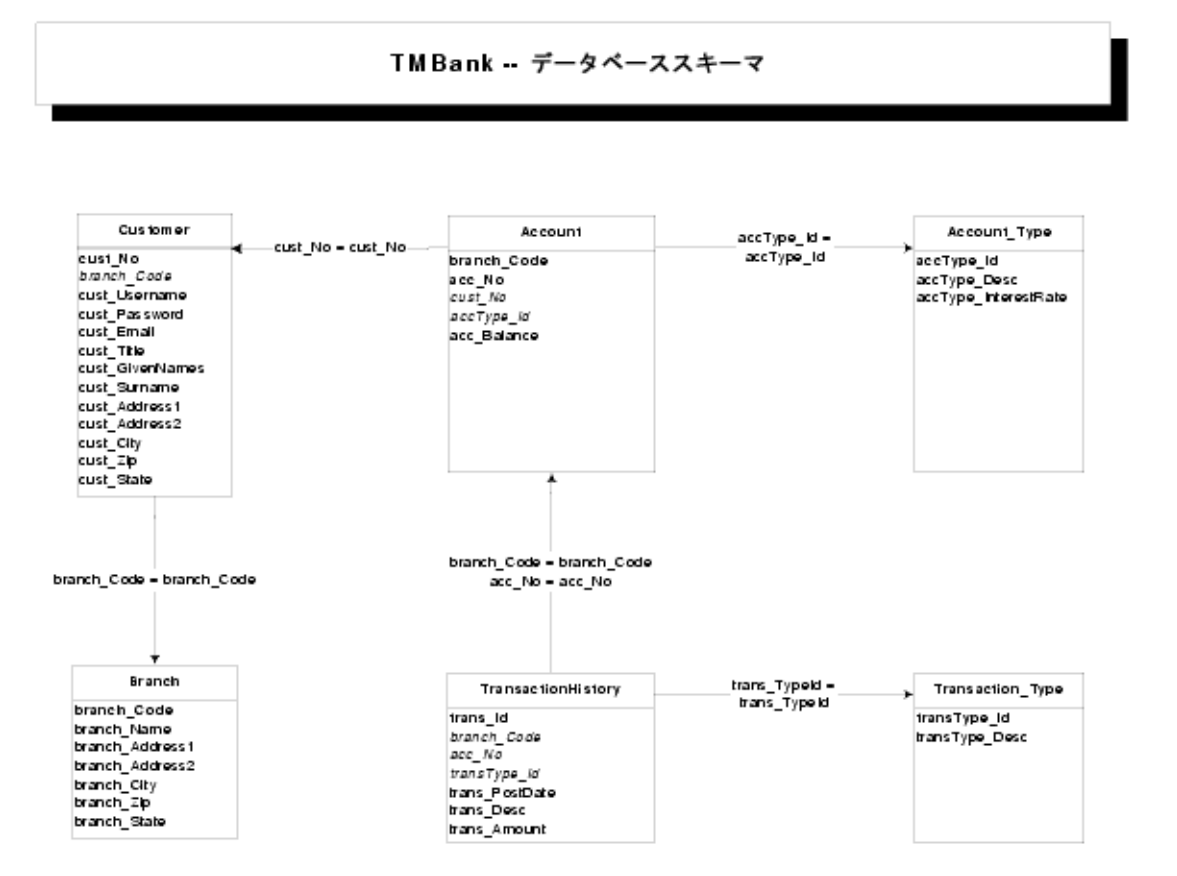

図1 データベーススキーマ

次に示すのはデータベースモデルから作成された表定義です。主キー列は太字、外部 キー列は斜体で示されます。

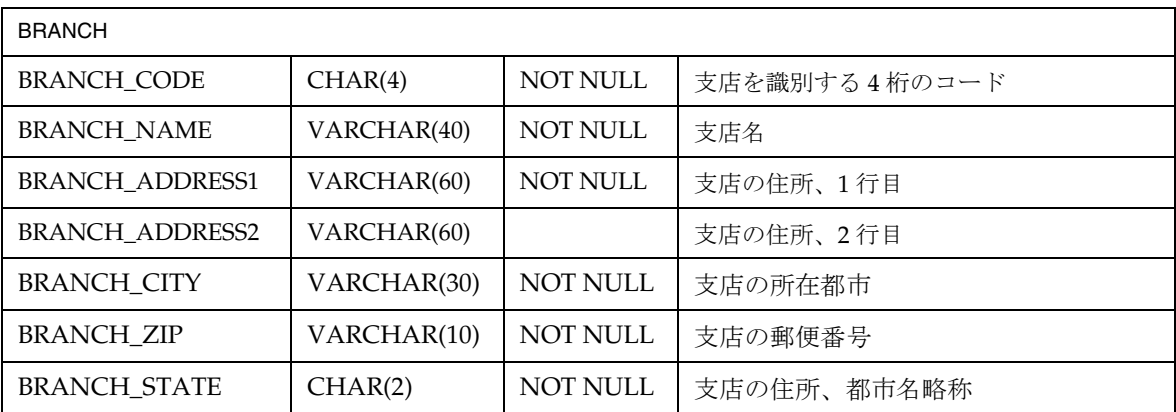

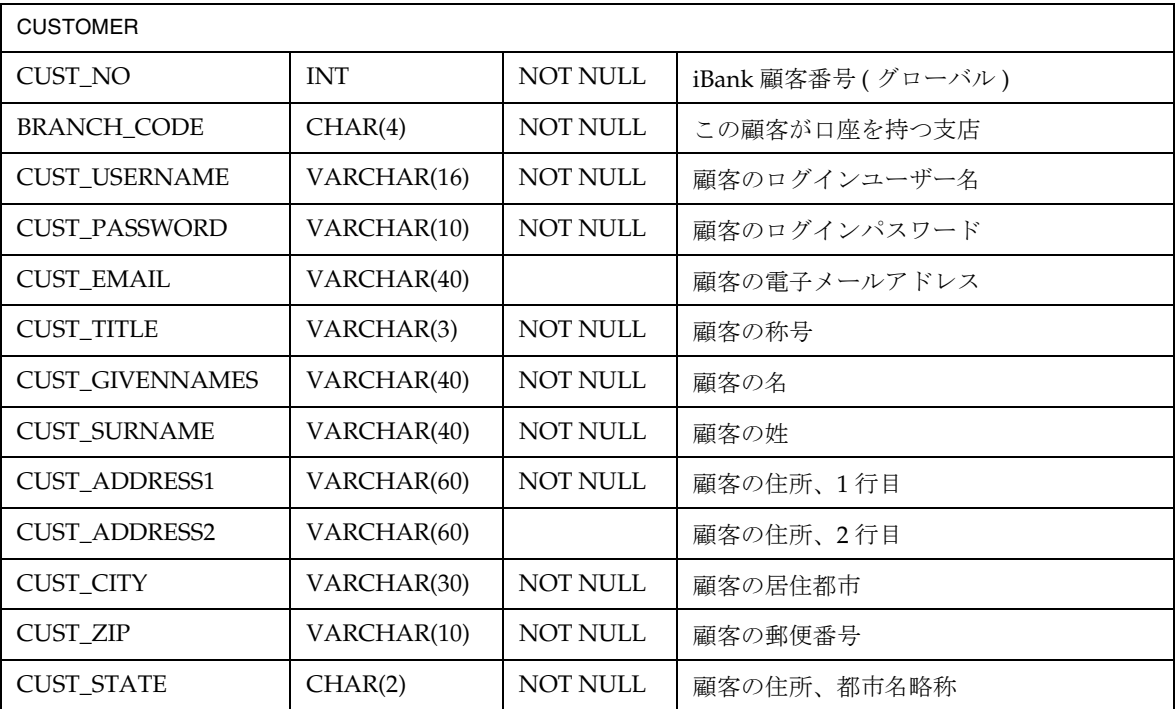

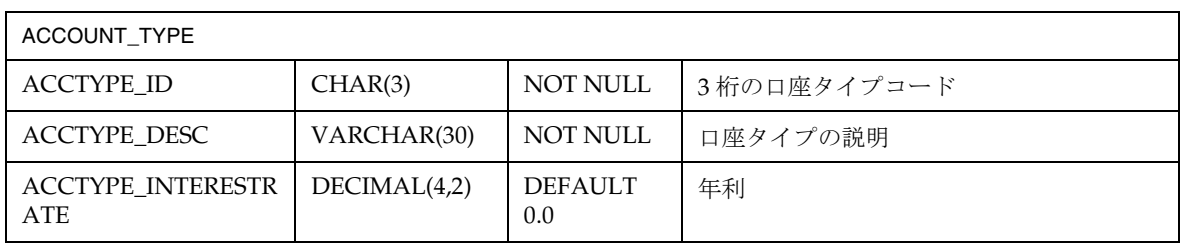

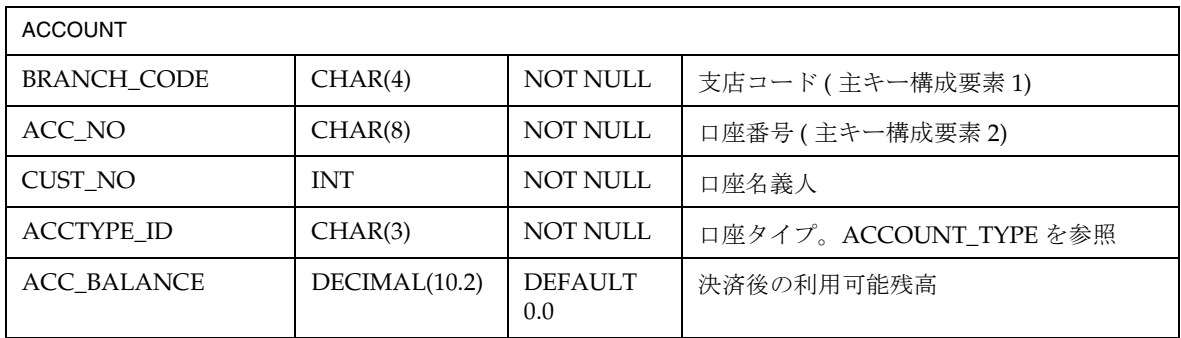

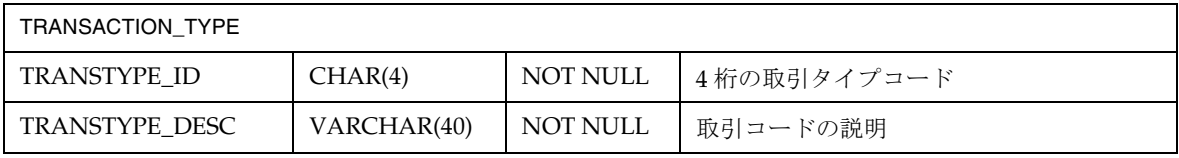

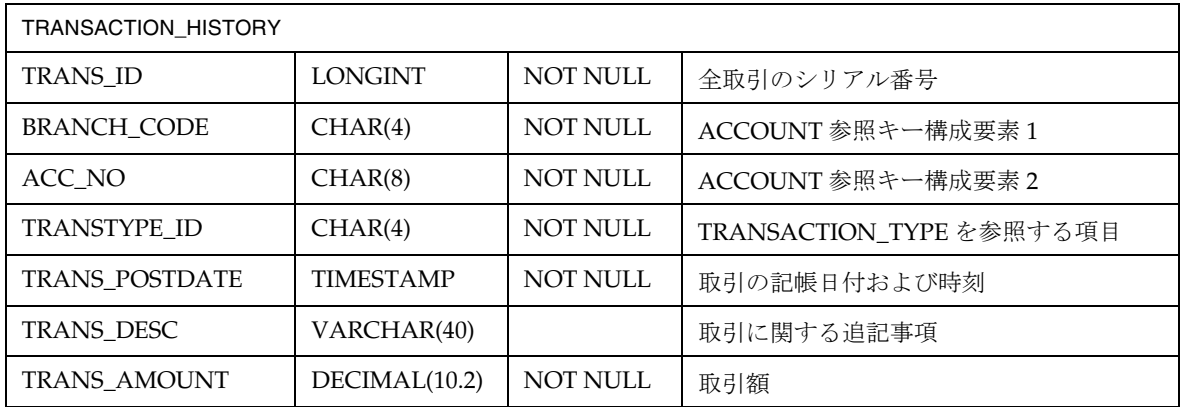

## アプリケーション間の移動とロジック

アプリケーション間の移動についての上位レベルビュー

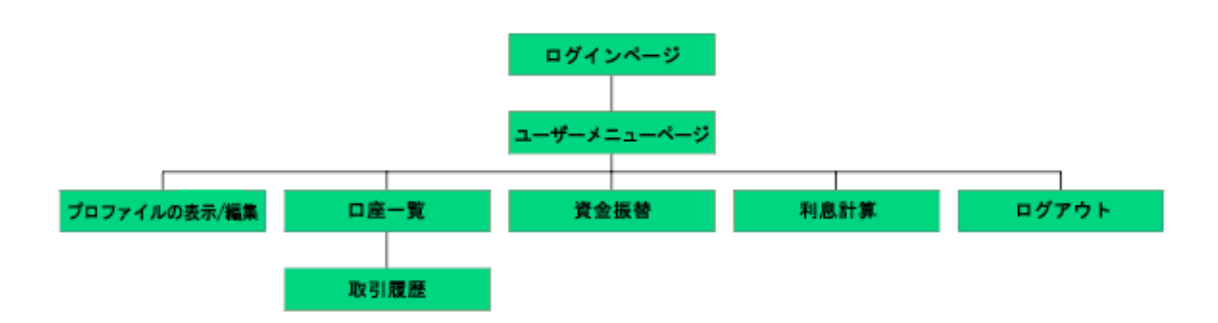

詳細なアプリケーションロジック

• ログインの手順

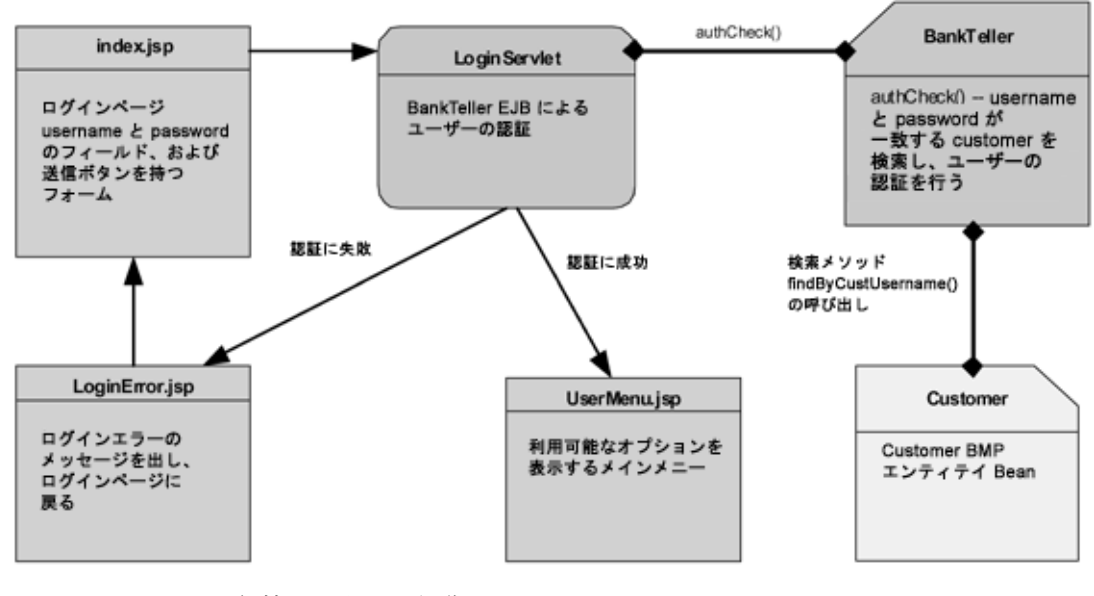

• 詳細情報の表示 / 編集

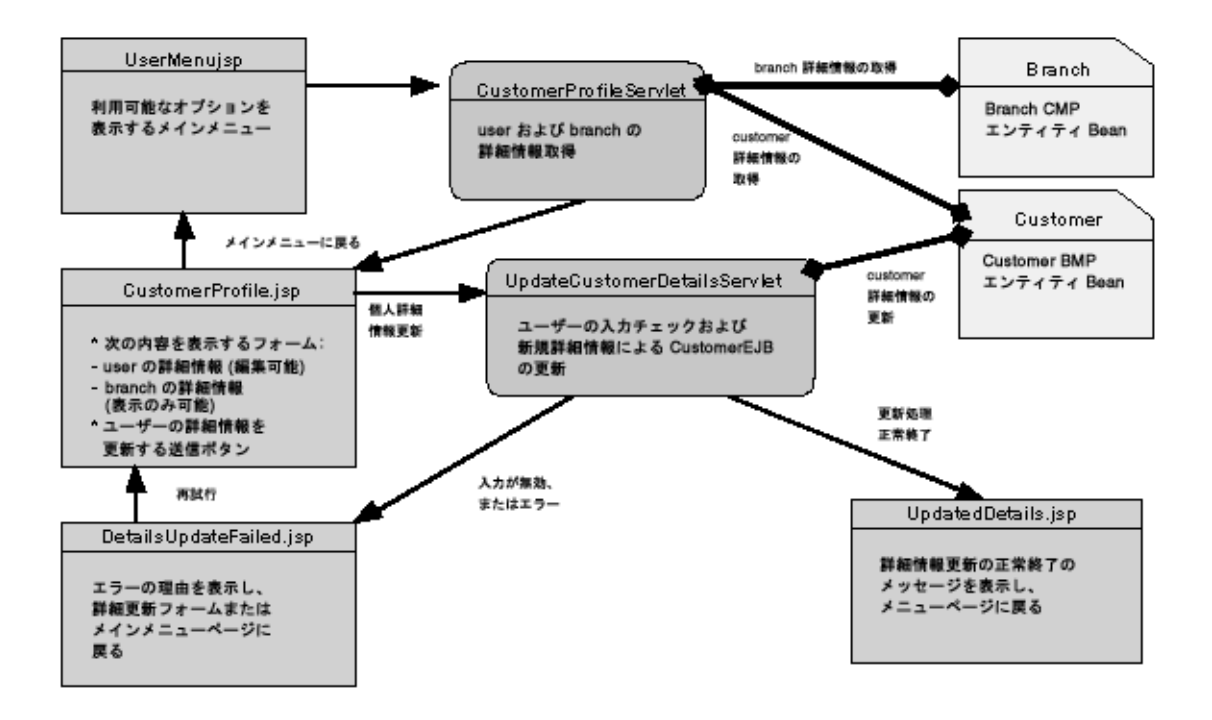

• 口座一覧と取引履歴

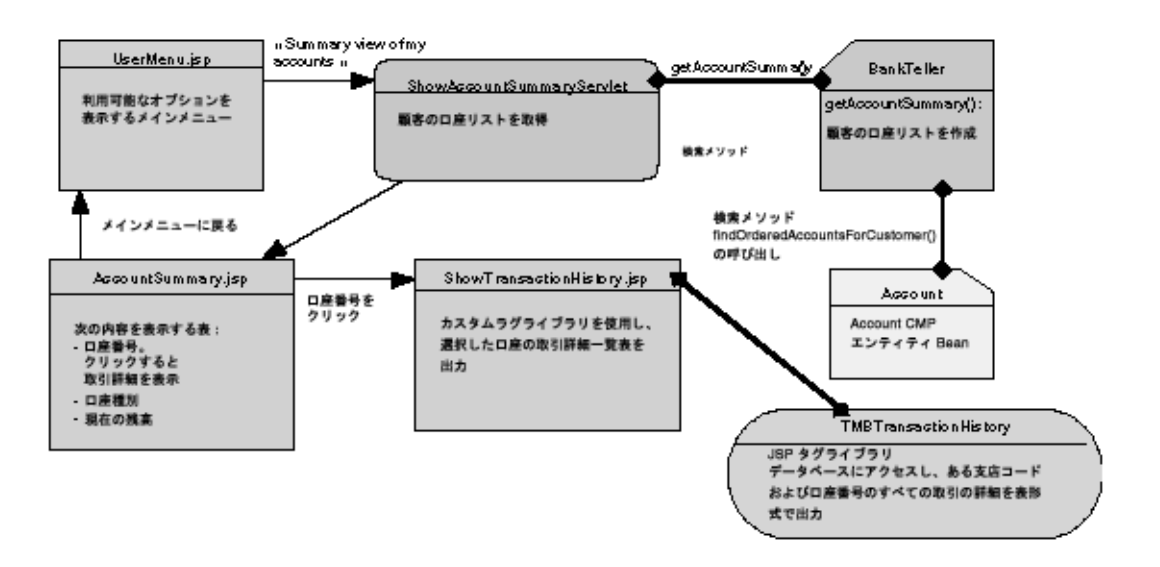

• 資金振替

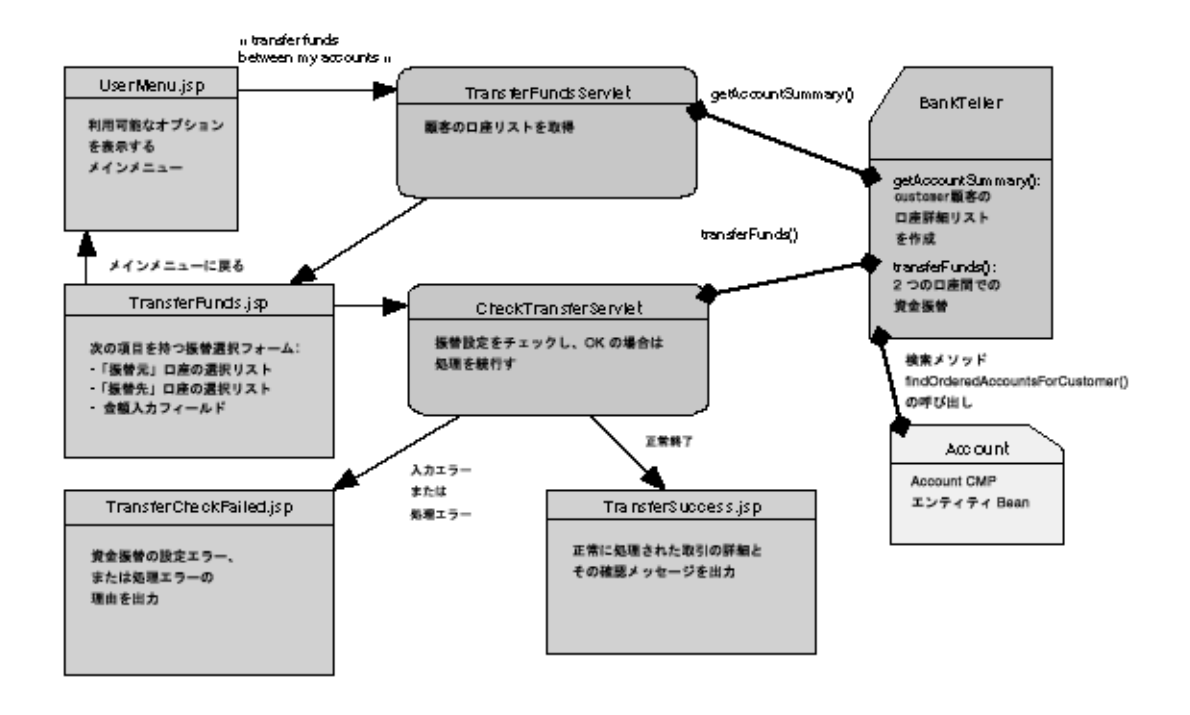

• 利息計算

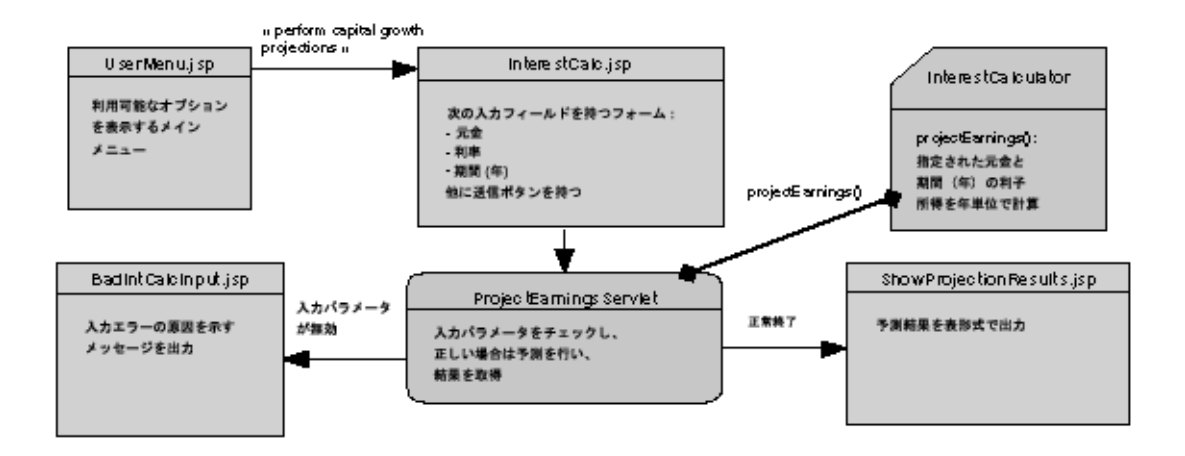

## アプリケーションコンポーネント

• データコンポーネント

データベーススキーマの各表はエンティティ Bean としてカプセル化されます。

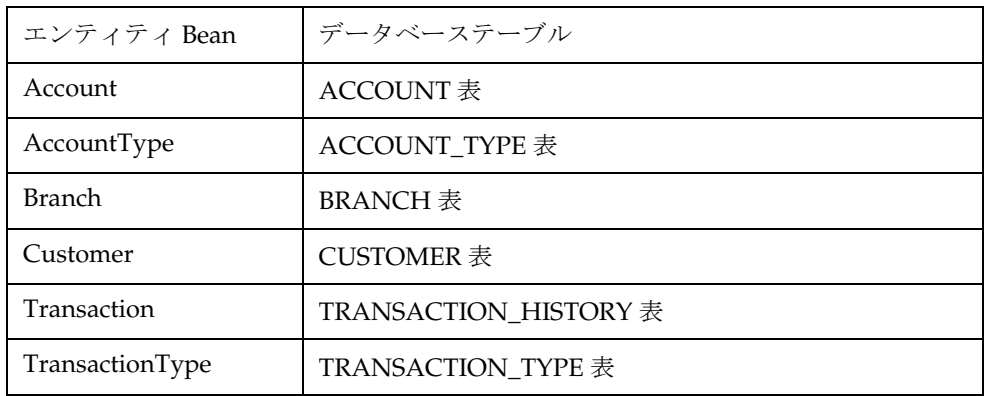

ほとんどすべてのエンティティ Beans がコンテナ管理による持続性 (CMP) を使用しま す。ただし *Customer* は例外で、Bean 管理による持続性 (BMP) を使用します。

現在アプリケーション側では *Account*、*AccountType*、*Branch*、および *Customer beans* だけを使用しています。

• ビジネスコンポーネント

アプリケーションのビジネスコンポーネントはセッション Beans でカプセル化さ れます。

*BankTeller* Bean はステートフルセッション Bean であり、顧客とシステムとの対話 をすべてカプセル化します。*BankTeller* は特に次の目的で使用されます。

- authCheck() メソッドによる顧客の認証
- getAccountSummary() メソッドによる顧客の口座リスト取得
- transferFunds() メソッドによる 1 人の顧客の口座間の資金振替

*InterestCalculator* Bean はステートレスセッション Bean であり、資金計算をカプセル 化します。projectEarnings() メソッドによる複利計算で使用されます。

• アプリケーションロジックコンポーネント ( サーブレット )

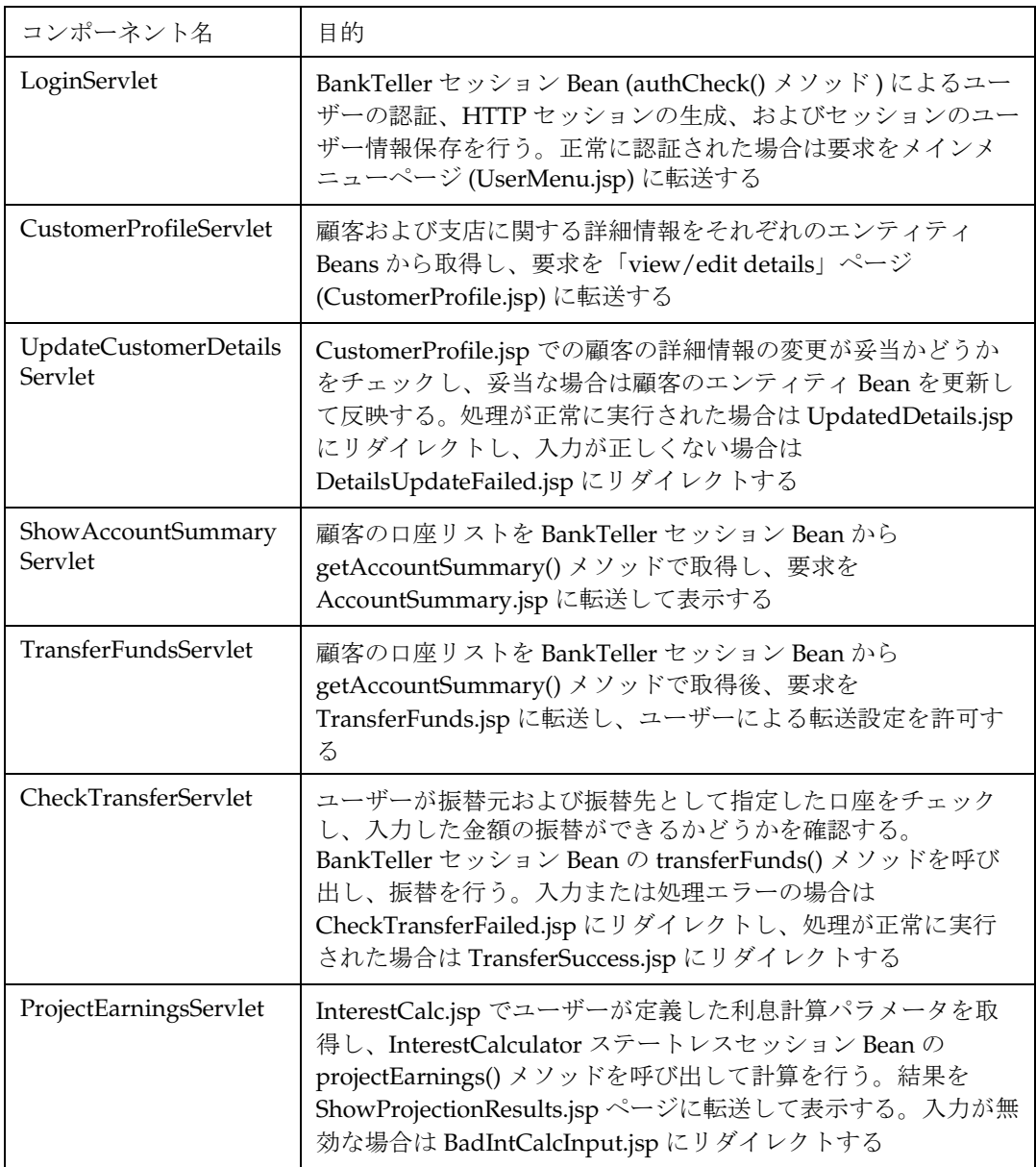

● プレゼンテーションロジックコンポーネント (JSP ページ)

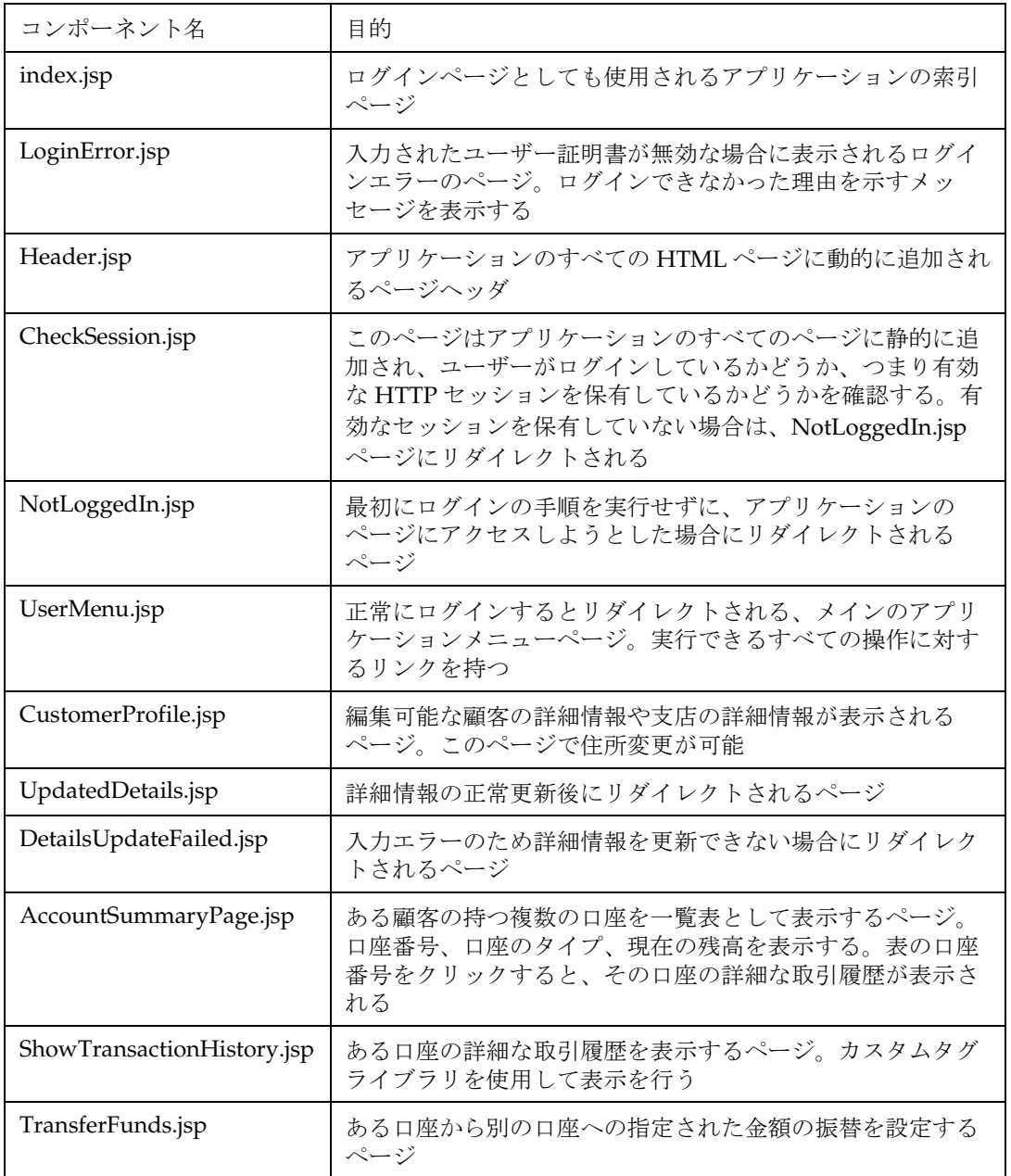

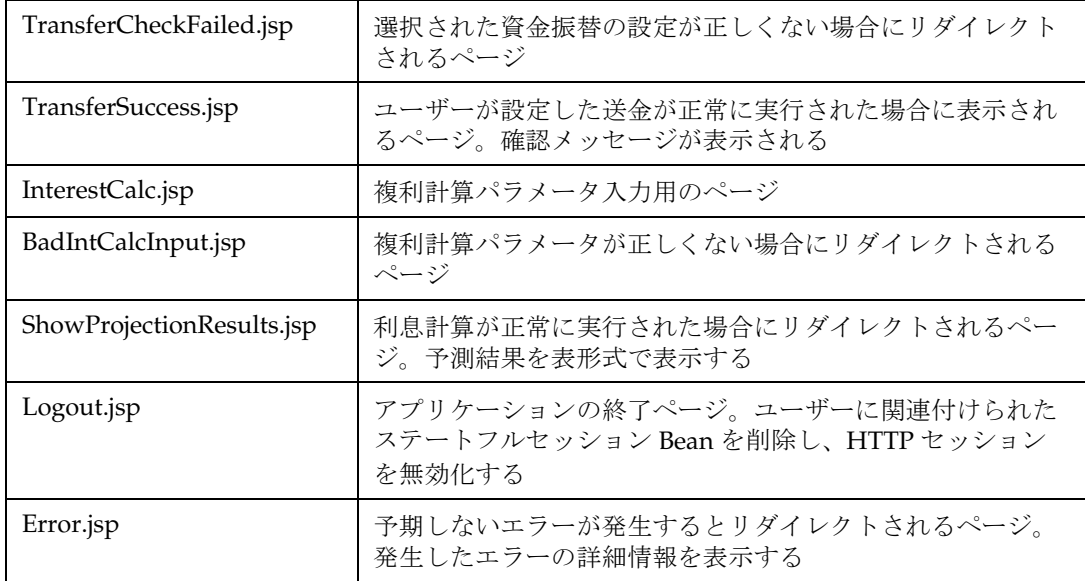

## 移行時に発生する問題を考慮した最適な設計の選択

アプリケーションの設計については、特に「実際の」コンテキストで議論すべきもの が多いのは確かですが、一般的な J2EE アプリケーションの移行で発生する可能性があ る問題を、サンプルアプリケーションでできるだけ網羅することも考慮する必要があ ります。

このセクションでは J2EE アプリケーションの移行時に発生する可能性がある問題を検 討し、移行時にこれらの問題をチェックするために iBank に用意されているコンポー ネントについて説明します。

選択された移行を処理するための次のテクノロジーに焦点を当てて説明します。

### サーブレット

- iBank にはサーブレットがいくつか用意されており、以下についての潜在的な問 題を特定できます。
- サーブレット API の一般的な機能の使用
- HTTP セッションおよび HTTP 要求の属性の保存または取得
- サーブレットコンテキスト初期化パラメータの取得
- ページのリダイレクト

### *Java Server Pages*

JSP の仕様に関しては次の面を重視しています。

- JSP 宣言、スクリプトレット、式、およびコメントの使用
- 静的なインクルード (<%@ include file="..." %>)。特に CheckSession.jsp ファイルの各ページへの追加でテスト
- 動的なインクルード (<jsp:include page=… />)。Header.jsp の各 ページへの動的な追加でテスト
- カスタムタグライブラリの使用。カスタムタグライブラリを ShowTransactionHistory.jsp で使用
- JSP 例外処理のエラーページ。アプリケーションエラーリダイレクト 用の Error.jsp ページ

### *JDBC*

iBank アプリケーションは接続プールおよびデータソース経由でデータベースに アクセスします。BMP エンティティ Bean、BankTeller セッション Bean、カスタ ムタグライブラリでアクセスロジックをプログラミングすることもでき、CMP エ ンティティ Beans でアクセス方法を宣言することもできます。

### *Enterprise Java Beans (EJB)*

iBank では様々な Enterprise Java Beans を使用しています。

エンティティ Beans :

Bean 管理による持続性 (*Customer* Bean) では、次のテストが可能です。

- 初期コンテキストの JNDI 検索
- JDBC 経由のプールデータソースアクセス
- BMP カスタム検索の定義 ("findByCustUsername()")

コンテナ管理による持続性 ("*Account*" および "*Branch*" Beans) では、次のテストが 可能です。

- 開発ツールを使用する、配備記述子内のオブジェクトとリレーショナ ル間の (O/R) マッピング
- 複合主キーの使用 ("*Account*")

• *Account* Bean とその findOrderedAccountsForCustomer() メソッド を使用するカスタム CMP 検索の定義。これによって配備記述子のク エリロジック宣言の差異を確認し、オブジェクト集計を返す場合の複 雑な例を見ることができる

#### セッション Beans :

ステートレスセッション Beans。*InterestCalculator* では次のテストが可能です。

- ステートレスセッション Bean の使用と配備
- 計算用ビジネスメソッドの呼び出し

ステートフルセッション Beans。*BankTeller* では次のテストが可能です。

- JNDI と初期コンテキストを使用する様々なインタフェースの検索
- JDBC によるデータベースクエリ
- Bean methods の様々なトランザクション属性の使用
- コンテナ境界設定トランザクションの使用
- 呼び出し間の会話型ステートの維持
- "getAccountSummary()" メソッドなど、エンティティ Beans のフロ ントエンドとして動作するビジネスメソッド

### アプリケーションのパッケージ化

iBank は、次の J2EE 標準プロシージャをそれぞれ指定のファイルを使用してパッ ケージ化します。

- Web アプリケーションモジュールには Web アプリケーションアーカ イブファイルを使用し、EJB には EJB-JAR アーカイブを使用
- エンタープライズアプリケーションアーカイブファイル (EAR ファイ ル ) は、Web アプリケーションおよび EJB モジュールの最終パッケー ジ化で使用

# Sun ONE Migration Toolbox

<span id="page-176-0"></span>Sun ONE Migration Toolbox (S1MT) は、主に NetDynamics または Kiva/NAS プラッ トフォームで構築されたアプリケーションを Sun ONE Application Server または J2EE 互換コンテナに移行するために使用されます。Sun ONE Migration Toolbox のメイン インタフェースは、Toolbox アプリケーション または Toolbox GUI と呼ばれます。こ のアプリケーションは %MIGTBX\_HOME%/bin/toolbox.bat スクリプトを実行して呼 び出します。ただし setenv.bat ファイルが適切にカスタマイズされていなければな りません。詳細については README.txt を参照してください。

# サポートされるプラットフォーム

Microsoft Windows NT 4.0 および Windows 2000 は現時点で S1MT をサポートしてい ます。Windows 95/98/Me など、他の Win32 プラットフォームでも動作すると思わ れますが、これらについてはテストしていないため、S1MT インストールのマニュア ルに記載された以外の追加設定が必要となることがあります。

Toolbox を正常に実行するためには少なくとも JavaSoft JDK 1.2.2 が必要になります。 JDK 1.3.1 ではテストされています。

## 移行

Toolbox は移行時の様々な処理を行う一連のツールです。S1MT 1.2.3 は NetDynamics および Kiva/NAS プラットフォームからの移行をサポートしています。各プラット フォーム用に提供されている Toolbox Builder を実行すると、一連のアプリケーショ ン移行ツールが生成されます。Kiva Migration Toolbox Builder は Kiva/NAS アプリ ケーションの移行ツールを生成し、NetDynamics Migration Toolbox Builder は NetDynamics アプリケーションの移行ツールを生成します。Toolbox builder の呼び 出し方法を次の図に示します。

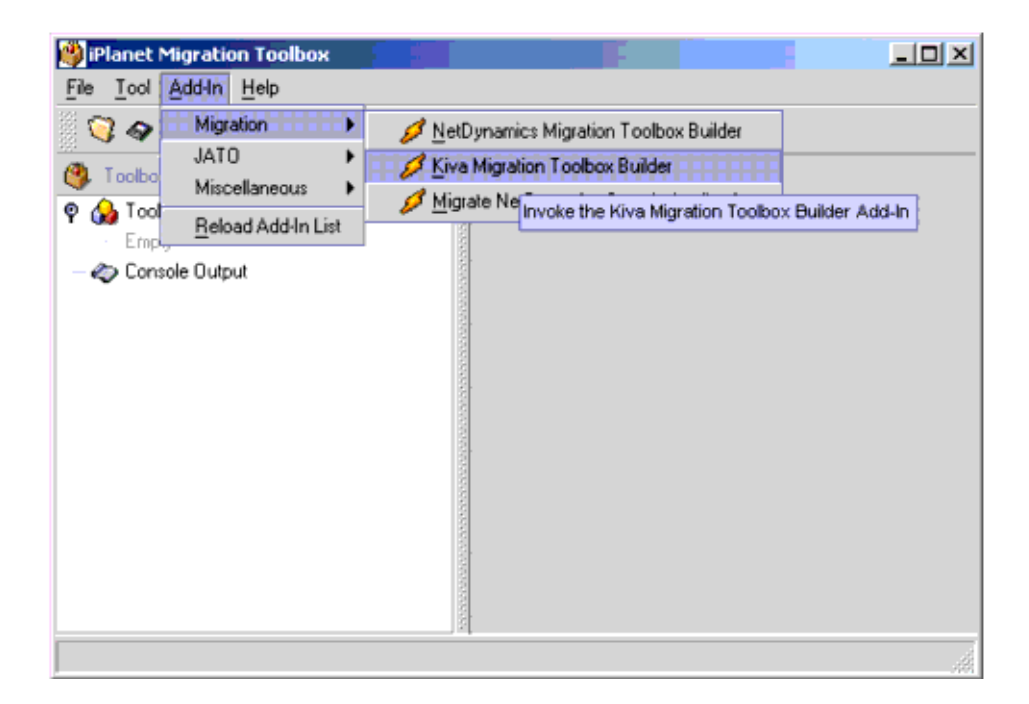

## Toolbox Builder

各移行で基本的には同じツールセットを使用しますが、特定の移行のためにカスタマ イズが必要になる場合があります。このようなツールの作成は無駄な作業であり、命 名規則およびディレクトリ構成のレイアウトで不整合が発生しやすくなります。これ を防ぐためにツールボックスアドインが用意されています。これは設定済ですぐに実 行できるツールであり、ツールの作成とプロパティの設定を適切に簡素化します。 ツールのプロパティは似通っており、全く同じ場合も少なくありません。整合性を保 つことは移行を成功させる重要な条件であるため、このツールは有効です。

## Kiva Migration Toolbox Builder

次の手順によって、Kiva Migration Toolbox Builder アドインを使用する新規ツール ボックスを生成します。

- 1. Toolbox アプリケーションが稼働していない場合は、Toolbox を起動してメ ニューオプション「Add-In|Migration|Kiva Migration Toolbox Builder」 を選択します。
- 2. 続けて、必要な情報の入力を求めるダイアログボックスがいくつか表示されます。 Toolbox Builder はこの情報を使用し、生成するツールのプロパティ値を設定しま す。入力を要求されないプロパティにはデフォルト値が指定されています。これら は Toolbox Builder によるツールの生成後に必要に応じて変更します。
- 3. 最初に新しい JATO アプリケーションが配置されるパッケージの名前を入力しま す。この名前がどのように使用されるかは、OnlineBankSample の移行を実行し、 ./war/WEB-INF/ クラスの下に JATO のデータを含む新しいパッケージがどのよ うに配置されるかを確認することにより理解できます。既存のすべての Java コー ドが同じパッケージに残っていますが、JATO アプリケーションインフラストラク チャ用の新しい Java コードをいくつか生成する必要があります。新しいパッケー ジはこのコード向けに生成されています。元のアプリケーションの Java ソースも すべて同じパッケージに残しておくことができます。JATO リソースで新しいパッ ケージを定義する必要があるのは新しい Java ソースだけです。どのパッケージを 選択した場合でも ( たとえば com.iplanet.migration.samples.onlinebank など )、 パッケージ名の最後の部分が移行結果のデフォルトディレクトリ名として使用さ れます。このディレクトリの場所は次のパネルで変更できますが、デフォルト値を そのまま使用することをお勧めします。
- 4. 次に Automatic Application Extract Archive Wizard を使用するかどうかを選択し ます。このウィザードを使用すると、アプリケーション抽出アーカイブ作成用ツー ルの生成が容易になります。「Cancel」を選択すると、application extract archive (ZIP/JAR) のパス名の入力だけが必要になります。これはアプリケー ションのすべてのソースを含む zip または JAR ファイルの名前です。この場合は アーカイブをあらかじめ手動で作成しておく必要があります。ウィザードはエン コード仕様に進みます。
- 5. Automatic Application Extract Archive Wizard に対して「OK」を選択すると、ア プリケーションソースのルートディレクトリの入力が要求されます。通常は ./nas/APPS ディレクトリです。
- 6. 次にこの移行に関連するアプリケーションソースディレクトリにトップレベル パッケージを指定します。ディレクトリにあるすべてのソースを指定する場合は値 の指定を省略できます。
- 7. 次にアプリケーション抽出アーカイブの対象とするファイルの拡張子リストを指 定します。
- 8. Automatic Application Extract Archive Wizard に対して「OK」を選択すると、Task tool、Copy Directory tool、および Java tool がツールボックスに追加されます。
- 9. Java ソースおよびクエリファイルの文字エンコードを入力するパネルは 2 つあり ます。多くの顧客が Java ソースに ASCII 以外の文字エンコードを指定しています。 たとえばアジアの開発者や顧客は 2 バイト文字を含むソースファイルを使用して います。S1MT BETA から変更する場合は、各ファイルタイプに 1 つのエンコード だけを指定できます。1 つのアプリケーションでは共通のエンコード標準が使用さ れていることを想定しています。エンコードが複数使用されている場合は、アプリ ケーションを記述している XML ファイルを抽出後に変更する必要があることが あります。S1MT 1.2.3 では、ソースファイルの <meta> タグを調べ、HTML テン プレートの文字エンコーディングを自動的に検出しようとします。ただし、アプリ ケーションを記述する XML ファイルのエンコード状態を確認し、変換が正しく行 われるかどうかを確認する必要があります。
- 10. この時点で Kiva Extraction and Translation Tools がツールボックスに追加されま す。
- 11. 最後に Automatic Static Document Translation Wizard を使用するかどうかを選択 します。このウィザードを使用すると、静的ドキュメントコンテンツのアセンブ ル、AppLogic 呼び出し用 URL の変更ドキュメントの変換、および結果 WAR ディ レクトリ構造へのドキュメントコピー用のツール生成が容易になります。
- 12.「Cancel」を選択するとウィザードは終了します。「OK」を選択すると、アプリケー ションのドキュメントルートの入力が要求されます。入力すると別の Task tool、 JAR tool、Document Translation tool、および Copy Directory tool がツールボック スに追加されます。
- 13. メニューオプション「File|Save」を選択し、名前を指定して、ツールボックスを ディスクに保存します。

Kiva Toolbox Builder で生成されるツールを次に示します。

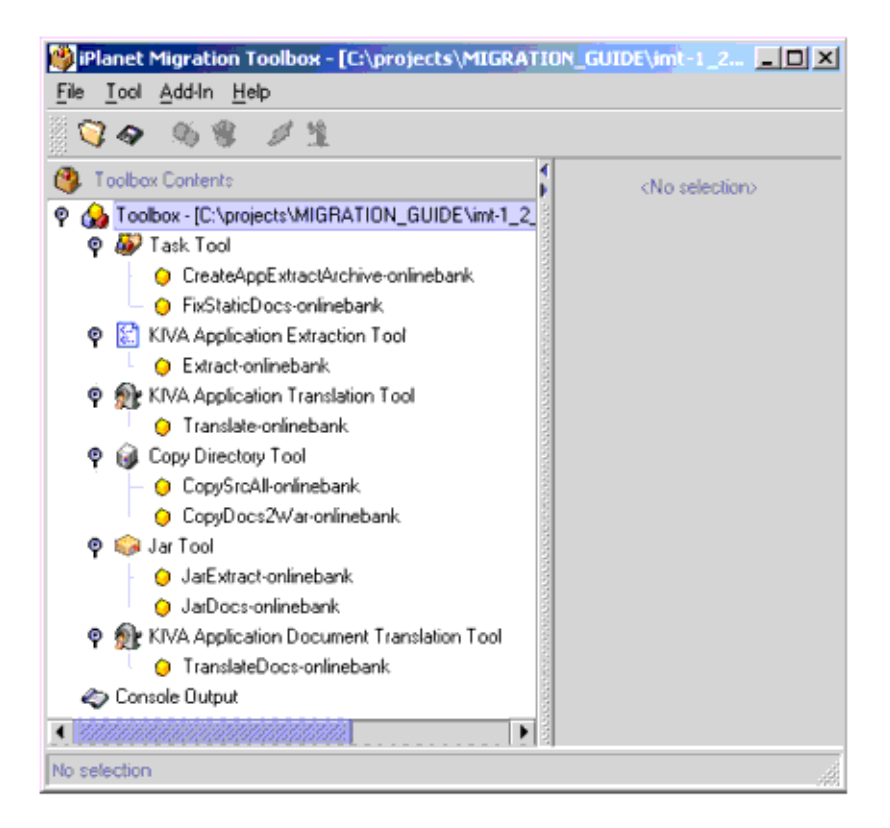
#### ツールの起動

生成されたツールを使用してアプリケーションを移行する準備ができました。最初に 抽出、次に変換を行います。ツールを呼び出す前にプロパティを調べ、必要に応じて 変更します。Toolbox Builder に設定されている初期値をそのまま使用する場合は、変 更の必要はありません。( 注 : Toolbox Builder で各ツールボックスに Task Tool を 1 つ 生成すれば、すべてのツールを呼び出すことができます。ただし、アプリケーション をいくつか移行し、各ツールの出力内容に慣れるまでは個別に呼び出しを行うことを お勧めします。)

#### *Kiva Migration Toolbox Builder* で生成されるツール

1. KIVA Application Extraction Tool

Kiva アプリケーションファイルを含むアプリケーション抽出ファイル、つまり zip または JAR ファイルを読み込み、アプリケーション記述ファイル、つまり XML ドキュメントを生成します。アプリケーション記述ファイルには、アプリ ケーション抽出アーカイブの各ファイルの状態を含む、アプリケーション記述の ための上位レベルの情報が含まれます。

このツールは、テンプレート、アプリケーションロジック java ファイル、および その他のアプリケーション固有のリソースなど、元の NAS/KIVA アプリケー ションソースをすべて含む zip ファイルが、入力内容にあらかじめ存在すること を想定しています。この zip ファイルに実際に元のクラスファイルが含まれてい る必要はありません。これは移行を行うことでソースファイルが変更されてしま うためです。

移行プロセスを自動化するためには、最初にアプリケーション記述ファイルを生 成します。このファイルは他の目的でも使用されますが、Kiva Application Translation Tool (com.iplanet.moko.nas.tools.KivaTranslateTool) の入力ファイル としての使用が主な用途です。

#### 2. KIVA Application Translation Tool

Kiva アプリケーションファイルを含むアプリケーション抽出ファイル、つまり zip または JAR ファイル、およびアプリケーション記述ファイル、つまり XML ド キュメントを読み込みます。アプリケーション記述ファイルは、そのアプリケー ションに対応する一連の J2EE コンポーネントおよびファイルの生成に使用されま す。アプリケーション記述ファイル (XML ドキュメント ) は、Kiva Extraction Tool (com.iplanet.moko.nas.tools.KivaExtractTool) による、一連のソース Kiva プ ロジェクトからの情報抽出処理で生成されます。変換ツールの使用は Kiva アプ リケーション自動移行の 2 番目の手順です。

3. Copy Directory Tool

ソースディレクトリの内容をターゲットディレクトリにコピーします。

4. JAR Tool

<span id="page-181-0"></span>ソースディレクトリとそのすべてのサブディレクトリを含む JAR ファイルを生成 します。

### NetDynamics Migration Toolbox Builder

次の手順に従って、NetDynamics Migration Toolbox Builder アドインを使用する新規 ツールボックスを生成します。

- 1. Toolbox アプリケーションが現在稼働していない場合は、Toolbox を起動し、最 初のダイアログで「Migrate an application」オプションを選択し、「OK」をク リックします。Toolbox を起動すると空の (New) ツールボックスが表示されます。 メニューオプション「Add-In|Migration|NetDynamics Migration Toolbox Builder」を選択します。
- 2. 続けてダイアログボックスがいくつか表示され、必要な情報の入力が要求されま す。Toolbox Builder はこの情報を使用し、生成するツールのプロパティ値を設定 します。入力を要求されないプロパティにはデフォルト値が指定されています。こ れらは Toolbox Builder によるツールの生成後に必要に応じて変更します。
- 3. 最初に次のメッセージが表示されます。Enter the logical application name ( 論理アプリケーション名を入力してください。) これはアプリケーション全体 を表す名前です。アプリケーションには NetDynamics プロジェクトが複数含まれ る場合があります。アプリケーションが 1 つのプロジェクトで構成される場合で も、プロジェクト名とアプリケーション名は別にすることをお勧めします。たとえ ば、プロジェクト名が foo の場合は、アプリケーション名を foo ではなく fooapp にします。これによって他の同種のプロパティとの混同を防ぎ、配備が容易になり ます。
- 4. アプリケーション名を入力すると、Toolbox Builder からさらに情報の入力が要求 されます。デフォルト値が設定されている場合は提示されます。すべてデフォルト 値を使用することをお勧めします。
- 5. すべての情報を入力すると、Toolbox Builder によってツールボックスにいくつか のツールが生成されます。メニューオプション「File|Save」を選択し、名前を指 定して、ツールボックスをディスクに保存します。アプリケーション名 ( この例で は最初のプロンプトで指定した fooapp) をツールボックス名とすることをお勧め します。

NetDynamics Toolbox Builder で生成されるツールを次に示します。

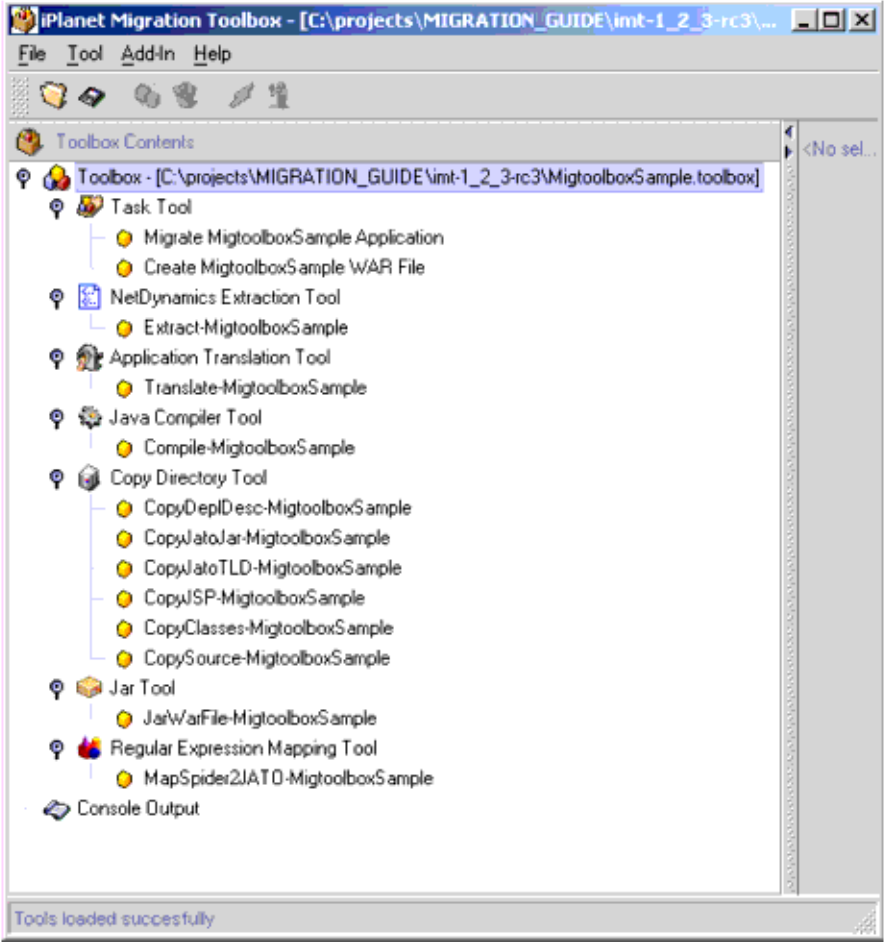

#### ツールの起動

ツールが生成され、NetDynamics アプリケーションを移行する準備ができました。 ツールを呼び出す前にプロパティを調べ、必要に応じて変更します。Toolbox Builder に設定されている初期値をそのまま使用する場合は、変更の必要はありません。( 注 : Toolbox Builder で各ツールボックスに Task Tool を 1 つ生成すれば、すべてのツール を呼び出すことができます。ただし、アプリケーションをいくつか移行し、各ツール の出力内容に慣れるまでは個別に呼び出しを行うことをお勧めします。)

#### *Kiva Migration Toolbox Builder* で生成されるツール

1. NetDynamics Extraction Tool

このツールはソース NetDynamics プロジェクトからできるだけ多くの情報を集 め、アプリケーション記述ファイルと呼ばれる XML ファイルに書き込みます。 このアプリケーション記述ファイルを Application Translation Tool の入力ファイ ルとして使用します。

このツールを呼び出す前に、次のプロパティが正しいかどうかを確認してくださ い。

**ProjectsDirectory** は抽出時に使用される NetDynamics プロジェクトディ レクトリのパスです。デフォルト値は %MIGTBX\_HOME%/work/NDProjects です。移行するすべての NetDynamics プロジェクトをこのディレクトリに配 置することをお勧めします。

Toolbox Builder アドインでの入力時に間違えていなければ、他のプロパティの現 在の値を変更する必要はありません。他のプロパティについてはこのマニュアル の後の部分で詳しく説明します。

変更した場合はツールボックスを保存し、ツールを起動します。アプリケーショ ン記述の XML ファイルは、**OutputDirectory** プロパティで指定された位置に書 き出されます。

アプリケーション記述ファイルを開いてその内容を見ればプロジェクト抽出処理 の詳細を理解できます。XML Spy のような XML ブラウザの使用をお勧めします。 このファイルの内容は変更しないでください。変更すると変換フェーズに大きな 影響を与え、完全にエラーになるか、不正な結果が生成されます。

#### 2. Application Translation Tool

NetDynamics Extraction Tool で生成されたアプリケーション記述ファイルから、 元の NetDynamics アプリケーションの構造および動作を正確に再現する一連の J2EE に準拠するコンポーネントを生成します。

Toolbox Builder アドインでの入力時に間違えていなければ、他のプロパティの現 在の値を変更する必要はありません。他のプロパティについてはこのマニュアル の後の部分で詳しく説明します。

変更した場合はツールボックスを保存し、ツールを呼び出します。新しい J2EE コ ンポーネントは、**OutputDirectory** プロパティで指定された位置に書き出され ます。

さらにこのツールは移行ログファイル MigrationLog.csv を変換出力ディレクト リに書き出します。このファイルには、移行に特別な注意が必要であると変換時 に判断された項目が記録されます。変換で自動処理されなかった項目があること を移行の開発者に警告し、必要な手動処理を記録するためにこのファイルを生成 します。このファイルは移行に最低限必要な手動処理のリストとして使用されま す。他に変換には直接関係しない処理が必要な場合もあります。

#### 3. Regular Expression Mapping Tool

このツールは Regexp Tool とも呼ばれ、ファイルの変更を反映するため XML の 置換機能を使用します。Perl 5 の正規表現構文を使用します。Toolbox Builder が 生成する Regexp Tool は、移行された Java ソースファイルの一般的な Spider API Java コンストラクトを同等の JATO コンストラクトに置き換えるようにあらかじ め設定されています。

このツールを呼び出す前に、次のプロパティが正しいかどうかを確認してくださ い。

**SourceDirectory** は移行アプリケーションが置かれる場所です。JATO ソース ファイルを処理すると予期しないエラーが発生するため、このディレクトリには 置かないようにしてください。

Toolbox Builder アドインでの入力時に間違えていなければ、他のプロパティの現 在の値を変更する必要はありません。

変更した場合はツールボックスを保存し、ツールを起動します。移行されたソー スファイルが処理され、変更はコンソールに記録されます。ファイル変更前には 元のファイルがバックアップされます。ファイルには拡張子 .orig が付けられ、 元の位置に保存されます。

重要 : 自動移行のフェーズはこれで終了です。次に移行アプリケーションの Java コードを移植し、J2EE/JATO API を NetDynamics Spider API の代わりに使用し ます。これ以降で説明するツールは、手動移行が一度完了した後でパッケージン グおよび配備を行う場合に有効です。ただし 1 つ例外があります。移行されたア プリケーションはこの時点で正常にコンパイルされ、配備時にはページ呼び出し ができるなど、最低限動作しなければなりませんが、NetDynamics Spider API を 使用している場合は本来の機能を果たしません。したがって、正常かどうかの チェック、または Spider に依存する機能の移行チェックのみを行う場合を除いて は、移行アプリケーションの最低限の部分だけを移植し、作業を続行することを お勧めします。

#### 4. Java Compiler Tool

このツールを使用すると、JATO Foundation Classes および新しい J2EE アプリ ケーションコンポーネントをマウスのクリック 1 つでコンパイルできます。実際 には JDK で提供される javac コマンド行ツールの呼び出しだけを行います。

前に実行したツールで出力ディレクトリのプロパティを変更していなければ、こ のツールで調整の必要なプロパティはありません。プロパティについてはすべて このマニュアルの後の部分で説明します。

変更した場合はツールボックスを保存し、ツールを呼び出します。 SourceDirectory で指定したディレクトリにある、拡張子 .java の java クラス ソースファイルがすべてコンパイルされます。

5. Copy Directory Tools (WAR ファイルディレクトリ構成の生成 )

このツールはディレクトリまたはファイルをある場所から別の場所にコピーしま す。またファイルのフィルタ機能を持ちます。このタイプの生成ツールの目的は 「WAR ファイル作成のための」ディレクトリ構造を生成することです。最初に 4 回 Copy Directory Tools を実行し、配備記述子、タグライブラリ定義、JSP、およ び Java クラスを適切なディレクトリにコピーします。これで J2EE コンテナに配 備する WAR ファイル生成のために Jar Tool を使用できます。

CopySource が指定されている Copy Directory Tool インスタンスはオプションで す。WAR ファイル生成にはソースファイルは不要ですが、配備されるアプリ ケーションと共に保存しておけば、正しいバージョン管理および配備先での急な 修正に役立ちます。これらのソースファイルはアプリケーションクライアントか ら参照することはできません。したがって配備先のサーバーにあっても安全です。

これ以前に実行したツールで出力ディレクトリのプロパティを変更していなけれ ば、プロパティの値を変更する必要はありません。プロパティについてはすべて このマニュアルの後の部分で説明します。

変更を行った場合はツールボックスを保存し、CopyDeplDesc、CopyTLD、 CopyJSP、および CopyClasses の 4 つのディレクトリコピーツールを呼び出し ます。環境によって必要な場合は CopySource を呼び出します。これらのツール を呼び出すと、選択されたファイルが各ツールの **OutputDirectory** プロパティ で指定されたディレクトリに書き出されます。これで「WAR ファイル作成」の 準備ができました。

#### 6. Jar Tool

このツールは JDK の JAR コマンド行ツールを使用し、この前のコピーディレクト リツールで生成されたディレクトリ構造の WAR ファイルを生成します。アプリ ケーションを J2EE コンテナに配備する場合はこの WAR ファイルだけが必要にな ります。iAS の配備の手順については『JATO 配備ガイド』で説明します。通常、 コンテナはそれぞれ独自の配備処理を行うため、各コンテナの説明に従ってくだ さい。

これ以前に実行したツールで出力ディレクトリのプロパティを変更していなけれ ば、プロパティの値を変更する必要はありません。プロパティについてはこのマ ニュアルの後の部分で説明します。

変更した場合はツールボックスを保存し、ツールを呼び出します。WAR ファイ ルが生成され、**OutputDirectory** プロパティで指定された位置に書き出されま す。これでアプリケーション配備の準備ができました。

# <span id="page-186-0"></span>Tool と Toolbox

ツールボックスは拡張子が .toolbox のツールボックスファイルとしてディスク上に 置かれます。ツールボックスの各ツールはツールボックスファイルに直列化オブジェ クトとして格納されています。ツールは拡張子が .tools のファイルとしてそれぞれ 独立して存在することもできます。フォーマットはほとんど同じです。ツールボック スの生成、コピー、削除、2 つのツールボックスのマージ、およびツールの個別イン ポートまたはグループ単位のインポートを行うメニューコマンドなどがあります。

#### <span id="page-186-3"></span>新しいツールの生成

ツールの新しいインスタンスを生成する場合は、「Tool|New」メニューオプションを 使用し、抽出、変換、またはコンパイルなど、生成するツールのタイプを選択します。 現在開いているツールボックールボックスツリーに新しいツールが追加されま す。ツールはタイプで分類されます。名前の形式はデフォルトでは

CopyDirectoryTool7 のように、<ToolType><##> になります。ツール名をトリプ ルクリックするか、「F2」を押して名前を変更できます。ツール名を空白にしておく こともできます。

### <span id="page-186-1"></span>Cloning Tools

ツールのコピーを生成する場合は、「Tool|Clone」メニューオプションを使用しま す。元のものと同じプロパティを持つ、同じタイプのツールが新しく生成されます。 必要に応じて名前を変更し、プロパティを調整します。

### <span id="page-186-2"></span>Deleting Tools

ツールを削除する時は、「Tool|Delete」メニューオプションを使用します。ツール ボックスからツールが削除されます。削除前に確認のメッセージが表示されますが、 削除を取り消す方法はありません。Ctrl キーまたは Shift キーを押しながら選択す ると、複数のツールを同時に選択し、削除できます。

### <span id="page-186-4"></span>インポートツールとエクスポートツール

様々な NetDynamics アプリケーションの移行に焦点を当てた複数のツールボックス、 つまり拡張子が .toolbox のファイルを持つことができます。インポートコマンドで ツールを .tools ファイルにエクスポートし、インポートコマンドで別のツールボッ クス、つまり .toolbox ファイルにインポートできます。

ツールをエクスポートする場合は、そのツールが含まれるツールボックスを開き、 ツールボックスのツリーでツールを選択し、「File|Export」メニューオプションを 使用して、ツールをエクスポートする .tools ファイルの名称を入力します。現在の ツールボックスからツールは削除されません。

ツールを別のツールボックスにインポートする場合は、インポート先のツールボック スを開き、「File|Import」メニューオプションを使用し、インポートする .tools ファイルを指定し、ツールボックスを保存します。

### <span id="page-187-0"></span>ツールボックスのマージ

2 つのツールボックスを 1 つにマージする場合は、「Open Toolbox」メニューオプ ションの「Open Toolbox」機能を使用します。2 つのツールボックスをマージする場 合は、まず一方のツールボックスを開き、開いた状態でもう一方のツールボックスを 開きます。先に開いたツールボックスの内容を置き換えるか、2 つのツールボックス をマージするか、処理を中止するかを尋ねるメッセージが表示されます。

# <span id="page-187-1"></span>トラブルシューティング

重要 : 先に進む前に、最新の S1MT パッチを Sun ONE Migration Website からダウン ロードし、適用しておきます。問題が発見され、原因が特定されるとパッチがリリー スされます。これらのパッチのほとんどは S1MT のユーザーによって発見された問題 を解決するためのものです。問題を発見したら S1MT チームに連絡してください。原 因を特定し、必要に応じてパッチをリリースします。

### <span id="page-187-2"></span>ツールボックスのインストールおよび設定

Toolbox アプリケーションで問題があった場合は次の点を確認してください。

- すべての %MIGTBX\_HOME%/bin/setenv.bat スクリプトが環境に合わせてカスタ マイズされているかどうか。JDK が制限されているため、ディレクトリ名に空白 を含む場合はそのパスに S1MT をインストールできません。たとえばアーカイブ を C:\Program Files ディレクトリには解凍しないでください。c:\iPlanet ま たは c:\ にアーカイブを解凍することをお勧めします。
- WinZip の古いバージョンで IDK の zip/iar ツールで作成されたアーカイブを解凍 すると問題が発生することが報告されています。解凍時にファイルが切り捨てら れ、長さが 0 バイトになってしまいます。したがって、S1MT アーカイブの解凍 時には<http://www.winzip.com> を参照し、最新版の WinZip を使用しているかど うかを確認してください。
- クラスのバージョン問題を回避するため、Toolbox アプリケーションを実行する 時にはすべての JAR ファイルを JDK の拡張ディレクトリ、 %JAVA\_HOME%/jre/lib/ext から必ず削除することをお勧めします。Toolbox の 実行に必要なクラスはすべてバージョンに含まれています。拡張ディレクトリの JAR ファイルの名称を変更するだけでは不十分であり、別の場所に移動する必要 があります。

• 複数のコピーまたはバージョンの JDK がインストールされている開発マシンが多 いため、どの JDK を使用しているかを確認してください。JAVA\_HOME 環境変数を %MIGTBX HOME%/bin/setenv.bat ファイルに設定し、Toolbox アプリケーショ ンに対して適切なコピーを使用するようにしてください。

#### <span id="page-188-0"></span>抽出

これまで説明してきたように、アプリケーション記述の抽出はエラーや問題がもっと も発生しやすい部分です。また、前述したとおり、このような失敗は移行プロセスで は頻繁に発生することであり、もしエラーが発生したとしても落胆する必要はありま せん。これまでに説明されていないような問題が発生した場合は、次のヒントを参考 にしてください。

#### 一般的な問題

- 抽出時にはすべての外部クラス、つまり NetDynamics プロジェクトクラス以外の クラスが Toolbox のクラスパスに置かれます。これらのクラスを利用可能にする 最も簡単な方法は、JAR ファイルまたはパッケージされていないクラスを %MIGTBX\_HOME%/lib/ext ディレクトリに配置することです。このディレクトリ のクラスおよび JAR ファイルは、起動時に Toolbox クラスパスに自動的に追加さ れます。これで不十分な場合は、クラスをクラスパスに追加するか、または %MIGTBX\_HOME%/bin/setclasspath.bat ファイルを編集することができます。
- 抽出ツールおよび変換ツールの出力の最後のコメントを確認し、自動プロセスで 処理できなかったプロジェクトオブジェクトがあるかどうかを判断します。
- 埋め込み型 NetDynamics ランタイムの使用には固有の制限があるため、抽出で例 外がスローされてもレポートされたツールのステータスには影響しません。また 実際は抽出でエラーが発生しても正常終了としてレポートされる場合もあります。 したがって、抽出時にスローされた例外はすべて記録して調査することを強くお 勧めします。影響がないと思われた例外の副作用によって、抽出されたプロジェ クト情報が不正確なものになってしまったという例もあります。たとえば、ある 抽出時に、一見あまり重要でないクラスを検索していた NetDynamics ランタイム が ClassNotFoundException をスローしたことがありました。この例外が原因と なって特定の DataObject プロパティを抽出できなくなり、移行アプリケーション が正常に動作しなくなりました。したがって、移行をできるだけ完全なものとす るためには、抽出フェーズの例外の原因をすべてなくしてから先に進むようにし ます。
- 埋め込み型 NetDynamics CP は、プロジェクトの抽出前と抽出後で別々のプロ ジェクトのコピーをインスタンス化するようになっています。通常これによる悪 影響はありませんが、インスタンス化の時にプロジェクトが例外をスローした場 合は、Toolbox のコンソールログに 2 セットのスタックトレースが表示されるこ とになります。

#### 抽出時の致命的でないエラー

自動移行で一部エラーが発生した場合は次のようにしてください。

- 先のセクションで説明したヒントを参考にしてエラーの原因を検出および修正し、 抽出または変換を必要に応じて再実行します。
- NetDynamics による移行で問題が発生した場合は、NetDynamics Studio で新し いプロジェクトを作成し、問題の原因になったオブジェクトをインポートします。 オブジェクトを減らしていき、プロジェクトを適切に実行できるツールを探しま す。これらのファイルを元の移行済のオブジェクトにコピーします。
- エラーとなったオブジェクトの移行は手作業で行います。これはそれほど大変な 作業ではありません。JATO フレームワークもアプリケーションを手作業でオー サリングするために設計されています。application パッケージのテンプレート にある、同じタイプの移行オブジェクトのサンプルを使用して処理を行います。 新しい JATO オブジェクトの手作業による生成方法を記載したマニュアルが作成 されています。JATO eGroups フォーラムの「ファイル」をチェックしてくださ い。
- 問題はできるだけ完全に原因を突き止めてから、ディスカッションフォーラムま たは S1MT チームに相談してください。

#### 抽出時の致命的なエラー

次の項目がエラーの原因になっていないかどうかを確認してください。同様の他の項 目が原因になっている場合もあります。

- 1. 環境設定が正しくない。%MIGTBX HOME%/bin/setenv.bat ファイルの設定が環 境に合っているかどうかを確認してください。
- 2. 外部クラスがない
- 3. ツールのプロパティ設定が正しくない。*Extraction Tool* のプロパティ設定が正しい かどうか確認します。
- 4. 重要な箇所で存在しないランタイム機能を使用している。バックグラウンドタスク 実行のために Spider スレッド以外のクラス初期化を使用している場合など
- 5. links ディレクトリが存在しないか、クラスファイルが壊れている
- 6. 使用している JDK バージョンまたはプラットフォームが正しくない
- 7. ブートクラスパスのクラスファイルバージョンの矛盾。JDK の拡張ディレクトリに クラスファイルが存在する場合など

問題の原因が上記のどれにもあてはまらない場合は、S1MT のバグを発見した可能性 があります。NetDynamics によるプロジェクト開発は自由度が大きいため、Sun ONE ではすべての状況を予測することができず、すべての顧客に対して移行時にエラーが 発生しないと断言することはできません。しかし、S1MT ではできるだけ移行を容易 に行えるよう努力しています。問題が発生した場合は S1MT チームまたはディスカッ ションフォーラムに報告してください。すぐに対処し、必要に応じてパッチをリリー スします。

#### <span id="page-190-1"></span>変換

アプリケーション変換でエラーが発生した場合は、最初に次の処理を行います。

- アプリケーション記述ファイルの内容が完全であるかどうか、また XML として 有効かどうかを確認します。XMLSpy や Internet Explorer などのツールを使用し てドキュメントを開き、内容を確認します。
- Translation Tool の設定が正しいかどうかを確認します。
- %MIGTBX\_HOME%/bin/setenv.bat ファイルの設定が環境に合っているかどうか をチェックします。
- Toolbox が完全にインストールされているかどうかを確認します。

問題の原因が上記のどれにもあてはまらない場合は、S1MT のバグを発見した可能性 があります。NetDynamics によるプロジェクト開発は自由度が大きいため、Sun ONE ではすべての状況を予測することができず、すべての顧客に対して移行時にエラーが 発生しないと断言することはできません。しかし、S1MT ではできるだけ移行を容易 に行えるよう努力しています。問題が発生した場合は S1MT チームまたはディスカッ ションフォーラムに報告してください。すぐに対処し、必要に応じてパッチをリリー スします。

#### <span id="page-190-0"></span>移行後の問題

移行後またはテスト時に問題が発生する場合があります。一般にこのような問題は ディスカッションフォーラムに投稿するか、S1MT チームと解決策を話し合う必要が あります。ただし連絡する前に次の項目をチェックします。

- 各サーブレットのモジュール URL および各ビュー bean の表示 URL が、プロジェ クト変換時に特定のデフォルトに設定されている。これらのデフォルトは配備環 境では正しいものであっても、場合によっては正しくない場合があります。 『JATO Deployment Guide』を参照するか、またはディスカッションフォーラム で相談し、これらの URL を配備と異なる設定にする方法を確認します。
- JDBC ドライバの特定の列タイプ処理に不整合がある。JATO には、特定のデータ ベースを使用してアプリケーションを動かす場合に変更しなければならないオプ ションが いくつかあります。ターゲットのデータベースで移行したアプリケー ションを動作させるのが困難な場合は、Sun ONE Migration Web サイトを参照す るか、またはディスカッションフォーラムで相談し、特定のデータベース関連の 微調整についての情報を確認します。

Sun ONE Migration Toolbox

# 付録 C

# EJB 1.1 から EJB 2.0 への移行

Sun ONE Application Server 7 でも EJB 1.1 仕様は引き続きサポートされますが、その 拡張機能を活用するため、EJB 2.0 アーキテクチャの使用をお勧めします。

EIB 1.1 を EIB 2.0 へ移行するには、コンポーネントのソースコード内部を含め、多く の修正が必要です。

基本的に、必要とされる修正は、EJB 1.1 と EJB 2.0 の間の相違に関連しています。こ れらの相違のすべてについて、次の各項目で説明します。

- 「EIB [クエリ言語」](#page-192-0)
- [「ローカルインタフェース」](#page-193-0)
- 「EJB 2.0 [コンテナ管理による持続性](#page-194-0) (CMP)」
- [「持続性フィールドの定義」](#page-194-1)
- [「エンティティ](#page-194-2) Bean の関係の定義」
- [「メッセージ駆動型](#page-195-0) Beans」

### <span id="page-192-1"></span><span id="page-192-0"></span>EJB クエリ言語

EJB 1.1 仕様には、個別のアプリケーションサーバーに対する検索メソッドのクエリを 形成し、記述する方法および言語が残されています。多くのアプリケーションサー バーのベンダーは、開発者が SQL を使用してクエリを作成するよう求めますが、一方 で、特定のアプリケーションサーバー製品に固有の、独自の専用言語を使用する場合 もあります。このようにクエリの実装が混在しているため、アプリケーションサー バー間の不整合が生じています。

EJB 2.0 仕様では、これらの不整合および不備を修正した *EJB Query Language*、または *EJB QL* と呼ばれるクエリ言語が導入されています。EJB QL は、SQL92 に基づいてい ます。EJB QL は、検索と選択メソッドの両形式で、特にコンテナ管理による持続性を 使用したエンティティ Beans 用にクエリメソッドを定義します。SQL に対する EJB QL の主な長所は、EJB コンテナを通じた移植性と、エンティティ Beans の関係をナビ ゲートする機能にあります。

#### <span id="page-193-0"></span>ローカルインタフェース

EJB 1.1 アーキテクチャでは、セッション Beans およびエンティティ Beans にリモート インタフェースという 1 つのインタフェースタイプがあり、そのインタフェースを通 じて、クライアントや他のアプリケーションコンポーネントからのアクセスが可能に なります。リモートインタフェースは、Bean インスタンスにリモート機能があるもの として設計されています。Bean は RMI からそれを継承し、ネットワークを通じて分 散クライアントとやり取りを行うことができます。

EJB 2.0 では、セッション Beans およびエンティティ Beans はクライアントにメソッド を公開するインタフェースを 2 種類利用できます。1 つはリモートインタフェース、 もう 1 つはローカルインタフェースです。2.0 リモートインタフェースは、1.1 アーキ テクチャで使用されているリモートインタフェースと同じものです。Bean は RMI か らリモートインタフェースを継承し、ネットワーク層を通じてそのメソッドを公開し ます。また、分散クライアントとやり取りするための同一の機能を備えています。

ただし、セッションおよびエンティティ Beans 用のローカルインタフェースは、ロー カルクライアント、つまり同一の EJB コンテナに共存しているクライアントである EIB からの軽量アクセスをサポートしています。EIB 2.0 什様では、さらに、ローカル インタフェースを使用した同一アプリケーション内にある EJB を必要とします。つま り、ローカルインタフェースを使用したアプリケーションの EJB 用の配備記述子が、1 つの ejb-jar ファイルに含まれている必要があります。

ローカルインタフェースは、標準 Java インタフェースです。これは、RMI からは継承 されません。Enterprise JavaBeans は、ローカルインタフェースを使用して、同一コン テナ内にある他の Beans にメソッドを公開します。ローカルインタフェースを使用す ることにより、Bean はクライアントと緊密に連携でき、リモートメソッド呼び出しの オーバーヘッドなしに直接アクセスが可能になります。

さらに、ローカルインタフェースは、参照セマンティクスにより Beans 間で渡される 値を許可します。この方法では、オブジェクト自体ではなくオブジェクトへの参照を 渡すため、大量のデータを持つオブジェクトを渡す際に発生するオーバーヘッドが軽 減し、パフォーマンス上の利点があります。

リモートインタフェースではなくローカルインタフェースを使用すると、セッション またはエンティティ Bean の設定は簡単になります。クライアントに公開されている Bean のメソッド経由のローカルインタフェースは、EJBObject ではなく EJBLocalObject を拡張します。同様に、Bean のホームインタフェースは、EJBHome ではなく EJBLocalHome を拡張します。実装クラスは、同じ EntityBean または SessionBean インタフェースを拡張します。

注 EJB 2.0 でリモートに予定されている Bean は、リモートインタフェースで EJBObject を、ホームインタフェースで EJBHome を、EJB 1.1 の場合と 同様に拡張します。

### <span id="page-194-3"></span><span id="page-194-0"></span>EJB 2.0 コンテナ管理による持続性 (CMP)

EJB 2.0 仕様では、CMP を拡張し、CMP 間で関係のある複数のエンティティ Beans を 許可します。これは、コンテナ管理による関係 (CMR) と呼ばれます。コンテナでは、 関係と、関係の参照整合性を管理します。

EJB 1.1 仕様で提示されていた CMP モデルは、より制限の多いものでした。1.1 アーキ テクチャでの CMP は、データベースやリソースマネージャタイプから独立したデー タアクセスに制限されていました。CMP は、リモートインタフェースを経由したエン ティティ Bean のインスタンスの状態表示だけを行い、Bean の関係は表示しませんで した。CMP の 1.1 バージョンでは、エンティティ Bean クラスのインスタンス変数を、 データベースまたはリソースマネージャで状態を表すデータ項目にマッピングする必 要があります。CMP インスタンスフィールドは配備記述子で指定されており、Bean を配備する際に、記述子はツールを使用してインスタンスフィールドのデータ項目へ のマッピングを実装するコードを生成します。

Bean の実装クラスのコーディング方法も変更する必要があります。2.0 仕様に従って CMP を使用するエンティティ Bean 用の実装クラスは、抽象クラスとして定義されま す。

#### <span id="page-194-1"></span>持続性フィールドの定義

EIB 2.0 仕様では、エンティティ Bean のインスタンス変数を CMP フィールドまたは CMR フィールドとして指定できます。これらのフィールドは、配備記述子で定義し ます。CMP フィールドは、cmp-field 要素でマークされ、コンテナ管理による関係 のフィールドは、cmr-field 要素でマークされます。

実装クラスでは、CMP および CMR フィールドを public 変数として宣言しないことに 注意してください。代わりに、エンティティ Bean で get および set メソッドを定義 して、これらの CMP および CMR フィールドの値を取得し、設定することができま す。このような意味で、2.0 CMP を使用した Beans は、JavaBeans モデルに準拠して います。クライアントは、インスタンス変数に直接アクセスする代わりに、エンティ ティ Bean の get および set メソッドを使用してこれらのインスタンス変数を取得し、 設定します。get および set メソッドは、CMP または CMR フィールドとして指定さ れた変数にのみ関連しています。

### <span id="page-194-4"></span><span id="page-194-2"></span>エンティティ Bean の関係の定義

前述したとおり、EJB 1.1 アーキテクチャでは、エンティティ Beans 間の CMR をサ ポートしていません。EJB 2.0 アーキテクチャは、1 対 1、および 1 対多の CMR を両方 ともサポートしています。関係は CMR フィールドを使用して表現されており、これ らのフィールドは、配備記述子に関係としてマークされています。アプリケーション サーバーで適切な配備ツールを使用して、配備記述子に CMR フィールドを設定しま す。

CMP フィールドと同様、Bean はインスタンス変数として CMR フィールドを宣言し ません。代わりに、Bean は、これらのフィールド用に get および set メソッドを備 えています。

#### <span id="page-195-4"></span><span id="page-195-0"></span>メッセージ駆動型 Beans

メッセージ駆動型 Beans は、EJB 2.0 アーキテクチャで導入されたもう一つの新しい機 能です。メッセージ駆動型 Beans は、Java Message Service (JMS) 経由で配布された非 同期メッセージを処理するトランザクション認識型のコンポーネントです。JMS API は、J2EE 1.3 プラットフォームの重要な部分です。

非同期メッセージングでは、アプリケーションはメッセージの交換によって通信する ことができるため、送信者と受信者を独立させることができます。送信者は、メッ セージを送信した後に、受信者がそのメッセージを受信または処理するのを待つ必要 はありません。これは、同期通信のプロセスとは異なります。同期通信では、別のコ ンポーネント上のメソッドを呼び出し、処理が完了して呼び出しコンポーネントに制 御が戻るまで待機またはブロックするコンポーネントが必要です。

# <span id="page-195-2"></span>EJB クライアントアプリケーションの移行

この節には次の項目があります。

- 「INDI [コンテキスト内での](#page-195-1) EIB の宣言」
- <span id="page-195-3"></span>• 「EJB JNDI [参照の使用方法の要約」](#page-196-0)

### <span id="page-195-1"></span>JNDI コンテキスト内での EJB の宣言

Sun ONE Application Server 7 では、EJB は JNDI のサブコンテキスト *ejb/* に計画的に マッピングされています。JNDI 名 *Account* を EJB に所属させると、Sun ONE Application Server 7 は参照 *ejb/Account* をグローバル JNDI コンテキストに自動生成し ます。したがって、この EJB のクライアントは、対応するホームインタフェースを取 得するために *ejb/Account* を検索する必要があります。

Sun ONE Application Server 6.0/6.5 に配備されているサーブレットメソッドのコード を見てみましょう。

ここに示すサーブレットは、JNDI コンテキストのルートにマッピングされているス テートフルセッション Bean の BankTeller を呼び出します。ここに挙げるコードでは EJB のホームインタフェースを取得し、BankTeller オブジェクトのインスタンス化と このオブジェクトのリモートインタフェース取得を可能にし、ビジネスメソッドから のこのコンポーネントの呼び出しを可能にします。

/\*\*

\* Look up the BankTellerHome interface using JNDI.

```
*/
private BankTellerHome lookupBankTellerHome(Context ctx) 
     throws NamingException
{
     try
     {
       Object home = (BankTellerHome) ctx.lookup("ejb/BankTeller");
       return (BankTellerHome) PortableRemoteObject.narrow(home, 
BankTellerHome.class);
     }
     catch (NamingException ne)
     {
      log("lookupBankTellerHome: unable to lookup BankTellerHome" +
         "with JNDI name 'BankTeller': " + ne.getMessage() );
      throw ne;
     }
}
```
このコードでは ejb/BankTeller を検索の引数としてすでに使用していますが、Sun ONE Application Server 7 に配備されるコードを変更する必要はありません。

### <span id="page-196-0"></span>EJB JNDI 参照の使用方法の要約

この節では、EJB JNDI 参照を使用した場合の注意事項をまとめて説明します。ここで 説明する注意事項の詳細については、特定のソースアプリケーションサーバーのプ ラットフォームに固有のものであることに注意してください。

#### *JNDI* コンテキスト内の *EJB* 参照の配置

既存の WebLogic アプリケーションで JNDI コンテキストのルートに EJB がマップさ れている場合は、上述の JNDI コンテキスト内の EJB 参照の名前だけを変更する必要 があります。変更によってこれらの参照が JNDI コンテキストルートからサブコンテ キスト *ejb/* に移動します。

これらの EJB が、既存のアプリケーションの JNDI サブコンテキスト ejb/ にすでに マップされている場合、変更の必要はありません。

ただし、重要なのは、Forte for Java の IDE 内の配備記述子に EJB の JNDI 名を設定す る場合に、EJB の JNDI 名の中に接頭辞 ejb/ を含めないことです。これらの EJB 参照 は、Sun ONE Application Server 7 では自動的に JNDI の ejb/ サブコンテキスト内に 配備されることに留意してください。このため、EJB に、その配備記述子で *BankTeller* という JNDI 名が与えられた場合、この EJB への参照は Sun ONE Application Server によって ejb/BankTeller に「変換」されます。この EJB のクライアントコンポーネ ントは検索時にこの JNDI 名を使用することになります。

#### グローバル *JNDI* コンテキストとローカル *JNDI* コンテキスト

EJB 参照を取得するためにグローバル JNDI コンテキストを使用することは、Sun ONE Application Server 7 では完全に有効かつ最適なアプローチです。しかしながら、 J2EE 仕様にできるだけ近い形で、EJB クライアントアプリケーションのローカル JNDI コンテキストを経由して EJB 参照を取得することをお勧めします。ローカル JNDI コンテキストを使用する場合、まずクライアント部分の配備記述子で EJB リソー ス参照を宣言する必要があります。これは Web アプリケーションでは web.xml、EJB コンポーネントでは ejb-jar.xml になります。

# CMP エンティティ EJB の移行

この節では、アプリケーションコンポーネントを EJB 1.1 アーキテクチャから EJB 2.0 アーキテクチャに移行する手順について説明します。

CMP 1.1 の Bean を CMP 2.0 に移行するためには、まず特定の Bean が移行可能である ことを確認する必要があります。確認の手順は次のとおりです。

1. ejb-jar.xml ファイルから <cmp-field> 名へ移動し、オプションのタグ <prim-key-field> が ejb-jar.xml 内にあり、指示された値を保持しているこ とを確認します。問題がなければ、次の手順に進みます。

ejb-jar.xml 内でフィールド名 <prim-key-class> を探し、クラス名を取得し て、クラス内で宣言された public instance variables を取得します。これら の変数のシグネチャ ( 名前と大文字小文字の区別 ) が上記の <cmp-field> 名と一 致するかどうかを確認します。見つかったフィールドは分割します。これらの分 割されたフィールドで、大文字で始まっているものがあるかどうかを調べます。 もしある場合は、移行は実行できません。

2. Bean クラスのソースコードを調べて、すべての <cmp-field> 変数の java 型を取 得します。

3. すべての <cmp-field> 名を小文字に変更し、それらの名前からアクセサを構築 します。たとえば、元のフィールド名が Name で、その java 型が String である 場合、アクセサメソッドシグネチャは次のようになります。

Public void setName(String name)

Public String getName()

- 4. これらのアクセサメソッドシグネチャを、Bean クラスのメソッドシグネチャと比 較します。正確に一致しない場合は、移行は実行されません。
- 5. カスタム検索のメソッドシグネチャと、対応する SQL を取得します。SQL 内に Join 、 Outer join 、 OrderBy があるかどうかを確認します。ある場合は、移行は実 行できません。これは、EJB QL では joins 、 Outer join 、および OrderBy をサポー トしていないためです。
- 6. CMP 1.1 検索が java.util.Enumeration を使用している場合は、代わりに java.util.Collection を使用する必要があります。これを反映するようにコー ドを修正してください。CMP2.0 検索では、java.util.Enumeration を返すこ とができません。

次の項目、「Bean [クラスの移行」](#page-198-0)では移行プロセスを実行します。

#### <span id="page-198-1"></span><span id="page-198-0"></span>Bean クラスの移行

この節では、Bean クラスの Sun ONE Application Server への移行に必要な手順につ いて説明します。

1. Bean クラス宣言の先頭にキーワード *abstract* を付けます。たとえば、Bean クラス 宣言は次のようになります。

Public class CabinBean implements EntityBean // before modification

abstract Public class CabinBean implements EntityBean // after modification

- 2. アクセサの接頭辞にキーワード abstract を付けます。
- 3. 変更後、Bean クラスのソースファイル、つまり拡張子 .java のファイルにすべて のアクセサをクラスレベルで挿入します。
- 4. Bean クラスのソースファイル内で、すべての cmp フィールドをコメントにしま す。
- 5. 小文字の cmp-field 名で protected インスタンス変数の宣言を構築し、クラスレ ベルでそれを挿入します。

6. すべての ejbCreate() メソッド本体 (複数の ejbCreate が存在する場合もある) を読み込みます。パターン「<cmp-field>= 値またはローカル変数」を検索し、 「abstract ミューテータメソッド名 (値またはローカル変数)」に置き換えます。た とえば、移行前の ejbCreate の本体が次のとおりであるとします。

```
public MyPK ejbCreate(int id, String name)
            {
         this.id = 10*id;Name = name://1return null;
         }
移行後、メソッド本体は変更され、次のようになります。
     public MyPK ejbCreate(int id, String name)
            {
         setId(10*id);
         setName(name);//1
         return null;
            }
```
注 //1 の abstract アクセサのメソッドシグネチャは、EJB 2.0 仕様で定められ た Camel Case 規約に従っています。また、キーワード「*this*」は、元の ソース内に存在する場合としない場合がありますが、変更後のソースファ イルからは削除する必要があります。

```
7. 手順 5 で ejbPostCreate() メソッドに宣言したすべての protected 変数を初期化
  する必要があります。protected 変数の数は、ejbCreate() メソッドの数と同じ
  になります。初期化は、次のように初期化コードを挿入することにより行われま
  す。
```

```
 protected String name;//from step 5
         protected int id;//from step 5
         public void ejbPostCreate(int id, String name)
            {
   name /*protected variable*/ = getName();/*abstract accessor*/ 
   //inserted in this step
   id /*protected variable*/ = getId();/*abstract accessor*/ 
   //inserted in this step
            }
8. ejbLoad メソッドの内部で、Beans のデータベースの状態に protected 変数を設
   定する必要があります。次のコードを挿入します。
         public void ejbLoad()
            {
            name = getName(); //inserted in this step
            id = getId(); //inserted in this step
                   ……….. //already present code
            }
9. 同様に、データベースの状態が更新されるように、ejbStore() 内部の Beans の
```
状態を更新する必要があります。ただし、ejbCreate() の外部の主キーに対応す るセッターは更新できないため、このメソッドの内部にはセッターを含めないで ください。次のコードを挿入します。

public void ejbStore()

{

setName(name);//inserted in this step

// setId(id);//Do not insert this if it is a part of the primary key

………………..//already present code

}

10. Bean クラスソース、つまり拡張子 .java のファイルに対する最後の変更は、 コード全体を調べ、すべての <cmp-field> 変数名を、手順 5 で宣言した対応す る protected 変数名と置き換えることです。

<span id="page-201-0"></span>Bean を移行しない場合、少なくとも <cmp-version>1.*x*</cmp-version> タグ を ejb-jar.xml 内部の適切な場所に挿入する必要があります。これで、移行し ない Bean も Sun ONE Application Server 上で動作し続けます。

### ejb-jar.xml の移行

ejb-jar.xml ファイルを Sun ONE Application Server に移行するには、次の手順を 実行します。

- 1. ejb-jar.xml で、すべての <cmp-field> を小文字に変更します。
- 2. ejb-jar.xml ファイルで、<reentrant> タグの後に <abstract-schema-name> タグを挿入します。このスキーマ名は、<ejb-name> タグと同様、接頭辞 ias\_ が 付いた Bean 名になります。
- 3. <primkey-field> タグの後に、次のタグを挿入します。

<security-identity><use-caller-identity/></security-identity>

- 4. SQL から EJB QL を構築するために、上記で取得した SQL を使用します。
- 5. <query> タグ、およびネストされた子タグすべてを、すべての必要な情報ととも に ejb-jar.xml に挿入します。挿入位置は <security-identity> タグのすぐ 後です。

#### <span id="page-201-1"></span>カスタム検索メソッド

カスタム検索メソッドは、エンティティ Bean のホームインタフェースで定義される findBy... メソッドです。デフォルトの findByPrimaryKey メソッドとは異なります。 EJB 1.1 仕様は、これらの検索メソッドのロジックを定義する標準を定めていないた め、EJB サーバーのベンダーは、実装を自由に選択できます。その結果、メソッドの 定義に使用される手順は、ベンダーが選択する実装によって大幅に異なります。

Sun ONE Application Server 6.0 および 6.5 では、ファインダーロジックの指定に標準 SQL を使用します。

EJB の持続性記述子 Account-ias-cmp.xml に格納されるこの検索メソッドの定義に 関する情報は、次のとおりです。

<bean-property>

<property>

<name>findOrderedAccountsForCustomerSQL</name>

```
 <type>java.lang.String</type>
```

```
 <value>
```

```
SELECT BRANCH CODE, ACC_NO FROM ACCOUNT where CUST_NO = ?
```
</value>

<delimiter>**,**</delimiter>

</property>

</bean-property>

<bean-property>

<property>

<name>findOrderedAccountsForCustomerParms</name>

<type>java.lang.Vector</type>

```
 <value>CustNo</value>
```
<delimiter>**,**</delimiter>

```
 </property>
```
</bean-property>

このように、各 findXXX 検索メソッドには、配備記述子 ( クエリ用 SQL コード、お よび関連パラメータ ) 内に対応する 2 つのエントリがあります。

Sun ONE Application Server では、カスタム検索メソッドロジックも宣言型ですが、 EJB のクエリ言語、EJB QL に基づいています。

EJB-QL 言語自体は使用できません。ejb-jar.xml ファイル内部の、<ejb-ql> タグ で指定する必要があります。このタグは、<query> タグの内部にあり、EJB 内にクエ リ ( 検索または選択メソッド ) を定義します。EJB コンテナでは、各クエリを検索また は選択メソッドの実装に変換できます。ここでは、<ejb-ql> タグの例を示します。

```
<ejb-jar> 
   <enterprise-beans> 
     <entity> 
     <ejb-name>hotelEJB</ejb-name>
       <abstract-schema-name>TMBankSchemaName</abstract-schema-name>
       <cmp-field>... 
       ... 
       <query> 
         <query-method> 
            <method-name>findByCity</method-name>
            <method-params> 
              <method-param>java.lang.String</method-param>
            </method-params> 
         </query-method>
```

```
 <ejb-ql> 
          <![CDATA[SELECT OBJECT(t) FROM TMBankSchemaName AS t 
WHERE t.city = ?1]]>
      </ejb-ql> 
       </query> 
     </entity> 
   ... 
   </enterprise-beans> 
... 
</ejb-jar>
```
索引

### **A**

AppLogic, [113](#page-112-0) asadmin, [19](#page-18-0), [41](#page-40-0), [68](#page-67-0), [110](#page-109-0)

# **B**

BEA WebLogic Server v6.1, [111](#page-110-0) BMP, [42](#page-41-0)

# **C**

CMP, [38](#page-37-0), [42](#page-41-0) CORBA, [116](#page-115-0)

# **D**

db\_setup.sh, [20](#page-19-0) DB2, [20](#page-19-1) DriverManager, [30](#page-29-0)

### **E**

EAR ファイル, [23](#page-22-0) EJB, [38](#page-37-1)

EJB 1.1 から EJB 2.0 への移行 CMP エンティティ EJB の移行 Bean クラスの移行 , [199](#page-198-1) ejb-jar.xml の移行 , [202](#page-201-0) カスタム検索メソッド , [202](#page-201-1) EJB 2.0 コンテナ管理による持続性 (CMP), [195](#page-194-3) ejb-jar.xml の移行 , [202](#page-201-0) EJB クエリ言語 (EJB Query Language), [193](#page-192-1) EJB クライアントアプリケーションの移行 , [196](#page-195-2) JNDI コンテキスト内での EJB の宣言 , [196](#page-195-3) エンティティ Bean の関係の定義 , [195](#page-194-4) メッセージ駆動型 Beans, [196](#page-195-4) ejbCreate, [81](#page-80-0) EJB JAR, [23](#page-22-1) EJB QL, [38](#page-37-2) EJB の移行 , [38](#page-37-1) Enterprise JavaBeans, [14](#page-13-0) Extraction Tool, [126](#page-125-0), [146](#page-145-0)

### **F**

Forte for Java (FFJ), [116](#page-115-1)

## **G**

GXR, [117](#page-116-0)

### **I**

iasdeploy, [20](#page-19-2) iBank, [29](#page-28-0), [46](#page-45-0) Sun ONE Studio for Java 4.0 を使用した iBank の 移行 , [69](#page-68-0) CMP エンティティ EJB の 1.1 から 2.0 への変 換 , [77](#page-76-0) EJB モジュールの作成 , [89](#page-88-0) Web アプリケーションモジュールの作成 , [72](#page-71-0) アプリケーションの配備 , [110](#page-109-1) エンタープライズアプリケーションの作成 , [108](#page-107-0) iBank アプリケーションの手動移行 , [47](#page-46-0) EJB の変更 , [48](#page-47-0) Web アプリケーションの変更 , [47](#page-46-1) 配備用アプリケーションのアセンブル , [67](#page-66-0) iBank アプリケーションの仕様 アプリケーション開発用ツール , [164](#page-163-0) アプリケーション間の移動とロジック , [168](#page-167-0) アプリケーションコンポーネント , [171](#page-170-0) 移行時に発生する問題を考慮した最適な設計の選 択 , [174](#page-173-0) データベーススキーマ , [164](#page-163-1) IBM WebSphere v4.0, [111](#page-110-0) Informix, [20](#page-19-3) Iona, [116](#page-115-0)

### **J**

J2EE, [14](#page-13-0) J2EE JATO, [130](#page-129-0) J2EE アプリケーション コンポーネント , [22](#page-21-0) J2EE アプリケーションコンポーネントと移行 , [22](#page-21-1) J2EE コンポーネント標準 , [14](#page-13-1) JATO, [120](#page-119-0), [135](#page-134-0) JavaServer Pages, [14](#page-13-0) jdbcsetup, [20](#page-19-0) IDBC  $\Box - \land$ , [30](#page-29-1) JDBC 2.0 データソースの使用方法 , [31](#page-30-0) JNDI 経由でのデータソースの検索 , [34](#page-33-0)

データソースの設定 , [32](#page-31-0) JDBC ドライバ , [20](#page-19-4) JNDI コンテキスト , [35](#page-34-0) JNDI コンテキストからのデータソースの取得 , [37](#page-36-0) JSP 1.2 仕様 , [36](#page-35-0) JSP および JSP カスタムタグライブラリ , [36](#page-35-1)

### **K**

KFC (Kiva Foundation Classes), [113](#page-112-0) Kiva, [113](#page-112-0) 自動移行フェーズ , [113](#page-112-1) 抽出 , [113](#page-112-1) 変換 , [113](#page-112-1) 手動移行フェーズ , [113](#page-112-1) KIVA/NAS 4.1 から Sun ONE AS 7 への移行 , [113](#page-112-2) Kiva/NAS 4.1 移行準備 , [113](#page-112-3) Extraction Tool 実行前の注意点 , [117](#page-116-1) GXR ファイルの準備 , [117](#page-116-2) 移行プロセスの概要 , [113](#page-112-4) 作業環境の準備 , [115](#page-114-0) 自動移行プロジェクトの準備 , [116](#page-115-2) Kiva Migration Toolbox Builder, [177](#page-176-0)

### **M**

MDB, [38](#page-37-3)

### **N**

NAS 4.1, [113](#page-112-0) NetDynamics, [143](#page-142-0) Extraction Tool, [146](#page-145-1) Migration Toolbox の実行 , [148](#page-147-0) Toolbox Builder の作成 , [148](#page-147-1) ToolBox サンプルアプリケーションの移行 , [148](#page-147-2) 移行準備 , [143](#page-142-1)

移行プロセスの概要 , [143](#page-142-2) 作業環境の準備 , [144](#page-143-0) 自動移行プロジェクトの準備 , [145](#page-144-0) 自動移行フェーズ , [143](#page-142-0), [144](#page-143-1) 抽出 , [143](#page-142-0) 変換 , [143](#page-142-0) 手動移行フェーズ , [143](#page-142-0), [144](#page-143-2) NetDynamics Migration Toolbox Builder, [177](#page-176-0) NetDynamics から Sun ONE AS 7 への移行 , [143](#page-142-3)

# **O**

onAfterInit, [146](#page-145-1) onBeforeInit, [146](#page-145-1) OnlineBankSample, [118](#page-117-0) Migration Toolbox の実行 , [118](#page-117-1) Toolbox の作成 , [119](#page-118-0) Oracle, [20](#page-19-5)

### **P**

PointBase, [20](#page-19-6) Project Manager, [132](#page-131-0)

## **R**

Registry Editor, [17](#page-16-0)

# **S**

S1AS 6.x から S1AS 7 への移行 , [29](#page-28-1) S1AS 7 に対応した EJB の変更 , [38](#page-37-4) S1MT, [113](#page-112-5), [114](#page-113-0) setenv.bat, [145](#page-144-1) SQL Server, [20](#page-19-7) Sun ONE Application Server 6.0/6.5 について , [27](#page-26-0) Sun ONE Application Server 7 について , [11](#page-10-0)

Sun ONE Console, [17](#page-16-1) Sun ONE Migration Tool, [26](#page-25-0) Sun ONE Migration Toolbox, [26](#page-25-0), [113](#page-112-5), [177](#page-176-1) 移行 , [177](#page-176-2) Kiva Migration Toolbox Builder, [178](#page-177-0) NetDynamics Migration Toolbox Builder, [182](#page-181-0) Toolbox Builder, [178](#page-177-1) サポートされるプラットフォーム , [177](#page-176-3) ツールとツールボックス , [187](#page-186-0) Cloning Tools, [187](#page-186-1) Deleting Tools, [187](#page-186-2) 新しいツールの生成 , [187](#page-186-3) インポートツールとエクスポートツール , [187](#page-186-4) ツールボックスのマージ , [188](#page-187-0) トラブルシューティング , [188](#page-187-1) 移行後の問題 , [191](#page-190-0) 抽出 , [189](#page-188-0) ツールボックスのインストールおよび設定 , [188](#page-187-2) 変換 , [191](#page-190-1) Sun ONE Migration Tool for Application Servers, [161](#page-160-0) Sun ONE Studio, [16](#page-15-0), [69](#page-68-1) Sybase, [20](#page-19-8)

## **T**

Task Tools, [126](#page-125-1) Toolbox GUI, [177](#page-176-4) Toolbox アプリケーション , [177](#page-176-4) Translation tool, [128](#page-127-0) type 2, [20](#page-19-4) Type 4, [20](#page-19-0)

### **U**

URL 形式、マニュアルでの,[8](#page-7-0)

### **V**

Visibroker for Java, [116](#page-115-0)

### **W**

WAR, [23](#page-22-2), [116](#page-115-3) web.xml, [73](#page-72-0) WEB-INF, [72](#page-71-1), [73](#page-72-0) Web アプリケーション , [40](#page-39-0) Web アプリケーションモジュールの移行 , [40](#page-39-1) サーブレットおよび JSP の移行時の特定の障害 , [41](#page-40-1) Web モジュール , [108](#page-107-1) Welcome ファイル , [77](#page-76-1)

### あ

アーキテクチャ , [11](#page-10-1), [12](#page-11-0) Sun ONE Application Server 6.0/6.5 のアーキテ クチャ , [27](#page-26-1) Sun ONE Application Server 7 のアーキテクチャ , [11](#page-10-2) アプリケーションクライアント JAR, [23](#page-22-3)

### い

移行と再配備 , [24](#page-23-0) 移行が必要な理由 , [24](#page-23-1) 移行を必要とする要素 , [24](#page-23-2) 再配備とは , [25](#page-24-0) 移行に関する注意事項および手法 , [27](#page-26-2) 移行の自動化 , [8](#page-7-1), [161](#page-160-1)

### え

エンタープライズ EJB モジュール , [42](#page-41-1)

エンタープライズアプリケーション , [44](#page-43-0), [108](#page-107-2) アプリケーションルートコンテキストとアクセス URL, [45](#page-44-0) 固有の拡張子の移行 , [45](#page-44-1) エンティティ Beans, [39](#page-38-0)

### か

開発環境 , [15](#page-14-0) Sun ONE Application Server 6.0/6.5, [15](#page-14-1) Sun ONE Application Server 7, [16](#page-15-1) 管理サーバー , [18](#page-17-0) 管理ツール, [17](#page-16-2) Sun ONE Application Server 6.0, [17](#page-16-3) Sun ONE Application Server 7, [18](#page-17-1)

### け

形式 URL、マニュアルでの , [8](#page-7-0)

### こ

このマニュアルについて , [7](#page-6-0) 前提事項 , [7](#page-6-1) マニュアルの構成 , [8](#page-7-2)

### さ

サーブレット , [14](#page-13-0), [36](#page-35-2)

### し

自動移行フェーズ , [114](#page-113-1), [144](#page-143-1) 自動化ツール , [26](#page-25-0)

手動移行フェーズ , [115](#page-114-1), [144](#page-143-2)

### せ

セッション Beans, [38](#page-37-5)

### つ

ツールボックス , [123](#page-122-0)

# て

データソース , [31](#page-30-1) データベース接続 , [20](#page-19-9) Sun ONE Application Server 6.0 がサポートする データベース , [20](#page-19-10) Sun ONE Application Server 7 がサポートする データベース , [21](#page-20-0)

# は

配備 , [110](#page-109-2) 配備記述子 , [23](#page-22-4), [25](#page-24-1)

### ほ

ホームインタフェース , [90](#page-89-0)

### り

リモートインタフェース , [90](#page-89-0)